Version 2.0 Maio de 2009

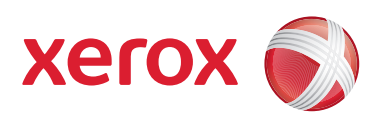

# Impressora digital em cores Xerox® 700

# Guia do Usuário

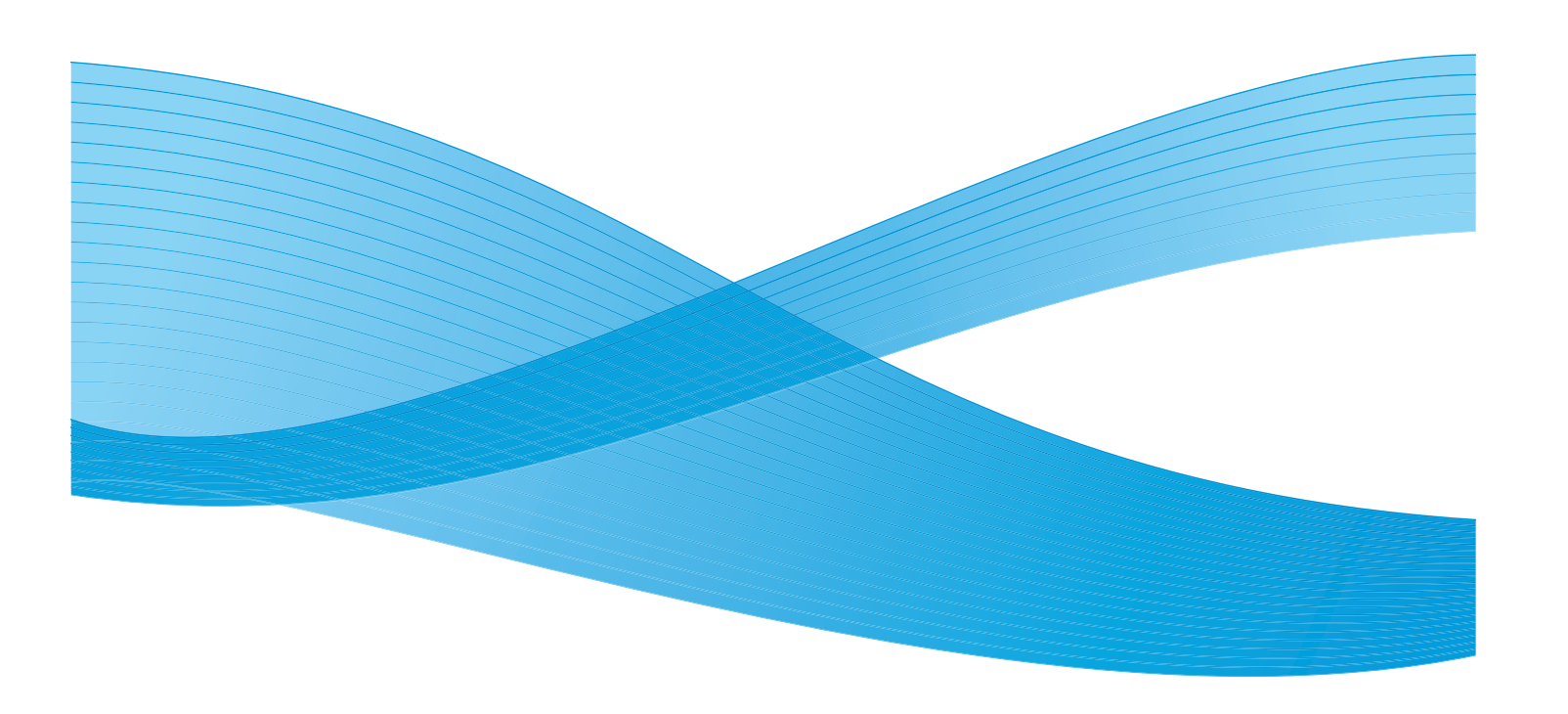

Xerox Corporation Global Knowledge & Language Services 800 Phillips Road Building 218 Webster, New York 14580

© Copyright 2009, Xerox Corporation. Todos os direitos reservados. Xerox®, o desenho da esfera de conectividade, e SquareFold® Omtool™, Equitrac™ e FreeFlow™ SMARTsend™ são marcas registradas da Xerox Corporation nos Estados Unidos e/ou em outros países.

A proteção de copyright aqui reclamada inclui todas as formas e assuntos de material e informações suscetíveis de registro de direitos autorais como tal atualmente previstos estatutária ou juridicamente, ou que o venham a ser no futuro, incluindo - sem restrições - o material gerado por todo e qualquer software indicado na tela, tal como estilos, padrões, ícones, representações de tela, aspectos, etc.

Microsoft, MS-DOS, Windows, Windows NT, Microsoft Network e Windows Server são marcas comerciais ou marcas registradas da Microsoft Corporation nos Estados Unidos e/ou em outros países. Novell, NetWare, IntranetWare e NDS são marcas registradas da Novell, Inc. nos Estados Unidos e em outros países. Adobe, Acrobat, PostScript, PostScript3 e o logotipo PostScript são marcas da Adobe Systems Incorporated. Apple, AppleTalk, EtherTalk, LocalTalk, Macintosh, MacOS e TrueType são marcas da Apple Computer, Inc., registradas nos Estados Unidos e em outros países. HP, HPGL, HPGL/2 e HP-UX são marcas registradas da Hewlett-Packard Corporation.

Todos os nomes de produto/marca são marcas comerciais ou marcas registradas dos respectivos proprietários.

# Índice

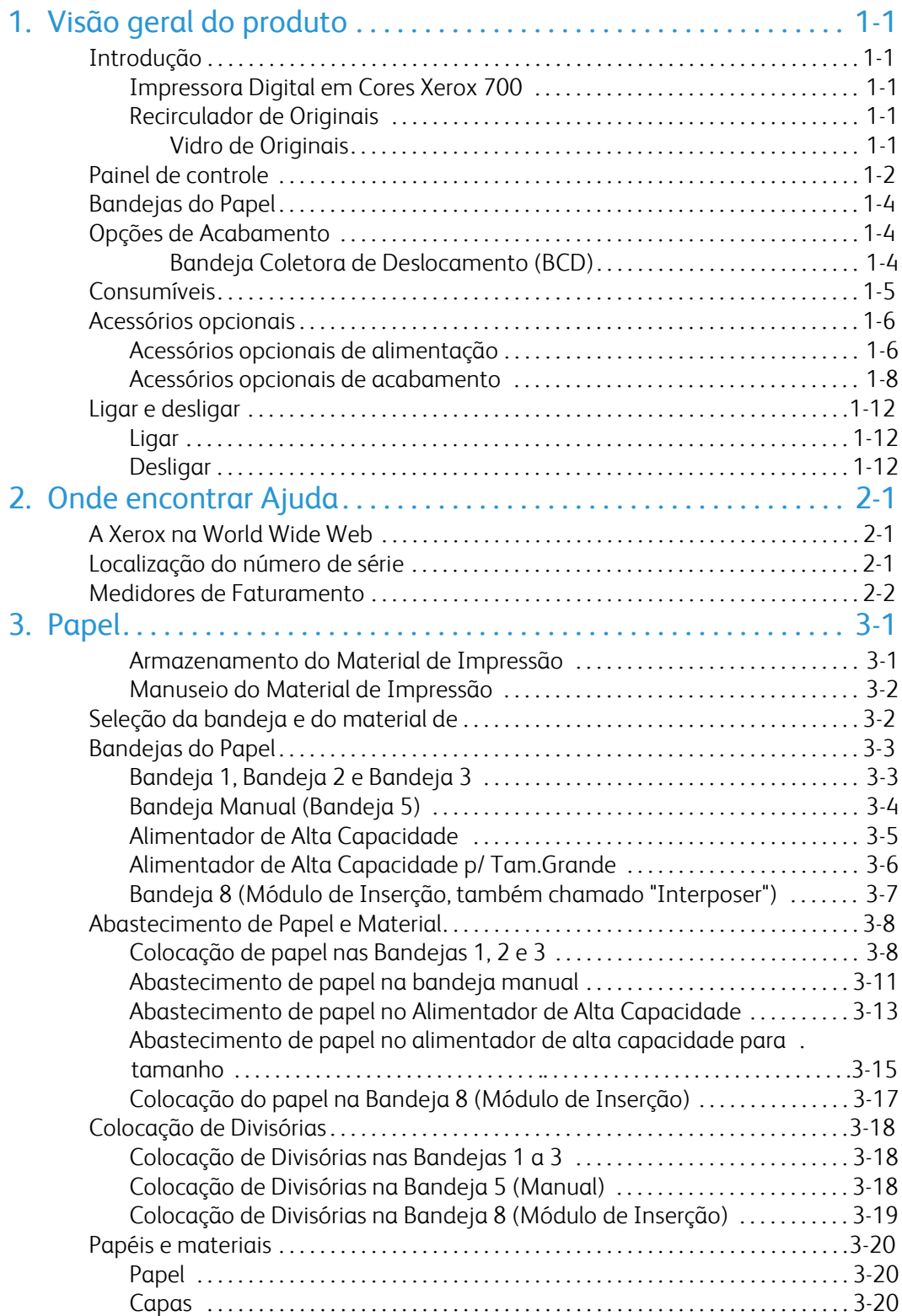

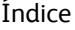

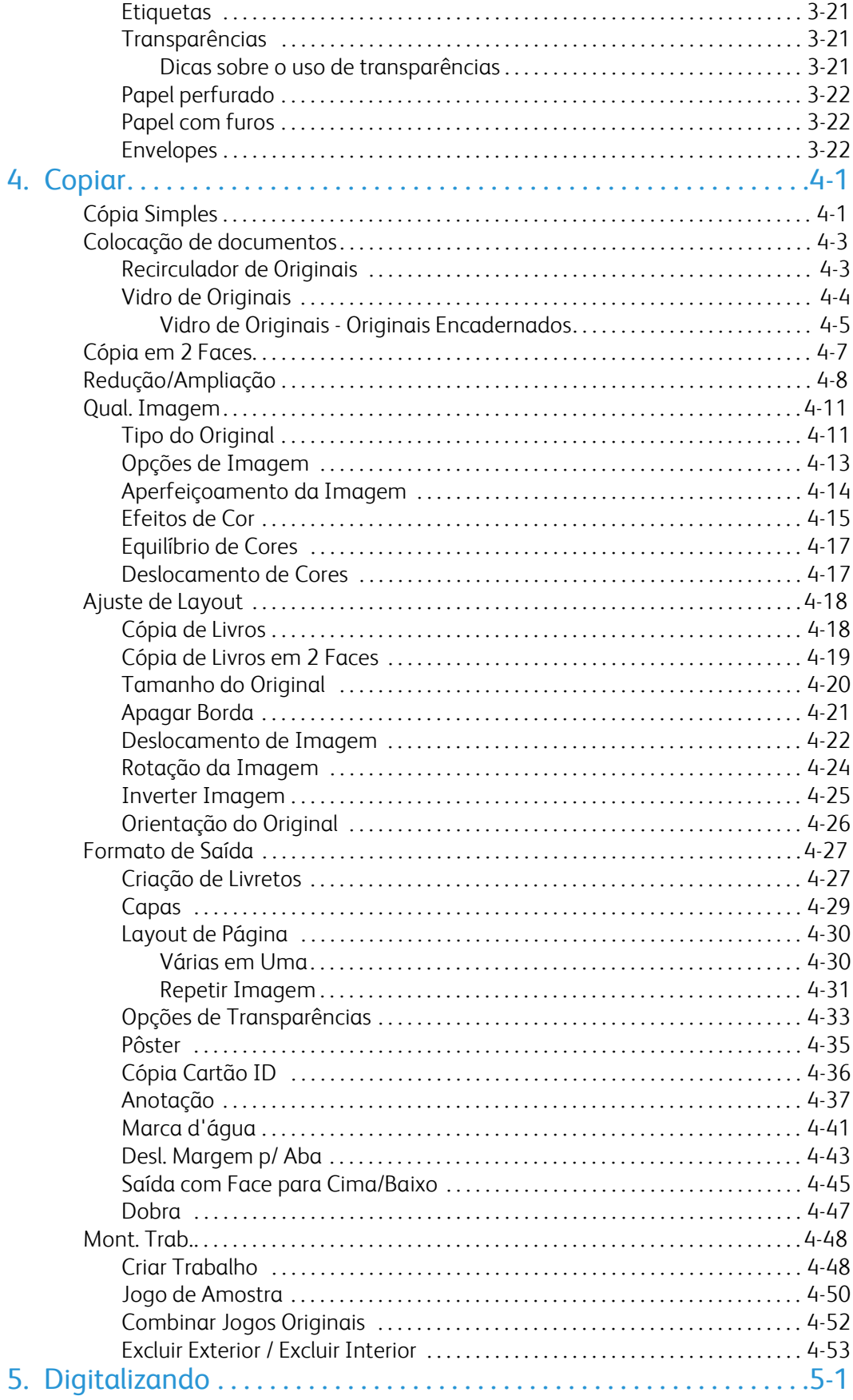

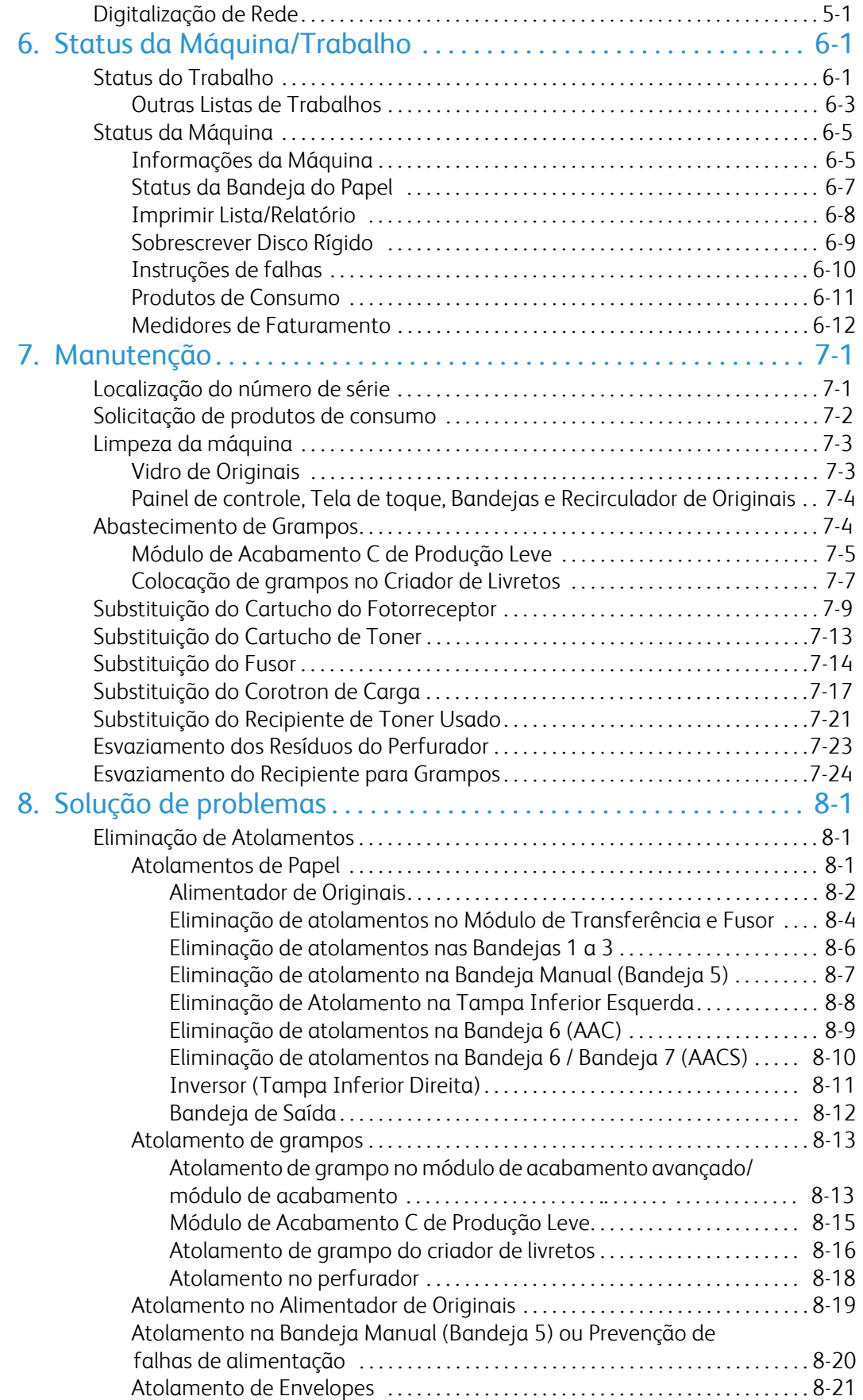

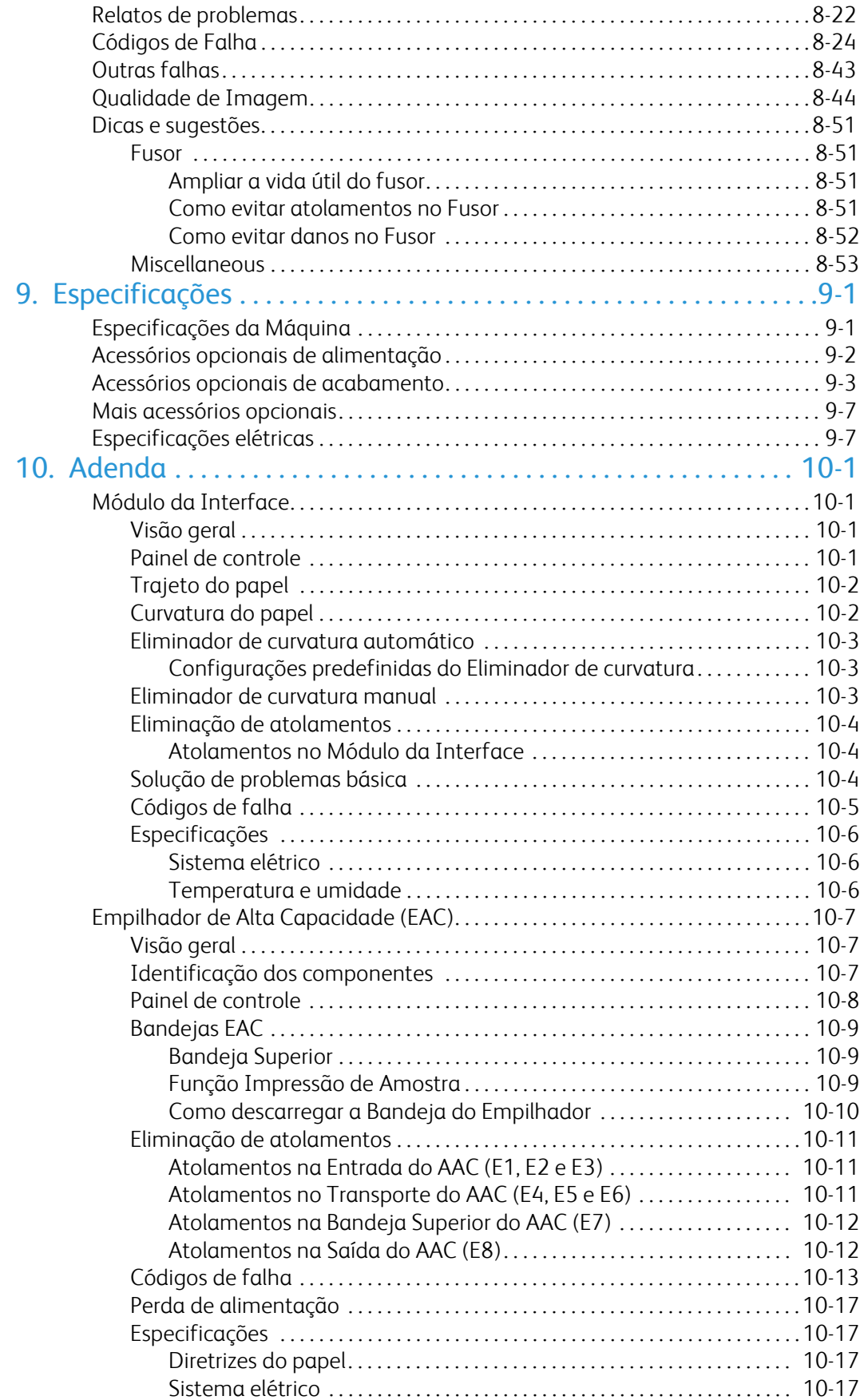

# <span id="page-8-0"></span>Visão geral do produto

# Introdução

### <span id="page-8-1"></span>Impressora Digital em Cores Xerox 700

<span id="page-8-2"></span>Sua máquina não é simplesmente uma copiadora convencional. Ela é um dispositivo digital capaz de ser usado para copiar, digitalizar e imprimir. Se precisar de alterações, sua máquina poderá ser atualizada de forma apropriada.

<span id="page-8-3"></span>Ela imprime/copia até 70 impressões em cores por minuto.

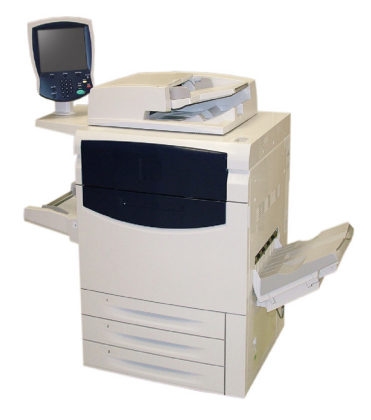

### <span id="page-8-4"></span>Recirculador de Originais

Podem ser digitalizados no máximo 200 documentos de 2 faces ao mesmo tempo usando o Recirculador de Originais. Documentos de 216 x 140 mm (8,5 x 5,5 polegadas) a A3 de 279 x 432 mm (11 x 17 polegadas) podem ser acomodados.

#### **Vidro de Originais**

Esta área principal está localizada sob o Recirculador de Originais e é usada para digitalização e cópia dos documentos. Os documentos devem ser colocados com a face voltada para baixo no vidro e alinhados com a ponta da seta de registro no canto superior esquerdo.

O Vidro de Originais pode ser usado para originais encadernados, documentos de tamanho fora do padrão ou originais de baixa qualidade e acomoda documentos de tamanho A3/279 x 432 mm (11 x 17 polegadas), no máximo.

# <span id="page-9-0"></span>Painel de controle

O Painel de Controle é dividido em quatro áreas: Tela de Seleção por Toque, botões de Caminho, Teclado e botões de Funções.

**Tela de Seleção por Toque** 1.

A tela de seleção por toque permite selecionar todas as funções de programação disponíveis. Além disso, exibe procedimentos de eliminação de falhas e informações gerais sobre a máquina.

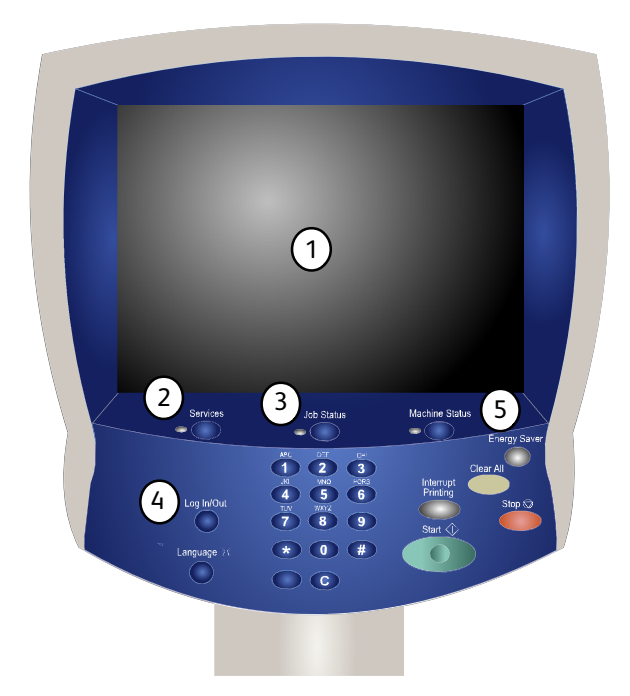

#### 2. **Serviços**

Permite acesso à tela Serviços, em que funções diferentes (cópia, digitalização etc.) podem ser visualizadas e programadas.

O acesso ao botão Todos os serviços também fica disponível na tela de serviços. Este botão fica localizado na parte superior direita da tela de seleção por toque.

3. **Status do Trabalho**

Exibe informações sobre o andamento do trabalho na tela de seleção por toque.

4. **Acessar**

Fornece acesso protegido por senha ao menu Administração do Sistema, utilizado para ajustar os padrões da máquina.

#### 5. **Status da Máquina**

Exibe o status atual da máquina na tela de seleção por toque.

- **Idioma** 6.
- 7. Se a opção **Economia de Energia** estiver selecionada, a máquina entrará imediatamente no Modo baixo consumo. Se houver trabalhos em uma fila, aparecerá uma segunda tela pop-up.

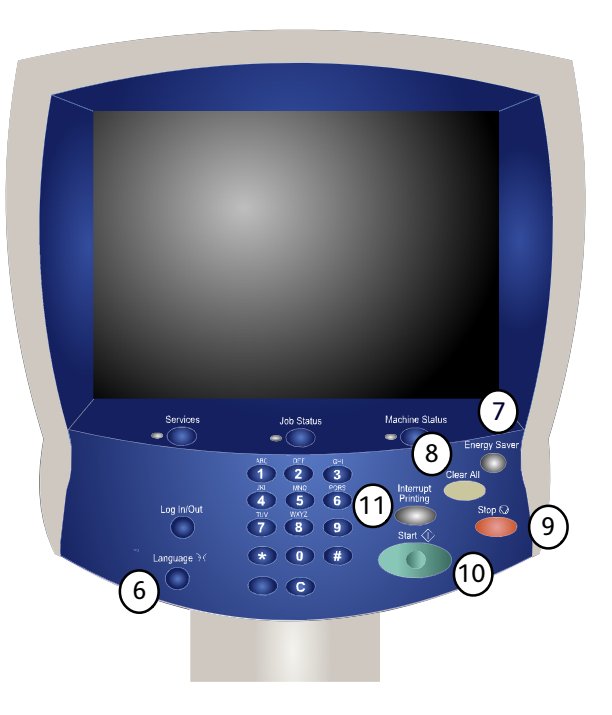

#### 8. **Limpar Tudo**

Se pressionado uma vez, restaurará as configurações padrão e exibirá a primeira tela para o caminho atual. Se pressionado duas vezes, restaurará todas as funções às configurações padrão da máquina.

#### 9. **Parar**

Pára o trabalho atual temporariamente. Siga a mensagem para cancelar ou retomar seu trabalho.

#### 10. **Iniciar**

Inicia o trabalho.

#### 11. **Interromper**

Interrompe temporariamente a cópia atual para viabilizar a execução de um trabalho prioritário.

# <span id="page-11-0"></span>Bandejas do Papel

**Bandejas de Papel 1, 2 e 3** 1.

As bandejas 1, 2 e 3 são idênticas. Cada bandeja tem uma capacidade de 550 folhas de papel de 20 lb/75 g/m². As bandejas são retiradas pelo operador para abastecimento. As bandejas comportam gramaturas de papel que variam de 64 a 300 g/m² (18 lb bond a 80 lb capa) e são totalmente ajustáveis para todos os tamanhos de material na faixa de 182 x 140 mm/7,2 x 5,5 polegadas a 330 x 488 mm/13 x 19,2 polegadas. Todos os tipos de material (papel pré-formatado, timbrado) podem ser usados, com exceção de envelopes. O material pode ser abastecido com alimentação da borda longa ou curta (retrato ou paisagem).

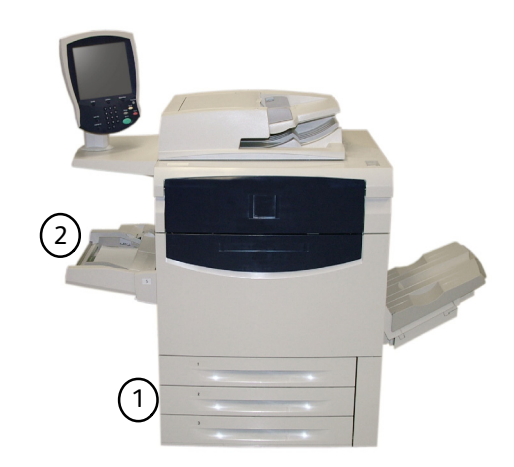

#### <span id="page-11-2"></span><span id="page-11-1"></span>**Bandeja de Alimentação Manual** 2.

A Bandeja de Alimentação Manual é uma bandeja de papel no lado esquerdo da máquina e pode ser dobrada quando não está em uso. Ela acomoda todos os tipos de material cujos tamanhos variem de 182 x 140 mm/7,2 x 5,5 polegadas a 330 x 488 mm/13 x 19,2 polegadas e tem uma capacidade de cerca de 250 folhas de papel 20 lb/75 g/m² bond ou a altura máxima do material de 10,16 mm/0,4 polegadas. A bandeja acomoda papéis com gramatura entre 64 e 300 g/m² (18 lb bond a 80 lb capa). O material pode ser abastecido com alimentação da borda longa ou curta (retrato ou paisagem). Quando abaixada, a Bandeja de Alimentação Manual pode ser estendida para apoiar materiais mais longos.

Para obter mais opções de alimentação, consulte posteriormente neste capítulo a seção Acessórios opcionais.

# Opções de Acabamento

**Bandeja Coletora de Deslocamento (BCD)**

A BCD comporta até 500 folhas de papel e permite que cada conjunto ou pilha seja deslocado do anterior para facilitar a separação.

A BCD é equipada com ventiladores de resfriamento que evitam "bloqueio" (aderência) de material impresso/copiado. O ventilador da BCD pode ser ajustado para várias gramaturas de papel:

- DESL., para todos os tipos de papel que tenham gramatura de 60 a 1. 105 g/m².
- 2. Um quarto de volta para papel revestido com gramatura de 106 a 135 g/m².
- 3. Na posição intermediária para papel revestido com gramatura de 136 a 186 g/m².
- 4. LIGADO 100% para papel revestido com gramatura de 221 a 300  $q/m<sup>2</sup>$ .

Para obter mais opções de acabamento, consulte posteriormente neste capítulo a seção Acessórios opcionais.

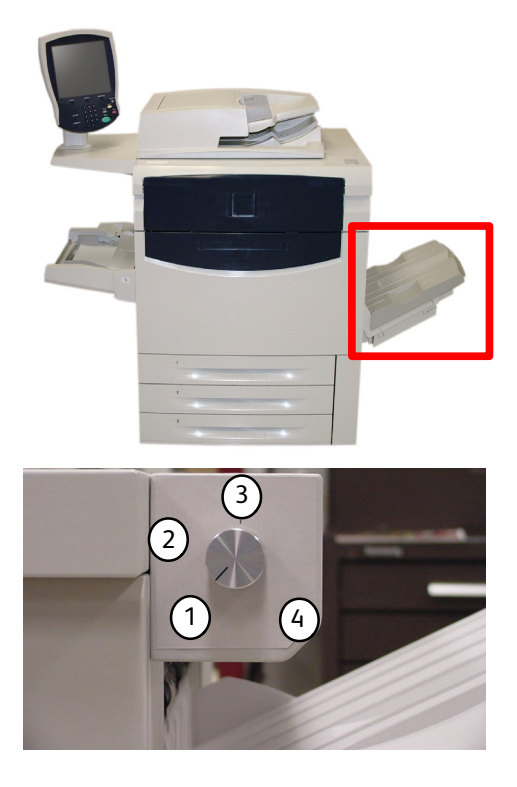

## <span id="page-12-0"></span>Consumíveis

Há vários Consumíveis incluídos na máquina. A máquina o informará quando for necessário pedir um novo módulo e instalá-lo. Consulte as informações sobre Consumíveis abaixo para encontrar mais informações.

**Cartuchos do Fotorreceptor** 1.

Os Cartuchos do Fotorreceptor fornecem aproximadamente 30.000 imagens. O visor da máquina e esta documentação lhe permitirão instalar os novos cartuchos com êxito, evitando que você precise esperar pelo atendimento técnico.

- **Cartuchos de toner** O recipiente de toner usado é fornecido com o cartucho de toner. 2.
- **Fusor** O fusor proporciona aproximadamente 200.000 impressões ou cópias. 3.
- **Corotron de Carga** 4.

O visor da máquina e esta documentação lhe permitirão instalar o novo Corotron de Carga com êxito, evitando que você precise esperar pelo atendimento técnico.

**Recipiente de toner usado** 5.

O recipiente de toner usado precisará ser trocado após cerca de 30.000 impressões ou cópias em uma cobertura de área de 6%.

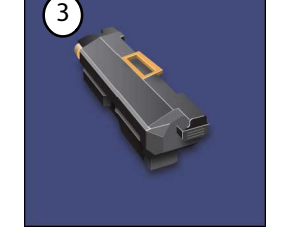

 $4^{\circ}$ 

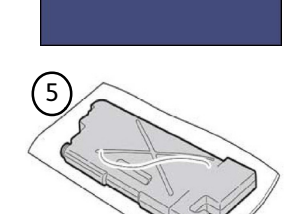

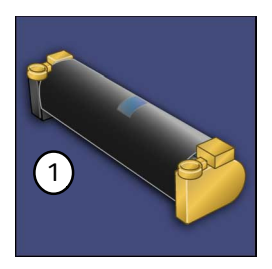

2

# <span id="page-13-0"></span>Acessórios opcionais

<span id="page-13-1"></span>A Impressora Digital em Cores Xerox 700 tem disponíveis vários acessórios opcionais de alimentação e acabamento. Esses acessórios opcionais são descritos nas tabelas de configuração a seguir, juntamente com o local onde encontrar informações específicas sobre cada acessório opcional.

### Acessórios opcionais de alimentação

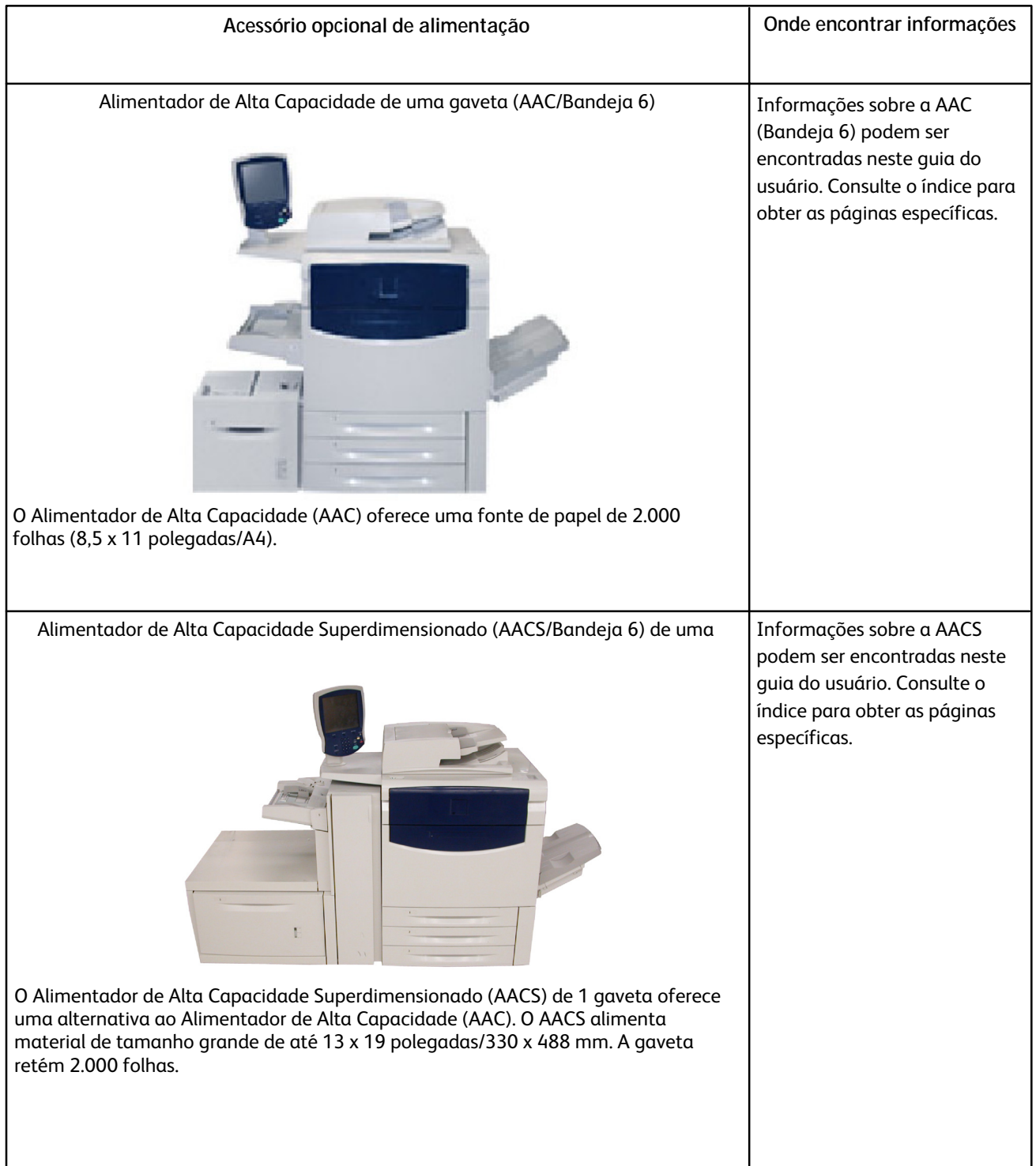

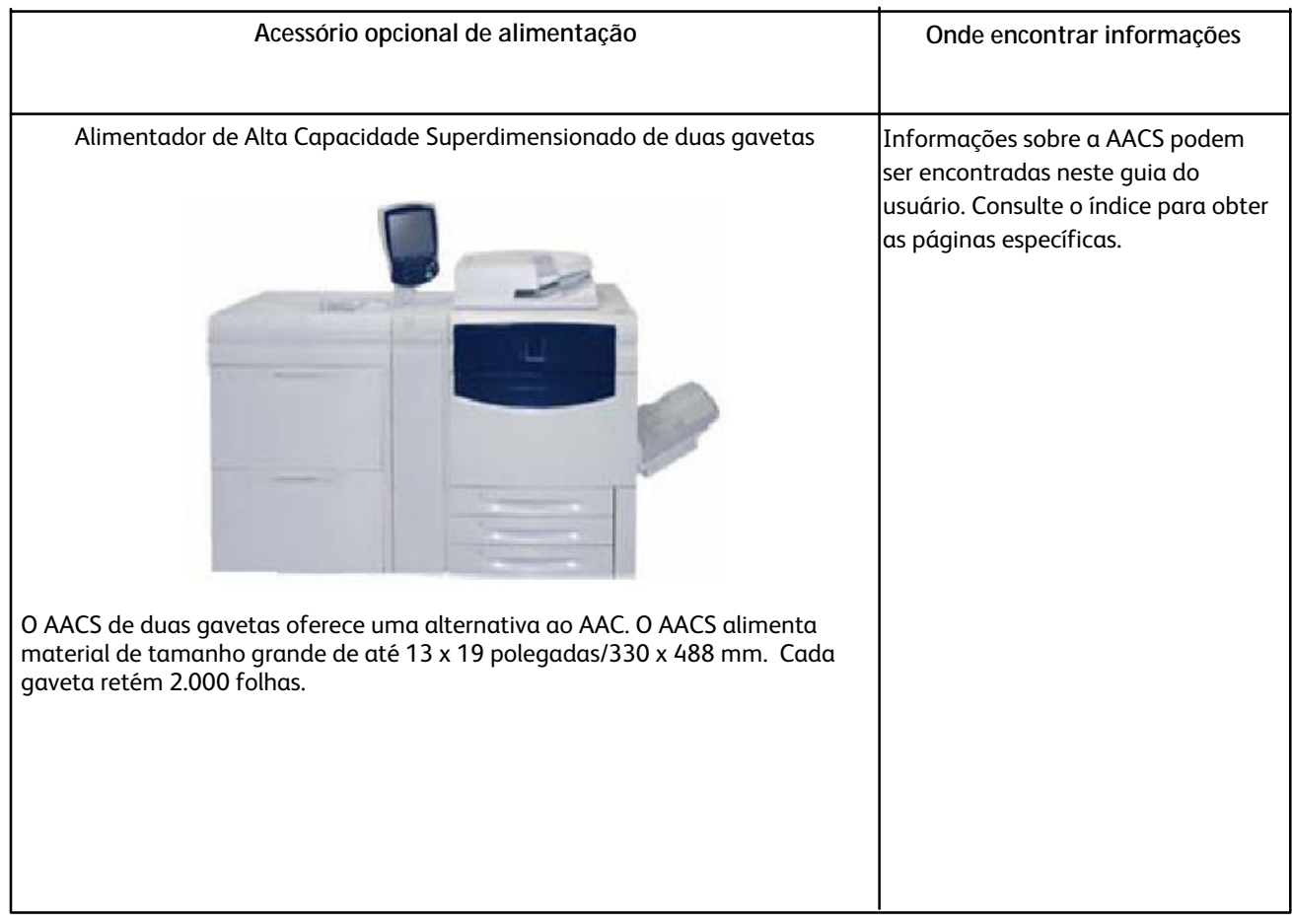

### <span id="page-15-0"></span>Acessórios opcionais de acabamento

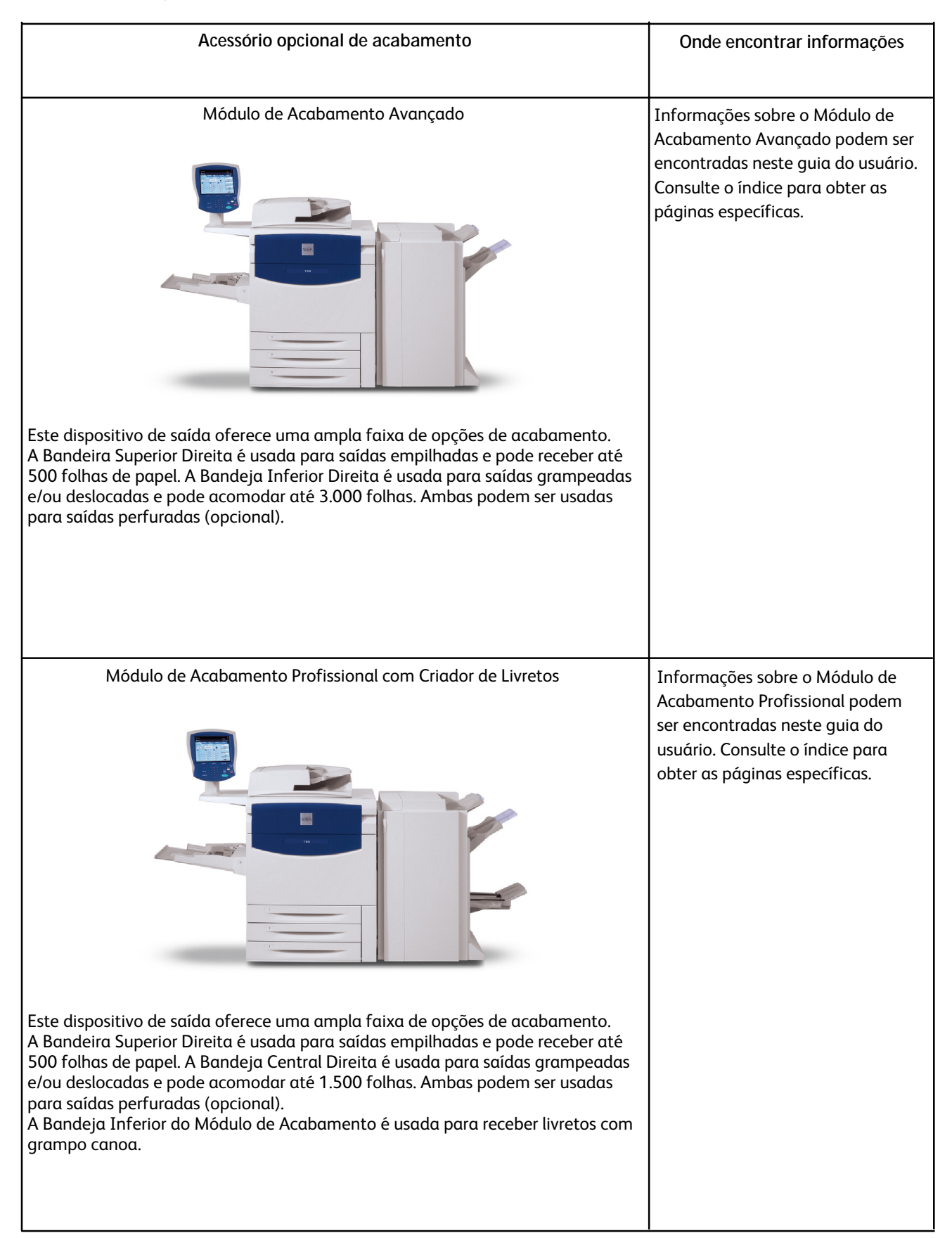

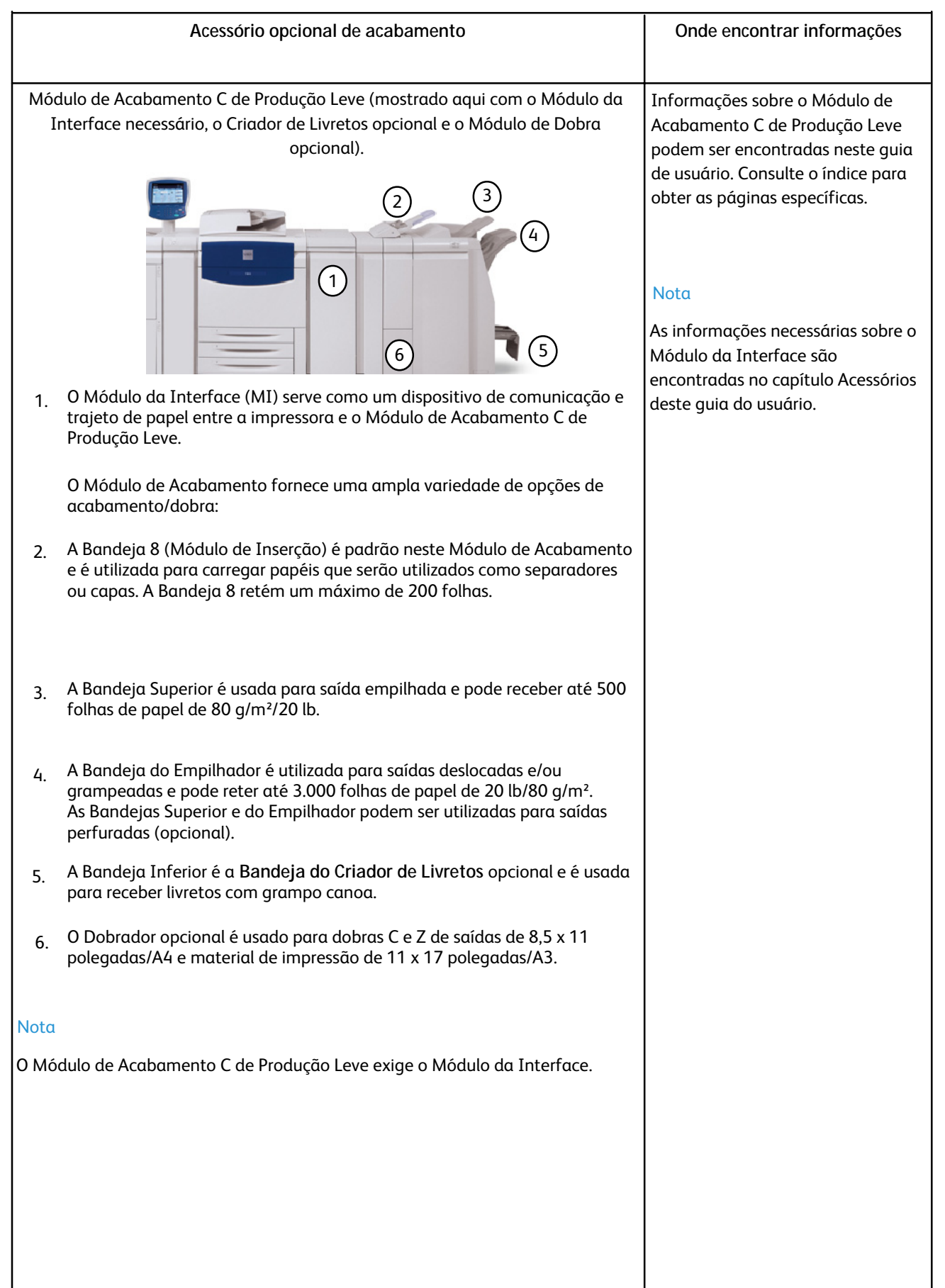

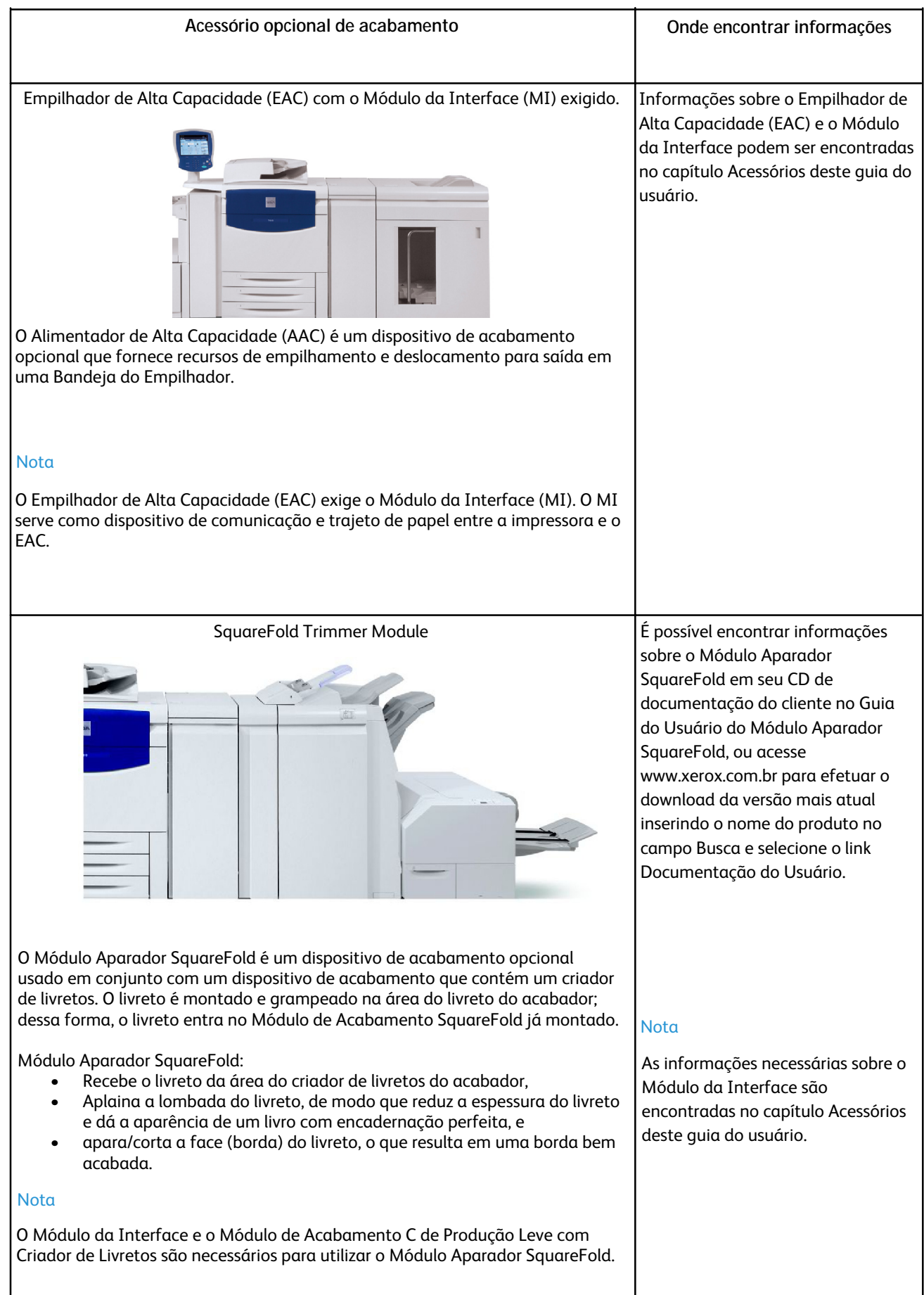

### **Acessório opcional de acabamento Onde encontrar informações** GBC AdvancedPunch É possível encontrar informações sobre o GBC AdvancedPunch no CD de documentação do cliente que acompanha o hardware do GBC AdvancedPunch, ou acesse www.xerox.com.br para efetuar o download do Guia do Usuário inserindo o nome do produto no campo Busca, e selecione o link Documentação do Usuário. As informações necessárias sobre o Módulo da Interface são encontradas no capítulo Acessórios deste guia do usuário. O GBC AdvancedPunch é mostrado aqui com o Módulo da Interface exigido e  $\Box$ Nota com o Módulo de Acabamento C de Produção Leve opcional. O GBC AdvancedPunch oferece outro nível de opções de acabamento para a saída, permitindo perfurações em documentos 216 x 279 mm/A4 (8,5 x 11 polegadas) que aceitam diversos estilos de encadernação. Os tipos de perfuração incluem 19 furos a um máximo de 32 furos em material de 216 x 279 mm (8,5 x 11 polegadas). O material A4 suporta tipos de perfuração de 21 furos a um máximo de 47 furos.

# <span id="page-19-0"></span>Ligar e desligar

### <span id="page-19-1"></span>Ligar

<span id="page-19-2"></span>Pressione o interruptor de alimentação para ligar a máquina. O processo inteiro de acionamento demora menos de três minutos, incluindo a execução de um autoteste completo. Certas funções da máquina, por exemplo, cópia, serão disponibilizadas antes de outras funções, ex., impressão.

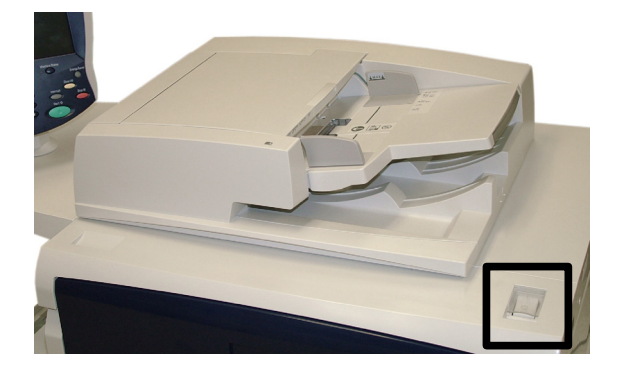

### Desligar

Pressione o interruptor de alimentação para desligar a máquina.

Se a opção **Economia de Energia** estiver selecionada, a máquina entrará imediatamente no Modo baixo consumo. Se houver trabalhos em uma fila, aparecerá uma segunda tela pop-up.

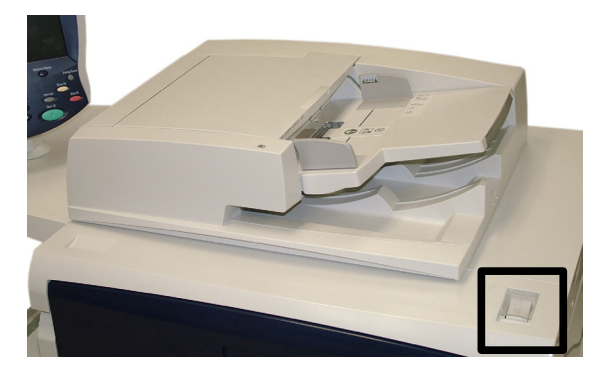

#### Nota

Para reativar a máquina quando estiver neste modo, toque em um botão na tela de seleção por toque ou no botão de Economia de Energia.

# <span id="page-20-0"></span>Onde encontrar Ajuda

# A Xerox na World Wide Web

<span id="page-20-2"></span><span id="page-20-1"></span>Para suporte ao sistema, ajuda ao usuário e suporte a serviços, acesse **www.xerox.com.br** e clique no link **Fale conosco** para obter informações específicas de contato/números telefônicos de sua área.

# Localização do número de série

O número de série pode ser localizado na tela de seleção por toque. Veja como:

Selecione o botão **Status da Máquina** no Painel de Controle.

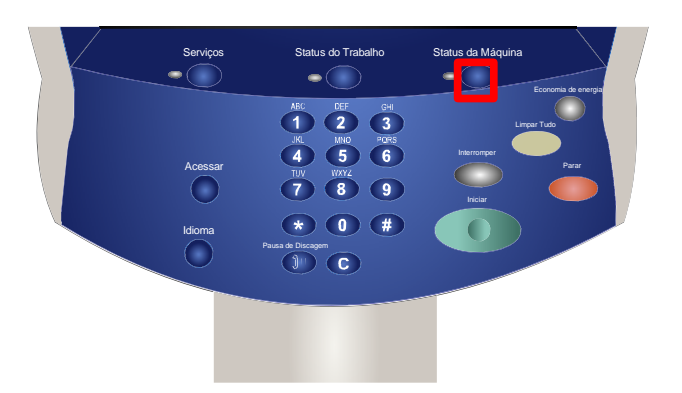

O número de série da máquina é exibido. 2.

> Você também pode abrir as portas dianteiras da máquina para localizar a placa do número de série na estrutura.

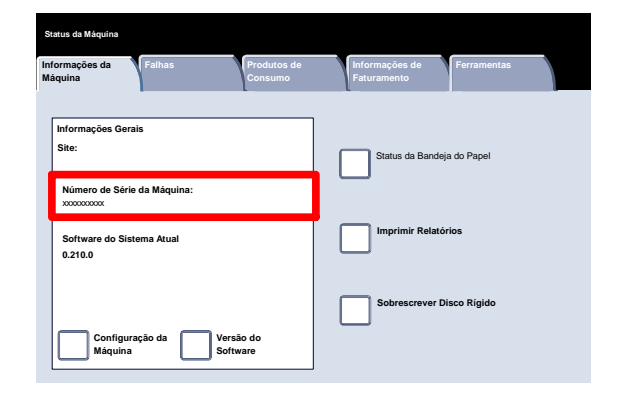

# <span id="page-21-0"></span>Medidores de Faturamento

A função **Medidores de Faturamento** permite acessar as informações de faturamento e de uso da máquina. Os medidores variam de acordo com os parâmetros e as configurações da máquina.

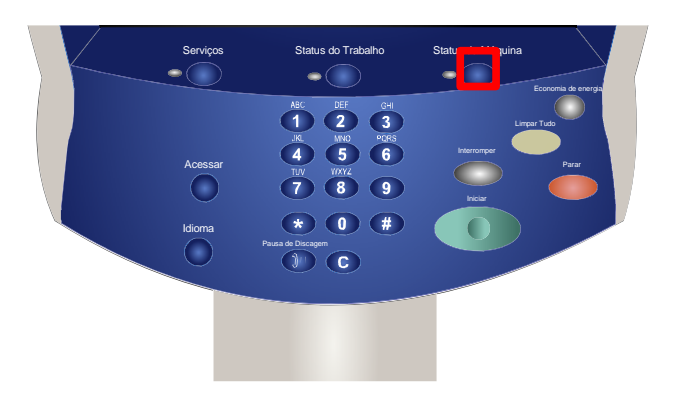

Para acessar os Medidores de Faturamento:

- 1. Selecione o botão Status da Máquina no Painel de Controle.
- Toque na guia **Informações de Faturamento**.

As informações de Indicadores de Faturamento são exibidas aqui. Os clientes podem visualizar diversos indicadores de faturamento e o número de série da máquina, para finalidade de acompanhamento.

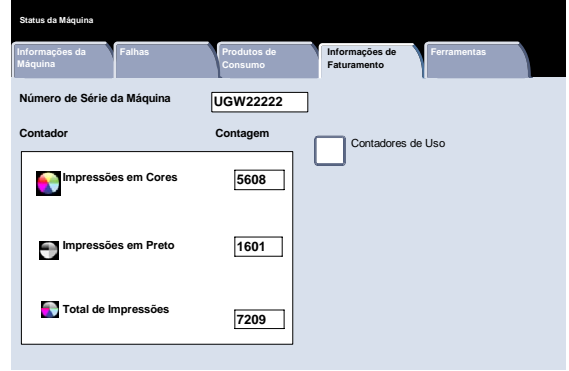

# <span id="page-22-0"></span>Papel

#### Nota

As telas da Interface do Usuário (IU) mostradas neste guia podem ou não refletir as telas exibidas na copiadora/impressora. As telas da Interface do Usuário variam de acordo com cada sistema e entre os mercados. Portanto, as telas fornecidas nesse guia são uma representação do tipo de telas que podem ser visualizadas no seu sistema específico.

## <span id="page-22-1"></span>Armazenamento e manuseio de papel e material

Esta seção descreve os métodos apropriados para armazenar e manusear os diversos papéis e materiais de cópia.

### Armazenamento do Material de Impressão

Para se obter as melhores impressões, é importante que o papel seja armazenado corretamente. Observe o seguinte ao armazenar os papéis:

- Armazene o papel em áreas com pouca umidade. Papel úmido pode causar atolamentos de papel ou baixa qualidade de imagem.
- Não abra as resmas de papel até que seja necessário. A embalagem da resma possui um forro interno que protege o papel da umidade.
- Armazene o papel em uma superfície plana para evitar que o papel dobre ou fique encurvado.
- Empilhe as resmas com cuidado, umas sobre as outras, para evitar bordas irregulares. Não empilhe mais do que cinco resmas na mesma pilha.

### Manuseio do Material de Impressão

Para obter cópias e impressões sem problemas, observe o seguinte ao abastecer as bandejas com materiais de impressão:

- <span id="page-23-0"></span>• Não utilize papéis vincados ou dobrados.
- Não coloque papéis de tamanhos variados na bandeja.
- <span id="page-23-1"></span>• Ventile as transparências e rearranje as etiquetas antes de colocá-las para evitar atolamentos ou a alimentação simultânea de várias folhas.
- Não é necessário ventilar as bordas do papel, mas pode ser útil com determinados materiais em ambientes secos.

# Seleção da bandeja e do material de

O usuário tem a opção de escolher o tamanho do papel ou pressionar o botão **Auto Seleção de Papel** (que aparece selecionado abaixo em azul). O recurso **Auto Seleção de Papel** seleciona automaticamente o tamanho de papel apropriado para cada documento de acordo com o tamanho do documento e as taxas de ampliação/redução escolhidos.

Selecione o botão **Mais...**.

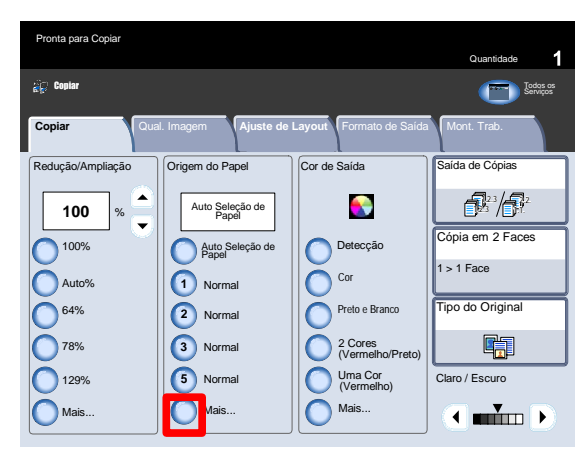

A tela Origem do Papel mostra todas as bandejas, os tamanhos e os tipos de materiais confirmados em todas as bandejas. O usuário pode selecionar que bandeja usar desta lista. A bandeja escolhida é realçada em azul.

Se a função de troca automática de bandejas tiver sido ativada pelo Administrador do Sistema e houver material do mesmo tipo e tamanho colocado em outra bandeja, a máquina passará automaticamente de uma bandeja para a outra quando o material na bandeja ativa acabar.

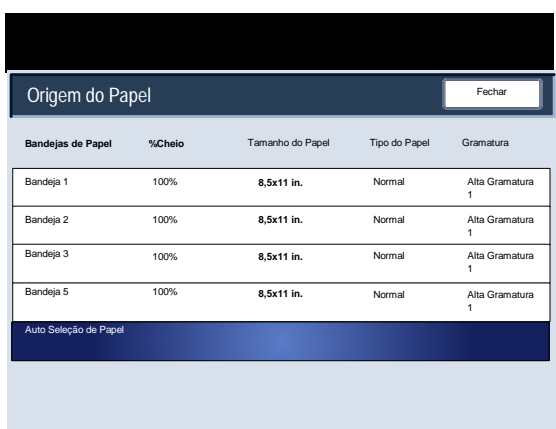

Se estiver usando diversos materiais de impressão, é importante alterar as configurações de Qualidade de Imagem para o papel específico que estiver usando. Acesse as configurações Qualidade de Imagem para Papel através do seguinte caminho:

- <span id="page-24-0"></span>• Painel de controle - Pressione o botão Acessar.
- Tela Login do Administrador do Sistema Digite a Senha e selecione Entrar.
- <span id="page-24-1"></span>• Menu Administrador do Sistema - Selecione o botão Status da Máquina e selecione a guia Recursos.
- Tela Configurações do Sistema Selecione Configurações do Sistema.
- Tela Configurações do Sistema Selecione Configurações Comuns.

# Bandejas do Papel

Sua máquina alimenta materiais das seguintes bandejas:

- Bandejas 1, 2 e 3
- Bandeja de Alimentação Manual
- Alimentador de Alta Capacidade opcional
- Alimentador de Alta Capacidade Superdimensionado (de 1 ou 2 gavetas) opcional

### Bandeja 1, Bandeja 2 e Bandeja 3

As Bandejas 1, 2 e 3 são idênticas. Cada bandeja tem uma capacidade de 550 folhas de papel de 20 lb/75 g/m². As bandejas são retiradas pelo operador para abastecimento.

As bandejas acomodam papel de 18 lb 64 g/m² bond a 110 lb/300 g/m² capa e são totalmente ajustáveis para todos os tamanhos de materiais que estejam na faixa de 140 x 216 polegadas/5,5 x 8,5 polegadas/A5 a 330 x 488 mm/13 x 19,2 polegadas/SRA3.

Essas bandejas **não podem** ser utilizadas para envelopes ou materiais com divisórias.

Os materiais podem ser colocados com a borda longa ou curta (retrato ou paisagem).

Coloque os papéis pré-formatados, timbrado e pré-impresso com a face para baixo e a parte superior em direção à parte dianteira da máquina. Carregue papel perfurado com os furos na borda de ataque (esquerda). Assegure-se de que as bordas do material toquem as bordas dianteira e esquerda da bandeja.

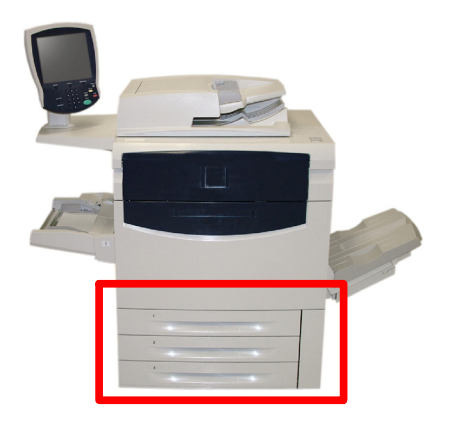

### <span id="page-25-0"></span>Bandeja Manual (Bandeja 5)

A Bandeja de Alimentação Manual é uma bandeja de papel localizada na lateral esquerda da máquina. Ela pode ser dobrada quando não está em uso. Basicamente, esta bandeja destina-se à alimentação de materiais especiais, em pequenas quantidades, e acomoda materiais de todos os tipos. O material pode ser abastecido com alimentação da borda longa ou curta (retrato ou paisagem).

#### Nota

A Bandeja de Alimentação Manual tem apenas 330,2 mm/13 polegadas de largura, de modo que alguns tamanhos de papel devem ter Alimentação pela Borda Curta (ABC).

Quando abaixada, a Bandeja de Alimentação Manual pode ser estendida para apoiar materiais mais longos.

A Bandeja de Alimentação Manual acomoda todos os tipos de material que tenham tamanho entre 101,6 x 152,4 mm/4 x 6 polegadas e 330 x 488 mm/13 x 19,2 polegadas/SRA3, e tem uma capacidade de aproximadamente 250 folhas de papel 20 lb/75 g/m² ou uma altura máxima da pilha de 10,16 mm/0,4 polegadas.

Papel perfurado deve ser colocado com os furos na borda de ataque (direita). Material com divisórias deve ser colocado com as abas na borda de fuga (esquerda).

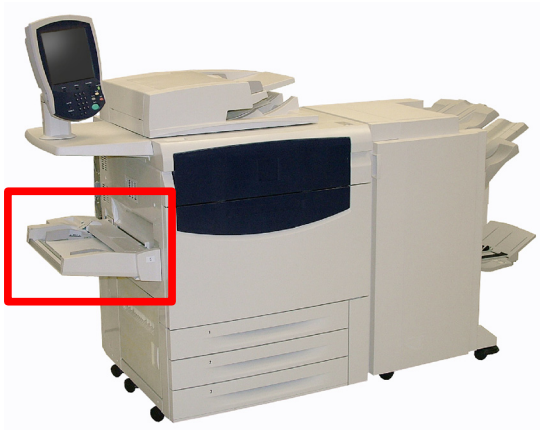

### <span id="page-26-0"></span>Alimentador de Alta Capacidade

O Alimentador de Alta Capacidade **opcional** tem o objetivo principal de ser utilizado como alimentador de grandes quantidades e acomoda materiais de Alimentação pela Borda Longa (ABL) de 216 x 279 mm/8,5 x 11 polegadas/A4.

O Alimentador de Alta Capacidade aceita papéis de gramatura entre 18 lb/64 g/m² bond e 80 lb/220 g/m² capa, e pode reter um máximo de 2.000 folhas de papel 20 lb/75 g/m². Material somente pode ser carregado por ABL.

Depois que o material for colocado no Alimentador de Alta Capacidade, poderá aparecer uma janela pop-up solicitando que você altere ou confirme o tipo e o tamanho do material. A bandeja pode ficar pronta para uso apenas depois que você alterar ou confirmar o tamanho e o tipo de material.

#### Nota

Esta função pode ser ativada/desativada pelo Administrador do Sistema.

Como alternativa, é possível alterar o tamanho e o tipo do papel acessando a tela Atributos da Bandeja do Papel a partir do Menu Administrador do Sistema.

A máquina também informa se o Alimentador de Alta Capacidade estiver selecionado para um trabalho de impressão em que o material selecionado não corresponde ao material carregado no momento.

Ela também avisa se o papel no Alimentador acabar durante o trabalho.

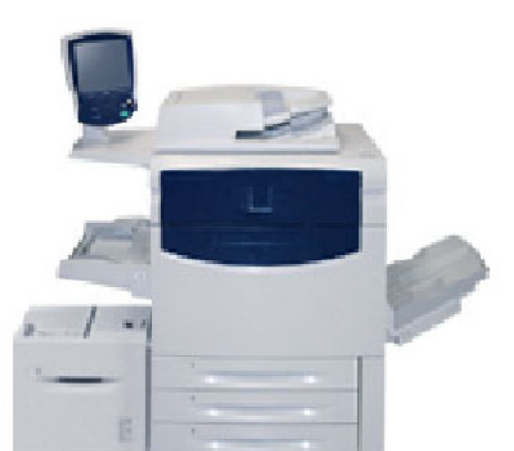

### <span id="page-27-0"></span>Alimentador de Alta Capacidade p/ Tam.Grande

O Alimentador de Alta Capacidade Superdimensionado (AACS) **opcional** é uma alternativa ao Alimentador de Alta Capacidade (AAC). O AACS alimenta materiais de tamanho grande de até 330 x 488 mm/13 x 19 polegadas/SRA3, de 18 lb/64 g/m² bond a 110 lb/300 g/m² capa. Cada gaveta retém 2.000 folhas.

O AACS pode ser um Alimentador de 1 ou 2 gavetas.

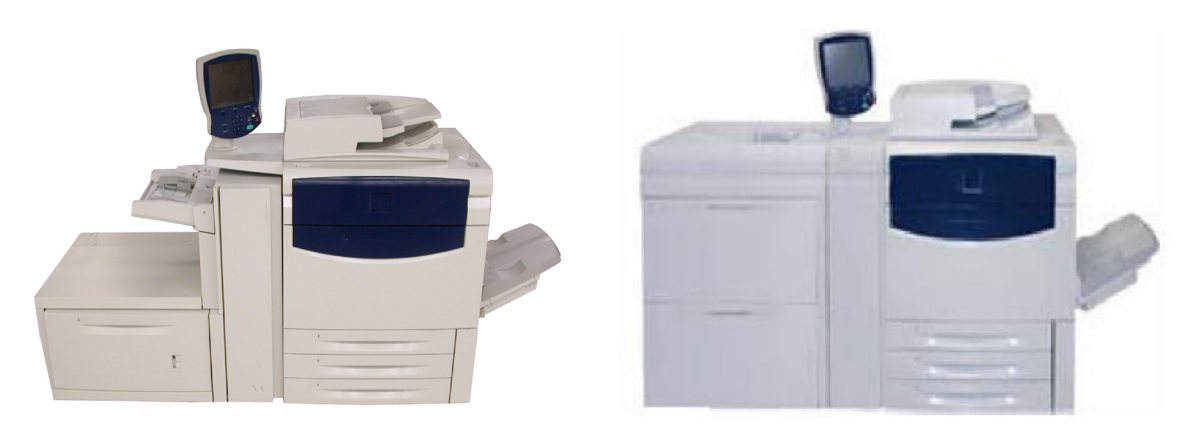

Após o material ser colocado no Alimentador de Alta Capacidade Superdimensionado, pode aparecer uma janela popup solicitando que você altere ou confirme o tipo e o tamanho do material. A bandeja pode não estar pronta para uso até que você altere ou confirme o tamanho e o tipo do material.

#### **Nota**

Esta função pode ser ativada/desativada pelo Administrador do Sistema. Como alternativa, é possível alterar o tamanho e o tipo do papel acessando a tela Atributos da Bandeja do Papel a partir do Menu Administrador do Sistema.

A máquina também informa se o alimentador de alta capacidade para tamanho grande está selecionado para um trabalho de impressão em que o material selecionado não corresponda ao material carregado no momento.

Ela também avisa se o papel no Alimentador acabar durante o trabalho.

### <span id="page-28-0"></span>Bandeja 8 (Módulo de Inserção, também chamado "Interposer")

A Bandeja 8 (Módulo de Inserção) é padrão neste Módulo de Acabamento e é utilizada para carregar papéis que serão utilizados como separadores ou capas. A Bandeja 8 retém um máximo de 200 folhas.

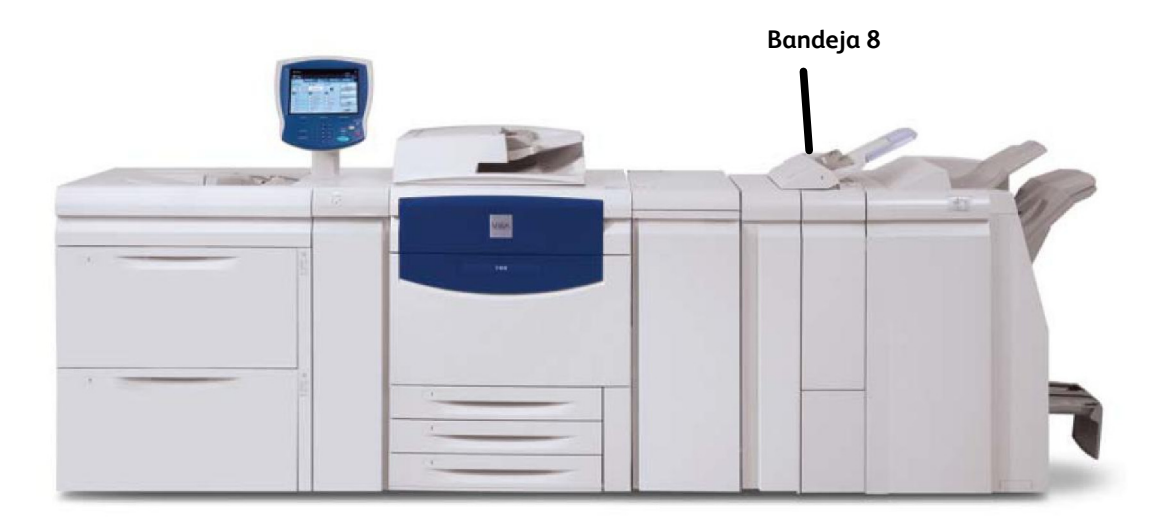

Tamanho do papel:

• Máximo: A3/279 x 432 mm (11 × 17 polegadas).

• Mínimo: B5 ABL

A máquina não copia nem imprime no papel colocado na Bandeja 8.

Capacidade: 200 folhas ao usar papel Xerox 20 lb/75 g/m².

Tipo de papel: 60 a 220 g/m²

# <span id="page-29-0"></span>Abastecimento de Papel e Material

### <span id="page-29-1"></span>Colocação de papel nas Bandejas 1, 2 e 3

O procedimento a seguir mostra como abastecer a Bandeja 1 com um papel de 216 x 279 mm/8,5 x 11 polegadas/A4.

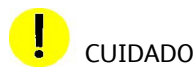

Poderá ocorrer um atolamento de papel se a bandeja for aberta durante a colocação do material.

Retire a bandeja devagar, puxando-a em sua direção até que pare.

Ventile as folhas antes de colocá-las na bandeja.

Coloque e alinhe a borda do papel com a borda esquerda da bandeja.

#### Nota

O papel ou a mídia não deve ser inserido acima da linha de abastecimento máximo.

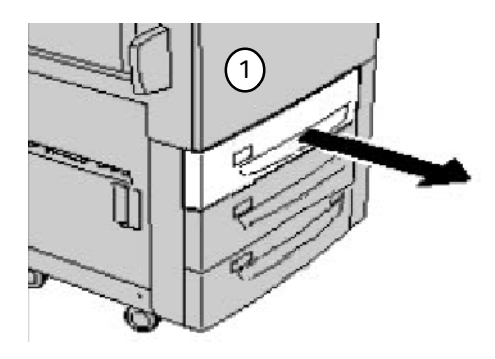

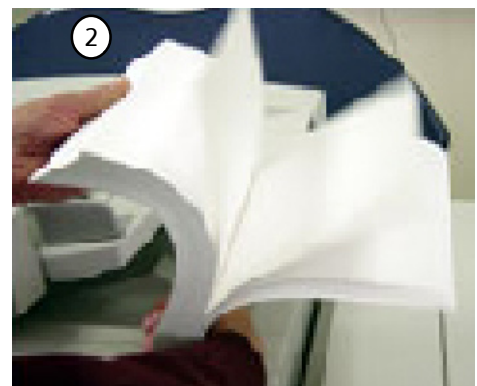

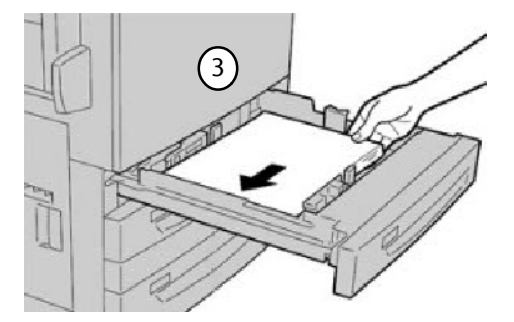

- Mova as guias dianteira e traseira para encostar nas bordas da pilha. As guias do papel nas bandejas devem ser ajustadas para encostar na divisória.
- Para posicionar a guia direita, aperte o mecanismo de fixação e deslize a guia para encostar na borda da divisória.
- Para posicionar as guias dianteira e traseira, aperte o mecanismo de fixação e deslize a guia para encostar na borda da divisória.

Se esse recurso for ativado pelo Administrador do Sistema, a tela de configurações da bandeja de papel pode ser exibida na tela de toque.

7. Selecione o botão Alterar Configurações se foram feitas alterações na bandeja do papel; caso contrário, pressione Confirmar.

- As opções Tipo do Papel/Gramatura do Papel permitem selecionar o tipo de papel (Alta Gramatura, Transparência, Divisórias, Perfurado etc.) em uma lista de tipos de papéis disponíveis.
- As opções de **Tamanho do Papel** permitem especificar o tamanho do papel colocado na bandeja de papel. A opção **Detecção Automática de Tamanho** permite que papéis com tamanho padrão colocados na bandeja sejam detectados automaticamente pela máquina.

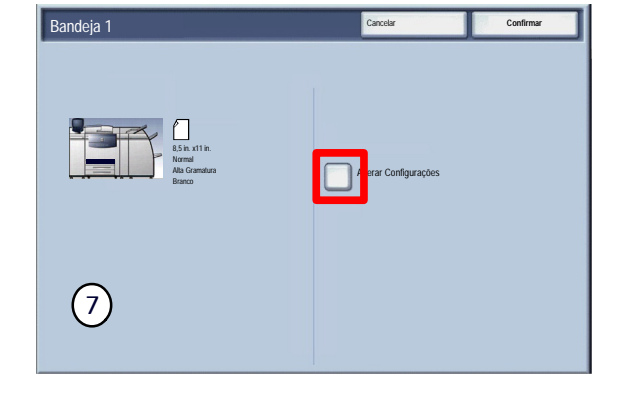

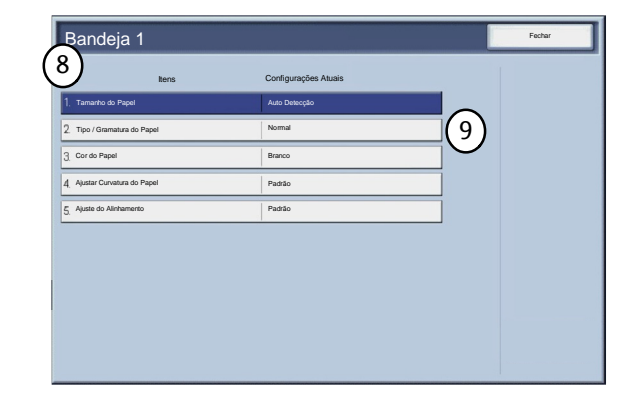

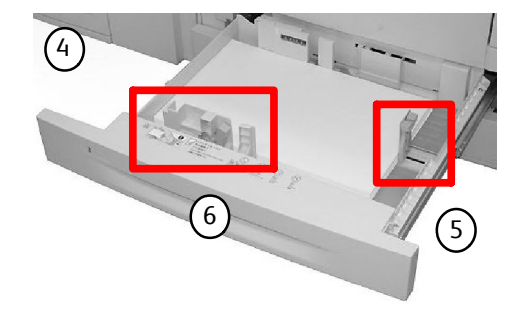

10. Selecione o Tamanho do Papel e selecione o botão Tamanho Personalizado.

A tela Tamanho Personalizado permite que você especifique o tamanho exato do papel colocado na Bandeja do Papel. Você pode usar os botões de seta na tela de seleção por toque para alterar os valores da dimensão X e Y do papel colocado.

Após alterar as informações Tamanho do Papel, toque no botão Salvar.

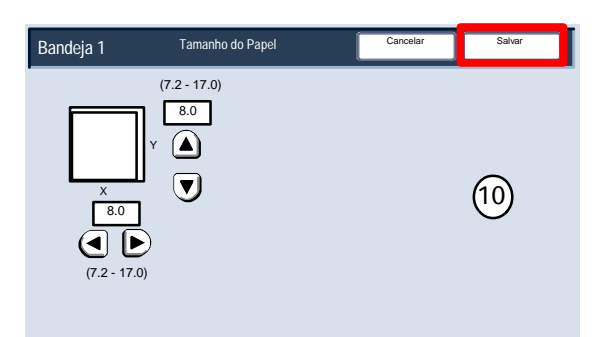

- A função **Ajustar Eliminador Curvatura Papel** permite definir os valores do eliminador de curvatura para:
	- Padrão
	- Tipo A
	- Tipo B
	- Tipo C

Se a curvatura do papel for um problema, usar uma das Configurações de Perfil de Tipo de Papel de A a C do Eliminador de Curvatura predefinidas em geral elimina o problema. Essas configurações de perfil cobrem uma ampla diversidade de variáveis de papel, cobertura de imagem e fatores ambientais.

Se a configuração Padrão do Sistema não estiver corrigindo a curvatura, você poderá então usar uma das configurações Tipo de Papel de A a C do Eliminador de Curvatura.

Por exemplo:

- Se Padrão do Sistema não estiver corrigindo a curvatura, selecione Tipo de Papel A do Eliminador de Curvatura.
- Se Tipo de Papel A do Eliminador de Curvatura não estiver corrigindo a curvatura, selecione Tipo de Papel B do Eliminador de Curvatura.
- Se Tipo de Papel B do Eliminador de Curvatura não estiver corrigindo a curvatura, selecione Tipo de Papel C do Eliminador de Curvatura.

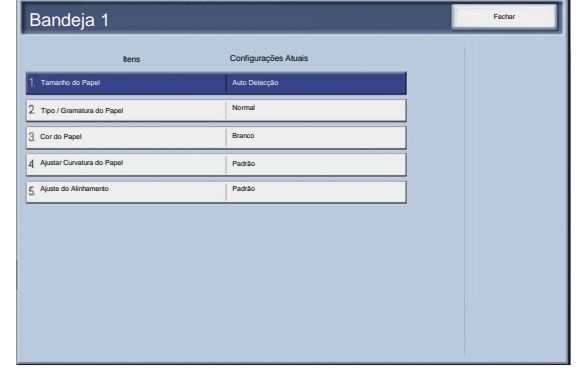

### <span id="page-32-0"></span>Abastecimento de papel na bandeja manual

Esse procedimento mostra como colocar mídia na bandeja de alimentação manual.

- Ventile as folhas antes de colocá-las na bandeja. Registre a pilha do papel ou material no lado direito da bandeja. O papel ou o material de impressão não deve ultrapassar a linha de preenchimento máximo.
- Mova as guias dianteira e traseira para encostar nas bordas da pilha.
- Coloque as folhas contra a parte direita da bandeja e mova as guias frontal e traseira para que toquem nas bordas da(s) folha(s).

A Bandeja de Alimentação Manual detecta a posição da guia lateral para determinar o tamanho do material.

Quando o material for colocado na Bandeja de Alimentação Manual, poderá aparecer uma janela pop-up solicitando que você altere ou confirme o tipo e o tamanho do material. A bandeja só ficará pronta para uso quando você alterar ou confirmar o tamanho e o tipo do material.

Outra opção é alterar o tamanho e o tipo do papel acessando a tela Atributos da Bandeja do Papel no Menu Administrador do Sistema.

Se esse recurso for ativado pelo Administrador do Sistema, a tela de configurações da bandeja de papel pode ser exibida na tela de toque.

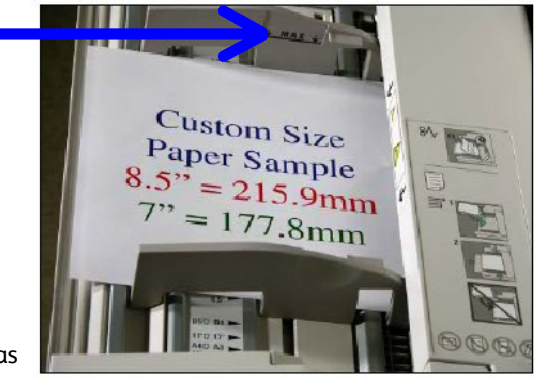

#### Papel Impressora digital em cores Xerox 700

Selecione o botão Alterar Configurações se foram feitas alterações na bandeja do papel; caso contrário, pressione Confirmar.

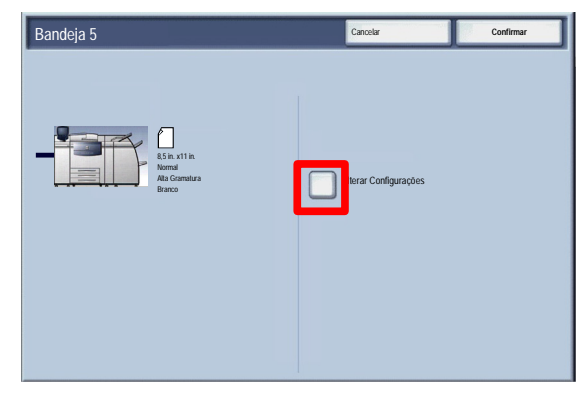

- Padrão Padrão Tamanho do Papel Fechar Itens Configurações Atuais Bandeja 5 Auto Detecção Tipo / Gramatura do Papel Branco Normal Ajustar Curvatura do Papel 5. Ajuste do Alinham 3. Cor do Papel
- As opções Tipo do Papel/Gramatura do Papel permitem selecionar o tipo de papel (Alta Gramatura, Transparência, Divisórias, Perfurado etc.) em uma lista de tipos de papéis disponíveis.
- As opções de **Tamanho do Papel** permitem especificar o tamanho do papel colocado na bandeja de papel.
- A função Ajustar Curvatura do Papel permite que você defina os valores de curvatura para:
	- Padrão
	- Tipo A
	- Tipo B
	- Tipo C

Se a curvatura do papel for um problema, usar uma das Configurações de Perfil de Tipo de Papel de A a C do Eliminador de Curvatura predefinidas em geral elimina o problema. Essas configurações de perfil cobrem uma ampla diversidade de variáveis de papel, cobertura de imagem e fatores ambientais.

Se a configuração Padrão do Sistema não estiver corrigindo a curvatura, você poderá então usar uma das configurações Tipo de Papel de A a C do Eliminador de Curvatura.

Por exemplo:

- Se Padrão do Sistema não estiver corrigindo a curvatura, selecione Tipo de Papel A do Eliminador de Curvatura.
- Se Tipo de Papel A do Eliminador de Curvatura não estiver corrigindo a curvatura, selecione Tipo de Papel B do Eliminador de Curvatura.
- Se Tipo de Papel B do Eliminador de Curvatura não estiver corrigindo a curvatura, selecione Tipo de Papel C do Eliminador de Curvatura.
- Selecione o botão **Salvar** para continuar.

### <span id="page-34-0"></span>Abastecimento de papel no Alimentador de Alta Capacidade

1

O procedimento mostra como colocar papel no Alimentador de Alta Capacidade.

Retire a bandeja devagar, puxando-a em sua direção até que pare.

Ventile as folhas antes de colocá-las na bandeja.

- Carregue e registre a pilha de papel ou a mídia à direita da bandeja.
- Mova a guia do papel para que apenas toque as bordas da pilha.
- O papel ou a mídia não deve ser inserido acima da linha de abastecimento máximo.
- Se esse recurso for ativado pelo Administrador do Sistema, a tela de configurações da bandeja de papel pode ser exibida na tela de toque.
- 7. Selecione o botão Alterar Configurações se foram feitas alterações na bandeja do papel; caso contrário, pressione Confirmar.

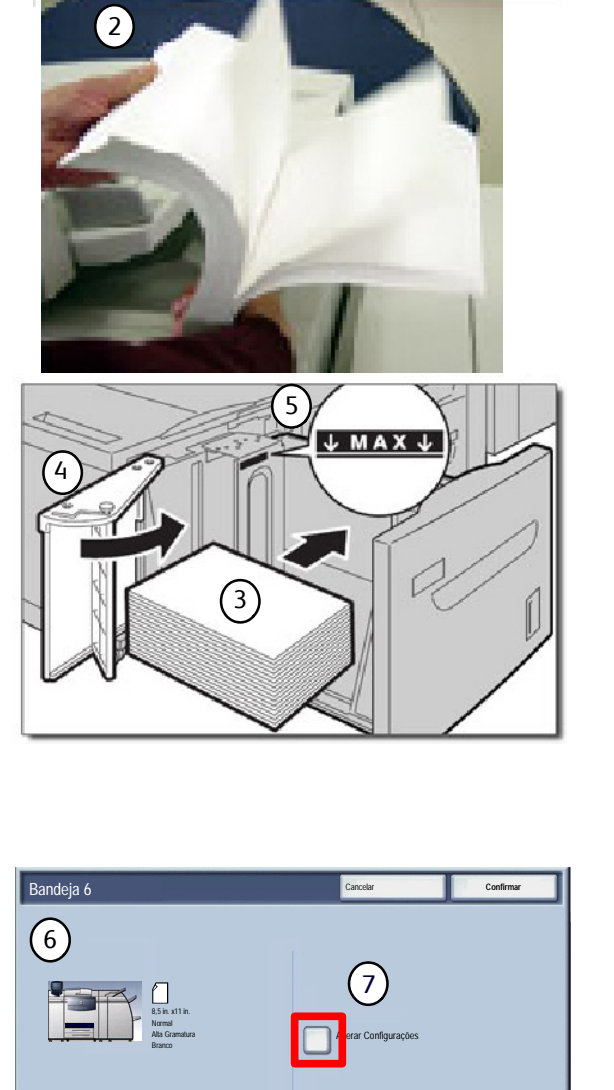

- As opções Tipo do Papel/Gramatura do Papel permitem selecionar o tipo de papel (Alta Gramatura, Transparência, Divisórias, Perfurado etc.) em uma lista de tipos de papéis disponíveis.
- As opções de **Tamanho do Papel** permitem especificar o tamanho do papel colocado na bandeja de papel. A opção **Detecção Automática de Tamanho** permite que papéis com tamanho padrão colocados na bandeja sejam detectados automaticamente pela máquina.

#### Papel **Impressora digital em cores Xerox 700**

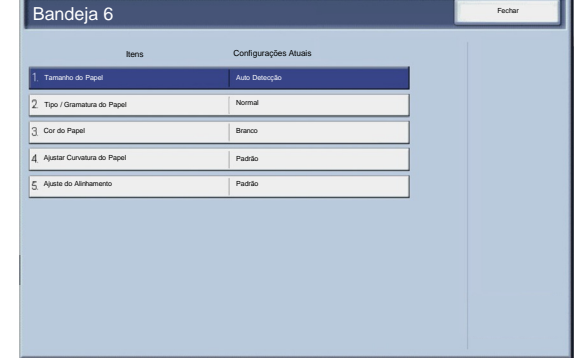

- 10. Selecione o botão Salvar para continuar.
- 11. Selecione o botão **Confirmar.**
## Abastecimento de papel no alimentador de alta capacidade para tamanho

O procedimento mostra como colocar papel no Alimentador de Alta Capacidade Superdimensionado.

Após abrir a bandeja, registre a pilha do papel ou material na lateral direita frontal da bandeja. O papel ou o material de impressão não deve ultrapassar a linha de preenchimento máximo.

Mova as guias de papel para que apenas toquem nas bordas.

Mova as guias de gramatura do papel para as posições apropriadas.

As Guias de Gramatura do Papel funcionam junto com as ventoinhas na(s) bandeja(s). As ventoinhas ajudam a controlar as condições ambientais nas bandejas de papel e garantem excelente capacidade de alimentação:

• Cada bandeja de papel tem duas ventoinhas e dois ventiladores. As ventoinhas estão situadas na parte da frente de cada bandeja, enquanto os dois ventiladores localizam-se ao lado direito da bandeja.

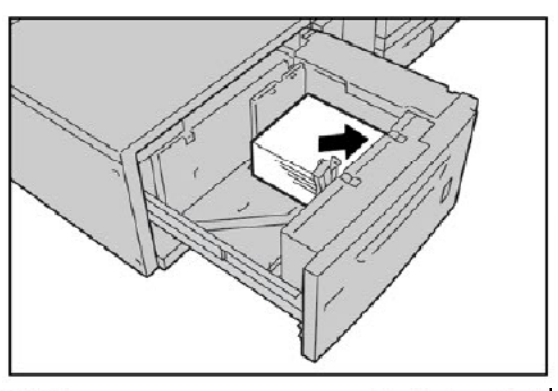

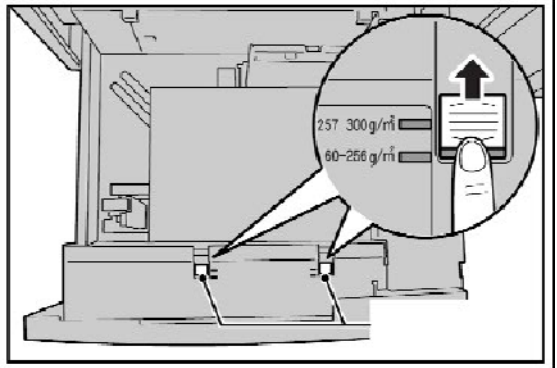

- A ventoinha da borda de ataque permanece ligada constantemente e produzirá ar aquecido se for feita uma das seguintes seleções: papel revestido, transparências ou papel comum, de 29 lb/106 g/m² ou maior gramatura. A ventoinha da borda de fuga está sempre ligada e não produz ar quente.
- As bandejas de papel também têm alavancas de ajuste de ar (interruptores) na gaveta para regular o fluxo de ar.

Se a gramatura for entre 60 g/m<sup>2</sup> e 256 g/m<sup>2</sup>, a posição das alavancas de ajuste de ar (interruptores) deve estar em direção à parte dianteira da bandeja. Se a gramatura do papel estiver entre 257 e 300 g/m², a posição das alavancas de ajuste de ar (interruptores) deve estar voltada para a parte traseira da bandeja.

# CUIDADO

Para papel com gramatura acima de 256 g/m², deslize as Guias de Gramatura do Papel para a posição de maior gramatura (257 a 300 g/m²). Se isso não for feito de forma adequada, poderá haver atolamentos de papel.

### Nota

Mais opções estão disponíveis para as Guias de Gramatura do Papel. Essas outras opções são abordadas na Guia de Administração do Sistema, Capítulo 4, Ferramentas do Administrador do Sistema. Consulte a seção Configurações do Papel Personalizado (Configurações Comuns do Serviço/Configurações da Bandeja do Papel) para obter mais informações.

Empurre a bandeja com cuidado para dentro até ela parar. Quando a bandeja colocada for fechada, sua posição será ajustada automaticamente na direção frontal/traseira com base no tamanho do papel.

- Se esse recurso for ativado pelo Administrador do Sistema, a tela de configurações da bandeja de papel pode ser exibida na tela de toque.
- Selecione o botão Alterar Configurações se foram feitas alterações na bandeja do papel; caso contrário, pressione Confirmar.
- As opções Tipo do Papel/Gramatura do Papel permitem selecionar o tipo de papel (Alta Gramatura, Transparência, Divisórias, Perfurado etc.) em uma lista de tipos de papéis disponíveis.
- As opções de **Tamanho do Papel** permitem especificar o tamanho do papel colocado na bandeja de papel. A opção **Detecção Automática de Tamanho** permite que papéis com tamanho padrão colocados na bandeja sejam detectados automaticamente pela máquina.
- Selecione o botão **Salvar** para continuar.
- 9. Selecione o botão **Salvar** para continuar.
- 10. Selecione o botão **Confirmar.**

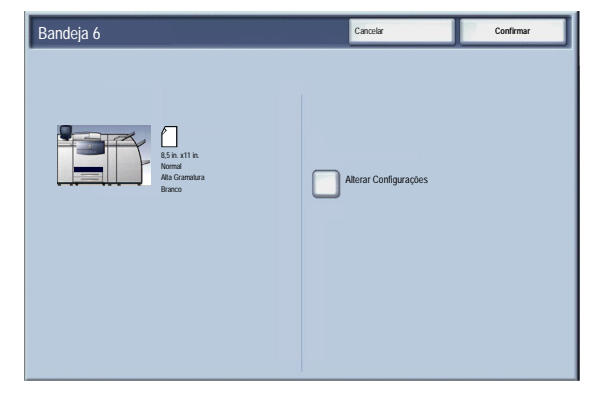

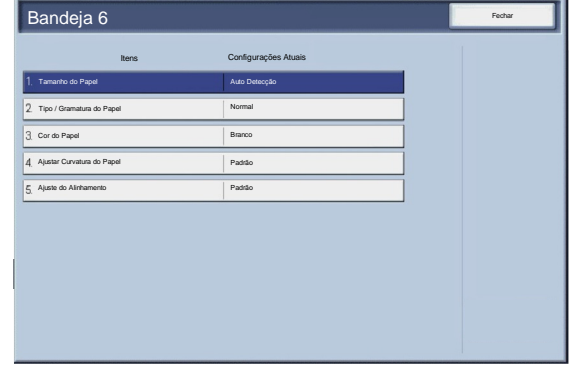

# Colocação do papel na Bandeja 8 (Módulo de Inserção)

O Módulo de Inserção foi projetado para a colocação dos papéis que serão usados como separadores ou capas. Não é possível fazer cópias usando o material do Módulo de Inserção.

1. Remova o papel que restar no Módulo de Inserção.

2. Segure o centro das guias do papel e deslize-as até o tamanho de papel desejado.

3. Coloque o papel, alinhando-o com a parte da frente da bandeja. Se o papel for pré-impresso, coloque-o com a face impressa para cima e o lado da aba para ser alimentado primeiro.

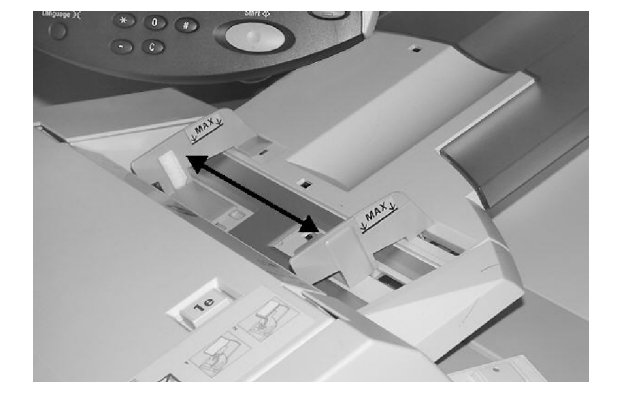

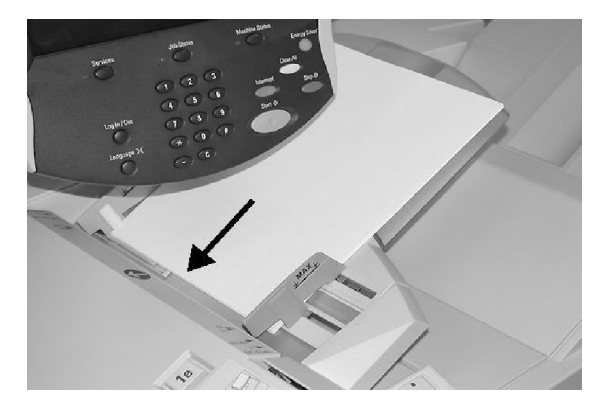

# Colocação de Divisórias

# Colocação de Divisórias nas Bandejas 1 a 3

CUIDADO

Poderá ocorrer um atolamento de papel se a bandeja for aberta durante a colocação do material.

- Retire a bandeja devagar, puxando-a em sua direção até que pare.
- Carregue e alinhe a borda da divisória com a borda direita da bandeja com o lado a ser copiado ou impresso voltado para baixo. Mova as alavancas da guia do papel segurando os prendedores de forma que eles toquem de leve as bordas do papel.

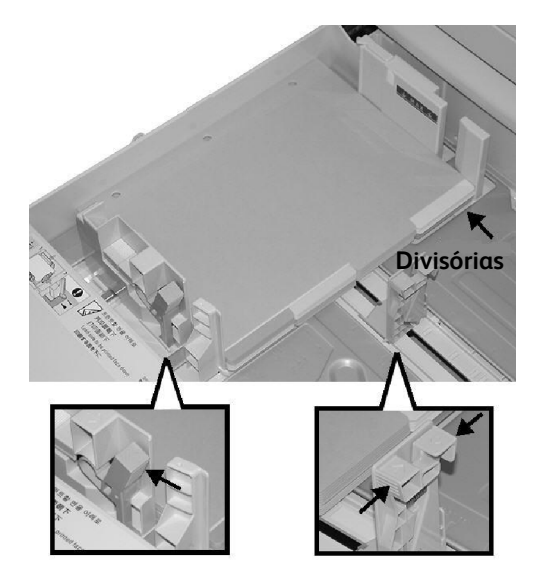

# Colocação de Divisórias na Bandeja 5 (Manual)

- 1. Segure o centro das quias do papel e deslize-as até o tamanho de papel desejado.
- 2. Coloque a divisória:
	- Com a face a ser copiada ou impressa para cima.
	- O lado inferior deve ser alimentado primeiro.
	- Com cuidado, deslize a guia de papel até que encontre resistência.

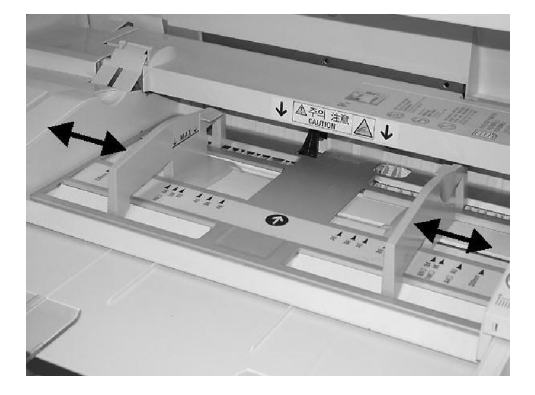

# Colocação de Divisórias na Bandeja 8 (Módulo de Inserção)

1. Segure o centro das guias do papel e deslize-as até o tamanho de papel desejado.

2. Se o papel for pré-impresso, coloque-o com a face impressa para cima e o lado da aba para ser alimentado primeiro.

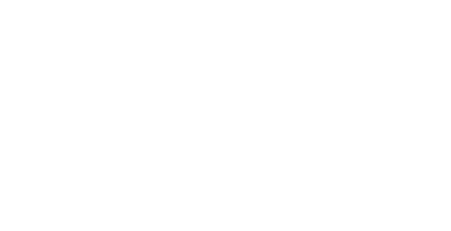

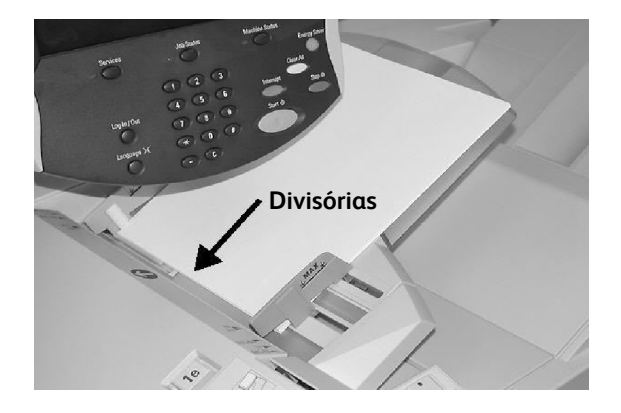

# Papéis e materiais

Nesta seção você aprenderá sobre os diferentes tipos e tamanhos de material que podem ser usados na máquina, as bandejas disponíveis e os tipos e tamanhos de material que podem ser alimentados em cada bandeja.

# Papel

Sua máquina pode operar com diversos papéis, por exemplo, comuns, reciclados, resistentes, de alta gramatura e revestidos. Porém, papéis revestidos são muito suscetíveis a umidade. É muito mais provável acontecer alimentações múltiplas quando há umidade superior a 40%. As condições ambientais podem exigir que o papel revestido seja alimentado uma folha por vez na Bandeja 5 (Manual). Os seguintes papéis NÃO são recomendados:

- Papéis condutivos
- Papéis com talco
- Papéis encerados, com estereatos ou plastificantes

### Papéis coloridos/resistentes

Cartões e papéis em cores estão disponíveis em uma ampla faixa de tons. A cor é mais eficaz quando usada com moderação. Capas, inserções e divisores de transparências são exemplos de aplicativos que podem inserir automaticamente papéis coloridos.

Os papéis resistentes a rasgos são revestidos com uma película de poliéster à prova d'água, e são resistentes a manchas e extremamente difíceis de se rasgar. Estes papéis são uma boa opção para documentos importantes que são manuseados com freqüência.

## **Capas**

Materiais para capas são ideais para pôsteres, calendários, capas de relatórios e provas de apresentações.

Eles devem ser colocados na Bandeja Manual com a face voltada para cima.

Use a tela Configurações da Bandeja do Papel para especificar o tipo de mídia apropriado.

# **Etiquetas**

As etiquetas são compostas por três camadas; a folha da face, adesivo sensível à pressão e verso ou folha de liberação. Ao imprimir etiquetas autocolantes, o melhor é utilizar os materiais designados para impressoras xerográficas. Os adesivos são designados para suportar as altas temperaturas de tais máquinas sem sangrar e provocar manchas, ou causar danos aos componentes internos.

As etiquetas com goma seca (as que precisam ser umedecidas antes de serem aplicadas) podem soltar partículas de cola do verso e não devem ser utilizadas.

A etiqueta deve ser deixada no ambiente de impressão por 72 horas antes de ser usada na impressora para permitir que se ajuste à temperatura ambiente.

Deixe as etiquetas seladas na embalagem plástica até que sejam colocadas na impressora.

### Dicas sobre o uso de etiquetas

Coloque as etiquetas com a face voltada para cima na Bandeja Manual ou com a face voltada para baixo em qualquer outra bandeja.

Não ventile as folhas de etiquetas antes de utilizá-las, a menos que haja instruções no pacote para que você o faça. Se ocorrer atolamento ou alimentação de várias folhas, reordene as etiquetas antes de colocá-las.

## Transparências

Basicamente, as transparências são utilizadas na criação de imagens para projeção em telas para apresentações. Elas são feitas de poliéster revestido com uma substância química para facilitar a aderência do toner. As transparências claras disponibilizam o máximo de espaço para apresentação. Os papéis de transparência e etiqueta podem ocasionar atolamentos de papel, sendo que várias folhas podem ser carregadas na impressora ao mesmo tempo. Certifique-se de ventilar cuidadosamente esses tipos de papel.

Coloque as transparências na Bandeja de Alimentação Manual com a face para cima ou nas Bandejas de 1 a 4 com a face para baixo. Certifique-se de selecionar **Transparência** como o tipo de material na Tela de Seleção por Toque.

### Dicas sobre o uso de transparências

- Ventile as transparências para impedir a aderência entre elas.
- Coloque as transparências no topo de uma pilha pequena de papel do mesmo tamanho.
- Se uma camada de óleo do fusor permanecer na transparência após a impressão, remova-a com um pano sem fiapos.
- Caso ocorra um atolamento durante a impressão de transparências, assegure-se de removê-lo por completo antes de retomar a impressão. O calor resultante da operação da máquina pode derreter a transparência e provocar danos graves.
- Ao efetuar saídas contínuas em transparências, às vezes as folhas podem ficar grudadas. Remova transparências da bandeja de saída mais ou menos a cada 20 folhas e ventile-as para refrescá-las.

### **Nota**

Devido à maior espessura da tarja removível, não se deve colocar mais de 100 transparências na bandeja de papel ao mesmo tempo. A altura máxima do material de saída não deve ser superior a 100 transparências para as Bandejas 1 a 3. Entretanto, no caso da Bandeja de Alimentação Manual, não carregue mais de 50 transparências para evitar possíveis problemas de atolamento.

# Papel perfurado

O papel perfurado é definido como aquele que possui dois ou mais furos ao longo de uma borda para uso em encadernadores de anel e cadernos.

# CUIDADO

Você deve tomar cuidado antes de colocar material perfurado e certificar-se de que nenhum tampão (pedaços circulares cortados do papel para criar os furos) permaneça na pilha. Se caírem no sistema, eles poderão causar atolamentos e também danificar os componentes internos da máquina.

# Papel com furos

Papel com furos é definido como aquele que foi perfurado com uma ou mais fileiras de furos para ser rasgado ou separado com facilidade em seções. Cartolina perfurada também pode ser usada para imprimir folhas de tíquetes. Formulários perfurados podem conter uma parte destacável destinada à devolução, ou uma folha que seja parte de um documento encadernado pode ser perfurada ao longo da borda interna para fácil remoção.

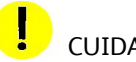

### CUIDADO

Os papéis com perfurações podem causar problemas de alimentação e empilhamento se as perfurações não forem aplainadas o suficiente para eliminar as saliências na face inferior. Também podem ocorrer atolamentos se uma linha de perfuração de comprimento integral paralela à borda longa do papel estiver abaixo de 76,2 mm (3 polegadas) da borda de ataque da folha.

## Envelopes

É possível colocar envelopes na Bandeja de Alimentação Manual colocando as abas dos envelopes para baixo na bandeja. A área do envelope na qual o endereço é impresso deve estar voltada para cima na bandeja.

### Nota

Atualmente, esta máquina suporta os seguintes envelopes europeus e asiáticos para uso com a Bandeja de Alimentação Manual:

- Chau-kei3 (120 x 235 mm, ABC)
- Kaku-ga (240 x 332 mm, ABC)C4 (229 x 324 mm, ABC)
- C5 (162 x 229 mm, ABC)

# Copiar

### **Nota**

As telas da Interface do Usuário (IU) mostradas neste guia podem ou não refletir as telas exibidas na copiadora/impressora. As telas da Interface do Usuário variam de acordo com cada sistema e entre os mercados. Portanto, as telas fornecidas nesse guia são uma representação do tipo de telas que podem ser visualizadas no seu sistema específico.

# Cópia Simples

 $1<sup>1</sup>$ Remova os grampos e os clipes de papel dos documentos e assegure-se de que estejam em boas condições.

2. Encontra-se disponível uma opção de áreas de entrada de documentos. São elas:

Um Recirculador de Originais para diversos documentos. Até 250 documentos podem ser digitalizados de uma única vez usando-se o Recirculador de Originais. Assegure-se de que os documentos sejam do mesmo tamanho, estejam em boas condições e que todos os grampos e clipes de papel tenham sido removidos. Coloque os documentos com a face para cima com a primeira página na parte superior com os cabeçalhos voltados para a parte traseira ou esquerda da máquina. Posicione as guias para apenas tocarem as bordas dos documentos.

O Vidro de Originais é usado para digitalizar somente um original de cada vez e adequado para qualquer tipo de documento com tamanho máximo de 279 x 432 mm/11 x 17 polegadas/A3. Coloque o documento com a face para baixo, alinhe com a parte superior da seta de registro perto do canto superior esquerdo do Vidro de Originais. Abaixe o recirculador de originais.

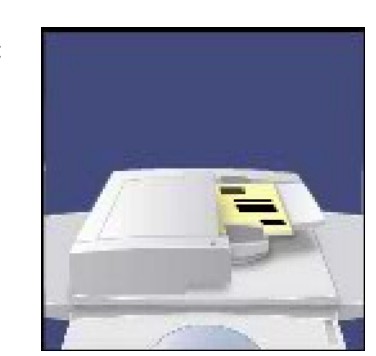

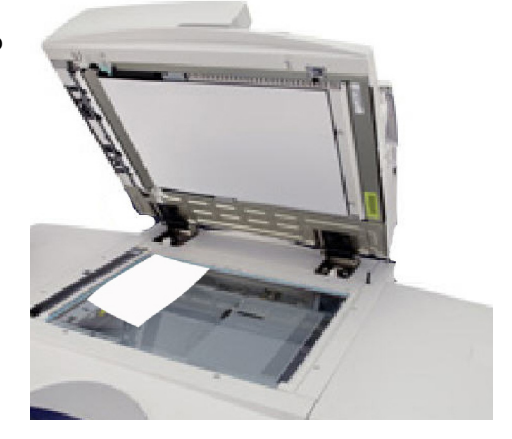

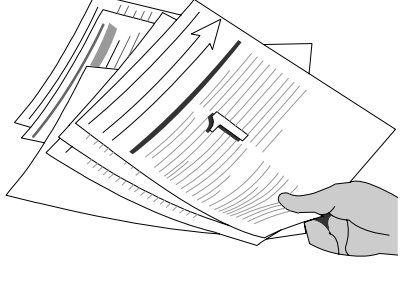

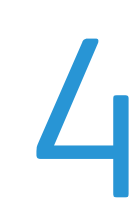

3. Pressione o botão Serviços

Por padrão, pressionar o botão Serviços fará com que a tela Cópia apareça. Selecione a guia Cópia.

4. Selecione as Funções

As funções disponíveis na guia Cópia são as usadas com mais frequência. Elas permitem que você programe as funções padrão para cada cópia. Ao tocar no botão referente à função exigida, a cor do botão mudará para azul. Se um botão Mais... for selecionado, serão disponibilizadas opções extras para essa função.

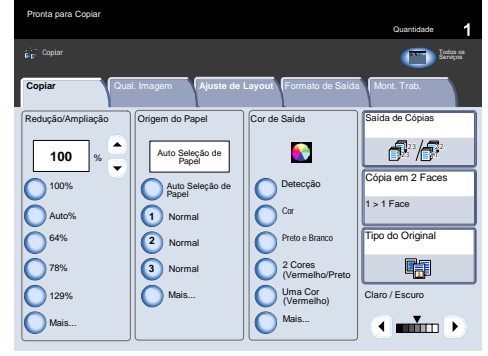

5. Insira a Quantidade

Na máquina, a quantidade máxima de cópias é de 9.999. Use o teclado numérico para digitar o número de cópias. O número digitado é exibido no canto superior direito da tela de toque.

Para cancelar uma entrada incorreta, pressione o botão Limpar Tudo e digite a quantidade correta.

Pressione Iniciar

Assim que tiver pressionado **Iniciar**, cada documento será digitalizado uma vez. Uma tela aparecerá mostrando as informações sobre o trabalho de cópia.

7. Identifique o trabalho na Fila

Pressione o botão Status do Trabalho no Painel de Controle para exibir a fila de impressão. O trabalho aparecerá na fila. Se não houver trabalhos na fila, pode ser que seu trabalho já tenha sido processado.

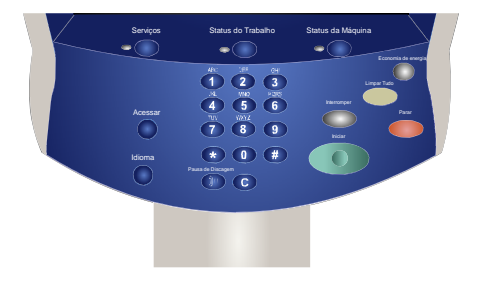

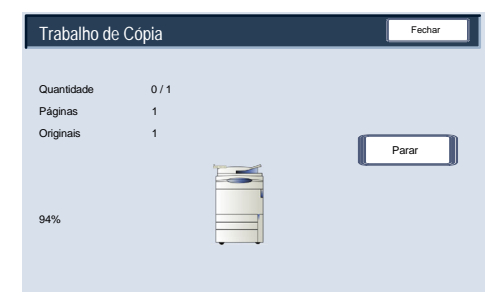

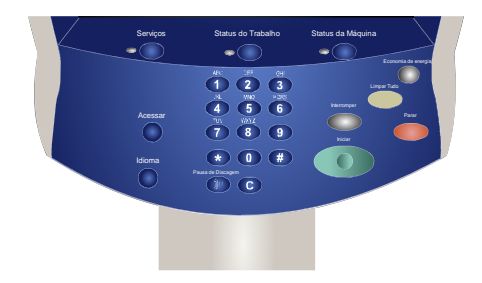

# Colocação de documentos

# Recirculador de Originais

O Recirculador de Originais aceitará a maioria dos tipos de documentos. As folhas devem ser avulsas, ter espessura normal, tamanho entre 215 x 432 mm/8,5 x 5,5 polegadas/A5 e 279 x 432 mm/11 x 17 polegadas/A3 e estar em boas condições.

A bandeja de entrada de documentos pode aceitar até 250 documentos de cada vez. Se houver mais de 250 páginas no documento, utilize a função **Combinar Jogos de Originais** na guia Montagem Trab. Para obter mais informações sobre essa função, vá para o tópico intitulado **Montagem do Trabalho**.

Como regra geral, coloque os documentos com a face para cima na mesma orientação do papel de cópia. No entanto, se isso não for possível, a máquina girará a imagem automaticamente para você.

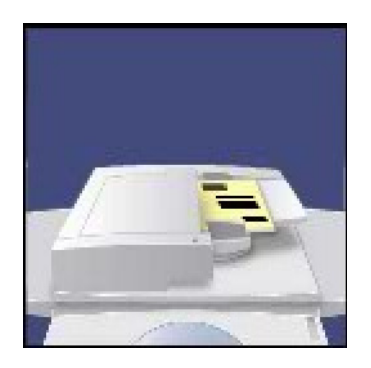

Especificações do documento:

- Folha avulsa
- 139 x 216 mm/5,5 x 8,5 polegadas/A5 a 279 x 432 mm/11 x 17 polegadas/A3
- 16 lb/38 g/m² bond a 53 lb/200 g/m² bond
- Até 250 folhas (com base em papel 24 lb/90 g/m²)

A máquina detectará o tamanho dos documentos; isso significa que você poderá:

- Selecionar Redução/Ampliação **Auto%** e um tamanho específico de papel de cópia. A imagem será modificada para ajustar-se ao papel selecionado, ou
- Selecionar uma razão específica de Redução/Ampliação e a opção **Auto Seleção do Papel**. A máquina selecionará o mesmo tamanho de papel.

Ao pressionar o botão **INICIAR**, o documento será digitalizado apenas uma vez e armazenado na memória. Se for um documento de 2 Faces, o Recirculador de Originais o girará automaticamente para viabilizar a digitalização de ambas as faces.

Recirculador de Originais — Originais de tamanhos diferentes

O Recirculador de Originais pode até mesmo alimentar documentos com páginas de tamanhos diferentes. Entretanto, os cantos superiores esquerdos dos documentos originais devem ser alinhados no recirculador de originais.

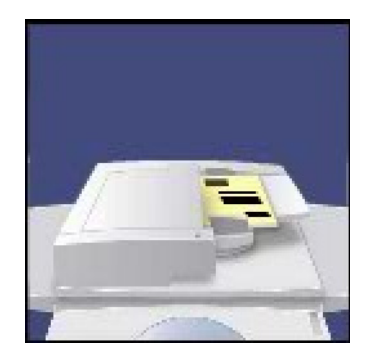

### Cópia Impressora digital em cores Xerox 700

- 1. Para ativar o recurso Originais de Tamanhos Diferentes selecione a guia **Ajuste de Layout**, toque o botão **Tamanho do Original** e, em seguida, selecione o botão **Originais de Tamanhos Diferentes**.
- Ao você selecionar **Originais de Tamanhos Diferentes**, a máquina detectará o tamanho dos documentos. Isso significa que você poderá:

a. Selecionar Redução/Ampliação **Auto%** e um tamanho específico de papel de cópia. A imagem será modificada para se encaixar no papel selecionado ou

b. Selecionar a razão de Redução/Ampliação de **100%** e Seleção **Automática do Papel** para Origem do Papel. A máquina fará cópias do mesmo tamanho dos originais automaticamente.

# Vidro de Originais

O Vidro de Originais pode ser utilizado para copiar a maioria dos documentos, mas é utilizado com frequência para documentos fora do padrão. Alguns exemplos: documentos encadernados ou grampeados, de qualquer tamanho até 279 x 432 mm/11 x 17 polegadas/A3, com gramaturas altas ou baixas, brilhantes, muito brilhantes, danificados, rasgados ou amassados.

Coloque o documento, exceto originais encadernados, com a face voltada para baixo no vidro de originais e encaixe-o no canto traseiro esquerdo. Feche o Recirculador de Originais.

Há numerosas opções de cópia para originais encadernados descritas na seção Originais Encadernados, posteriormente neste módulo.

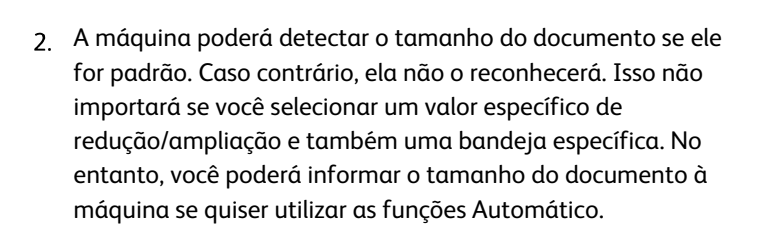

Para inserir o tamanho do documento, selecione a guia **Ajuste de Layout** e o botão **Tamanho do Original**.

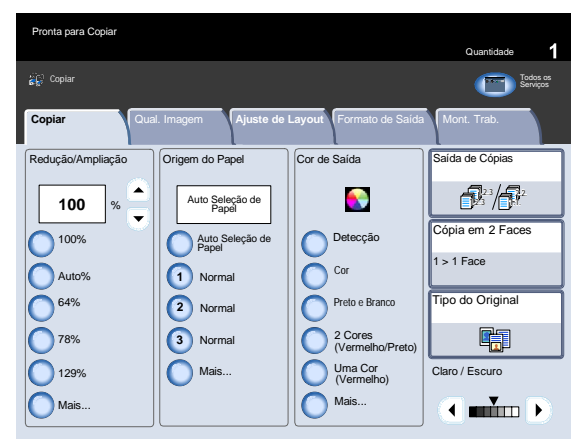

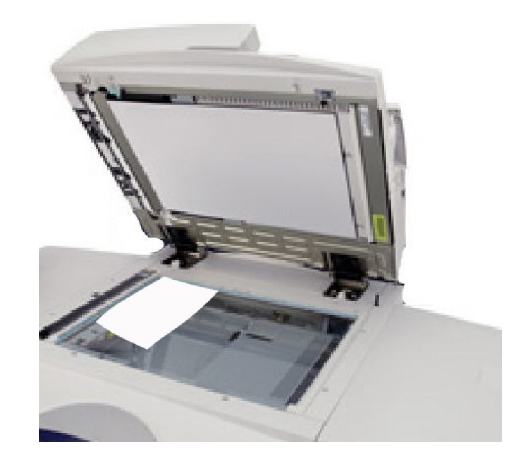

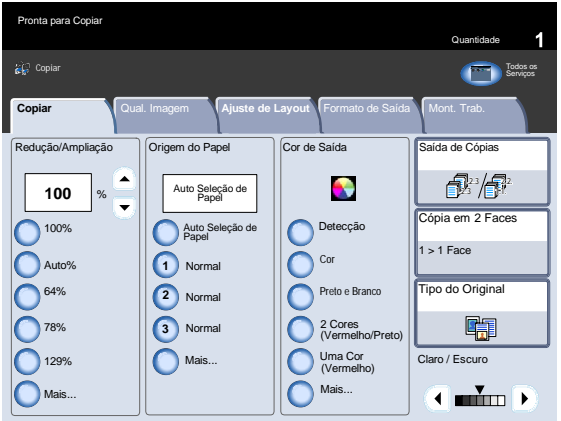

Nesta tela, você pode selecionar a opção Auto Detecção, que possibilita a detecção automática de tamanhos de papel digitalizado.

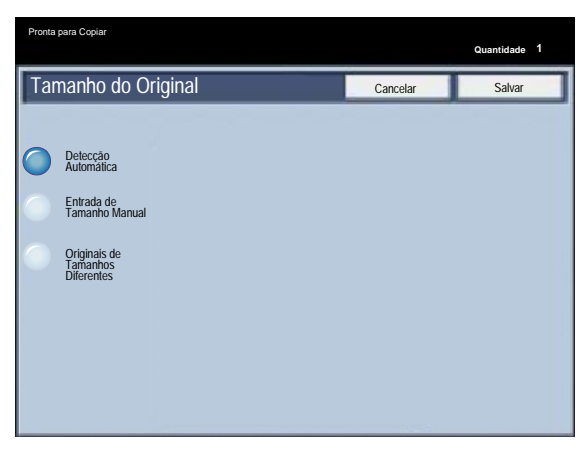

### **Vidro de Originais - Originais Encadernados**

Os originais encadernados podem ser colocados no Vidro de Originais para a confecção de cópias só frente ou em frente e verso. O original encadernado deve ser colocado com a face voltada para baixo no canto traseiro esquerdo do vidro de originais. Alinhe o topo do original encadernado com a borda traseira do Vidro de Originais.

Há várias opções disponíveis para copiar de originais encadernados.

2. Selecionada a opção de Cópia de Livros diferente de

**Desligado**, você pode fazer outras seleções, inclusive opções

Selecione a guia **Ajuste de Layout** e o botão **Cópia de Livro**.

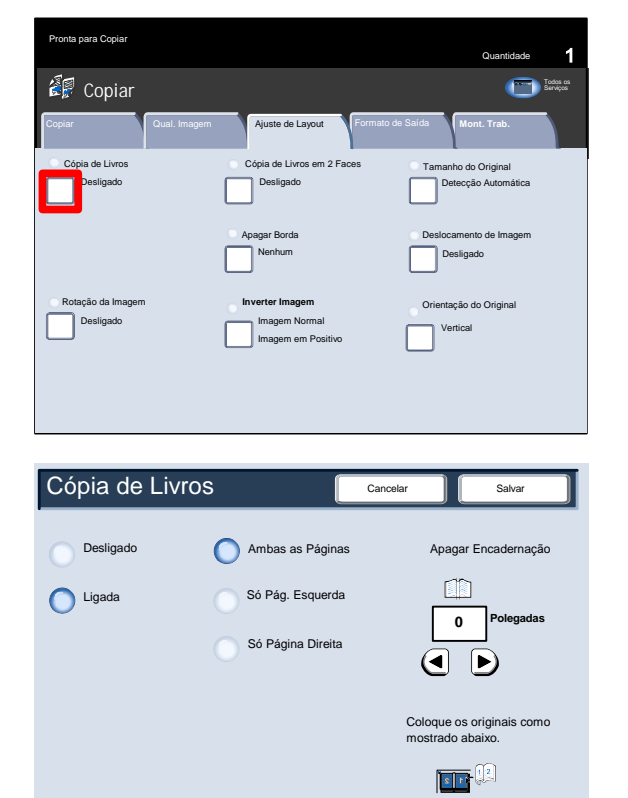

de cópia:

- Ambas as Páginas - Só Pág.Esquerda - Só Pág. Direita

exclui a sombra das cópias causada pela encadernação central.

Após salvar as seleções, aplique uma pressão leve na lombada do documento e pressione o botão Iniciar.

Selecione o botão Salvar para continuar.

Você pode fazer cópias de 2 faces de duas páginas de um original encadernado. Esta função permite atribuir páginas ao copiar um original encadernado para que as páginas copiadas fiquem face a face, tal como o original.

Selecione o botão **Cópia de Livros em 2 Faces** para continuar.

Feita uma seleção de Cópia de Livros em 2 Faces diferente de **Desligado**, você pode acessar as opções **Página Esquerda depois Direita**.

Selecione o botão **Páginas Inicial e Final** para continuar.

6. Será necessário selecionar uma **página inicial** (esquerda ou direita) e uma **página final** (esquerda ou direita) para seu trabalho de Cópia de Livros em 2 Faces.

Após salvar suas seleções, pressione levemente a lombada do documento e o botão **Iniciar**.

Concluímos assim o tópico Vidro de originais - Originais encadernados.

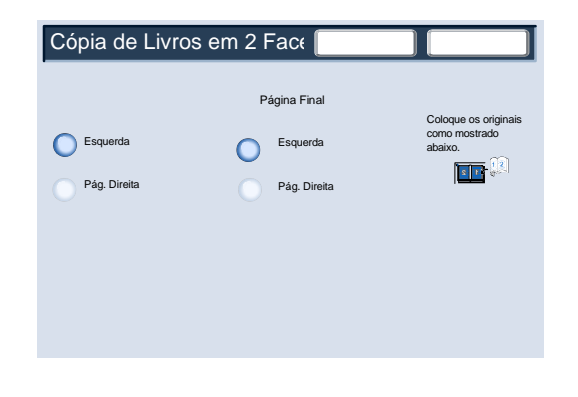

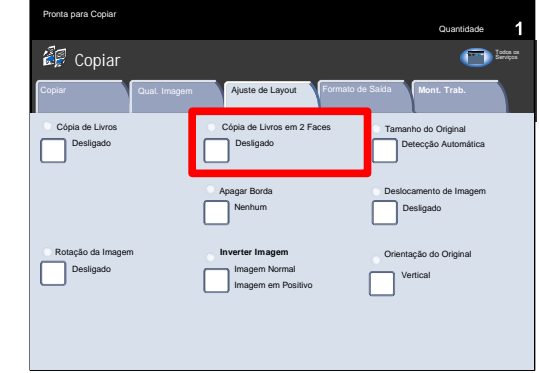

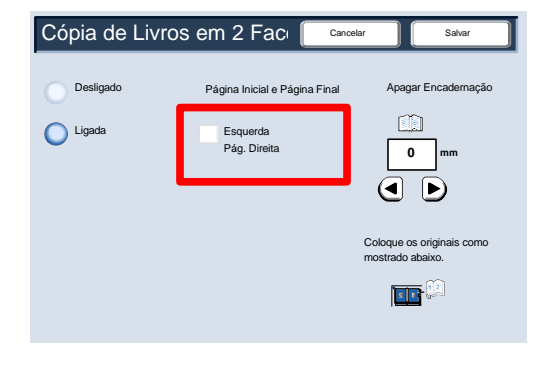

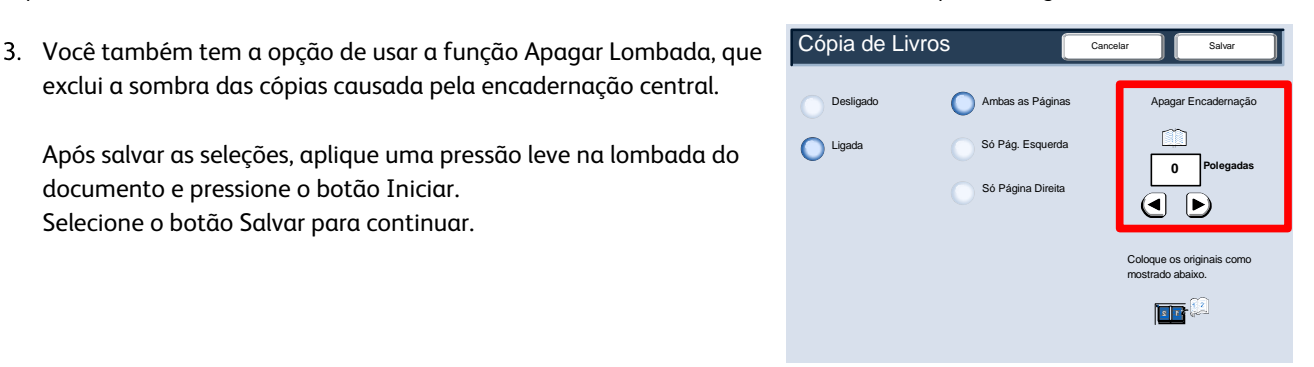

# Cópia em 2 Faces

A máquina fornece opções para fazer cópias em frente e verso de originais de uma face ou frente e verso usando-se o Recirculador de Originais ou o Vidro de Originais. A opção duas faces lhe permite selecionar a saída na orientação livro ou calendário.

Nesta seção você aprenderá como selecionar a opção Cópia em 2 faces apropriada.

As opções Cópia em 2 Faces podem ser acessadas na guia Cópia.

Selecione o botão Cópia em 2 Faces para continuar.

- Esta tela exibe todas as opções de frente e verso disponíveis na máquina. Encontra-se a seguir uma explicação de cada opção.
	- a Utilize esta opção se os originais forem impressos em uma face e você desejar cópias só frente.
	- $(b)$ Utilize esta opção se os originais forem impressos em uma face e você desejar cópias em frente e verso.

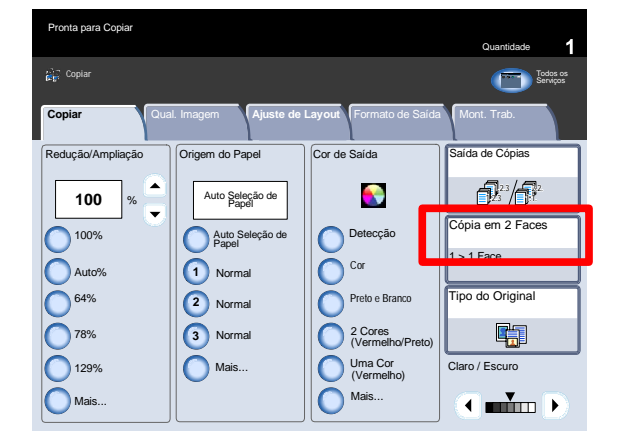

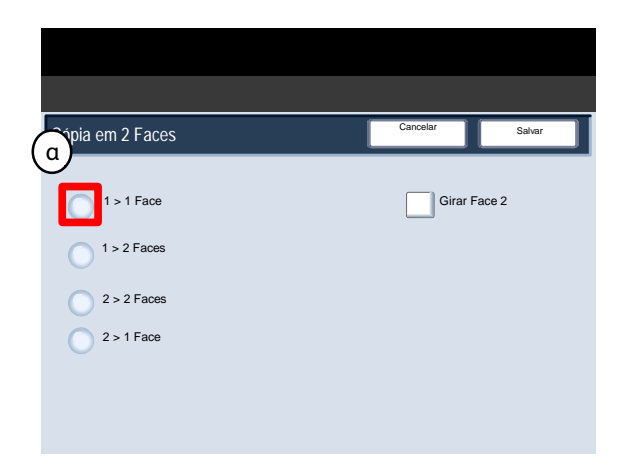

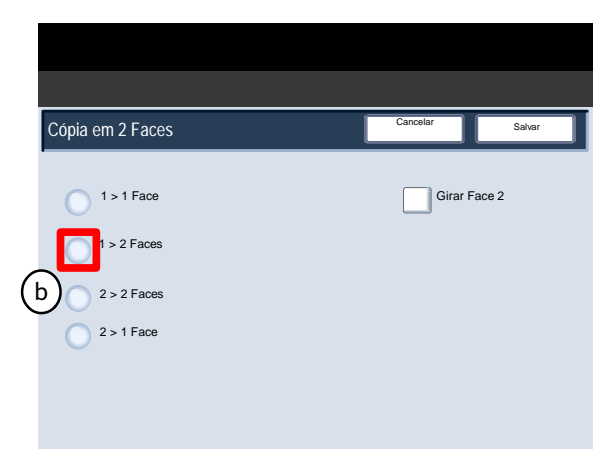

### Cópia Impressora digital em cores Xerox 700

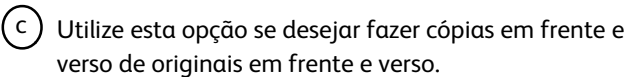

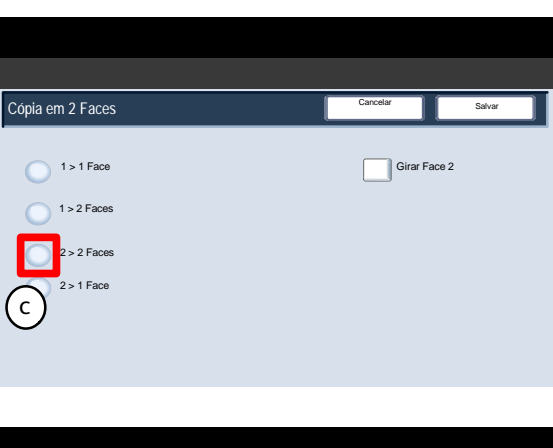

(d) Esta opção permite fazer cópias só frente de originais em frente e verso.

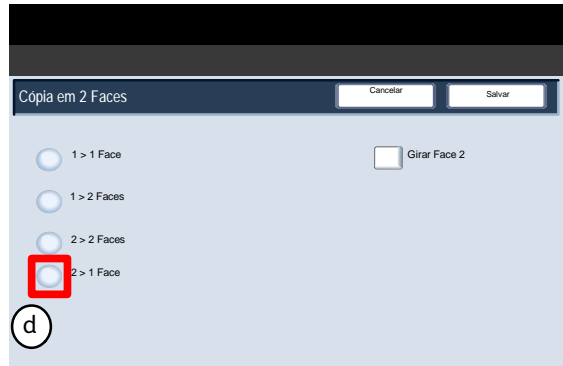

# Redução/Ampliação

A função Redução/Ampliação oferece uma variedade de opções de redução e ampliação para ajustar o tamanho da imagem de saída.

Os originais podem ser ampliados ou reduzidos entre 400% e 25%.

Diversas seleções automáticas e predefinidas estão disponíveis para ajudá-lo a escolher as reduções ou ampliações mais comuns, enquanto uma configuração personalizada lhe permite selecionar a taxa que atende seus requisitos.

Nesta seção você aprenderá como:

- Acessar as seleções de redução e ampliação utilizadas com maior frequência.
- Personalizar as taxas de redução e ampliação para atender trabalhos fora do padrão.

**Botões básicos de Redução/Ampliação**

As seleções mais comuns são exibidas na área Redução/Ampliação, na guia Cópia.

Uma breve descrição de cada configuração do botão Redução/Ampliação é mostrada nas etapas a seguir.

A seleção 100% produz uma cópia do tamanho exato da imagem no documento original.

### **Auto**

Esta seleção reduz ou amplia a imagem proporcionalmente para ajustá-la ao tamanho de papel escolhido. Se você selecionar esta opção, deverá selecionar também uma bandeja específica.

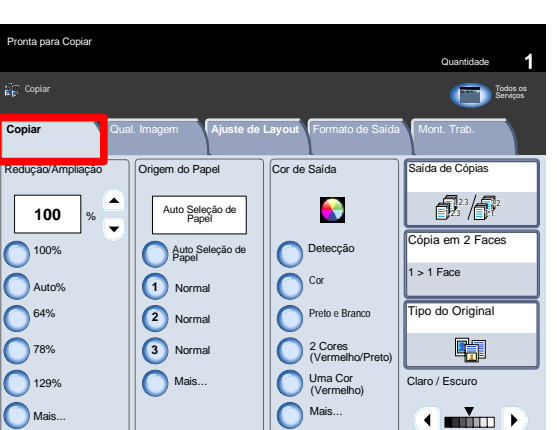

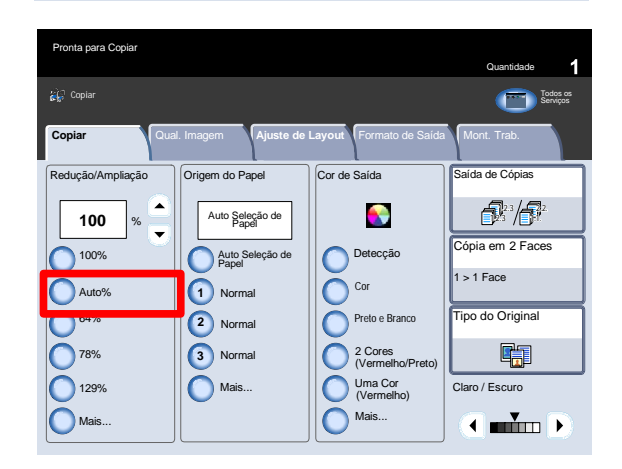

### $3<sub>1</sub>$ 64%

Este botão pode ser personalizado pelo Administrador para exibir a taxa de redução usada com mais frequência. Nesse caso, ele foi configurado para produzir uma redução de 64% que pode ser usada para reduzir documentos de 279 x 432 mm/11 x 17 polegadas/A3 para cópias 216 x 279 mm/8,5 x 11 polegadas/A4 ou documentos 216 x 279 mm/8,5 x 11 polegadas/A4 para cópias 216 x 279 mm/8,5 x 5,5 polegadas/A5.

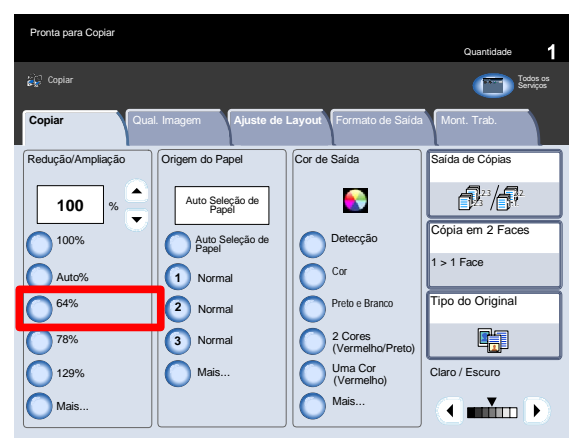

### 4. 78%

Este botão pode ser personalizado pelo Administrador para exibir a taxa de redução usada com mais frequência. Nesse caso, ele foi configurado para produzir uma redução de 78% que pode ser usada para reduzir documentos de 279 x 432 mm/11 x 17 polegadas/A3 para cópias 216 x 279 mm/8,5 x 11 polegadas/A4 ou documentos 216 x 279 mm/8,5 x 11 polegadas/A4 para cópias 216 x 279 mm/8,5 x 5,5 polegadas/A5.

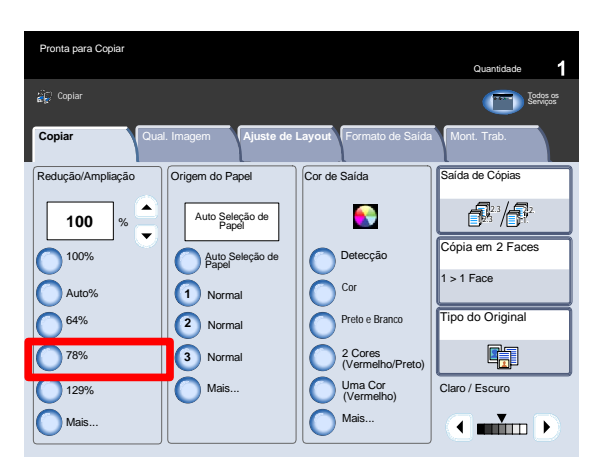

### 5. 129%

Este botão pode ser personalizado pelo Administrador para exibir a taxa de redução usada com maior frequência. Nesse caso, ele foi configurado para produzir uma ampliação de 129% que pode ser usada para ampliar documentos 139 x 216 mm/8,5 x 5,5 polegadas/A5 para cópias 216 x 279 mm/8,5 x 11 polegadas/A4 ou documentos 216 x 279 mm/8,5 x 11 polegadas/A4 para cópias 279 x 432 mm/11 x 17 polegadas/A3.

### Cópia Impressora digital em cores Xerox 700

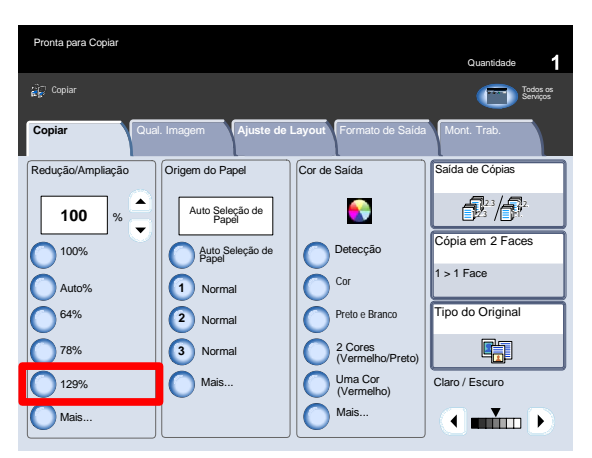

Pronta para Copiar

**Mais**

Este botão abre uma nova janela com mais opções de redução/ampliação.

Todas as opções de % Proporcional reduzirão ou ampliarão a imagem com a mesma taxa em ambas as direções de forma que a imagem fique maior ou menor, mas as proporções permaneçam as mesmas.

Selecione Auto Centralização para centralizar a imagem.

Selecione o botão Independente % para rever mais opções.

A opção % X-Y Independente permite especificar taxas diferentes de altura e largura para redimensionar a altura e largura de forma independente.

A opção Auto X-Y % assegura que as cópias sejam feitas com taxas de altura e largura definidas automaticamente para corresponder ao tamanho do papel.

A opção Bloquear assegura que as taxas de altura e largura sejam alteradas automaticamente, uma em relação a outra.

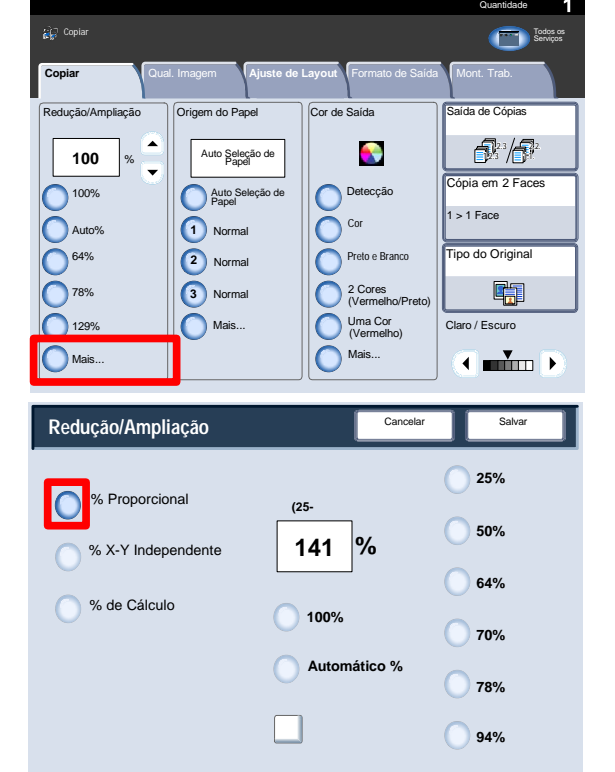

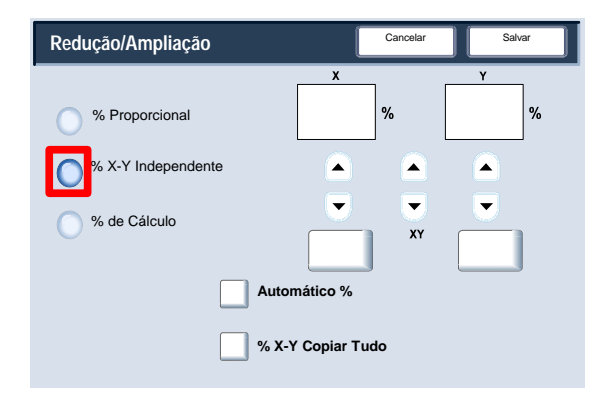

# Qual. Imagem

# Tipo do Original

A função **Tipo de Original** oferece uma maneira conveniente de aperfeiçoar a qualidade da cópia, de acordo com o tipo de imagens originais que está sendo copiado.

Selecione o botão **Tipo de Original** na guia **Qualidade de Imagem**.

### Nota

O Tipo do Original também pode ser selecionado no lado direito da guia Cópia.

**Automático** define a cor de saída da guia Configurações Gerais de acordo com o tipo de documento predefinido no modo Administração do Sistema.

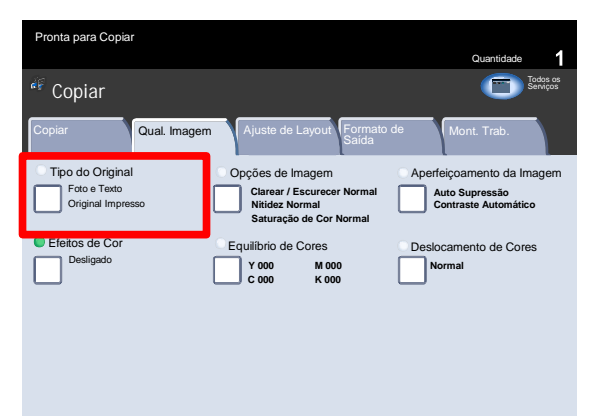

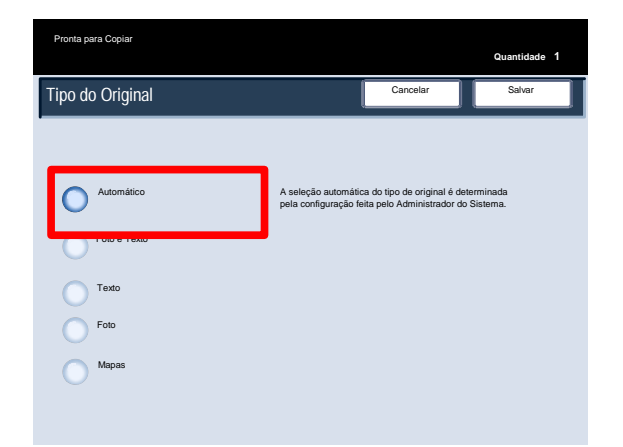

**Foto e Texto** deve ser utilizado se o original for uma revista ou outra origem que contenha fotografias de alta qualidade com textos. Essa configuração produz figuras melhores, mas reduz ligeiramente a nitidez do texto e das gravuras. Esta opção permite ainda que você defina seu original como Original Impresso, Fotografia ou Original Fotocópia.

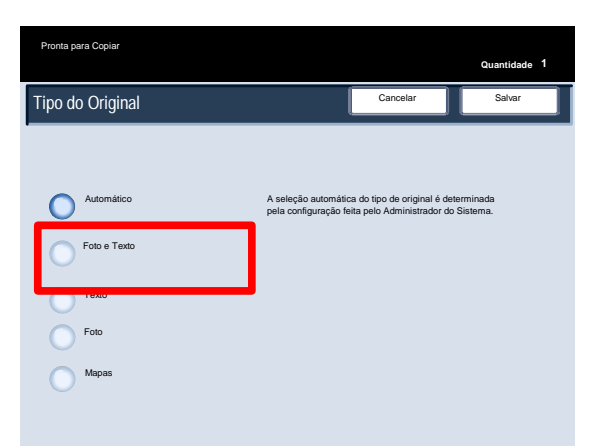

### Cópia Impressora digital em cores Xerox 700

**Quantidade <sup>1</sup> Texto** deve ser utilizado para originais com apenas texto ou gravuras. O resultado será textos e gravuras com bordas mais nítidas.

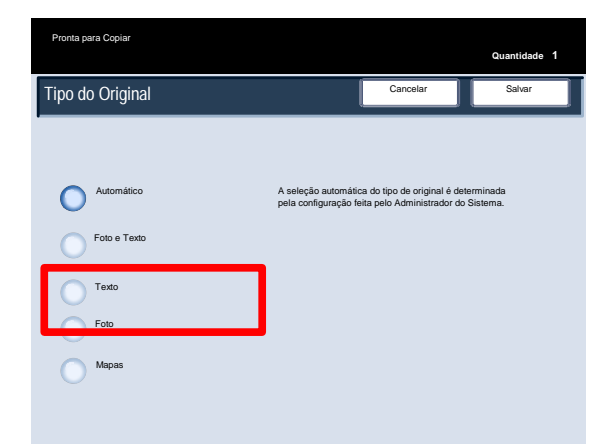

**Foto** foi especificamente projetada para copiar fotografias ou figuras de revistas sem textos ou desenho de linhas. **Esta opção impede que as cores sejam reproduzidas de maneira fraca.**

A opção Foto permite ainda que você defina a foto original como Original Impresso, Fotografia ou Original Fotocópia.

A configuração **Mapa** pode ser usada para fazer cópias de documentos com fundos em cores, como mapas.

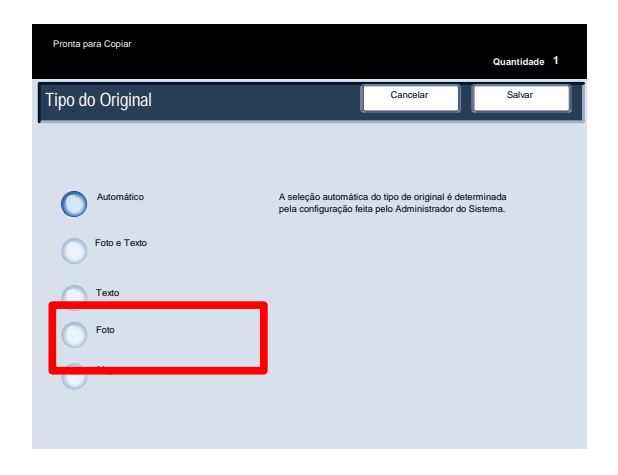

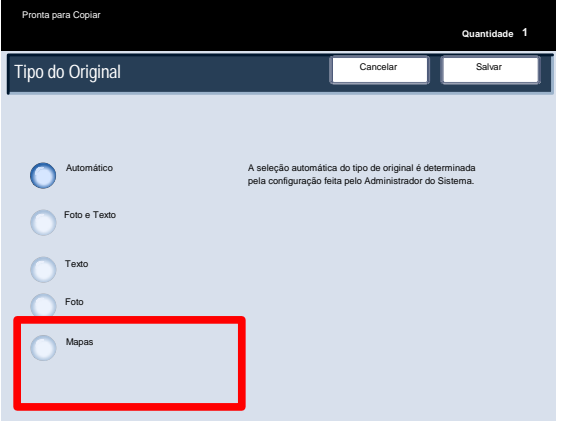

# Opções de Imagem

As Opções de Imagem são definidas a partir de um botão na guia Qualidade de Imagem. Assim que fizer as seleções, deverá selecionar **Salvar** para programar outras funções necessárias no painel de controle.

Selecione a guia **Qualidade de Imagem** e o botão **Opções de Imagem** para acessar as configurações de Opções de Imagem.

**Clarear/Escurecer** proporciona controle manual para ajustar a claridade ou o escurecimento das imagens digitalizadas. Deslize o botão de rolagem para baixo para escurecer a imagem digitalizada de originais claros como imagens a lápis. Deslize o botão de rolagem para cima para clarear a imagem digitalizada de originais escuros tais como meiostons ou originais com fundos em cores.

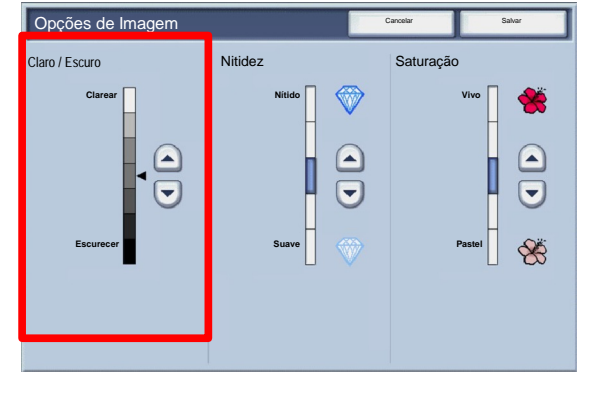

Tipo do Original

nta para Copiar

Foto e Texto Original Impresso

Qual. Image

Desligado **Y** 000

Copiar **Qual Imagem** Aluste de Layout | Formato de Mont. Trab.

Opções de Image

**M 000 C 000 K 000**

**Clarear / Escurecer Normal Nitidez Normal**

**Satura**<br>ão de Cor

**Copiar Todos os Antiques Copiar Todos os Antiques Copiar Todos os Antiques Copiar Todos os Antiques Copiar Todos os Antiques Copiar Todos os Antiques Copiar Todos os Antiques Copiar Todos os Antiques Copiar Todos os Antiq** 

Equilíbrio de Cores Deslocamento de Cores

**Normal**

Efeitos de Cor

**Nitidez** este recurso controla o equilíbrio entre textos nítidos e moiré (padrões na imagem).

Mova o controle da régua para **baixo** (Suavizar) para produzir uma imagem com aparência suave e uniforme (ideal para imagens digitalizadas de fotografias). Mova o controle da régua para **cima** (Nítido) para produzir uma imagem com melhor qualidade de texto ou gravuras.

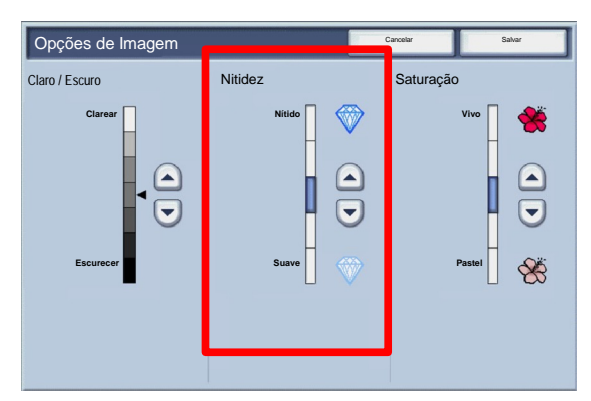

**Saturação** permite tornar as cores mais ou menos vivas. Para tornar as cores em sua saída mais vivas, mova a barra de ajuste para cima. Para criar uma saída menos viva ou com efeito pastel, mova a barra de ajuste para baixo. Para manter a saída normal, não ajuste a saturação.

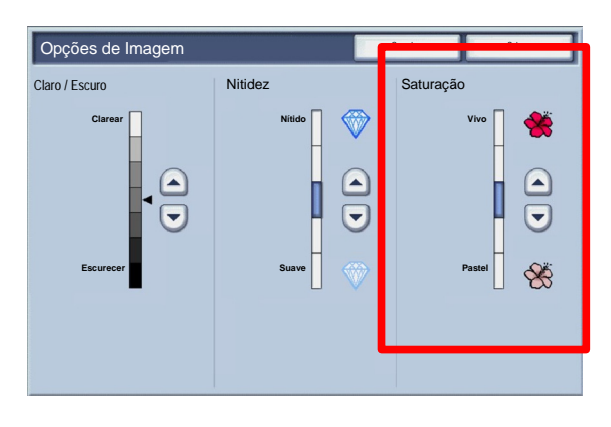

Quantidade

Serviços o de **Pági na** 

**Auto Supressão Contraste Automático**

Aperfeiçoamento da Imagem

# Aperfeiçoamento da Imagem

Utilize as configurações de Aperfeiçoamento da Imagem se a imagem a ser digitalizada necessitar de qualidade de imagem adicional. Há duas funções associadas ao Aperfeiçoamento da Imagem: **Supressão de Fundo** e **Contraste**.

Selecione a guia **Qualidade de Imagem** e o botão **Aperfeiçoamento da Imagem** para acessar as configurações de Aperfeiçoamento da Imagem.

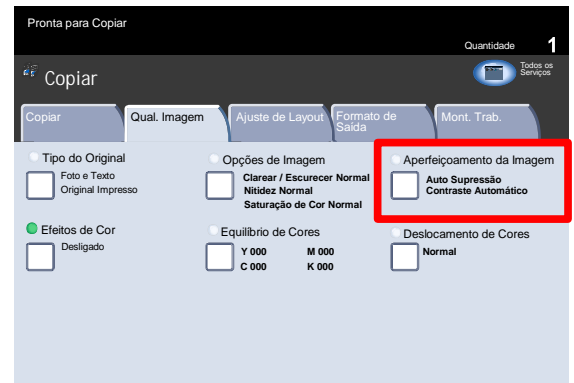

A Supressão de Fundo evita a reprodução de sombras indesejáveis de originais nos quais há visualização da outra face do original. A opção **Auto Supressão** na área Supressão de Fundo da tela reduz ou elimina automaticamente qualquer fundo nas cópias causado por papel colorido ou originais de jornal.

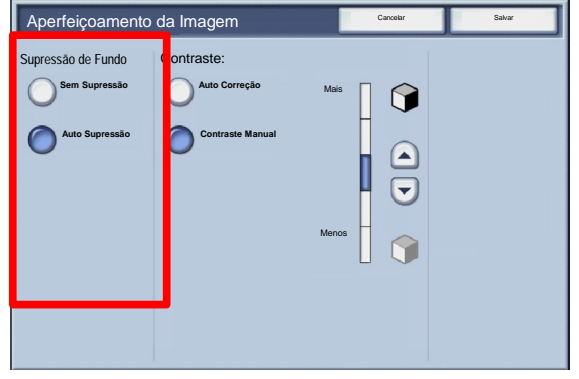

Selecione a opção **Sem Supressão** quando:

- O ajuste Escurecer não produzir uma cópia satisfatória de originais claros.
- O original apresenta uma borda cinza ou colorida, como um certificado.
- Você desejar realçar detalhes mínimos que se perderam em virtude de uma borda escura ao utilizar originais encadernados.
- A função **Contraste** controla as diferenças de densidades na imagem digitalizada. As configurações de contraste mais baixas reproduzem mais detalhes nas áreas claras e escuras do original, enquanto as configurações de contraste mais altas produzem brancos e pretos mais vivos para texto e linhas mais nítidas, mas menos detalhes nas figuras. As seleções de contraste são Correção **Automática** ou **Manual**. A correção automática escolhe automaticamente as melhores configurações para seu trabalho.

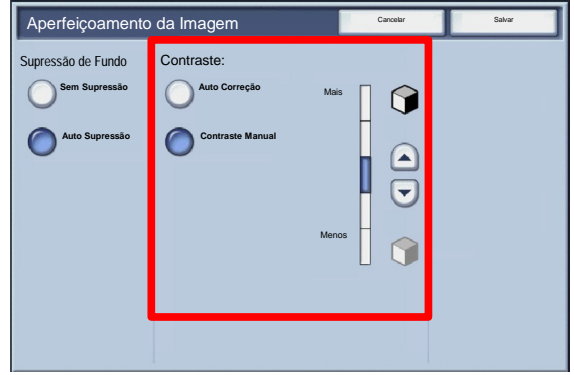

## Efeitos de Cor

Quando você escolhe uma das opções de **Efeitos de Cor**, um grupo inteiro de configurações de qualidade de imagem associadas é ajustado para se adequar à saída desejada.

Selecione o botão **Efeitos de Cor** na guia **Qualidade de Imagem**.

Selecione o botão **Efeitos de Cor** na guia **Qualidade da Imagem**.

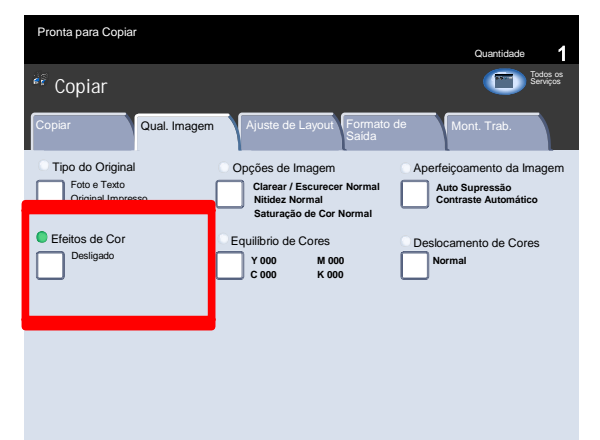

As etapas a seguir mostram as opções Efeitos de Cor e informações detalhadas de cada opção.

### Nota

Se outras configurações de qualidade de imagem forem alteradas após selecionar uma opção de Efeitos de Cor, a opção Efeitos de Cor retornará para a configuração padrão.

A configuração **Viva** aumenta a saturação de cores para produzir imagens mais vívidas.

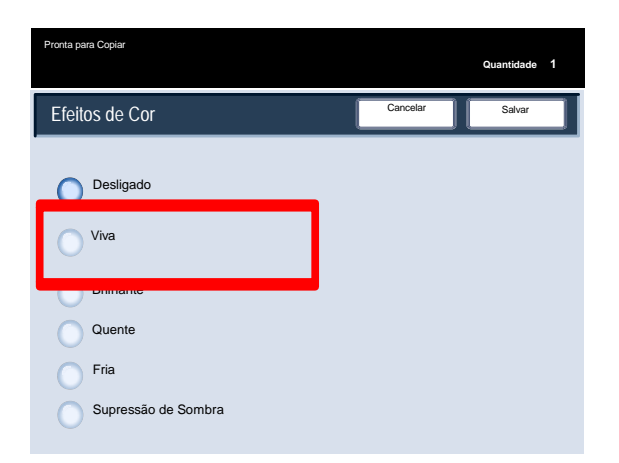

A configuração **Brilhante** produz imagens com aparência mais brilhante e maior contraste.

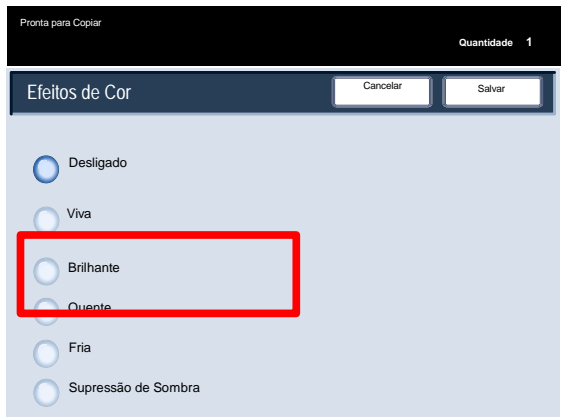

A configuração **Quente** produz cores que têm uma densidade ligeiramente baixa, com predominância do vermelho.

### Cópia Impressora digital em cores Xerox 700

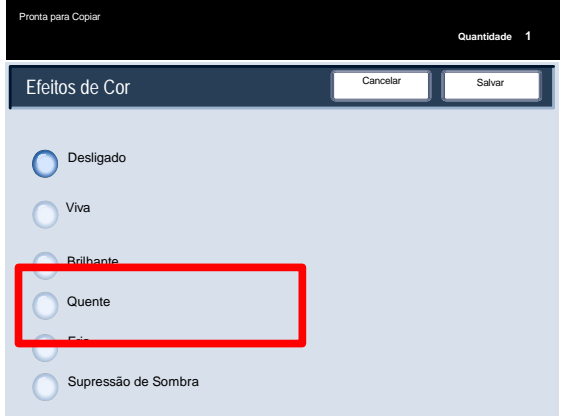

A configuração **Fria** produz cores azuis com mais clareza.

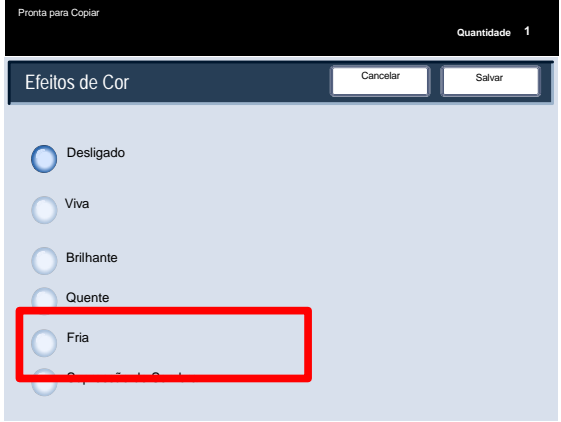

A configuração **Supressão de Sombra** reduz ou elimina a sombra no fundo de cópias causada por papel colorido ou originais de jornais.

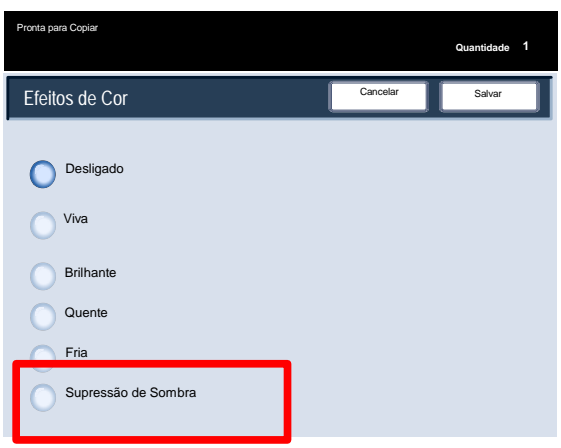

# Equilíbrio de Cores

O botão **Equilíbrio de Cor** pode ser acessado na guia **Qualidade de Imagem**.

Selecione o botão **Equilíbrio de Cor** exibido acima para continuar.

A função **Equilíbrio de Cor** permite ajustar o equilíbrio entre as cores e a quantidade total de cor nas cópias de saída. Você pode ajustar os níveis de todas as quatro cores de processo (amarelo, magenta, ciano e preto) para intervalos de densidade baixa, média e alta.

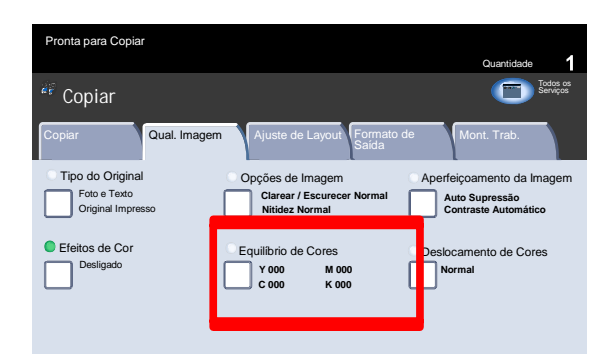

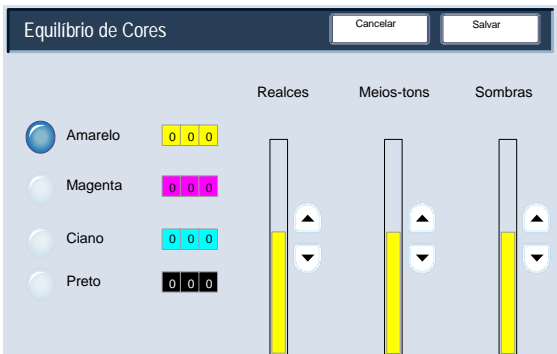

## Deslocamento de Cores

O Deslocamento de Cores permite ajustar o documento de forma que as cores pareçam mais quentes ou frias.

Acesse **Desloc. Cores** em **Qual. Img.**.

Selecione o botão **Deslocamento de Cores** exibido acima para continuar.

A função Variação de Cores permite alterar todas as cores da cópia para a tonalidade adjacente.

Se você selecionar um dos botões Extra, as cores vermelhas irão variar para a tonalidade amarelo, as cores verdes irão variar para a tonalidade ciano e as cores azul irão variar para a tonalidade magenta. Todas as cores entre essas originais também irão variar no mesmo sentido.

Se você selecionar um dos botões Menos, as cores vermelhas irão variar para a tonalidade magenta, as cores azuis irão variar para a tonalidade ciano e as cores verdes irão variar para a tonalidade amarelo. Mais uma vez, todas as cores entre essas originais também irão variar no mesmo sentido.

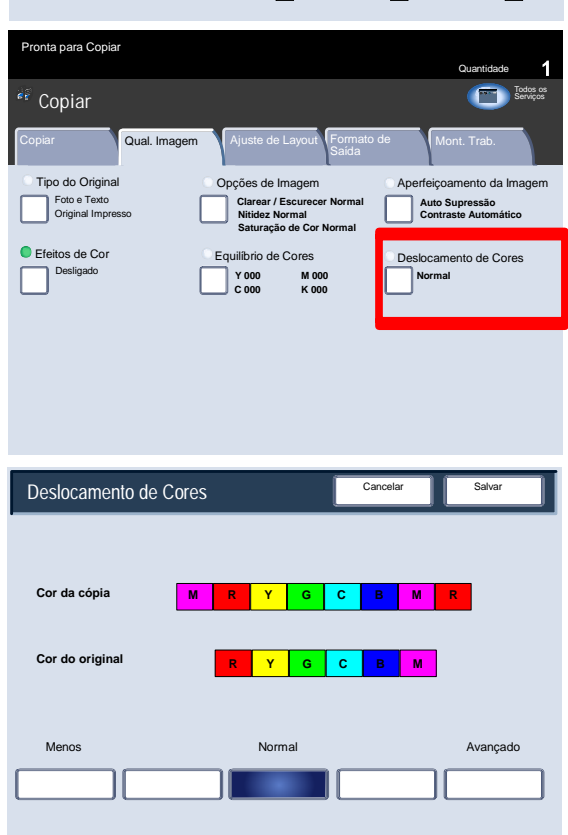

# Cópia de Livros

Os originais encadernados podem ser colocados no Vidro de Originais para a confecção de cópias só frente ou em frente e verso. O original encadernado deve ser colocado com a face voltada para baixo no canto traseiro esquerdo do vidro de originais. Alinhe o topo do original encadernado com a borda traseira do Vidro de Originais.

Há várias opções disponíveis para copiar de originais encadernados.

Selecione a guia **Ajuste de Layout** e o botão **Cópia de Livro**.

- 2. Selecionada a opção de Cópia de Livros diferente de **Desligado**, você pode fazer outras seleções, inclusive opções de cópia:
	- Ambas as Páginas
	- Só Pág.Esquerda
	- Só Pág. Direita

Também é possível usar a função **Apagar Encadernação**, que apaga das cópias a sombra causada pela encadernação central.

Após salvar suas seleções, pressione levemente a lombada do documento e o botão **Iniciar**. Selecione o botão **Salvar** para continuar.

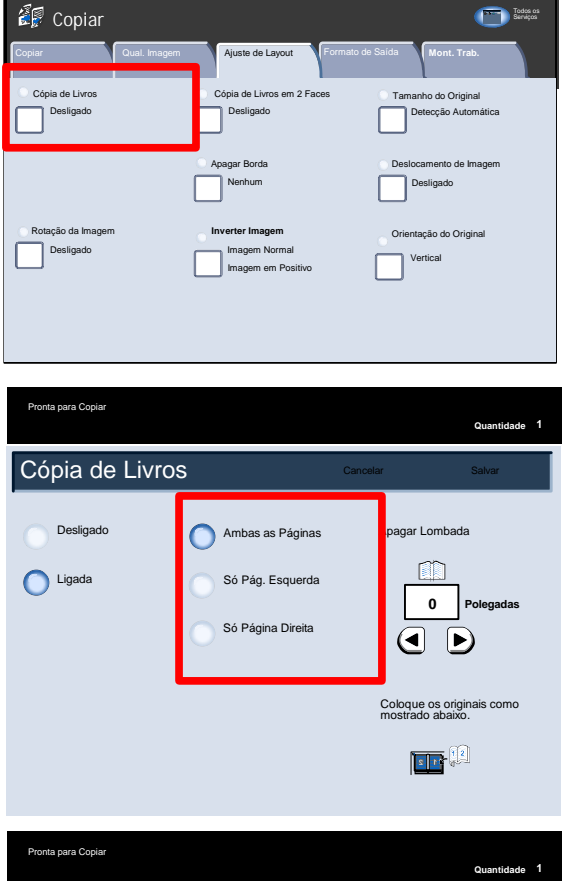

Pronta para Copiar

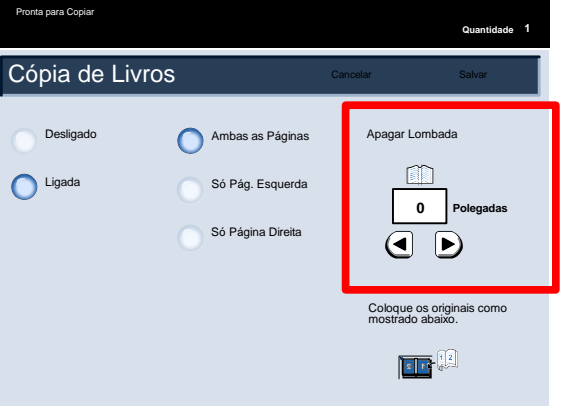

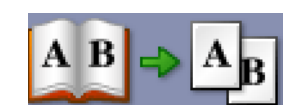

Quantidade

# Cópia de Livros em 2 Faces

Os originais encadernados podem ser colocados no Vidro de Originais para a confecção de cópias só frente ou em frente e verso. O original encadernado deve ser colocado com a face voltada para baixo no canto traseiro esquerdo do vidro de originais. Alinhe o topo do original encadernado com a borda traseira do Vidro de Originais.

Você pode fazer cópias de 2 faces de duas páginas de um original encadernado. Esta função permite atribuir páginas ao copiar um original encadernado para que as páginas copiadas fiquem face a face, tal como o original. Selecione o botão **Cópia de Livros em 2 Faces** para continuar.

As opções de **Cópia de Livros em 2 Faces** são semelhantes às de Cópia de Livros.

Selecione o botão **Pág. Esquerda, depois Direita** para continuar.

Depois que tiver selecionado qualquer opção para Cópia de Livros em 2 Faces, com exceção de Desligado, você pode acessar as opções Página Inicial e Página Final. Selecione o botão Página Inicial e Página Final para continuar.

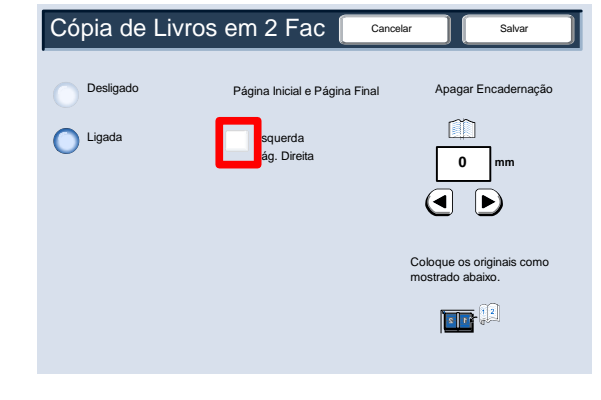

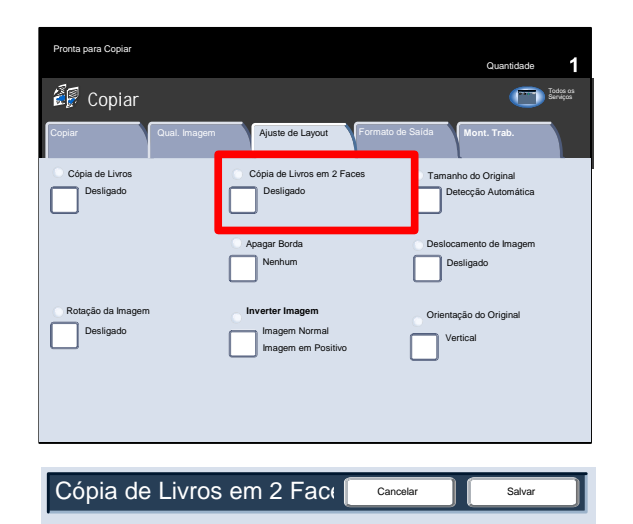

riginal encaderna

Esta função produz impressos em 2 faces exatamente na mesma ordem e com o mesmo layout de imagem do

Desligado Ligada

Será necessário selecionar uma **página inicial** (esquerda ou direita) e uma **página final** (esquerda ou direita) para seu trabalho de Cópia de Livros em 2 Faces.

Após salvar suas seleções, pressione levemente a lombada do documento e o botão **Iniciar**.

Concluímos assim o tópico Vidro de originais - Originais encadernados.

# Tamanho do Original

A máquina poderá detectar o tamanho do documento se ele for padrão. Caso contrário, ela não o reconhecerá. Isso não importará se você selecionar um valor específico de redução/ampliação e também uma bandeja específica. No entanto, você poderá informar o tamanho do documento à máquina se quiser utilizar as funções Automático.

Para inserir o tamanho do documento, selecione a guia **Ajuste de Layout** e o botão **Tamanho do Original**.

Nesta tela, você pode selecionar a opção Auto Detecção, que possibilita a detecção automática de tamanhos de papel digitalizado.

A opção **Entrada Manual** permite selecionar um tamanho de papel padrão a partir das opções mostradas ou informar um tamanho fora do padrão (personalizado). Quando tiver informado o tamanho do documento, você poderá usar os recursos de redução/ampliação automática ou de origem automática do papel. Assim, poderá, por exemplo, ampliar um documento para ajustá-lo a um tamanho de papel específico.

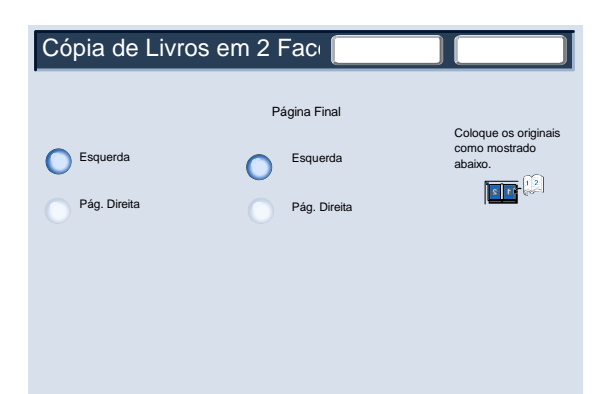

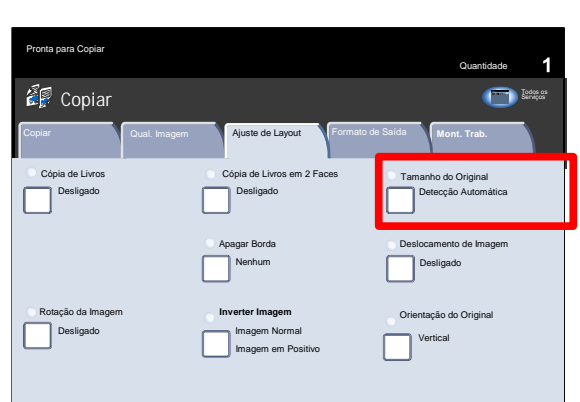

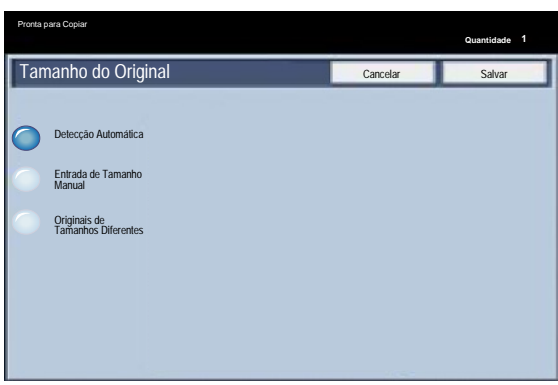

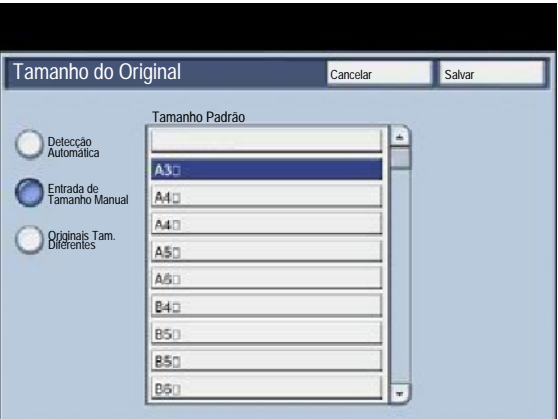

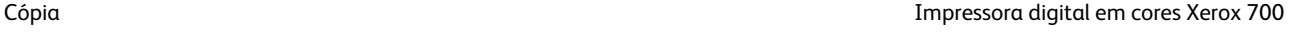

Quando você selecionar **Originais de Tamanhos Diferentes**, a máquina detectará o tamanho dos documentos. Isso significa que você poderá: 1. Selecionar Redução/Ampliação, **Automático %** e um tamanho de papel de cópia específico. A imagem será modificada para ajustar-se ao papel, ou

2. Selecione **100%** para a taxa de Redução/Ampliação e **Auto Seleção de Papel** para Origem do Papel. A máquina fará automaticamente cópias com o mesmo tamanho dos originais.

# Apagar Borda

A opção **Apagar Margem** permite ajustar a quantidade de imagem que é apagada em torno das bordas das cópias. Por exemplo, você pode remover marcas resultantes de perfurações ou de grampos nos originais das cópias. Ela pode ser acessada na guia **Ajuste de Layout**.

Selecione o botão **Apagar Margem**.

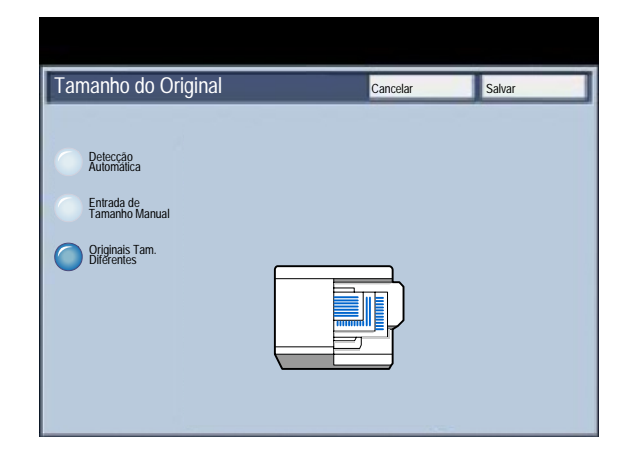

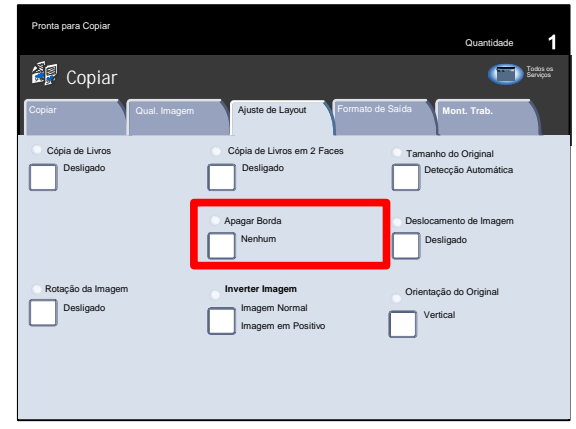

2. Todas as Bordas

Esta opção faz com que uma quantidade predefinida seja apagada das bordas superior/inferior e esquerda/direita da imagem de saída. Esta quantidade pode ser predefinida pelo Administrador do Sistema.

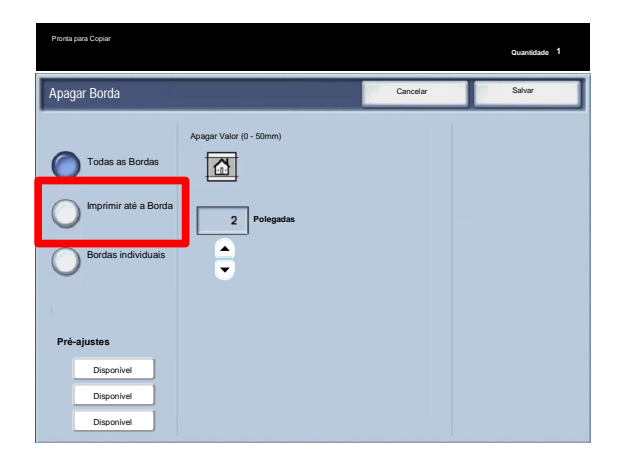

3. Imprimir até a borda

 Esta opção permite que você especifique uma quantidade igual a ser apagada da borda superior, inferior, esquerda e direita.

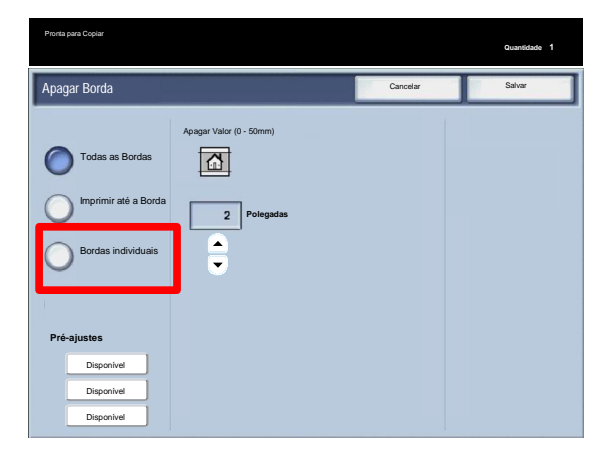

### Cópia Impressora digital em cores Xerox 700

4. Bordas Individuais

Esta opção permite que você defina de forma independente a quantidade a ser apagada para cada uma das quatro bordas da cópia. O padrão é de 2,5 mm (0,1 polegada) e cada borda pode ser ajustada em incrementos de 2,5 mm a 50,8 mm (0,1 a 2,0 polegadas).

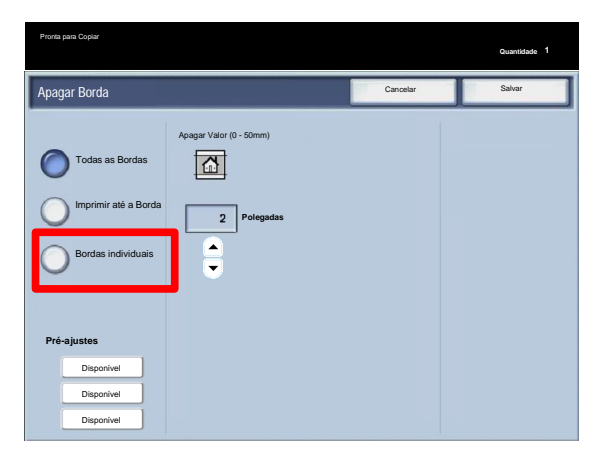

5. Pré-ajustes

Essas seleções permitem que você selecione diversos préajustes como Apagar Perfuração ou Apagar Cabeçalho/Rodapé.

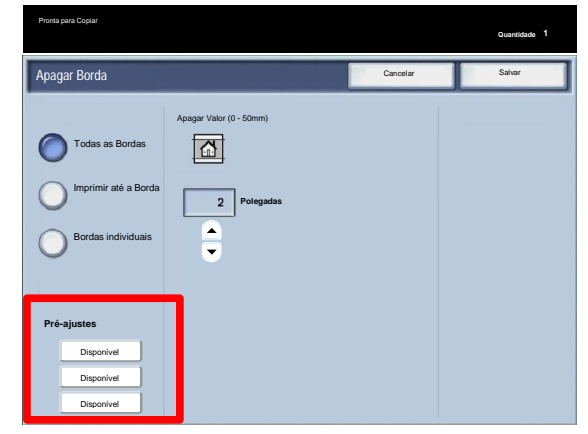

## Deslocamento de Imagem

**Deslocamento de Imagem** permite mover a posição da imagem na página de saída.

Selecione o botão **Deslocamento de Imagem**.

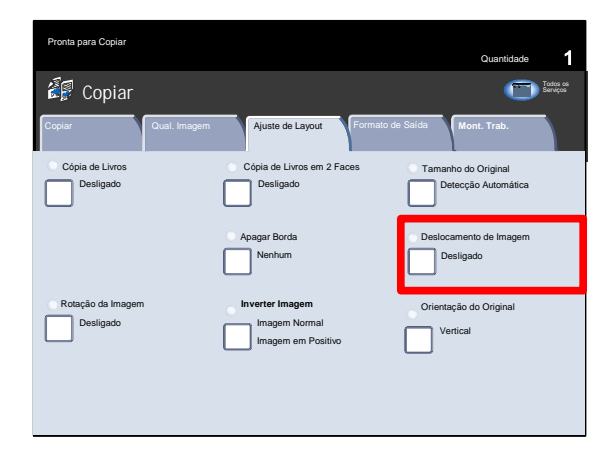

**Sem deslocamento** é a configuração padrão. A imagem na cópia ficará no mesmo lugar que a imagem no original.

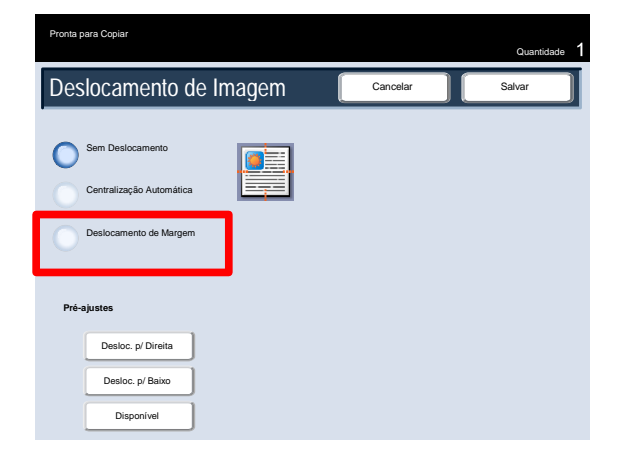

A opção **Centralização Automática** centraliza a imagem digitalizada automaticamente no papel. Para funcionar eficazmente, o original deve ser menor que o material de saída, ou você deverá reduzir a imagem.

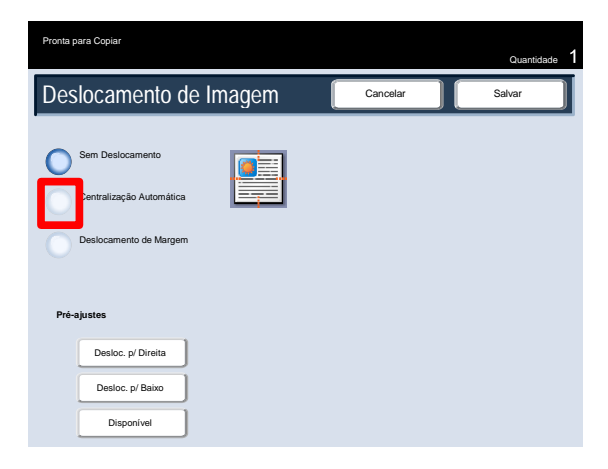

Deslocamento de Margem permite que você defina de forma independente o deslocamento para cada face da saída copiada. Esta função é usada com frequência para criar uma borda de encadernação.

A opção Espelho Face 1 permite para a Face 2 as mesmas configurações estabelecidas para a Face 1.

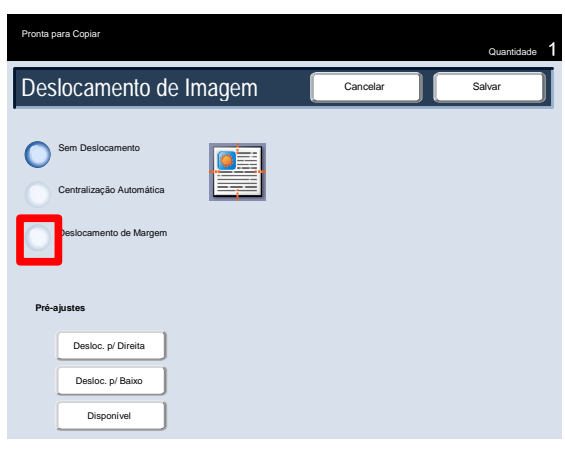

5. Pré-ajustes

Essas seleções permitem que você selecione diversos préajustes como Deslocamento para Direita ou Deslocamento para Baixo.

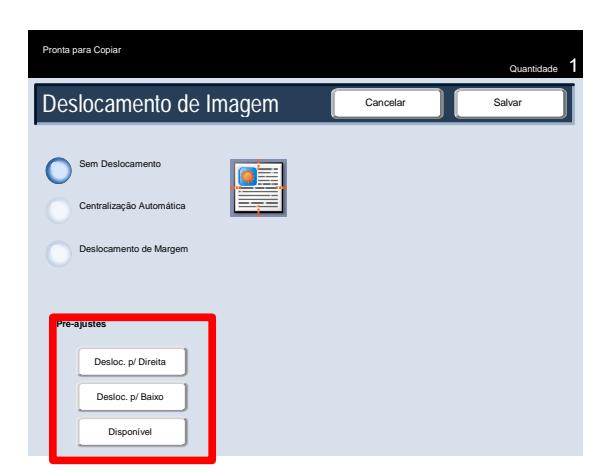

# Rotação da Imagem

Se a orientação do papel colocado na bandeja do papel selecionada diferir daquela do documento digitalizado, a opção **Rotação da Imagem** girará automaticamente a imagem do documento para corresponder à orientação do papel colocado na bandeja de papel.

As opções para **Rotação da Imagem** podem ser acessadas na guia **Ajuste de Layout**.

Selecione o botão **Rotação da Imagem** para continuar.

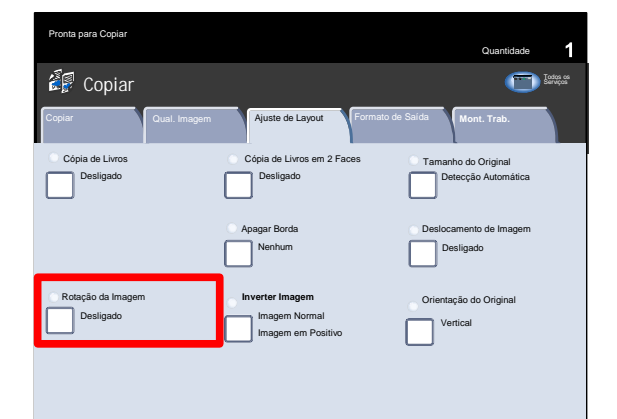

### **Desligado**

Essa opção faz com que as cópias sejam feitas como foram colocadas, mesmo que sua orientação difira daquela do papel selecionado na bandeja do papel.

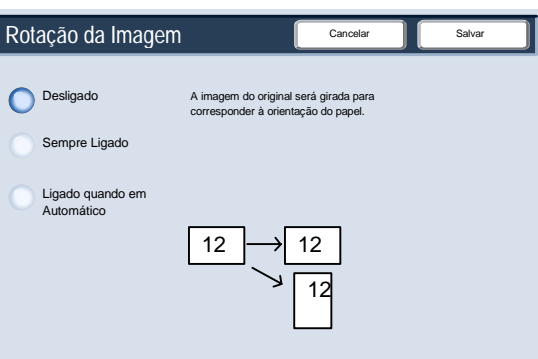

**Sempre Ligado**

Essa opção faz com que as cópias sejam feitas com a imagem do documento girada automaticamente, para que a orientação do documento corresponda à do papel na bandeja selecionada.

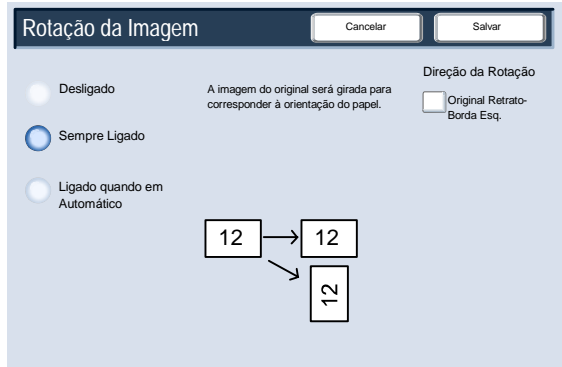

**Ligado quando em Automático** Quando Redução/Ampliação ou Origem do Papel é definido como **Automático**, essa opção faz com que a imagem do original seja girada para corresponder à orientação do papel na bandeja do papel selecionada.

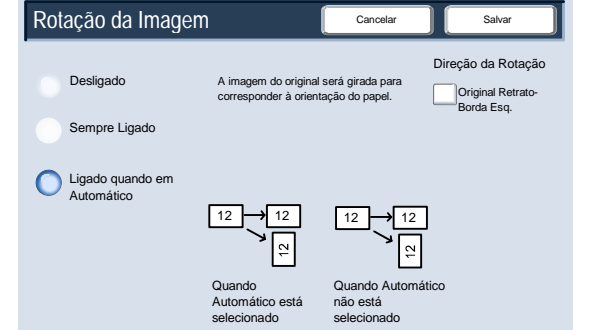

 $\boldsymbol{2}$ 

 $12$ 

# Inverter Imagem

A função **Inverter Imagem** permite fazer cópias com os lados esquerdo e direito da imagem do documento invertidos ou com as cores invertidas.

As opções para **Inverter Imagem** podem ser acessadas na guia **Ajuste de Layout**.

Selecione o botão **Inverter Imagem** para continuar.

Como mostrado abaixo, a função **Imagem em Espelho** inverte a imagem original para criar um espelho dela. Você poderá utilizar esta função quando quiser alterar a direção aparente de uma imagem ou se a marcação do original ocorrer no verso do papel como acontece com os desenhos de engenharia.

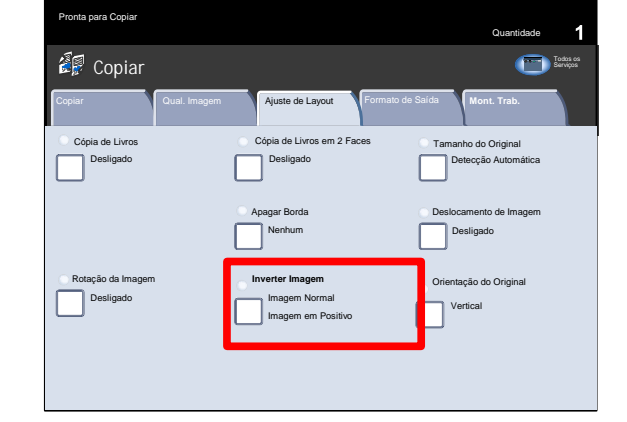

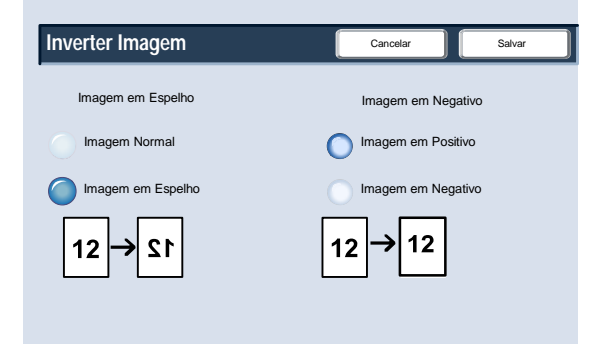

### Cópia Impressora digital em cores Xerox 700

Quantidade

Todos os Serviços

A função **Imagem em Negativo** converte as áreas em preto da imagem original em branco, as áreas em branco da imagem em preto e quaisquer áreas cinza escuro da imagem em cinza claro. Se a Cor de Saída for definida como **Colorida**, as cores complementares são invertidas na imagem impressa.

Essa função é útil para documentos com uma quantidade substancial de fundo escuro e/ou textos e imagens claras, pois permite economizar toner.

# Orientação do Original

Você deve especificar a orientação dos documentos colocados para identificar a parte superior do jogo de documentos.

**Copiar** 

Pronta para Copiar

Nesta seção você aprenderá como selecionar a opção Orientação do Original apropriada.

As opções de **Orientação do Original** podem ser acessadas na guia **Ajuste de Layout**.

Selecione o botão **Orientação do Original** para continuar.

Selecione a opção **Vertical** quando a borda superior do documento estiver muito próxima à parte traseira do vidro de originais do alimentador de originais.

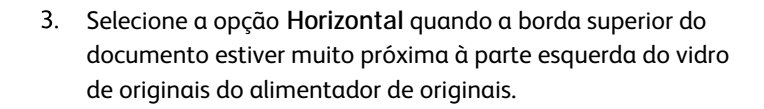

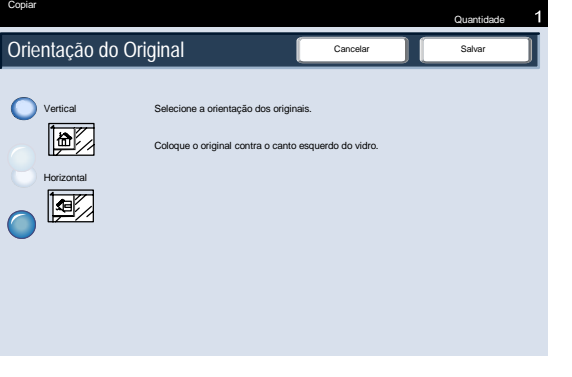

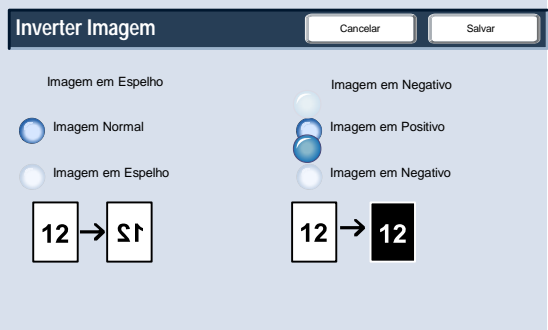

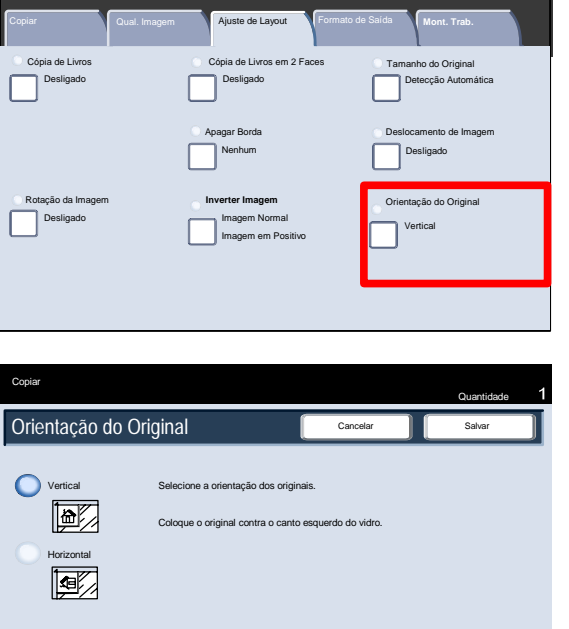

Selecionada a opção de Orientação do Original, toque no botão **Salvar**.

Concluímos assim o tópico **Orientação do Original**.

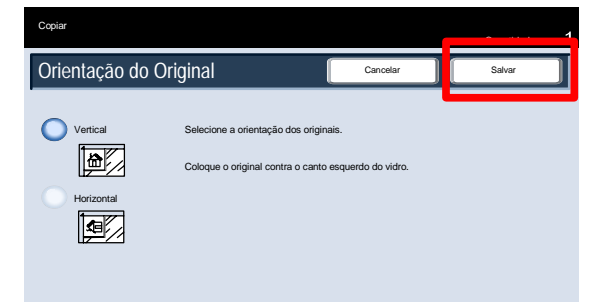

# Formato de Saída

## Criação de Livretos

- A Criação de Livretos viabiliza a produção de livretos ou cópias de várias páginas de originais de 1 ou 2 faces. A máquina digitalizará os originais e automaticamente reduzirá e organizará as imagens na seqüência correta no papel de cópia selecionado para criar um livreto quando o jogo de cópias for dobrado ao meio.
- As opções Criação de Livretos são acessadas tocando no botão Criação de Livretos, na guia Formato de Saída. Quando concluir as seleções, selecione Salvar, de forma que você possa programar as outras funções necessárias no Painel de controle. Ative a Criação de Livretos selecionando a guia Formato de Saída e o botão Criação de Livretos.

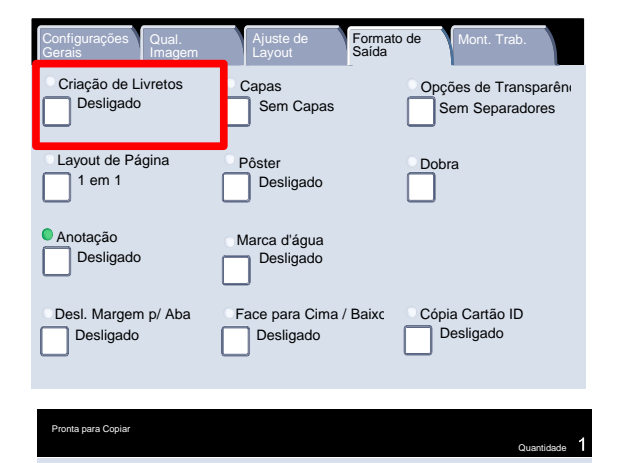

Opções de Livreto **Dobrar e Grampear** Dobrar e Grampear

Girar Face 2 Originais de 2 Faces Originais de 1 Face

Cancelar **No. 3** 

nte Dobrar Liv Dobrar e Grampear Livreto Não Dobrar nem Grampear

Selecione o botão Opções de Livreto Ligado.

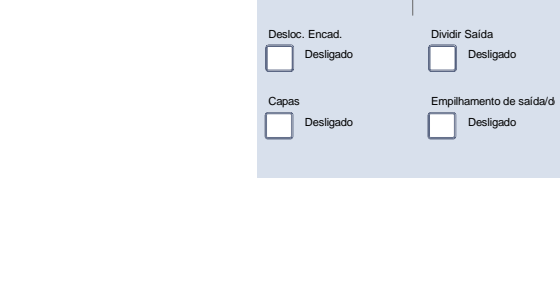

**Criação de Livretos**

Desligado

C Ligada

### Cópia Impressora digital em cores Xerox 700

- Você tem a opção de escolher dentre as seleções de Entrada do Original:
	- Originais em 1 Face
	- Originais em 2 Faces

Girar Face 2

Essas funções são acessadas na área Entrada do Original, na tela Criação de Livretos.

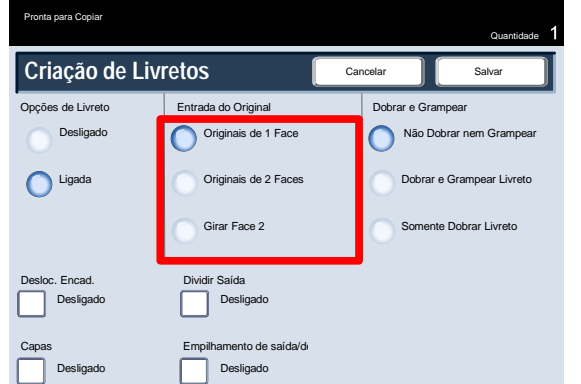

- De acordo com o Módulo de Acabamento, você também tem a opção de escolher dentre as seguintes seleções de Dobrar e Grampear:
	- Sem Dobras ou Grampos
	- Dobra e Grampo de Livreto
	- Apenas Dobra de Livreto

Essas funções são acessadas na área Dobrar e Grampear, na tela Criação de Livretos.

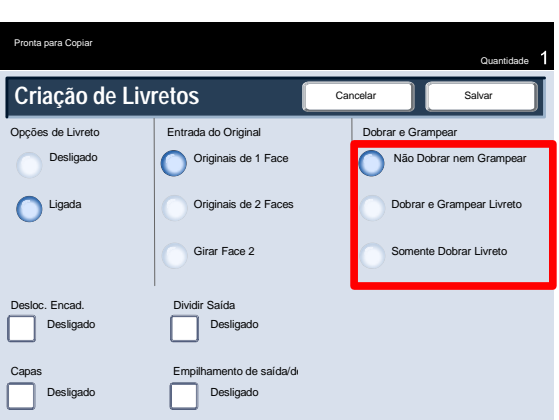

Além de dobrar e grampear, você pode incluir um **Deslocamento da Encadernação** ou **Dividir Saída** (subdividindo um livreto grande em subjogos) na tela Criação de Livretos.

Concluímos assim a descrição do recurso Criação de Livretos.

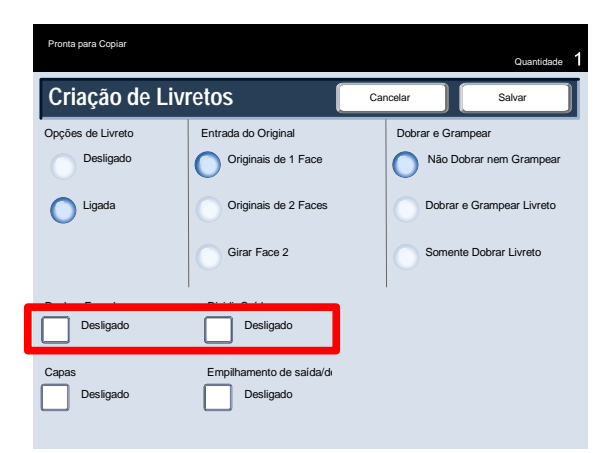
#### Capas

Esta função permite adicionar capas automaticamente aos jogos copiados usando material de uma bandeja diferente. Por exemplo, você pode adicionar materiais em cores, cartão ou transparências aos jogos de cópias para proporcionar um acabamento profissional ao trabalho de cópia. Veja várias opções ilustradas abaixo.

- Primeiro, selecione a bandeja que deseja utilizar para o corpo principal das cópias. A função **Capas** não está disponível se a opção de origem do papel **Automática** estiver selecionada. Então, coloque o material para as capas em outra bandeja. Como regra, coloque o material de capa na mesma orientação do papel usado para o corpo das cópias.
- Selecione as capas na guia **Formato de Saída**. Aqui você pode escolher dianteira, traseira ou dianteira e traseira.

Selecione a guia **Formato de Saída** e o botão **Capas**. Selecione as opções apropriadas de **Capa Dianteira** e **Capa Traseira**.

Você agora precisa selecionar a bandeja que contém o material para capa.

Selecione o botão Configurações de Origem do Papel.

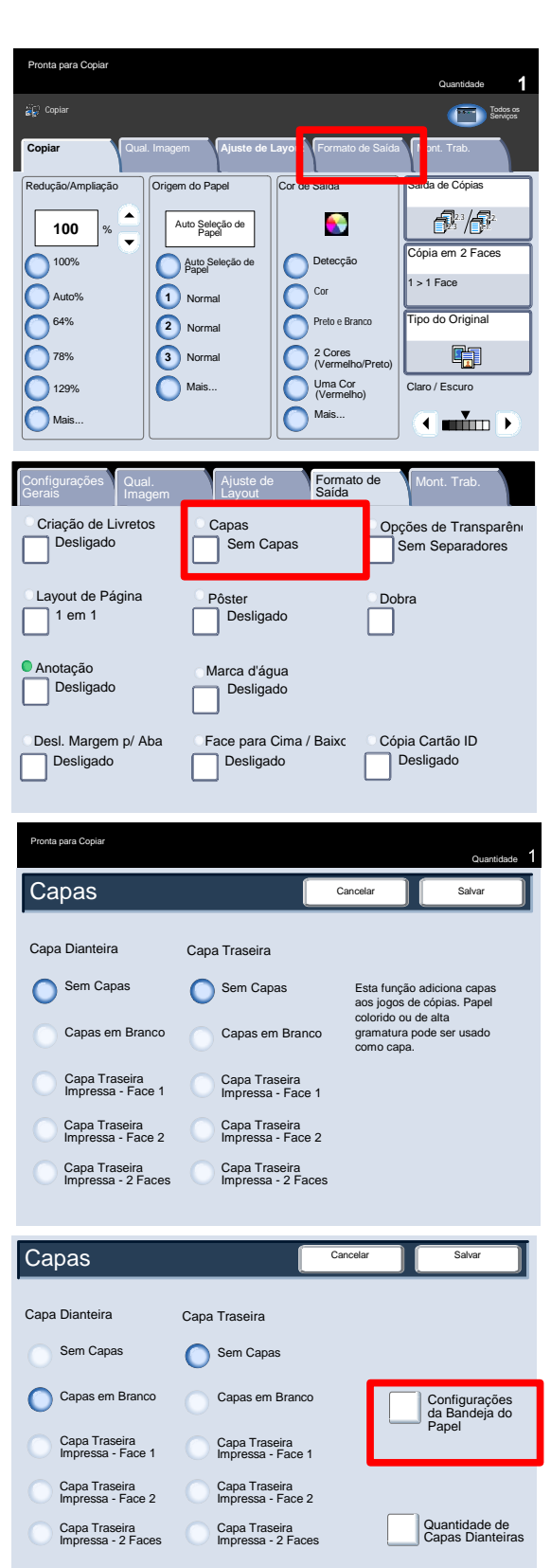

A partir desta tela você pode selecionar as bandejas contendo o material para capa, além da bandeja contendo as páginas para o corpo do documento.

Salve todas as seleções feitas e a máquina estará pronta para adicionar capas ao seu trabalho de cópia.

Concluímos assim a visão geral da função Capas.

#### Cópia Impressora digital em cores Xerox 700

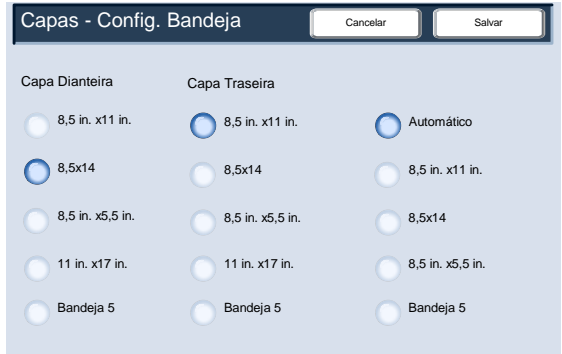

#### Layout de Página

As opções de Layout de Página são ideais para folhetos e roteiros ou para arquivamento. Você pode escolher a função **Várias em Uma** ou a função **Repetir Imagem**.

#### **Várias em Uma**

A função Várias em Uma é ideal para folhetos e roteiros ou para arquivamento.

Ela permite a digitalização de até 8 imagens independentes para ajustá-las em uma folha de papel. A máquina reduzirá ou ampliará as imagens necessárias, para exibi-las em uma página na orientação paisagem ou retrato de acordo com a origem do papel selecionada.

Primeiro, selecione a bandeja de papel desejada. A função Várias em Uma não estará disponível se a opção de seleção **Automática** do papel estiver selecionada. As opções Várias em Uma podem ser acessadas a partir do botão na guia **Formato de Saída**.

Selecione a guia **Formato de Saída**, o botão **Layout de Página** e o botão **Várias em Uma** para acessar o recurso Várias em Uma.

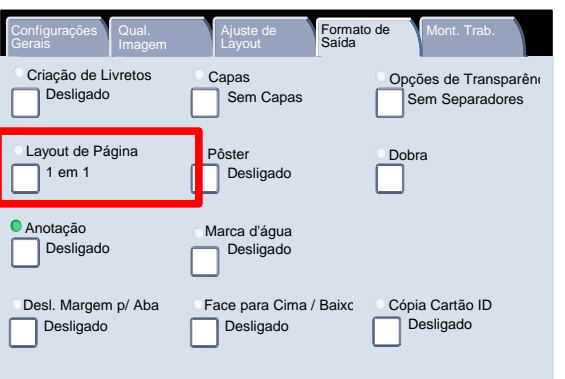

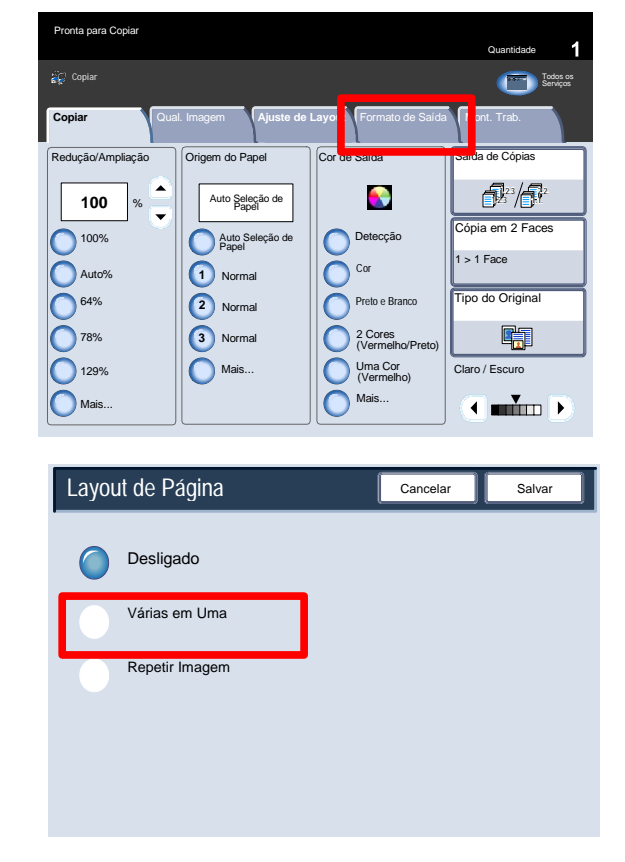

Impressora digital em cores Xerox 700 Cópia

Você podem também apenas tocar no número de imagens que deseja que sejam impressas em cada folha - de **2 em Uma** a **8 em Uma** - na tela Várias em Uma. Você também pode selecionar as opções de **Ordem de Leitura** nesta tela. Quando tiver feito suas escolhas, você deve selecionar **Salvar** para que possa programar quaisquer outros recursos necessários a partir do painel de controle.

Selecione o botão **Salvar** para continuar.

Os exemplos mostrados são saídas típicas que podem ser produzidas ao usar a função Várias em uma.

Isso conclui a revisão da função Várias em uma.

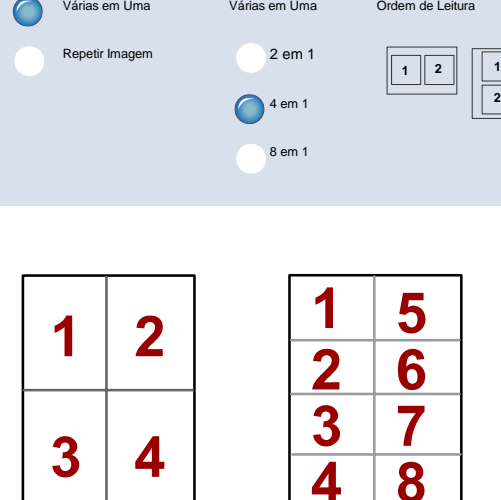

Layout de Página

Desligado

#### **Repetir Imagem**

A função **Repetir Imagem** permite copiar uma única imagem até oito vezes em uma página.

Primeiro, selecione a bandeja de papel desejada. A função Repetir Imagem não estará disponível se a opção **Auto Seleção de Papel** estiver selecionada. As opções de Repetir Imagem podem ser acessadas a partir do botão na guia **Formato de Saída**.

Selecione a guia **Formato de Saída**, o botão **Layout de Página** e o botão **Repetir Imagem** para acessar o recurso Repetir Imagem.

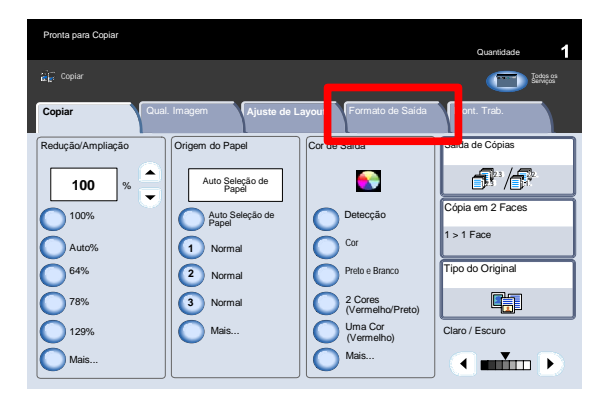

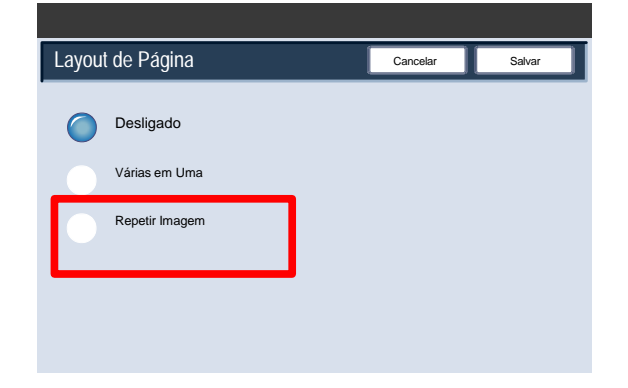

**2**

Cancelar **Salvar** 

#### Cópia Impressora digital em cores Xerox 700

A função Repetir Imagens fornece duas opções de saída - Auto Repetição e Repetição Variável.

Cancelar **I** Salva

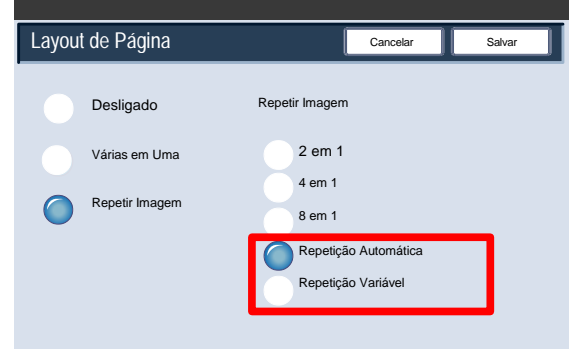

Repetir Imagem 2 em 1 4 em 1 8 em 1

> Repetição Automática Repetição Variável

Layout de Página

Desligado Várias em Uma

Repetir Imagem

Ao selecionar Auto Repetição, a máquina define automaticamente o número de imagens por página de acordo com o tamanho do documento e do papel e então copia repetidamente a imagem do documento no papel. As cópias não poderão ser feitas quando a imagem do documento for maior do que o tamanho do papel especificado.

Quando a opção **Repetição Variável** é selecionada, você pode especificar o número de vezes para repetir a cópia da imagem em cada borda longa e curta do papel. É possível especificar de 1 a 23 repetições na borda curta (Y) e de 1 a 33 na borda longa (X).

Selecione o botão **Salvar** para continuar.

- Layout de Página Cancelar **Salvar Layout da Imagem** Desligado Repetir Imagem **Espaçamento Igual** 2 em 1 Várias em Uma **Lado a Lado** 4 em 1 Repetir Image X Y 8 em 1 (1-33) (1-23) Repetição Automática **1 1 Repetição Variável**  $\mathbf{z}$  $\overline{\phantom{0}}$  $\overline{\phantom{0}}$
- Os exemplos mostrados são saídas típicas que podem ser produzidas ao usar a função Repetir Imagens.

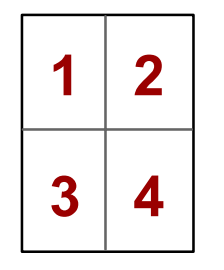

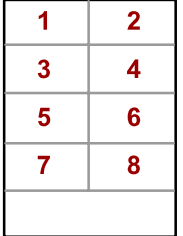

## Opções de Transparências

Ao selecionar um conjunto de transparências, você poderá inserir uma divisória entre cada transparência para facilitar o gerenciamento dos slides de apresentação. Essa opção está disponível na guia Formato de Saída, na tela de seleção por toque. Os Separadores de Transparência não estarão disponíveis se a opção Suprimento Automático de Papel for selecionada.

Selecione a guia Formato de Saída e, em seguida, selecione o botão Opções de Transparências.

Criação de Livretos Layout de Página Ajuste de Layout Configurações Qual. Ajuste de **Formato de Mont.** Trab.<br>Gerais Imagem Layout Saída Desligado 1 em 1 Anotação Desligado Pôster Capas<br>Capas Desligado es de Transparên em Separadores Desl. Margem p/ Aba Desligado Desligado Face para Cima / Baixo Desligado Cópia Cartão ID Desligado Marca d'água

Com a opção **Sem Separadores**, suas transparências serão entregues no destino de saída **sem** uma folha de papel em branco separando cada uma delas.

Selecione o botão **Separadores em Branco**.

Com a opção **Separadores em Branco**, suas transparências serão entregues no destino de saída **com** uma folha de papel em branco separando cada uma delas.

Selecione o botão **Separadores e Folhetos em Branco**.

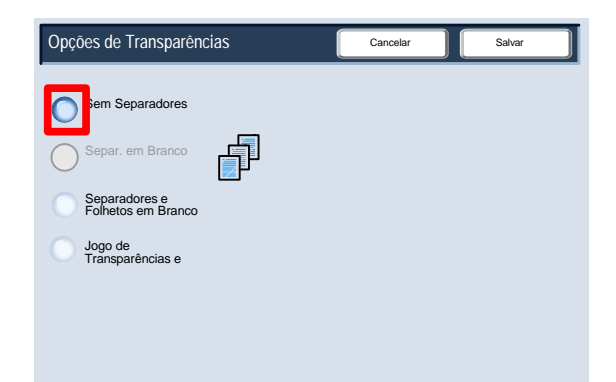

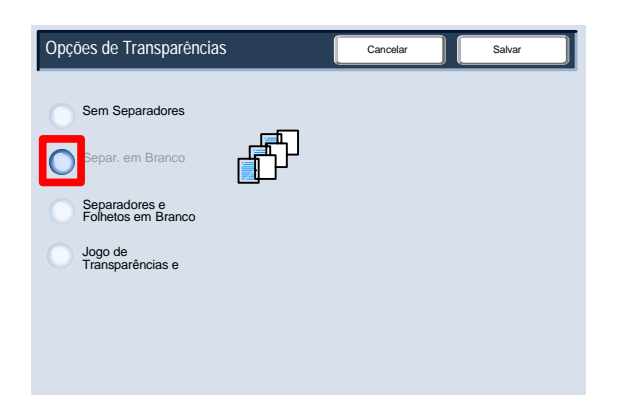

A opção Separadores em Branco e Folhetos irá inserir uma folha de papel em branco entre cada transparência impressa. Além disso, um jogo de distribuição de cópias também será impresso no material especificado usando o botão Configurações de Origem do Papel.

Selecione o botão Jogo de Transparências e Folhetos.

Ao selecionar a opção Conjunto de Transparências e Folhetos, as transparências serão geradas sem separadores. Entretanto, um jogo de distribuição de cópias será impresso no material especificado usando o botão Origem do Papel.

O sistema seleciona a bandeja de prioridade mais alta para o material de separadores. Selecionar o botão Configurações da Bandeja do Papel permite alterar a seleção do material de separadores.

Selecione o botão Origem do Papel.

Nessa tela, você pode selecionar a bandeja que contém o material para separadores desejado. O material dos separadores deve ter os mesmos tamanho e orientação do material das transparências. Se não for igual, uma mensagem de erro será exibida e o botão Iniciar será inviabilizado até que o problema seja resolvido.

Concluímos assim a visão geral sobre como inserir divisores em jogos de transparências.

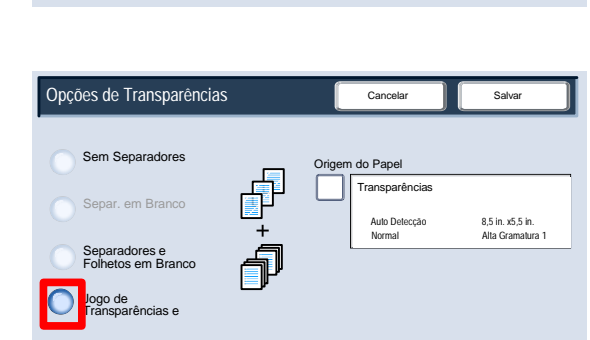

Opções de Transparências Cancelar Salvar Salvar Salvar

Separadores e Folhetos em Branco

Jogo de Transparências e

Sem Separadores Separ. em Branco

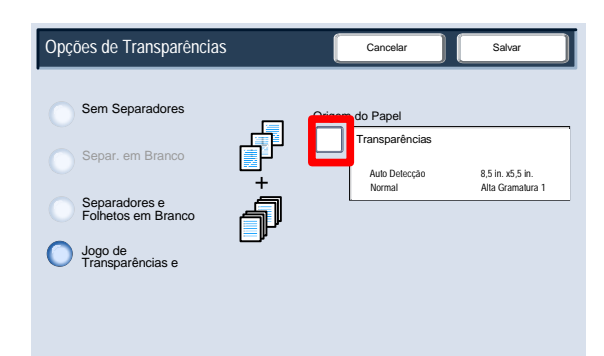

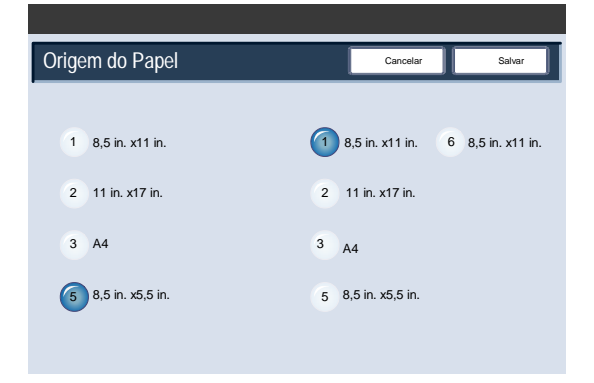

#### Pôster

A função **Pôster** permite criar um pôster de tamanho grande colando juntas cópias espalhadas em várias páginas. As cópias são produzidas com um deslocamento, para que possam ser coladas.

Você pode acessar o botão **Pôster** na guia Formato de Saída.

#### Nota

A função Pôster não poderá ser selecionada se a função Alceado estiver selecionada na seção Saída de Cópias, na guia Cópias.

O botão **Tamanho da Saída** possibilita escolher a partir de uma lista de tamanhos de pôster predefinidos. O botão **% de Ampliação** permite inserir valores específicos de porcentagem de altura e largura (de 100% a 400%) para o tamanho final do pôster.

#### **Nota**

Certifique-se de tocar o botão **Salvar** depois de concluir a seleção de ampliação.

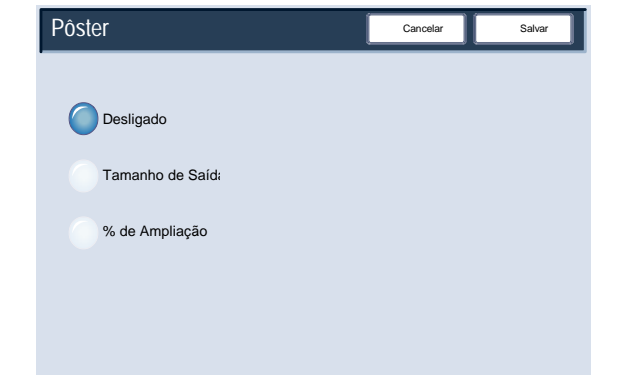

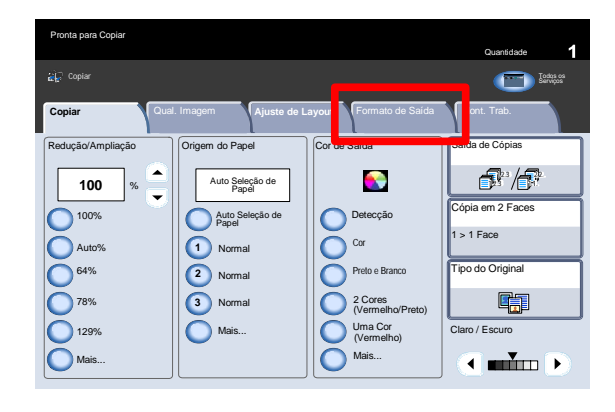

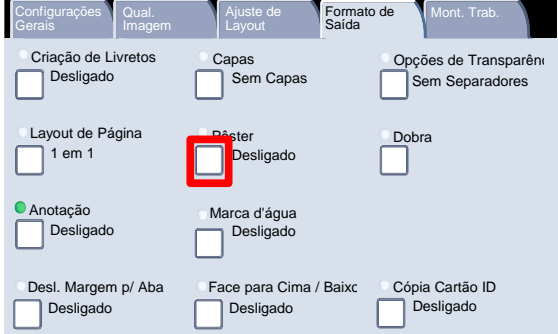

#### Cópia Cartão ID

Para copiar um cartão de seguro, uma carteira de habilitação ou qualquer outro documento de identificação, o recurso **Cópia Cartão ID de Identidade** oferece uma forma simples e eficiente para economizar tempo.

As informações de ambos os lados do Documento de Identidade podem ser copiadas em um lado da folha de papel, sem a necessidade de recolocar o papel na bandeja de papel ou na bandeja manual.

A opção **Cópia Cartão ID de Identidade** é acessada a partir de um botão na guia **Formato de Saída**.

Selecione a guia **Formato de Saída** e o botão **Cópia Cartão ID de Identidade** para acessar o recurso Cópia Cartão ID de Identidade.

Siga as instruções abaixo para concluir o processo Cópia de Identidade:

- Levante a tampa do Alimentador de Originais e coloque a Identidade no canto superior esquerdo do Vidro de Originais. Baixe a tampa com cuidado.
- Utilize o teclado numérico para inserir o número de cópias necessárias.
- Pressione **Iniciar** para começar a digitalização da face 1.
- Levante a tapa do Alimentador de Originais e ligue novamente o processo de Cópia de Identidade para copiar a face 2. Baixe a tampa com cuidado.

• Pressione **Iniciar** para começar a digitalizar a face 2. A impressão começa e as cópias saem na Bandeja de Saída.

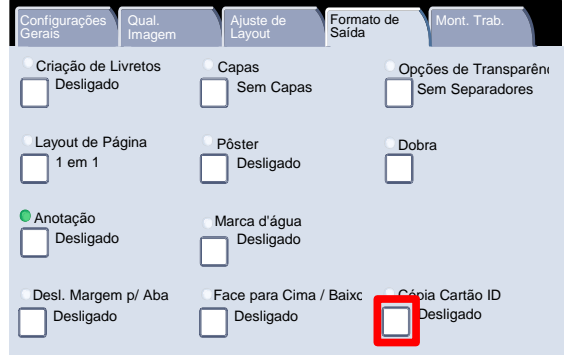

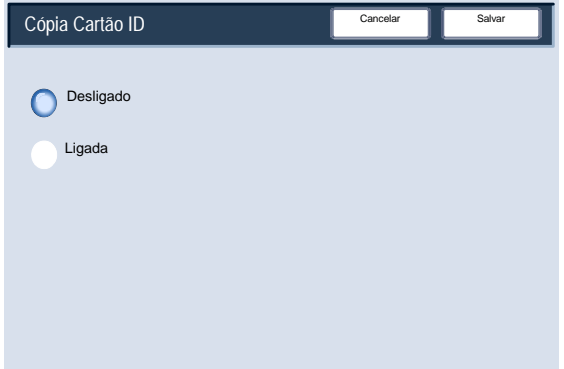

A opção Anotação permite adicionar as informações estampa, data, número da página, Estampa Bates e Comentário à saída copiada.

É possível selecionar entre os formatos de anotação existentes para o tipo de estampa, data, número de página e posição de impressão.

Selecione a guia **Formato de Saída** e o botão **Anotação** para acessar a função Anotação.

- A tela Anotação permite que você acesse as seguintes opções:
	- Comentário
	- Data e Hora
	- Números de Página
	- Estampa Bates

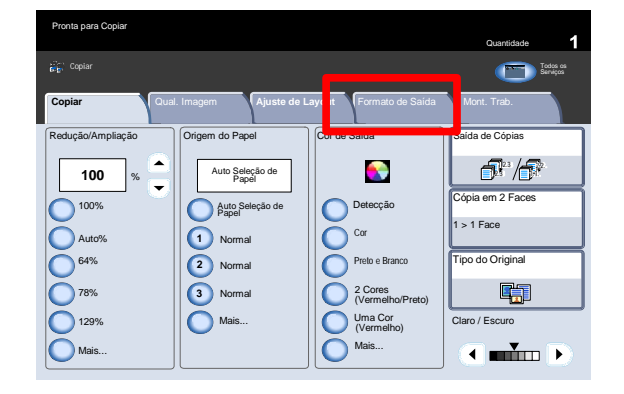

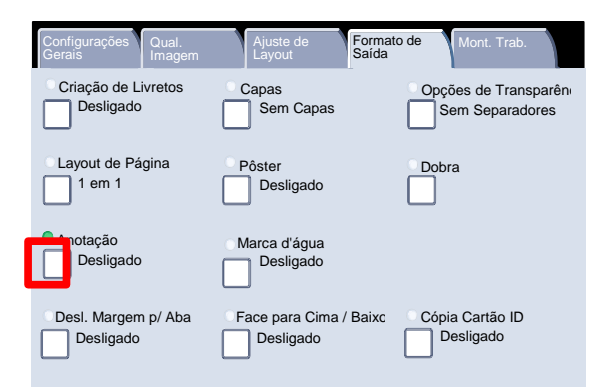

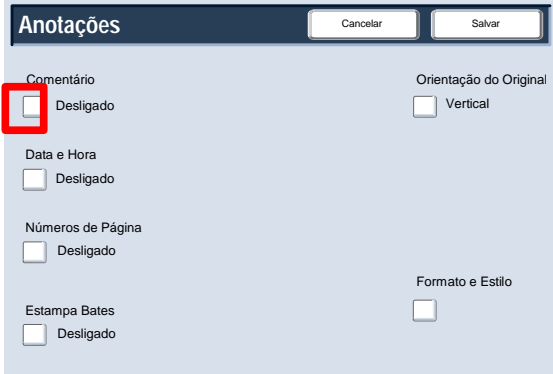

A tela Comentários é mostrada aqui.

Pressione o botão Comentário para continuar.

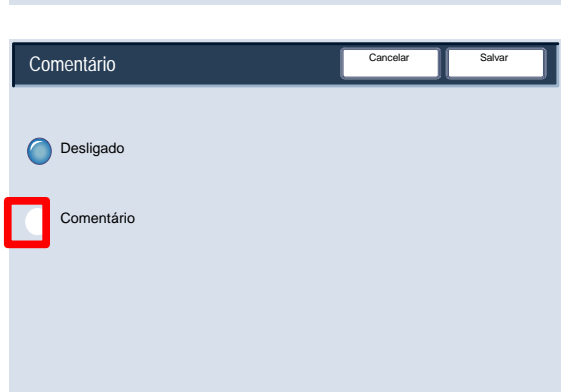

Cancelar

Ō

**CONFIDENCIAL** CONFIDENCIAL **CONFIDENCIAL** 

Posição

\_level0 | devel0

Configurações

Comentário

C Ligada

Data e Hora

Desligado

a e Hora

Desligado

**Circular** URGENTE Circular Cópia Proibida IMPORTANTE URGENTE Cópia Proibida

Você pode selecionar uma das oito **mensagens estampadas** para impressão na primeira ou em todas as páginas dos jogos copiados. Pode também alterar a posição e a aparência das mensagens estampadas usando os botões **Imprimir...**, **Posição** e **Configurações Detalhadas**.

Pressione o botão **Salvar** para continuar.

- 5. Pressione o botão Data e Hora para continuar.
- **Anotações** Cancelar **Salva** Comentário Orientação do Original **Desligado** Vertical Data e Hora Desligado Números de Página **Desligado** Formato e Estilo Estampa Bates П **Desligado**

A tela Data e Hora é mostrada aqui.

Pressione o botão Data e Hora para continuar.

Você também pode fazer cópias com uma data impressa na primeira página do jogo de cópias ou optar pela impressão da data em todas as páginas do jogo de cópias. A data impressa é a data em que as cópias foram feitas. Você também pode alterar a posição e a aparência da data usando os botões Posição e Tamanho.

Pressione o botão Salvar para continuar.

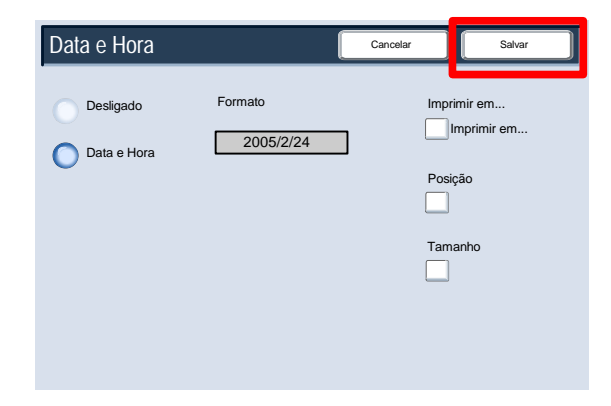

Pressione o botão **Número da Página** para continuar.

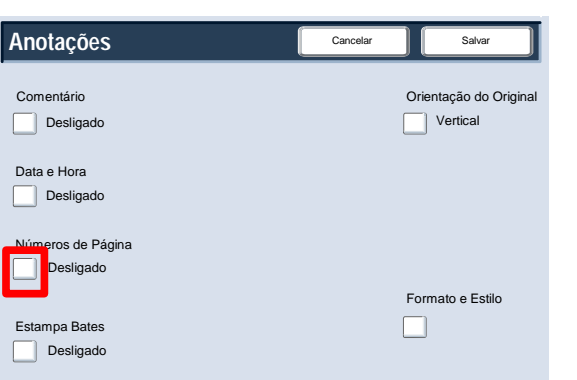

Número da Página

 $\bigcap$ 

Desligado Números de Página

A tela Número da Página é mostrada aqui.

Pressione o botão Número de Página para continuar.

10. Você pode adicionar um número da página independente a uma ou a várias páginas copiadas. Você também pode alterar a posição, estilo e aparência do número da página usando o botão Posição.

Pressione o botão Salvar para continuar.

Pressione o botão **Estampa Bates** para continuar.

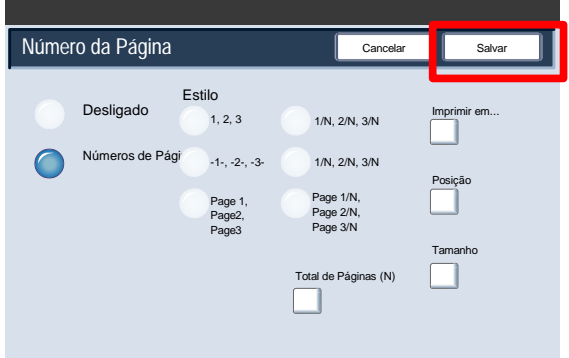

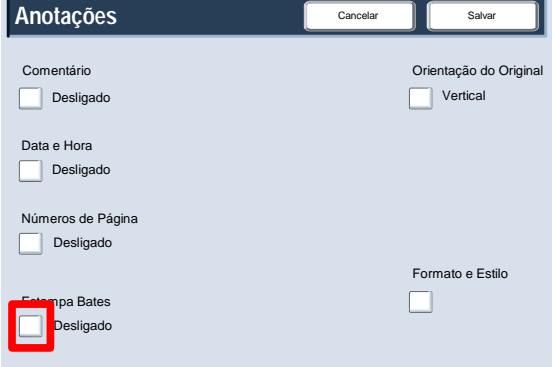

Cancelar | Salvar

Cancelar **Salvary** 

**Imprimir em...** Imprimir em...

Imprimir em...

Posição

Tamanho

 $\Box$ 

A tela **Estampa Bates** é mostrada aqui.

Pressione o botão **Ligado** para continuar.

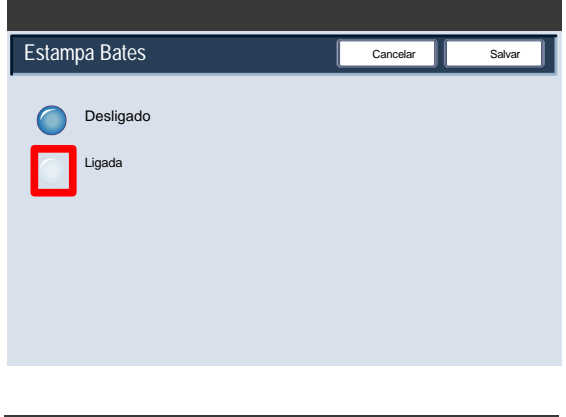

Estampa Bates

**Estampa**

 $\sqrt{2}$ 

Desligado Ligada

Prefixo

П

Número de Dígitos

13. Você pode adicionar um Número de Prefixo Bates independente a uma ou a várias páginas copiadas. Você também pode alterar o número de dígitos, a posição, a aparência e o tamanho do Número Bates usando os botões Número de Dígitos, Posição e Prefixos Armazenados.

Pressione o botão Salvar para continuar.

#### Marca d'água

A opção **Marca d'Água** permite adicionar um número de controle ou uma mensagem de texto levemente impressa às cópias.

Essa função pode ser usada para ajudar a controlar documentos confidenciais. Por exemplo, você pode usar numeração seqüencial para associar a distribuição de cópias a destinatários específicos.

Selecione a guia **Formato de Saída** e o botão **Marca d'Água** para acessar a função Marca d'Água.

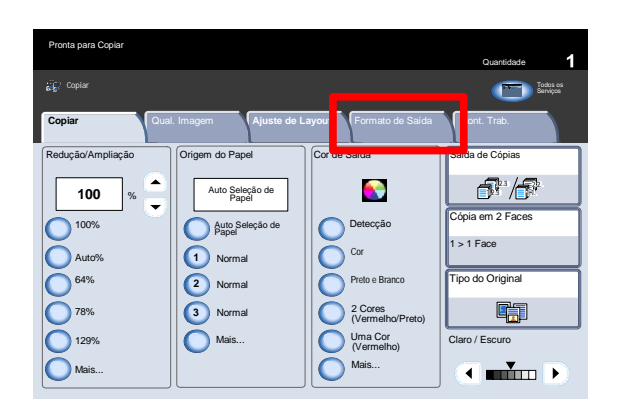

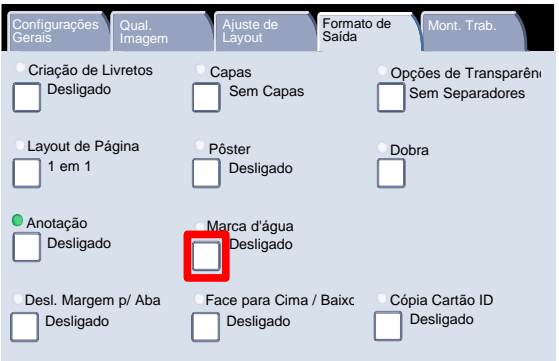

- A tela Marca d'água possibilita que você acesse quatro opções diferentes de marca d'água:
	- Número de Controle
	- Marcas D'água Armazenadas
	- Data e Hora
	- Número de Série

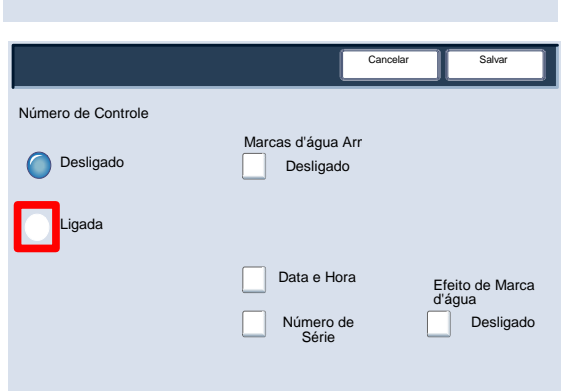

A opção Número de Controle permite a você inserir um Número Inicial que será impresso em cada jogo de documentos. Por exemplo, se você selecionar **1** para o Número Inicial, o número **1** será impresso no primeiro jogo de documentos, o número **2** será impresso no segundo e assim por diante.

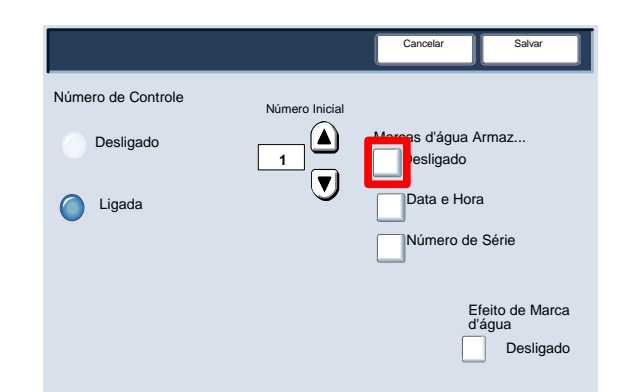

Cancelar **II** Salvar

- É possível selecionar uma de três **mensagens de texto** a serem impressas em uma página ou várias páginas. Você pode escolher dentre as seguintes mensagens de texto:
	- Cópia Proibida
	- Cópia
	- **Duplicata**

Pressione o botão **Salvar** para continuar.

Pressione o botão **Data e Hora** para continuar.

A seleção da opção **Data e Hora** fará com que data e hora sejam impressas em cada cópia.

Pressione o botão **Número de Série** para continuar.

Ativar essa opção permite fazer cópias com o Número de Série da máquina impresso em cada página. Essa função é útil se você quiser rastrear as cópias originadas de uma determinada máquina.

Pressione o botão Efeito de Marca d'água para continuar.

As opções Efeito de Marca d'água permitem que você escolha o estilo Em Relevo ou Contorno para o texto da marca d'água a ser impresso.

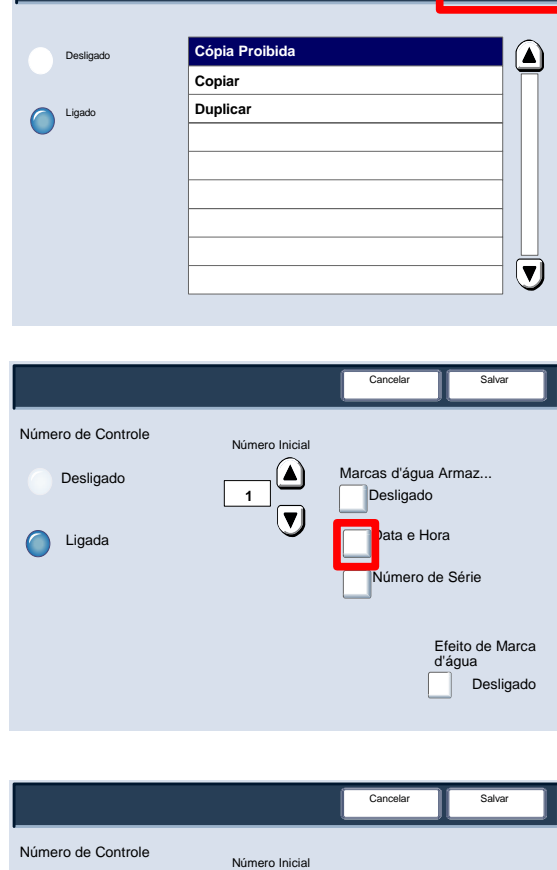

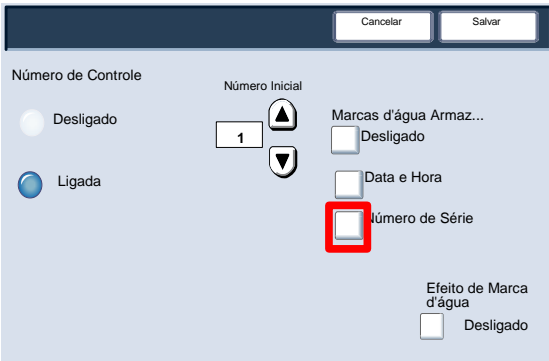

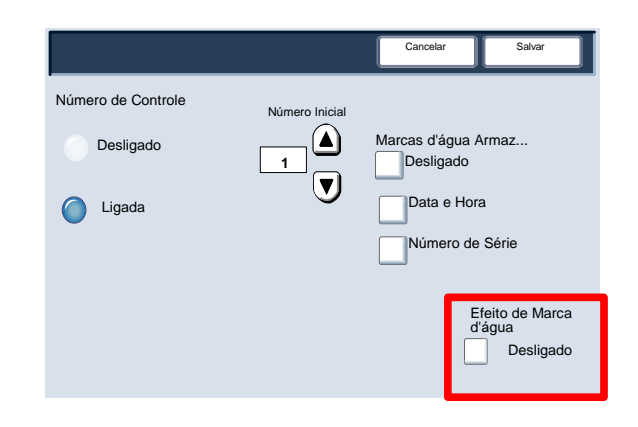

#### Desl. Margem p/ Aba

A opção Deslocamento de Margem para Guia permite a você copiar imagens de um documento em um material com divisória.

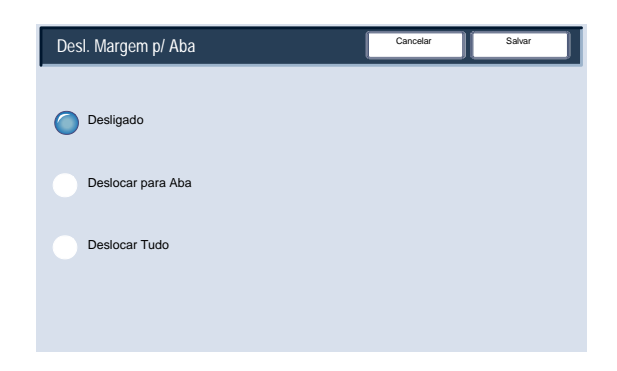

Há a opção de copiar todo o documento original no material com divisórias ou copiar ali somente a borda do original.

Selecione a guia **Formato de Saída** e o botão **Deslocamento de Margem para Aba** para acessar a função Deslocamento de Margem para Aba.

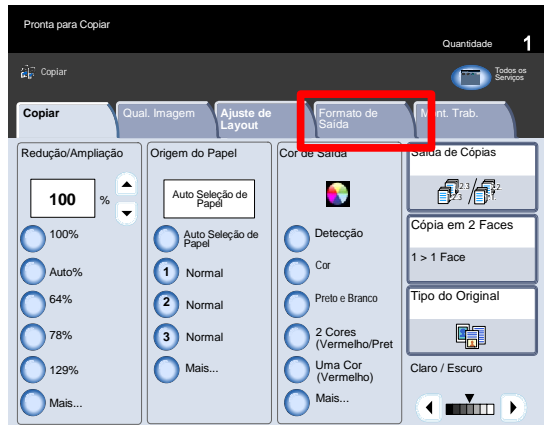

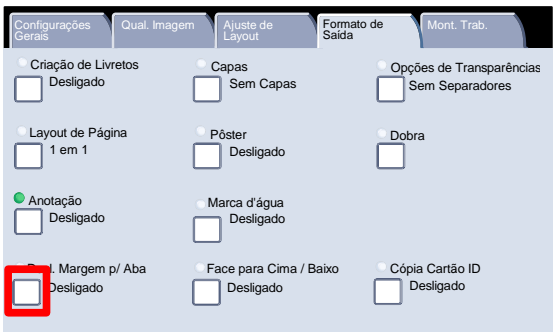

- 
- 4-44 Guia do usuário
- 3. A tela Deslocamento de Margem para Aba permite que você acesse duas opções de deslocamento de imagem:
	- Deslocar para guia
	- Deslocar Tudo

Pressione o botão **Deslocar para guia** para continuar.

As opções de **Deslocar para Aba** são mostradas aqui. Essa opção imprimirá a borda da imagem do documento original na borda do material com divisórias. Você pode alterar o deslocamento necessário usando as teclas de seta **Valor Desloc** na tela de seleção por toque.

Pressione o botão **Deslocar Tudo** para continuar.

As opções de **Deslocar Tudo** são mostradas aqui. Essa opção imprimirá toda a imagem do documento original no material com divisórias. Você pode alterar o deslocamento necessário usando as teclas de seta **Valor Desloc** na tela de seleção por toque.

Para as duas opções de deslocamento, você pode especificar o **Tamanho da Divisória** e o **Tipo da Divisória** usando os botões da tela de seleção por toque.

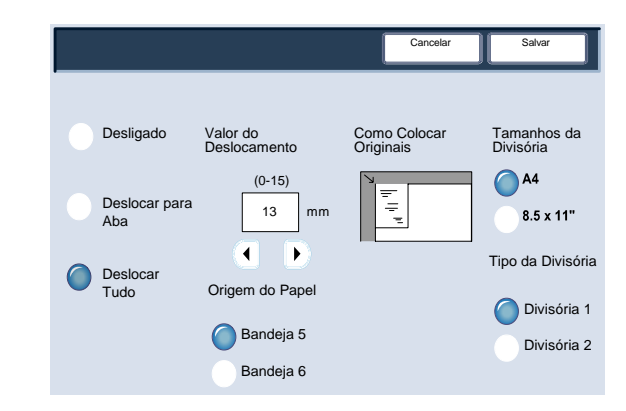

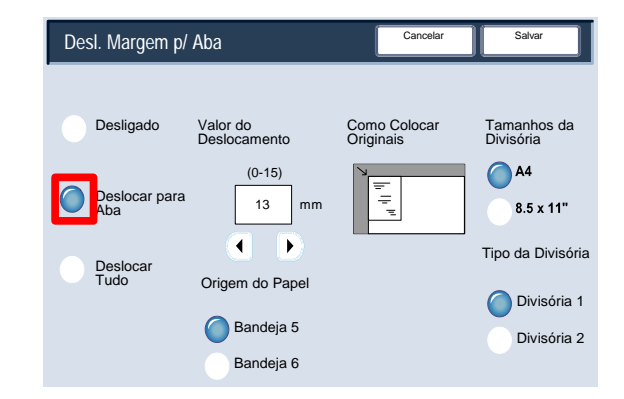

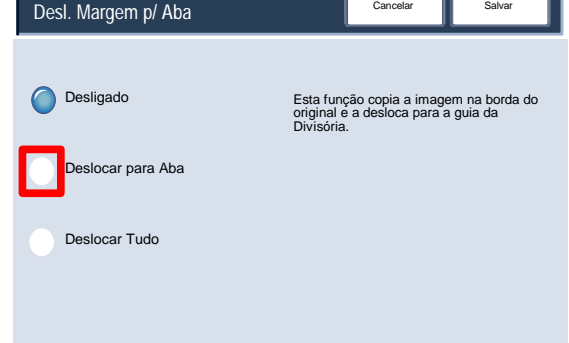

Quantidade

 $\overline{\mathbf{1}}$ 

#### Saída com Face para Cima/Baixo

A opção Saída com Face para Cima/Baixo permitem que você selecione se as cópias terão a saída com a face para cima ou para baixo.

Acesse a função Orientação da Saída selecionando a guia Formato de Saída e o botão Saída com Face para Cima/Baixo.

A seleção do botão **Automático** determina automaticamente se as cópias sairão com a face voltada para cima ou para baixo.

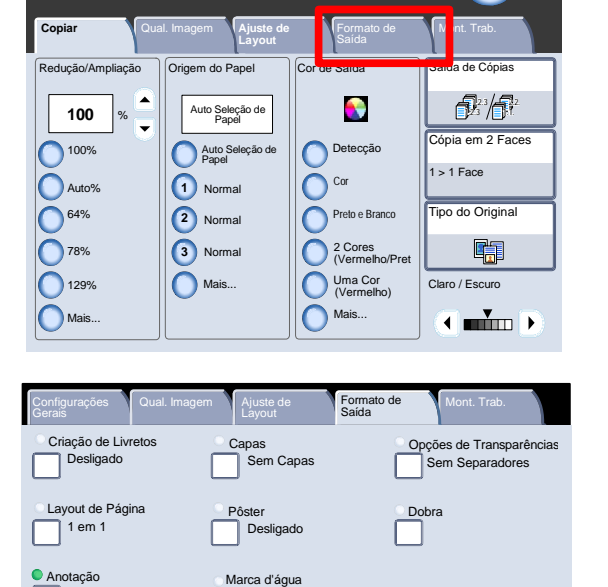

**Desligado** 

para Cima / Baixo esligado

Cópia Cartão ID **Desligado** 

Copiar Todos os **primeiros de Contra Copia** de Copia de Copia de Re de Re de Re de Re de Re de Re de Re de Re d<br>De la partida de Re de Re de Re de Re de Re de Re de Re de Re de Re de Re de Re de Re de Re de Re de Re de Re

Pronta para Copia

Desligado

Desl. Margem p/ Aba Desligado

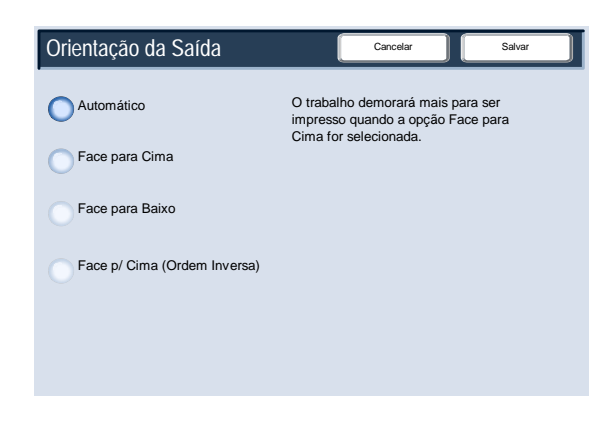

A seleção do botão **Face para Cima** faz com que toda a produção seja entregue com a face voltada para cima, com a primeira página no topo da pilha de saída.

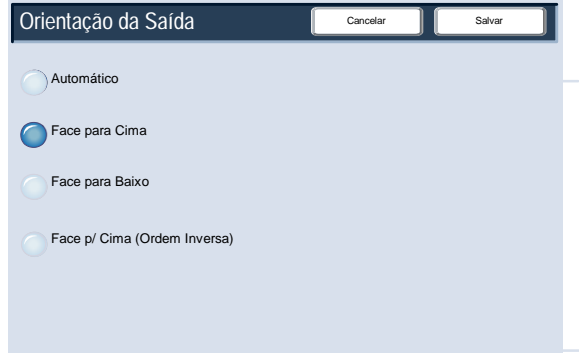

A seleção do botão **Face para Baixo** faz com que toda a produção seja entregue com a face voltada para baixo, com a primeira página na base da pilha de saída.

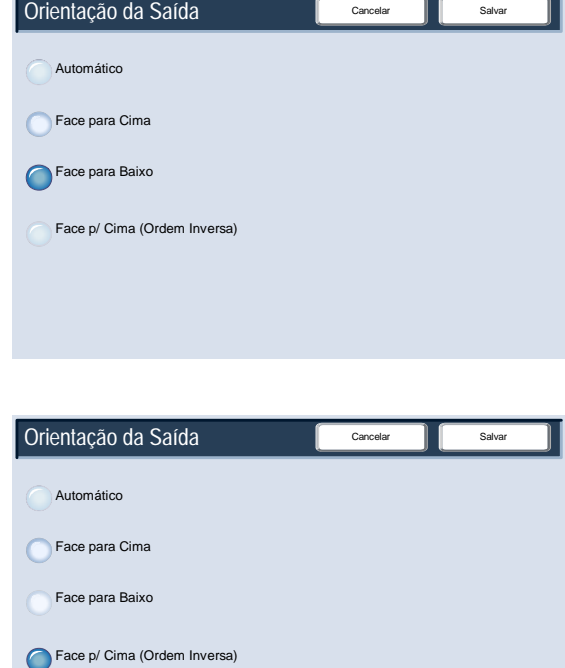

A seleção do botão **Face para Cima (Ordem Inversa)** faz com que toda a produção seja entregue com a face voltada para cima, com a última página no topo da pilha de saída. Essa definição poderá não estará disponível, dependendo do modo como o administrador do sistema configura a máquina.

#### Dobra

Dependendo da configuração do módulo de acabamento, você pode acessar o botão **Dobra** na guia **Formato de Saída**.

Selecione o botão **Dobra** para continuar.

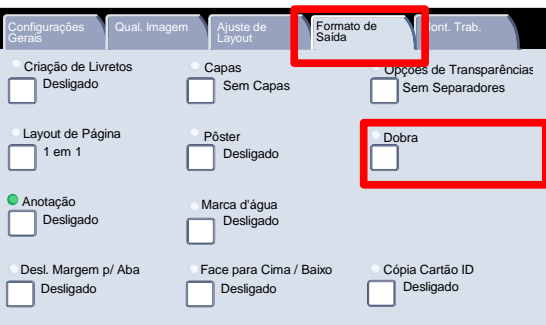

O botão Sem Dobra desativa todas as opções de dobra. A seleção da opção Dobra Simples dará acesso a mais funções.

O botão Dobrar como Jogo permite que você dobre um jogo com opções de grampo.

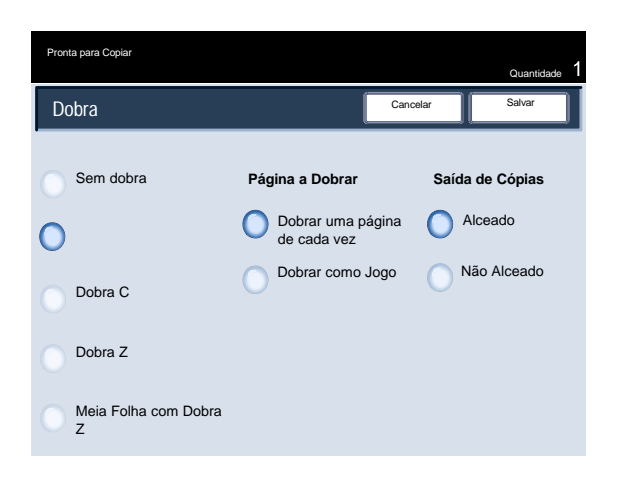

#### Nota

Certifique-se de tocar o botão Salvar depois de ter feito a seleção de dobra.

# Mont. Trab.

### Criar Trabalho

Primeiro, divida o documento em seções para programação individual.

Selecione a guia **Montagem do Trabalho**, o botão **Criar Trabalho** e o botão **Ligado** para ligar Criar Trabalho.

Para iniciar a programação de seu trabalho, selecione o botão **Salvar**.

Selecione o botão **Salvar**.

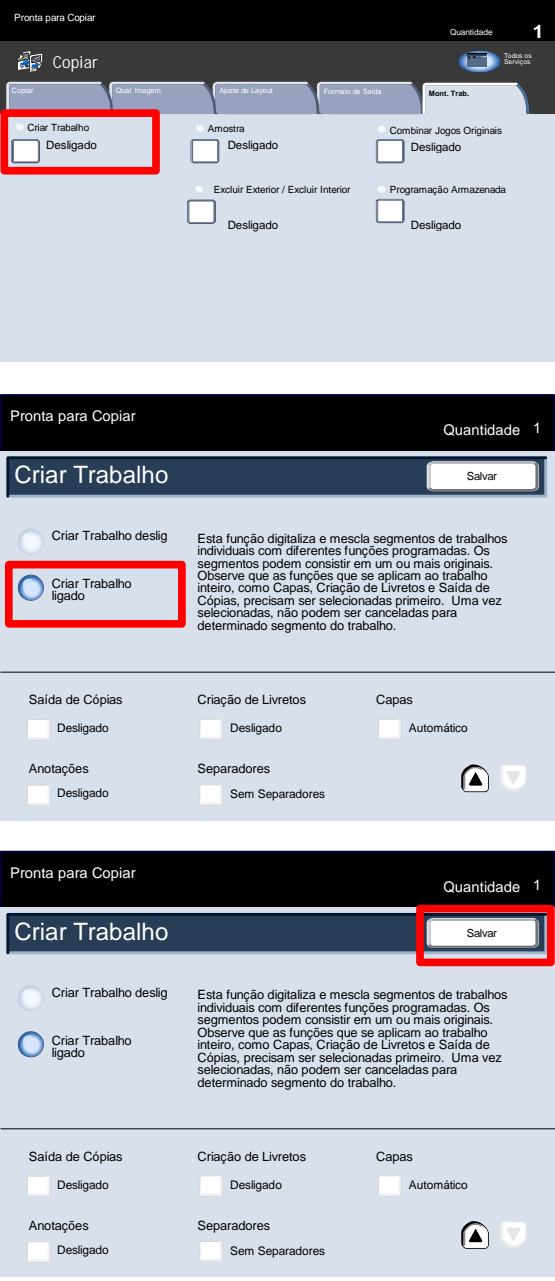

3. Programe os requisitos necessários para o primeiro segmento do trabalho. Carregue somente o primeiro segmento no recirculador de originais ou coloque-o no vidro, uma página por vez. Pressione o botão **Iniciar** no teclado.

Quando a digitalização do primeiro segmento for

todos os segmentos do trabalho tenham sido

programados e digitalizados.

concluída, a tela Status da Cópia será exibida. Remova os originais e pressione o botão **Alterar Configurações**. Programe os requisitos necessários para o segundo segmento do trabalho. Carregue o segundo segmento no recirculador ou no vidro de originais e pressione o botão **Iniciar** no painel de controle. Repita essas etapas até que Quantidade Copiar Originais Preto 94% Alceado 0 / 1 1 Alterar Cancelar Iniciar Alterar Início de **Inferito de Inferito de Inferito de Inferito de Inferito de Inferito de Inferito de Inferito de Inf**<br>Capítulo... **Inferito de Inferito de Inferito de Inferito de Inferito de Inferito de Inferito de Inferito de** Início de **Inserir**<br>Capítulo... **III Separa** Inserir **Alterar (G. 1986)**<br>Separadores... Quantidade... Amostra Próximo Original Último Original

Configurações

Após a digitalização do último segmento, toque no botão **Último Original** na tela de seleção por toque para encerrar a criação do trabalho.

Selecione o botão **Último Original** continuar.

A máquina completará a quantidade selecionada.

Você concluiu a descrição de **Criar Trabalho**.

Quantidade Copiar **Originais** Preto 94% Alceado  $0/1$ 1 Alterar Configurações Cancelar Iniciar Alterar Início de **Inferito de Marca de La Capítulo...**<br>Capítulo... **Inferito de Separadores... Quantidade...** Inserir **III Alterar III Alterar**<br>Separadores... Quantidade... Amostra Próximo Original Último Original

Amostra

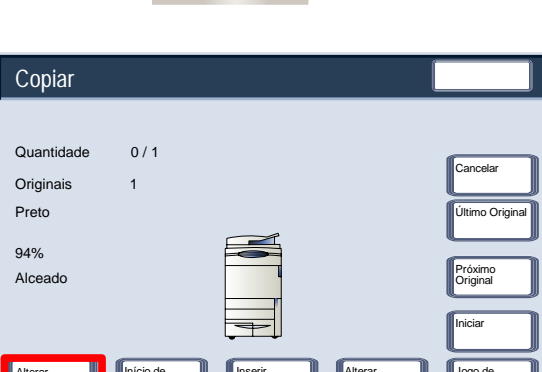

Serviços **Status do Trabalho** Status da Máquina

Limpar Tudo

Acessar

#### Jogo de Amostra

Ao copiar um grande número de jogos, use a função Jogo de Amostra para revisar uma cópia de prova. Você pode ter certeza de que a cópia de prova é exatamente o que você espera antes de imprimir os jogos restantes.

Acesse a função Trabalho de Amostra, na guia Montagem do Trabalho.

Ative Jogo de Amostra selecionando a guia Montagem do Trabalho e o botão Trabalho de Amostra.

Ligue o jogo de amostra e pressione o botão **Salvar**.

Selecione o botão **Ligado** e, então, o botão **Salvar**.

Coloque os documentos no recirculador de originais e programe os requisitos do trabalho. Insira a quantidade necessária e pressione o botão **Iniciar**.

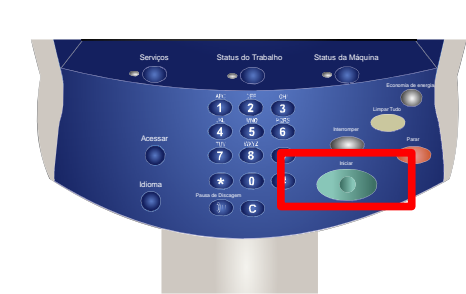

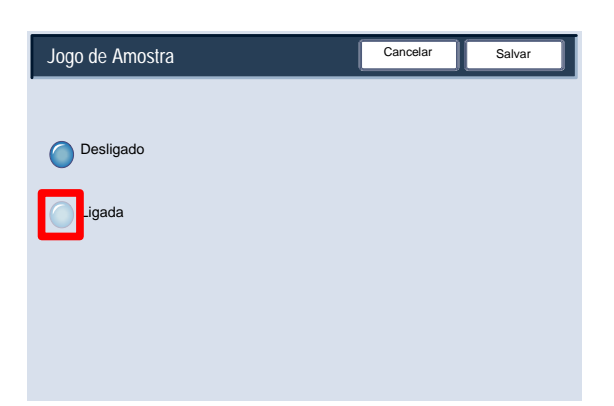

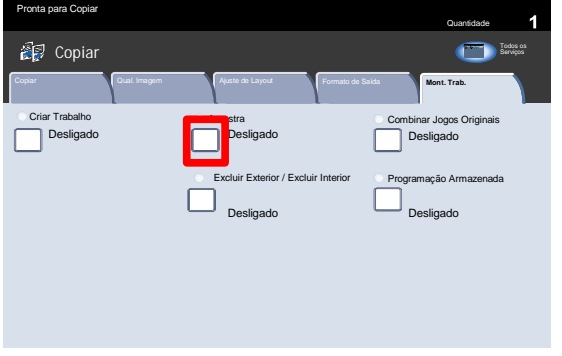

Um jogo de cópias do trabalho, o jogo de amostra, é impresso. O restante do trabalho fica retido.

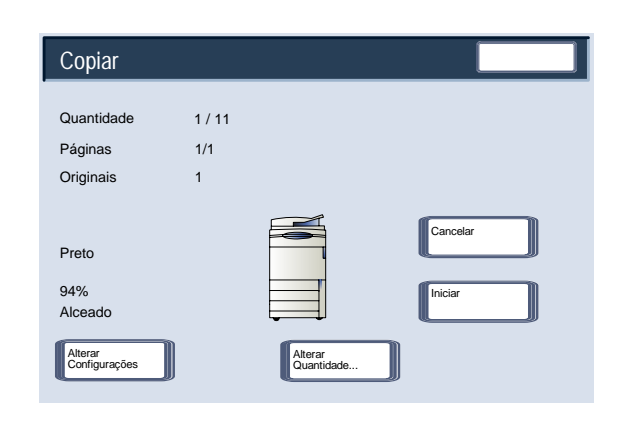

Após a impressão do jogo de amostra, a máquina fará uma pausa. Você poderá alterar configurações, quantidades, cancelar ou iniciar o trabalho.

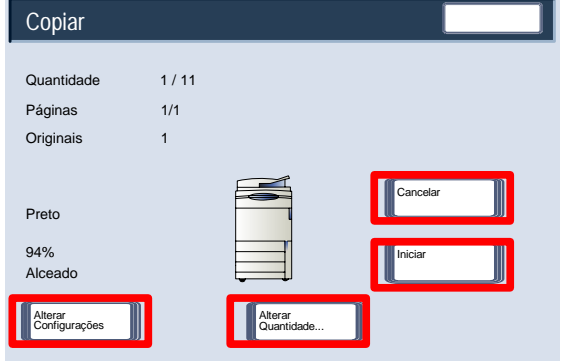

Se o jogo de amostra for aceitável, pressione o botão **Iniciar**. O número de jogos programado será produzido. Se o jogo de amostra não for aceitável, selecione o botão **Cancelar**.

Concluímos assim a descrição da função **Jogo de Amostra**.

### Combinar Jogos Originais

A função **Combinar Jogos Originais** permite copiar jogos de documentos que não podem ser colocados no recirculador de originais de uma só vez.

Selecione o botão **Combinar Jogos Originais** na guia **Montagem do Trabalho**.

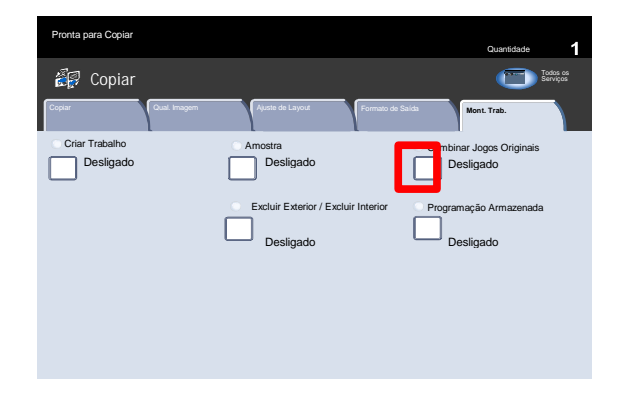

Se você selecionar o botão **Desligado**, a opção *Último Original* será realçada na tela de cópia quando a digitalização for processada.

Se selecionar o botão **Ligado**, a opção *Próximo Original* será realçada na tela de cópia quando a digitalização for processada.

Ao concluir a digitalização de todos os subjogos de originais, toque no botão **Último Original**.

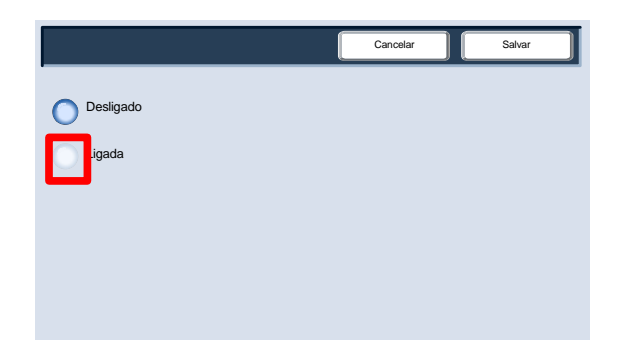

#### Excluir Exterior / Excluir Interior

A função **Excluir Exterior / Excluir Interior** permite excluir até três áreas de imagem de um documento original na cópia.

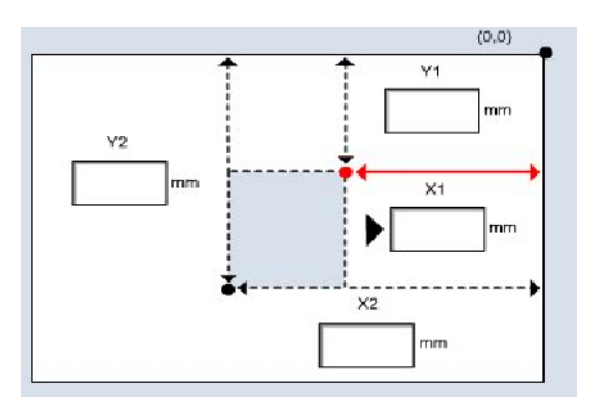

A função **Excluir Exterior / Excluir Interior** pode ser acessada na guia Montagem do Trabalho.

Selecione a guia **Montagem do Trabalho** e o botão **Excluir Exterior / Excluir Interior**.

Selecione o botão **Excluir Exterior** para continuar.

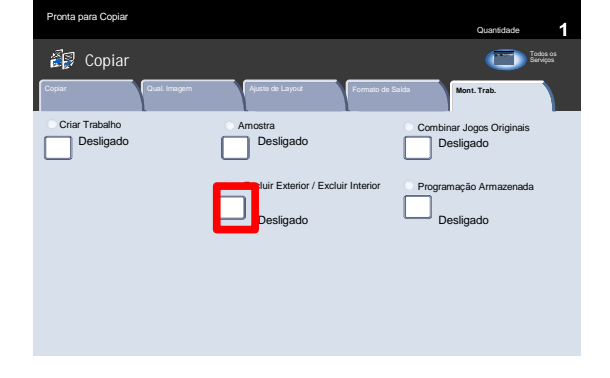

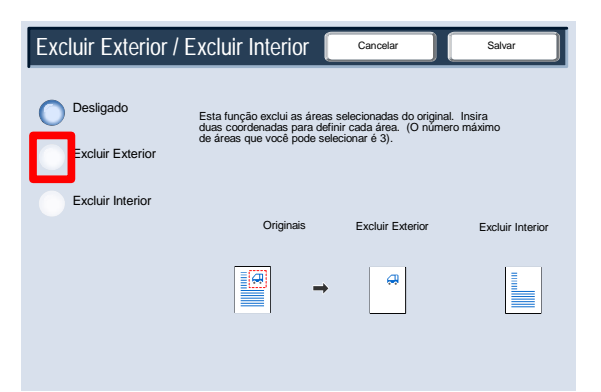

Use os botões Configurações da Área para definir as áreas que deseja excluir das cópias. Use os botões Originais para especificar as faces dos Originais em 2 faces que deseja destinar para exclusão. Selecione o botão Área 1 para continuar.

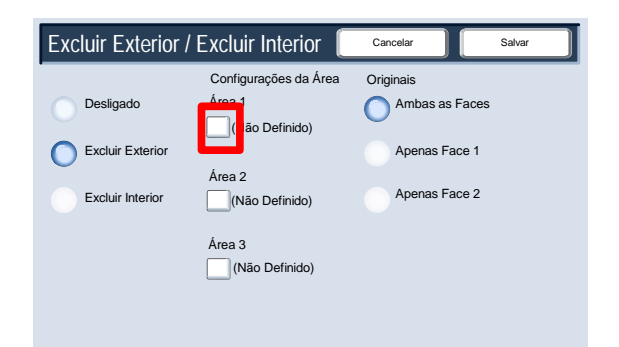

Use a tela Excluir Exterior/Interior - Área para definir as áreas que deseja usar como destinos para exclusão. Para definir uma área, insira as duas coordenadas (x,y) em um intervalo de 0,0 a 17,0 polegadas, medindo a partir do canto superior direito do documento. Você pode navegar de coordenada a coordenada tocando nos botões Y1, Y2, X1, X2. Após definir todas as coordenadas, pressione o botão Salvar.

Selecione o botão Salvar para continuar.

É possível limpar uma área de exclusão selecionando o botão **Limpar Área**, **Limpar Área 2** ou **Limpar Área 3**. Ao concluir a definição das áreas, toque no botão **Salvar**. Selecione o botão **Salvar** para continuar.

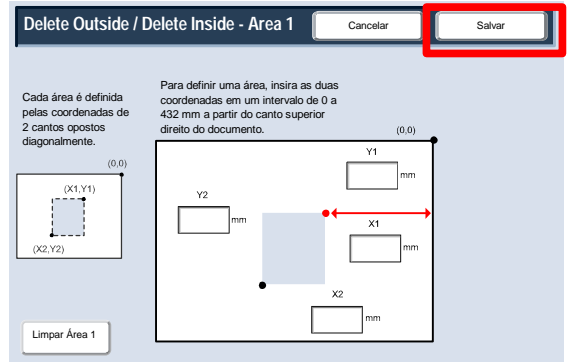

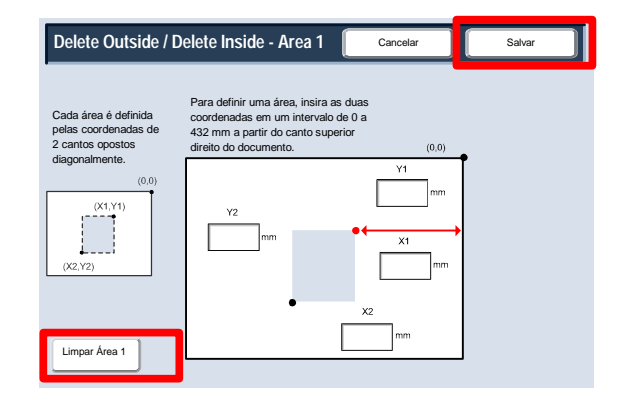

# Digitalizando

#### Nota

As telas da Interface do Usuário (IU) mostradas neste guia podem ou não refletir as telas exibidas na copiadora/impressora. As telas da Interface do Usuário variam de acordo com cada sistema e entre os mercados. Portanto, as telas fornecidas nesse guia são uma representação do tipo de telas que podem ser visualizadas no seu sistema específico.

# Digitalização de Rede

Remova os grampos e os clipes de papel dos documentos para assegurar-se de que estejam em boas condições. 1.

Coloque os documentos no Recirculador de Originais para serem alimentados pela borda longa e em ordem (1,2,3...) com a página 1 voltada para cima no topo. 2.

Deslize a guia de originais em direção às bordas dos documentos.

 Toque no botão **Serviços** no painel de controle. Em seguida, toque no ícone **Todos os Serviços** na tela de seleção por toque. Por fim, toque no ícone **Digitalizar em Rede**. 3.

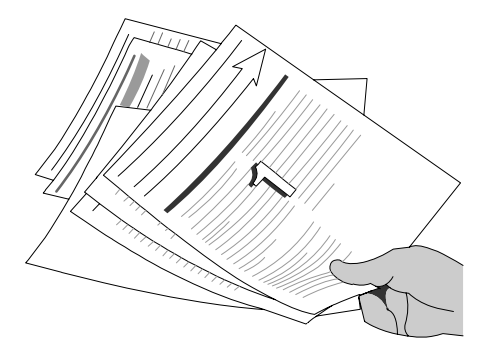

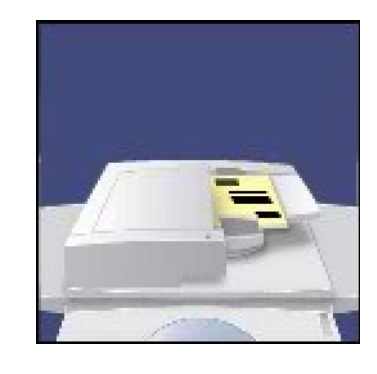

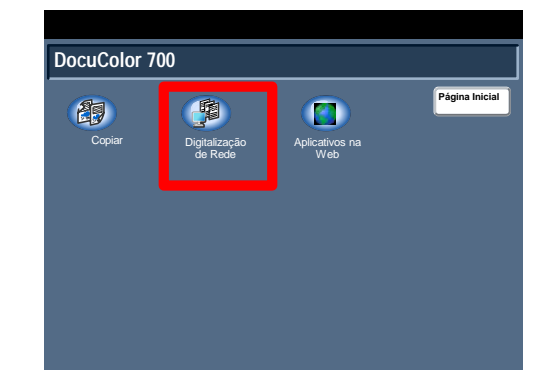

- Na lista de modelos da tela de seleção por toque, selecione o modelo que contém o destino e outras configurações necessárias para o trabalho de digitalização. Entre em contato com o administrador do sistema se nenhum dos modelos tiver sido configurado. Caso seja necessário alterar as configurações de digitalização, siga as instruções fornecidas na **Documentação da Controladora de Rede** opcional. 4.
- 5. Toque no botão **Iniciar** no Painel de Controle.

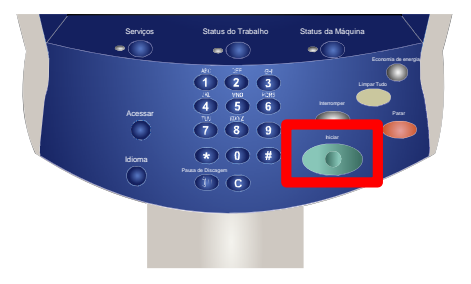

# Status da Máquina/Trabalho

#### **Nota**

As telas da Interface do Usuário (IU) mostradas neste guia podem ou não refletir as telas exibidas na copiadora/impressora. As telas da Interface do Usuário variam de acordo com cada sistema e entre os mercados. Portanto, as telas fornecidas nesse guia são uma representação do tipo de telas que podem ser visualizadas no seu sistema específico.

## Status do Trabalho

O acesso às telas de Status do Trabalho é viabilizado pelo botão Status do Trabalho no painel de controle. 1.

O botão Status do Trabalho permite visualizar e administrar a fila de trabalhos.

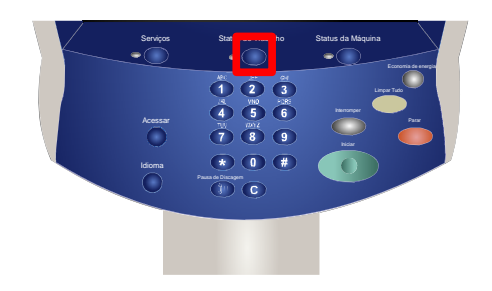

Esta tela exibe todos os trabalhos atualmente na fila que estão aguardando para serem processados. 2.

Cada trabalho é identificado com as seguintes informações: Proprietário, Nome e Status.

O trabalho enviado mais recentemente será exibido na parte inferior da fila.

O Status é atualizado à medida que os trabalhos são processados e impressos.

As tarefas executadas na máquina são identificadas pelo modo da máquina usado, por exemplo **Cópia** ou **Relatório de Impressão**.

Para tarefas de impressão enviadas para sua máquina através do driver de impressão, o tipo de trabalho será identificado pelo nome de arquivo ou o título do documento.

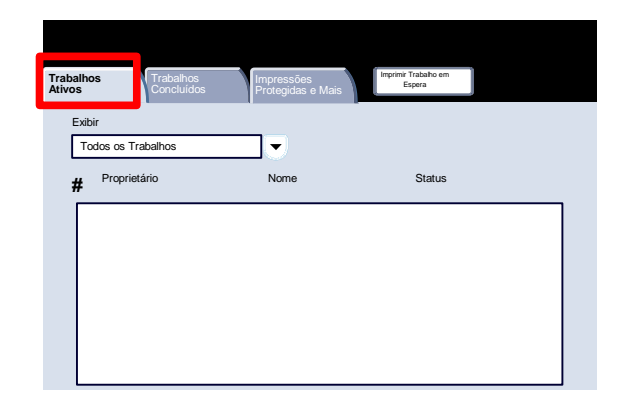

Encontram-se listadas abaixo as mensagens de status comuns mostradas na tela Status do Trabalho com as respectivas explicações: 3.

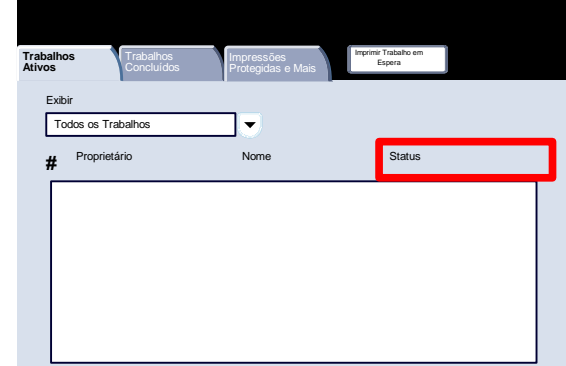

- **• Impressão:** No momento, a máquina está imprimindo o trabalho.
- **• Aguardando Impressão:** O trabalho está pronto para impressão e está aguardando que a impressão do trabalho atual seja finalizada e que os recursos necessários estejam disponíveis.
- **• Programação:** O trabalho foi convertido para o formato apropriado e está sendo programado para impressão.
- **• Formatação:** O trabalho está sendo convertido para o formato apropriado. Para tarefas de impressão, o trabalho é descompactado; para tarefas de digitalização e e-mail, o trabalho é compactado.
- **• Pendente:** O trabalho foi digitalizado, mas está aguardando que os recursos sejam formatados.
- **• Digitalização:** Atualmente, a máquina está digitalizando a imagem para este trabalho, que está pronto para formatação.
- **• Pausado:** O trabalho ativo está em pausa. O trabalho em pausa pode ser iniciado usando o botão **Parar** no teclado, selecionando-se **Pausa** na tela de fila de impressão de seu computador ou ser iniciado devido a uma falha no sistema durante a execução do trabalho. O trabalho não é excluído da fila e pode ser reiniciado.
- **• Retido:** A impressão do trabalho foi temporariamente interrompida. O trabalho permanece na fila de impressão e continuará a subir na lista enquanto trabalhos anteriores são impressos. Se um trabalho retido estiver no topo da fila, todos os trabalhos subsequentes continuarão sendo processados e impressos. Um trabalho retido não bloqueia outros trabalhos da fila. Há diversas razões pelas quais um trabalho pode ser retido: por exemplo, o trabalho é uma impressão segura ou os recursos necessários não estão disponíveis. As razões para o bloqueio são exibidas nos detalhes do trabalho.
- **• Interrompido:** O trabalho foi interrompido porque uma tarefa está sendo executada na máquina. Assim que a tarefa for concluída, o trabalho interrompido continuará automaticamente.
- **• Recebendo:** A máquina está recebendo o trabalho por meio de uma transmissão de rede.
- **• Enviando:** A máquina está enviando o trabalho por meio de uma transmissão de rede.
- **• Excluído:** O trabalho foi excluído da fila de impressão.
- **• Concluído:** O trabalho foi concluído com êxito e sem erros.
- **• Concluído com Erros:** O trabalho foi concluído com erros. Por exemplo, um trabalho de fax é enviado a dois destinatários e somente um deles o recebe.

#### Outras Listas de Trabalhos

Ao selecionar o botão Status do Trabalho, a lista Trabalhos Ativos é exibida automaticamente. Para visualizar os Trabalhos concluídos na máquina, selecione a guia Trabalhos Concluídos. 1.

Selecione a guia Trabalhos Concluídos para continuar.

Os trabalhos concluídos são exibidos na tela. 2.

> Para exibir informações detalhadas sobre um trabalho listado na tela, basta tocar nele.

Imprimir Trabalho em Espera **Trabalhos Impressões**<br> **Ativos** Information Concluídos Protegidas e Protegidas e Mais Exibir Todos os Trabalhos  $\overline{\phantom{0}}$ Proprietário Status Nome **#**

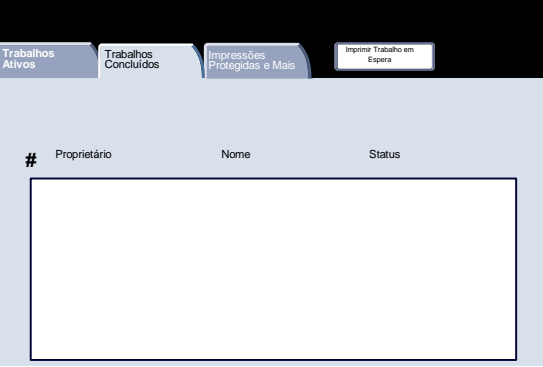

Para visualizar os trabalhos Impressão Protegida na máquina, selecione a guia Impressões Protegidas e Mais. 3.

Selecione a guia Impressões Protegidas e Mais para continuar.

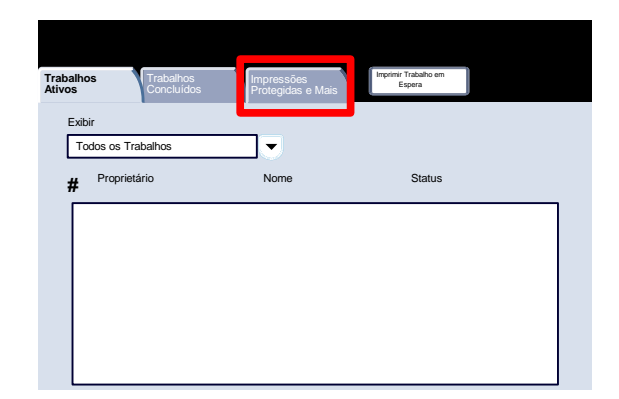

Os trabalhos de impressão protegida são mostrados na tela. 4.

Ao tocar em um trabalho listado nessa tela, você pode visualizar as informações detalhadas sobre esse trabalho.

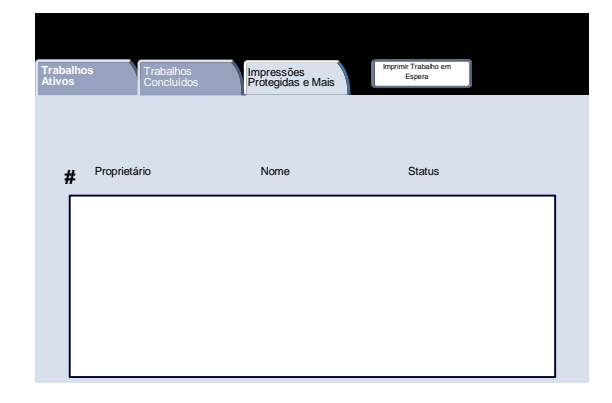

Para visualizar os trabalhos que estão aguardando impressão na máquina, selecione a guia Imprimir Trabalhos em Espera. 5.

> Selecione a guia Imprimir Trabalhos em Espera para continuar.

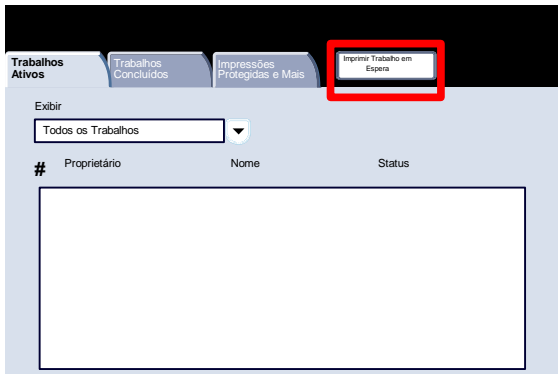

Os trabalhos que estão aguardando impressão são mostrados na tela. 6.

Ao tocar em um trabalho listado nessa tela, você pode visualizar as informações detalhadas sobre esse trabalho.

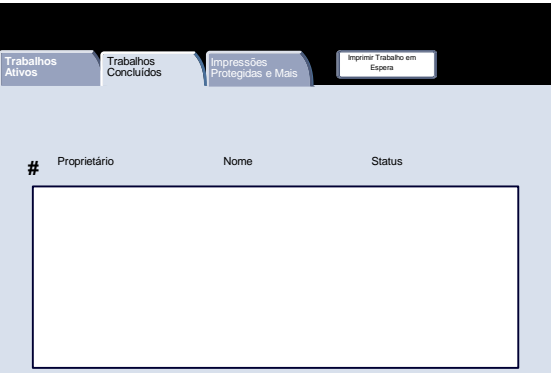

# Status da Máquina

#### Informações da Máquina

A tela Informações da Máquina permite que você visualize os detalhes que se aplicam especificamente a sua máquina. Este tópico mostra as diversas opções disponíveis:

- Informações da Máquina
	- Status da Bandeja do Papel
	- Imprimir Lista/Relatório/
	- Sobrescrever Disco Rígido
	- Configuração da Máquina
	- Versão do Software

A tela **Informações da Máquina** exibe os dados necessários para solicitação de atendimento técnico e números de contato. 1.

Acesse as Informações da Máquina através do botão **Status da Máquina** no painel de controle.

Selecione o botão **Status da Máquina** no painel de controle e o botão **Informações da Máquina** na tela de seleção por toque.

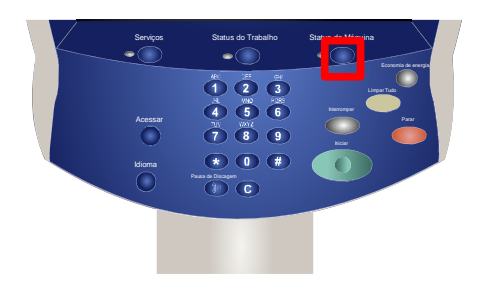

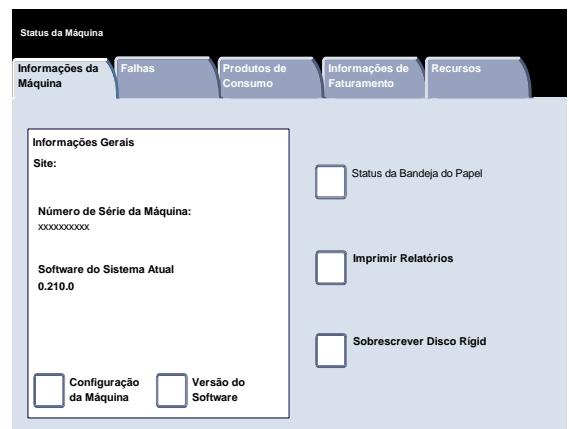

A tela **Informações da Máquina** fornece o telefone de contato do representante Xerox local. Nessa tela, também é possível visualizar o **Número de Série da Máquina**. 2.

Selecione o botão **Configuração da Máquina** para continuar.

- **Fechar** Configuração da Máquina **Informações da Máquina** Falhas **Produtos de Informações de Faturamento Imprimir Relatórios** Status da Bandeja do Papel **Status da Máquina Recursos Sobrescrever Disco Rígido Configuração da Máquina Versão do Software Informações Gerais Número de Série da Máquina:** xxxxxxxxxx **Software do Sistema Atual 0.210.0 Site:**
- A tela **Configuração da Máquina** permite verificar o status e a disponibilidade de diversas opções configuráveis da máquina, como opções de **acabamento**, de **alimentação** e de **memória**. 3.

Selecione o botão **Fechar** para continuar.

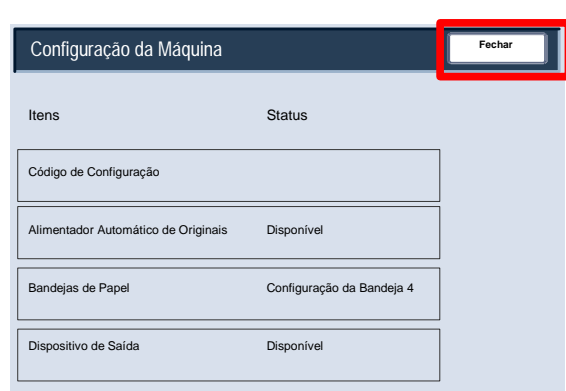

4. Selecione o botão **Versão do Software** para continuar.

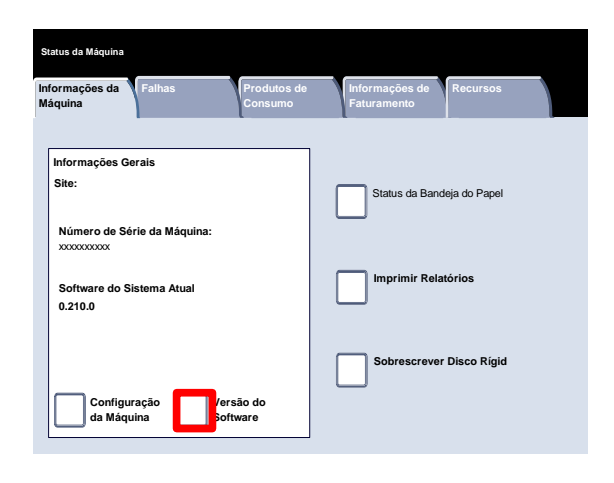

A tela **Versão do Software** lista a versão de software instalada na máquina. A máquina contém diferentes softwares para funções diferentes. As versões de software variam para cada uma das funções. 5.

Concluímos assim o tópico Informações da Máquina.

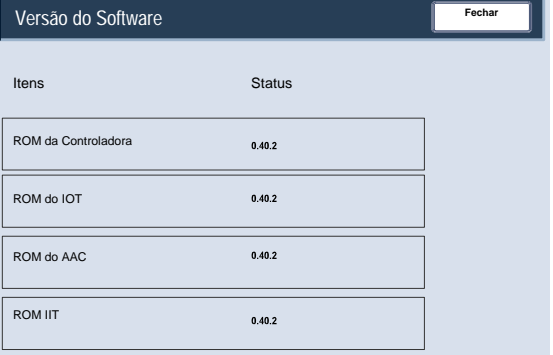

#### Status da Bandeja do Papel

As informações de status da **Bandeja de Papel** estão disponíveis na guia **Status da Máquina**. 1.

Selecione o botão **Bandeja de Papel** na guia Status da Máquina para ver o papel carregado e o status de cada bandeja de papel.

Selecione o botão **Bandeja de Papel**.

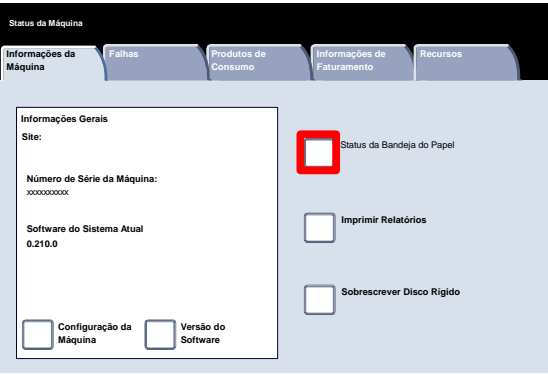

As informações sobre cada uma das bandejas, incluindo a Bandeja Manual, são exibidas. O Tamanho, Tipo e Cor do papel são atributos definidos ao abastecer as bandejas. 2.

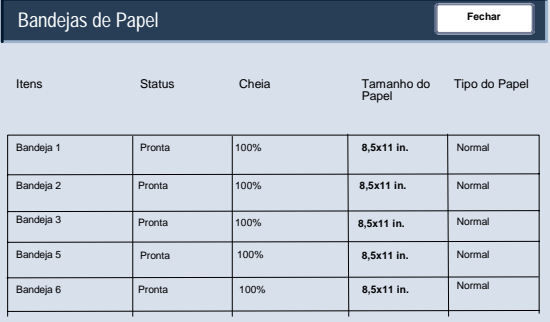

A coluna Status refere-se ao status atual da bandeja do papel.

Os diferentes status da bandeja do papel são:

**Em uso** - Material para o trabalho atual está sendo colocado na bandeja.

**Pronta** - A bandeja está disponível para alimentação, mas não está sendo usada para o trabalho atual.

**Não Pronta** - A bandeja não está pronta para alimentação; por exemplo, a bandeja está aberta.

**Com Falha** - A bandeja tem uma condição de falha.

As informações exibidas na tela Status da Bandeja são atualizadas automaticamente, se o status de qualquer bandeja for alterado.

#### Imprimir Lista/Relatório

Uma variedade de relatórios úteis encontram-se disponíveis na tela Imprimir Lista/Relatório. 1.

Toque no botão Imprimir Lista/Relatório.

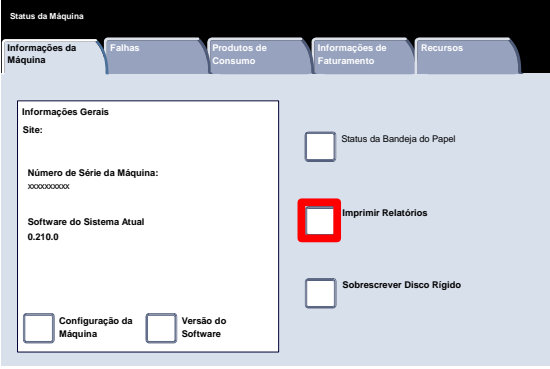

Um exemplo de uma tela Imprimir Relatório típica é mostrado aqui. 2.

Para começar a navegar para o relatório desejado, simplesmente toque no botão de relatório correspondente na tela de toque. Quando o relatório desejado estiver selecionado, pressione o botão Iniciar, no Painel de controle.

#### Nota

Os relatórios disponíveis irão variar, dependendo da configuração da máquina.

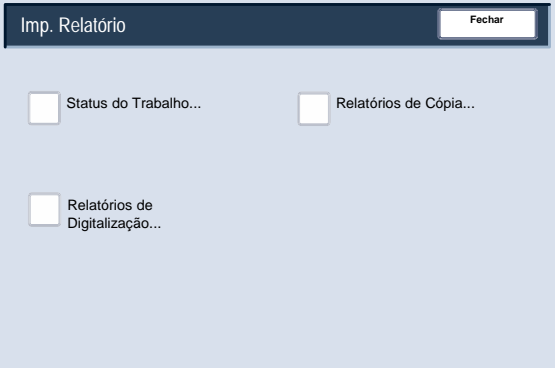
## Sobrescrever Disco Rígido

A função **Sobrescrever Disco Rígido** impede que os dados registrados e a imagem do documento gravados no disco rígido sejam recuperados ilegalmente. O número de sobrescrições é definido pelo Administrador do Sistema. 1.

Acesse essa função através do botão **Status da Máquina** no painel de controle.

Selecione o botão **Sobrescrever Disco Rígido** na tela de seleção por toque.

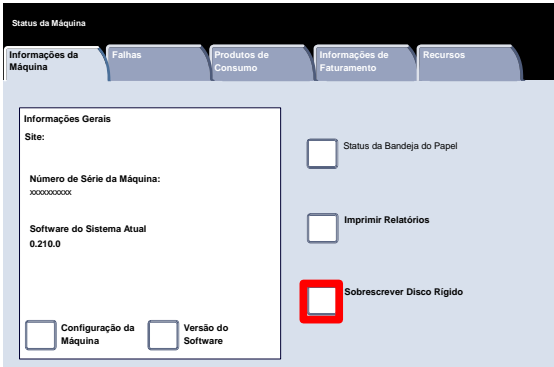

A sobrescrição é executada depois de cada trabalho de cópia que inclua mais de um conjunto e depois que cada trabalho de digitalização seja transferido para a controladora de rede. O status "repouso" indica o fim do processo de sobrescrição. 2.

Concluímos assim o tópico Sobrescrever Disco Rígido.

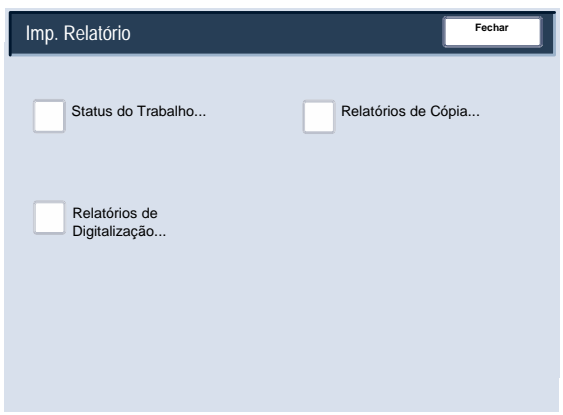

## Instruções de falhas

A guia **Falhas** permite o acesso ao **Relatório do Histórico de Erros**, que exibe uma lista dos erros que ocorreram ou estão ocorrendo na máquina no momento. 1.

Acesse a guia **Falhas** através do botão **Status da Máquina** no painel de controle.

Selecione o botão **Status da Máquina** no painel de controle e a guia **Falhas** na tela de seleção por toque.

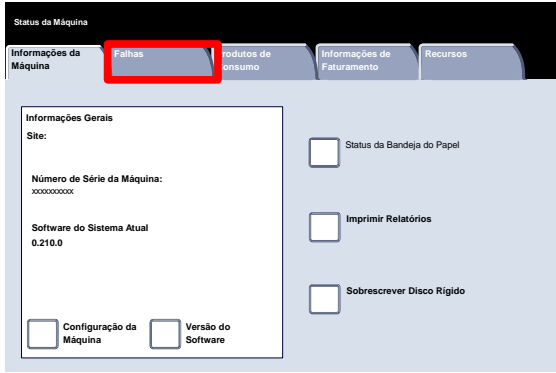

Para visualizar os relatórios, toque nos botões Falhas atuais, Mensagens atuais ou Histórico da falha, na tela de seleção por toque. 2.

Para imprimir o relatório selecionado, pressione o botão Iniciar, no Painel de controle.

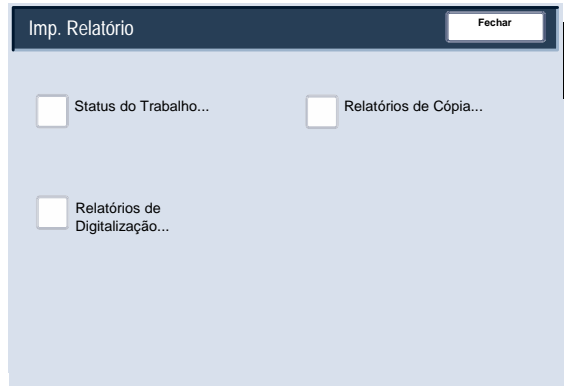

### Produtos de Consumo

Veja o status dos suprimentos da máquina para ter uma indicação de quando as unidades substituíveis pelo cliente têm que ser substituídas. 1.

Acesse as informações sobre Suprimentos utilizando o botão Status da Máquina no painel de controle.

Selecione o botão **Status da Máquina** no painel de controle e a guia **Suprimentos** na tela de seleção por toque.

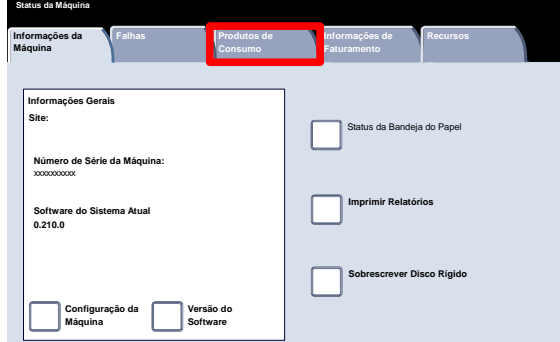

As informações sobre suprimentos mostradas baseiam-se na utilização diária média da máquina e na duração da unidade substituível pelo cliente. 2.

Concluímos assim o tópico Suprimentos.

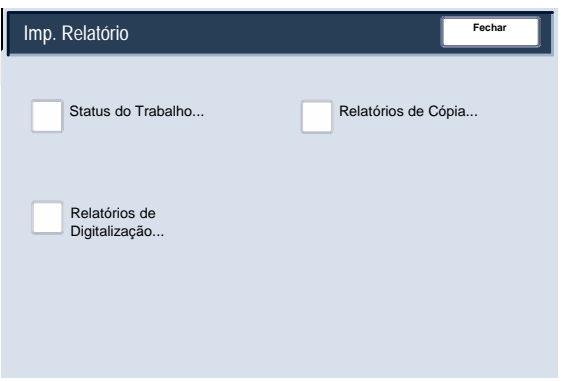

## Medidores de Faturamento

A função **Medidores de Faturamento** permite acessar as informações de faturamento e de uso da máquina. Os medidores variam de acordo com os parâmetros e as configurações da máquina.

Para acessar os Medidores de Faturamento: 1.

> Selecione o botão Status da Máquina no Painel de controle.

Toque na guia Informações do Medidor de Faturamento.

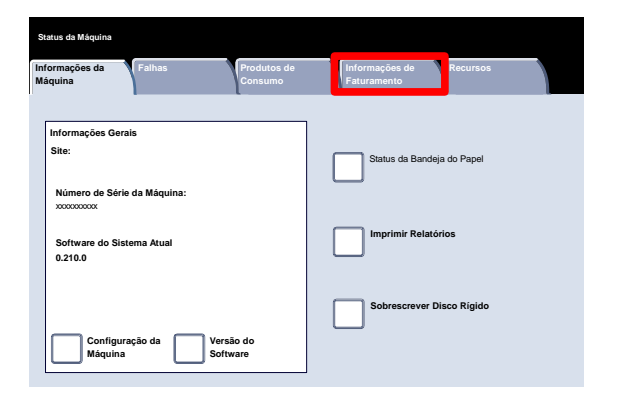

As informações de Indicadores de Faturamento são exibidas aqui. Os clientes podem visualizar diversos indicadores de faturamento e o número de série da máquina, para finalidade de acompanhamento. 2.

Selecione o botão Contadores de Uso para visualizar os Contadores de Uso.

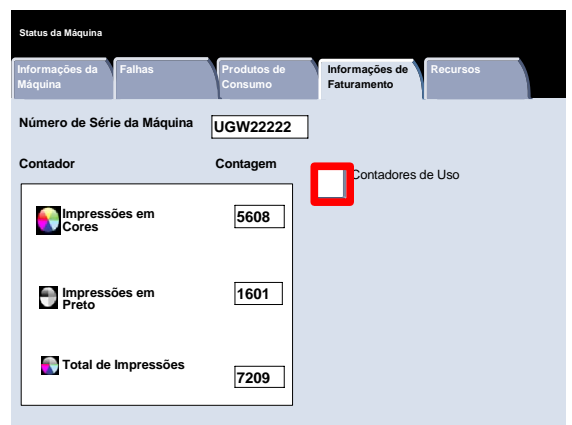

As informações dos Contadores de Uso são mostradas aqui. Os clientes podem visualizar os Contadores de Folhas, Contadores Imagens Enviadas, Contadores de Imagens ou Todos os Contadores de Uso. 3.

Selecione o botão Menu do Contador para selecionar os Contadores de Uso desejados.

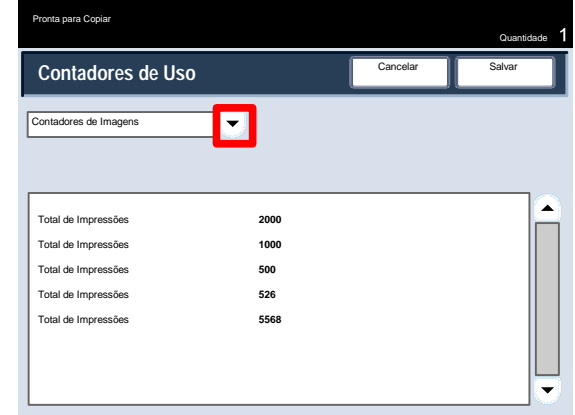

# Manutenção

#### **Nota**

As telas da Interface do Usuário (IU) mostradas neste guia podem ou não refletir as telas exibidas na copiadora/impressora. As telas da Interface do Usuário variam de acordo com cada sistema e entre os mercados. Portanto, as telas fornecidas nesse guia são uma representação do tipo de telas que podem ser visualizadas no seu sistema específico.

Instruções simples passo a passo são fornecidas aqui para ajudá-lo a concluir a tarefa de manutenção.

# Localização do número de série

Ao solicitar produtos de consumo ou entrar em contato com a Xerox para obter ajuda, você deverá fornecer o número de série da máquina.

Ele pode ser localizado pela tela de seleção por toque. Veja como:

Selecione o botão **Status da Máquina** no Painel de Controle. 1.

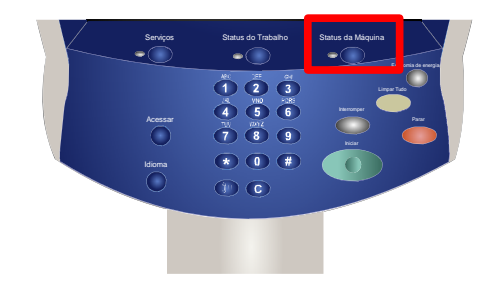

Toque no botão **Informações da Máquina** na guia **Status da Máquina**. 2.

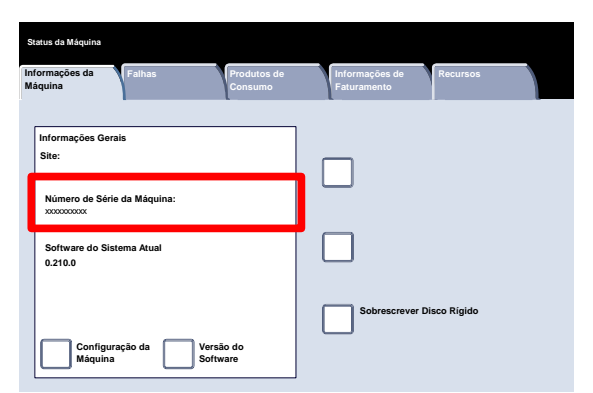

Aparecerá o número de série da máquina. 3.

# Solicitação de produtos de consumo

Consumíveis, papel e material de produção da Xerox podem ser encomendados da Xerox acessando **www.xerox.com.br** e clicando no link **Fale conosco** para obter informações específicas de contato/números telefônicos de sua área; também é possível clicar em **Suprimentos** e digitar/selecionar as informações específicas de sua máquina (família e modelo).

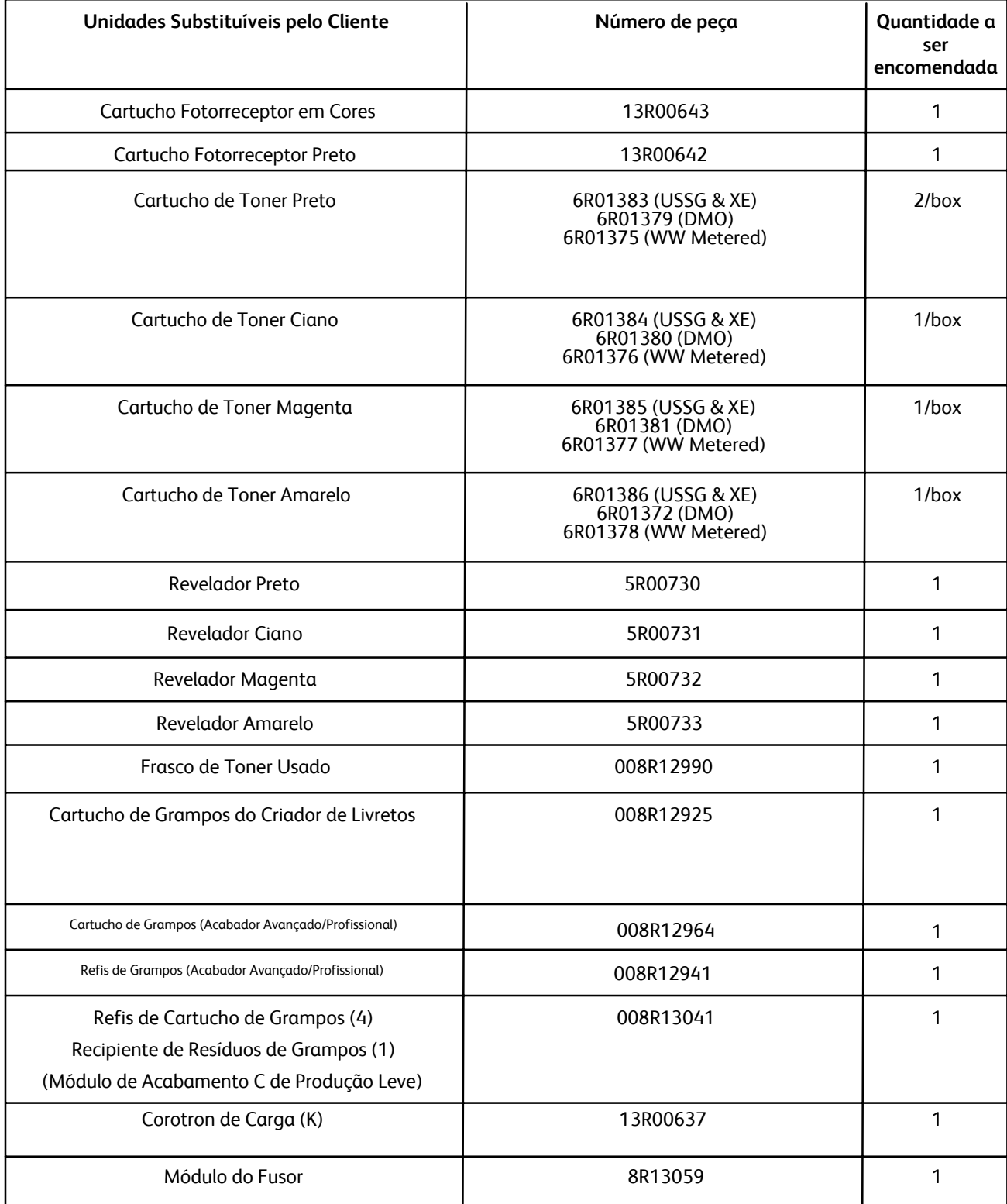

# Limpeza da máquina

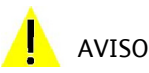

Ao limpar a máquina, NÃO use solventes químicos fortes ou orgânicos nem limpadores em aerossol. *NÃO* derrame fluidos diretamente sobre qualquer área. Somente use suprimentos e materiais de limpeza conforme direcionado nesta documentação. Mantenha todos os materiais de limpeza fora do alcance de crianças.

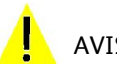

AVISO

Não use itens de limpeza em spray de ar pressurizado neste equipamento. Alguns recipientes de spray de ar pressurizado contêm misturas explosivas e não são adequados para uso em aplicações elétricas. O uso de tais materiais de limpeza pode resultar em risco de explosão e incêndio.

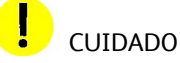

*NÃO* remova as tampas ou proteções presas com parafusos. Você não pode realizar manutenção nem atendimento a qualquer peça que esteja por trás dessas tampas e proteções. *NÃO* tente qualquer procedimento de manutenção que *NÃO* esteja especificamente descrito na documentação fornecida com a máquina.

### Vidro de Originais

Para garantir uma qualidade de impressão ideal constante, limpe as áreas do vidro da máquina com regularidade. Isso ajuda a evitar uma saída manchada, riscada e com outras marcas transferidas da área do vidro durante a digitalização de documentos.

Use um pano sem fiapos, ligeiramente umedecido com o Líquido de Limpeza ou Removedor de Película Xerox ou outro limpador de vidro não abrasivo para limpar a área do vidro.

Utilize um pano sem fiapos, ligeiramente umedecido com água, com o Líquido de Limpeza ou Removedor de Película Xerox, para limpar a área sob a Tampa do Vidro de Originais e o Recirculador de Originais.

### Painel de controle, Tela de toque, Bandejas e Recirculador de Originais

A limpeza regular mantém a tela de seleção por toque e o painel de controle sem pó e sujeira. Para remover impressões digitais e manchas, limpe a tela de seleção por toque e o painel de controle com um pano macio, sem fiapos, ligeiramente umedecido com água.

Utilize um pano ligeiramente umedecido para limpar o Recirculador de Originais, as bandejas de saída, as bandejas do papel e as áreas externas da máquina.

# Abastecimento de Grampos

Aqui são oferecidas instruções simples passo a passo para auxiliá-lo a carregar grampos nos diversos acabadores opcionais, como:

- Módulo de Acabamento Avançado
- Módulo de Acabamento Profissional
- Módulo de Acabamento C de Produção Leve

### Abastecimento de grampos - Módulo de acabamento avançado ou módulo de acabamento profissional

Este procedimento mostra como remover um cartucho de grampos vazio do módulo de acabamento avançado ou do módulo de acabamento profissional e substituí-lo por um novo.

Quando o cartucho de grampos precisar ser substituído, uma mensagem será exibida na tela de seleção por toque se o módulo de acabamento estiver instalado. Quando ela aparecer, substitua o cartucho de grampos por um novo.

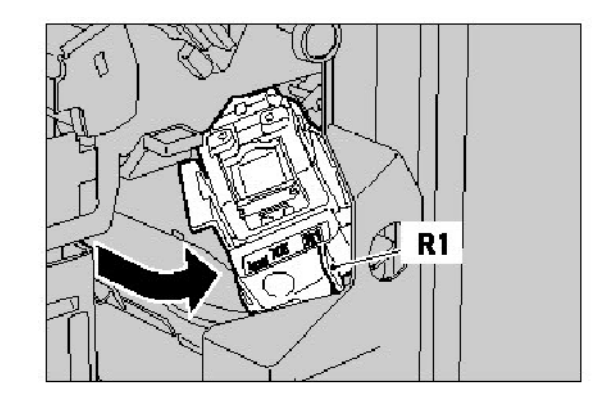

1. Para ter acesso ao cartucho de grampos, certifique-se de que a máquina parou e abra a Porta Dianteira.

2. Segure a alavanca R1 do cartucho de grampos. Segure a alavanca laranja e puxe o cartucho para removê-lo. Descarte o cartucho de grampos usado seguindo as instruções fornecidas na caixa do novo cartucho.

3. Insira o cartucho de grampos segurando a alavanca laranja até ouvir um clique. Feche a tampa dianteira do módulo de acabamento.

O uso de cartuchos de grampos não recomendados pela Xerox pode prejudicar a qualidade e o desempenho. Use somente cartuchos de grampos recomendados para a máquina.

## Módulo de Acabamento C de Produção Leve

1. Para ter acesso ao cartucho de grampos, certifique-se de que a máquina parou e abra a Porta Dianteira.

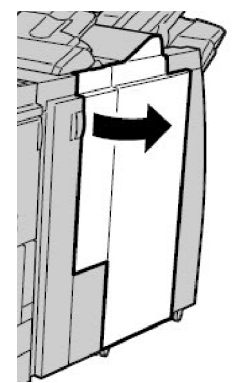

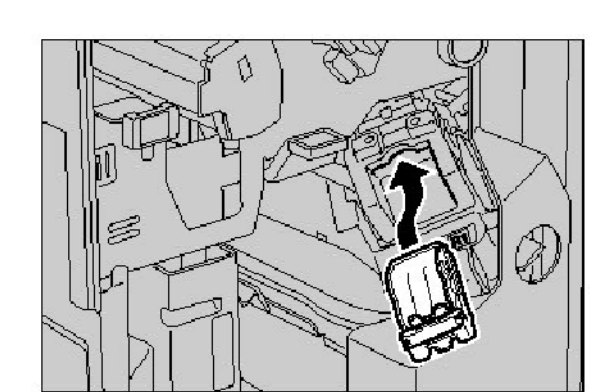

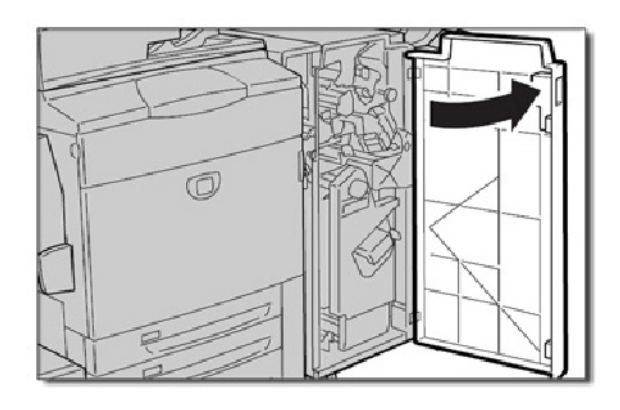

2. Puxe o cartucho de grampos para frente e para fora da máquina.

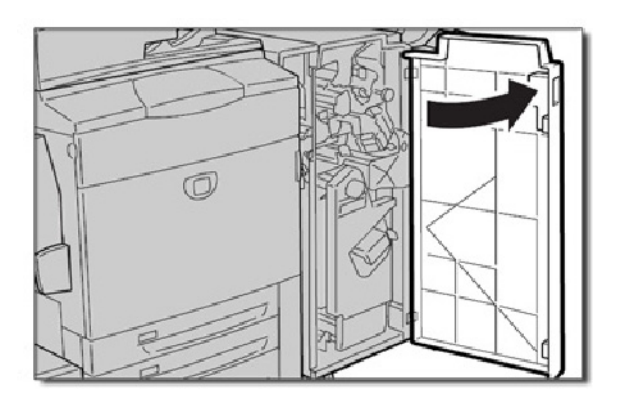

3. Remova o cartucho de grampos do compartimento de grampos.

4. Insira um novo cartucho de grampos no compartimento.

- 5. Empurre o cartucho de volta para sua posição original.
- 6. Empurre o cartucho para baixo, até que trave no lugar certo.
- 7. Feche a tampa direita do módulo de acabamento.

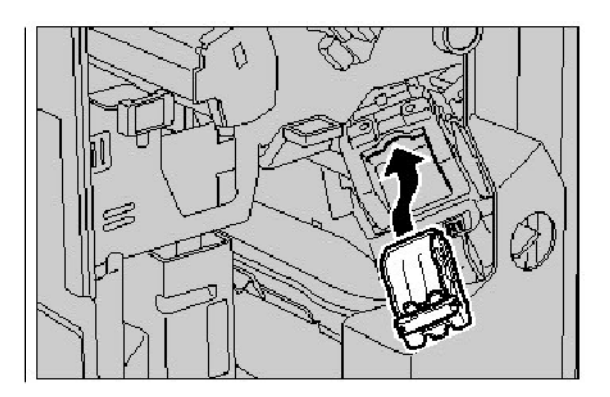

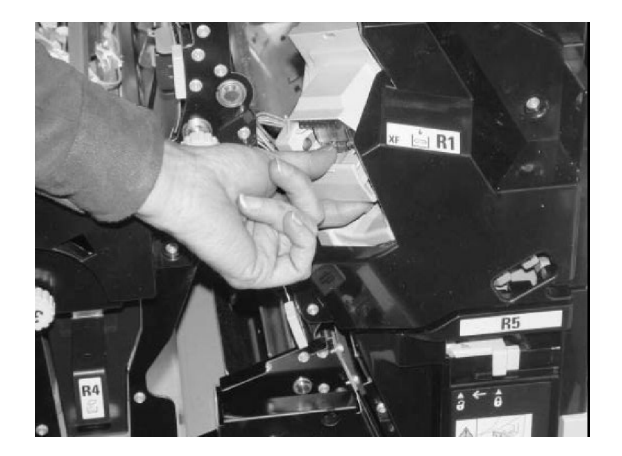

## Colocação de grampos no Criador de Livretos

Quando um Módulo de Acabamento Profissional opcional ou um Módulo de Acabamento C de Produção Leve opcional for instalado e for o momento de substituir o cartucho de grampos de livretos, aparecerá uma mensagem na tela de Interface do Usuário (UI) da máquina. Quando aparecer essa mensagem, substitua o cartucho de grampos de livretos por um novo. Este procedimento demonstra como remover um cartucho de grampos de livretos vazio do Módulo de Acabamento Profissional ou do Módulo de Acabamento C de Produção Leve e substituí-lo por um novo.

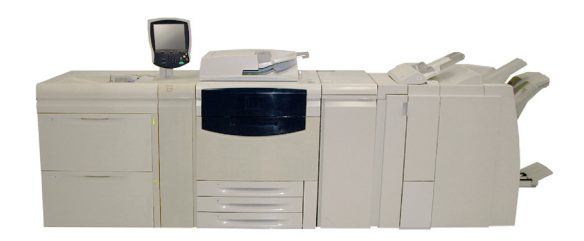

1. Para ter acesso ao cartucho de grampos, certifique-se de que a máquina parou e abra a Porta Dianteira.

- 2. Pressione as alavancas R2 e R3 para a direita e retire-o da unidade.
- 

 $\circledcirc$ 

3. Segure as abas do cartucho de grampos de livretos e levante-o para removê-lo.

> Descarte o cartucho de grampos de acordo com as instruções contidas na caixa do novo cartucho.

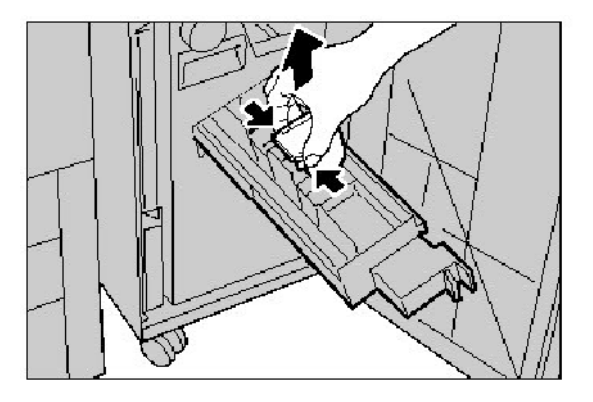

4. Abra o novo cartucho de grampos. Segure as abas do novo cartucho de grampos de livretos, coloque o cartucho na posição original e empurre-o com cuidado até se encaixar no lugar.

5. Retorne a unidade para a posição original e feche a porta dianteira.

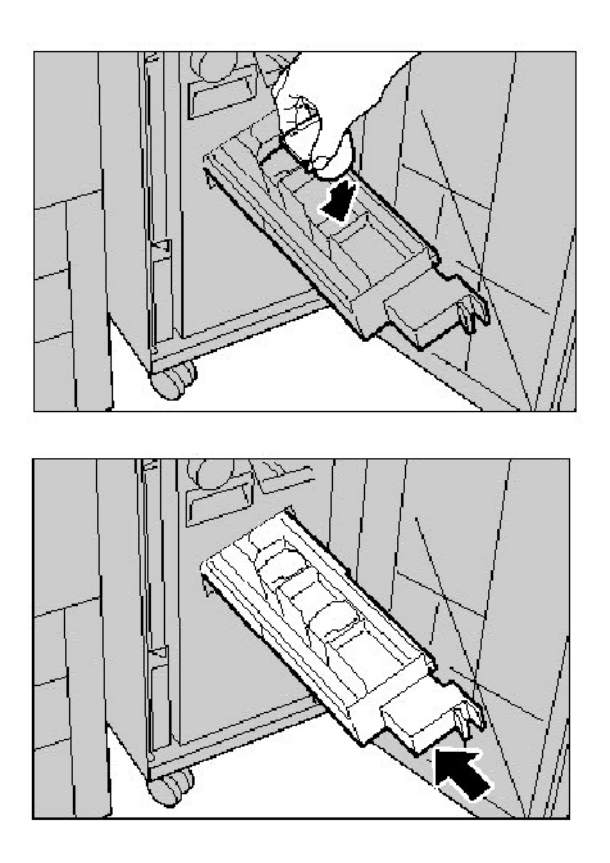

# Substituição do Cartucho do Fotorreceptor

Este procedimento mostra a você como remover um Cartucho do Fotorreceptor usado e substituí-lo por um novo. A máquina o informará quando for necessário pedir um novo cartucho e instalá-lo. Os Cartuchos do Fotorreceptor podem ser reciclados, portanto, siga as instruções de descarte recebidas com os novos itens.

#### **Nota**

Se estiver enfrentando problemas de qualidade de imagem (QI) nas saídas, consulte o Capítulo 8, Solução de Problemas, seção intitulada "Qualidade de Imagem", para verificar os problemas específicos de QI e as ações corretivas associadas. Consulte também a seção intitulada "Diversos" na seção "Dicas e sugestões" do Capítulo 8 se a interface do usuário da máquina não estiver exibindo as informações apropriadas quando for necessário reabastecimento de consumíveis.

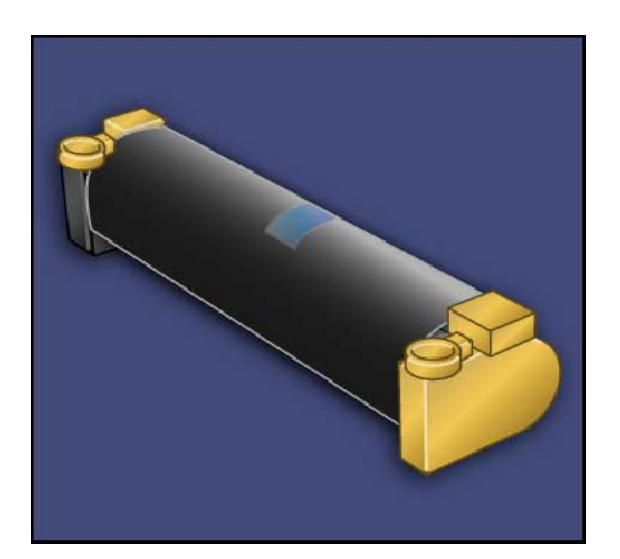

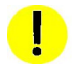

#### CUIDADO:

Não exponha os cartuchos do fotorreceptor à luz solar direta nem à luz forte da iluminação fluorescente interna por mais de dois minutos. A qualidade da imagem pode deteriorar quando os cartuchos são expostos à luz.

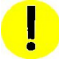

#### CUIDADO:

Substitua os cartuchos do fotorreceptor enquanto a máquina estiver ligada. Quando a alimentação é desligada, todas as informações armazenadas na memória da máquina são apagadas.

- Deixe a alimentação da máquina LIGADA e siga para a próxima etapa. 1.
- Certifique-se de que a máquina parou e abra a Porta Dianteira. 2.
- Puxe para baixo a alavanca R1-R4. 3.

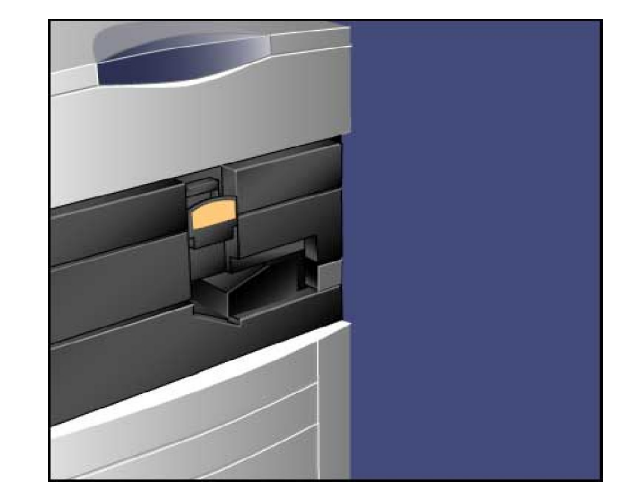

Levante a Alavanca de Liberação. 4.

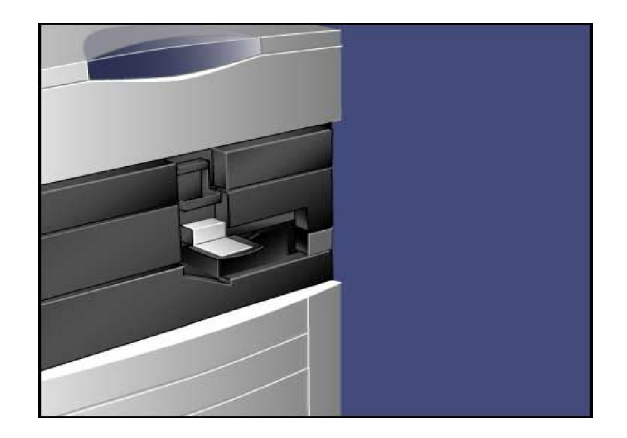

Abra a embalagem do novo cartucho do fotorreceptor. 5. Coloque o novo cartucho do fotorreceptor próximo à máquina.

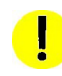

### CUIDADO:

Não toque nem arranhe a superfície do cartucho ao retirá-lo da embalagem.

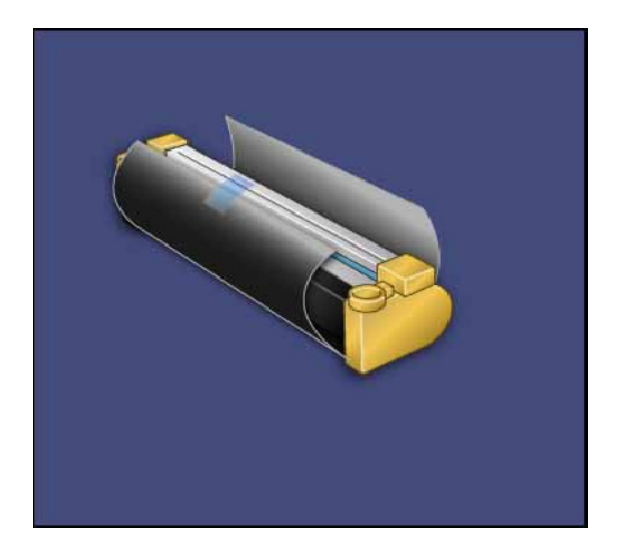

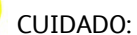

Não exponha os cartuchos do fotorreceptor à luz solar direta nem à luz forte da iluminação fluorescente interna por mais de dois minutos. A qualidade da imagem pode deteriorar quando os cartuchos são expostos à luz.

6. Retire a folha que cobre o novo cartucho do fotorreceptor e coloque-a sob o cartucho. Alguns cartuchos podem incluir uma película protetora. Remova a película do cartucho do fotorreceptor, caso houver.

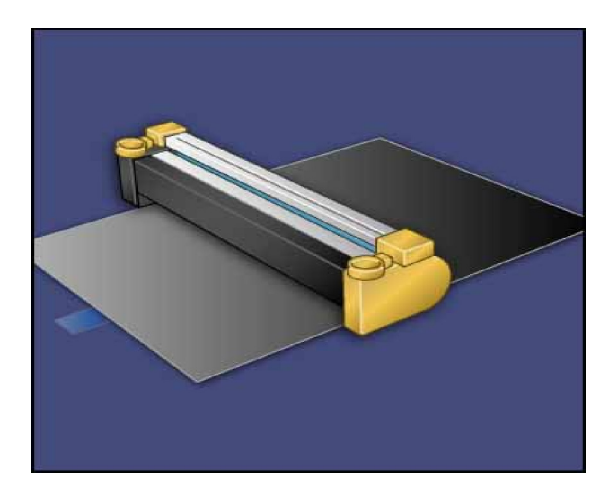

7. Abra a Gaveta do Fotorreceptor.

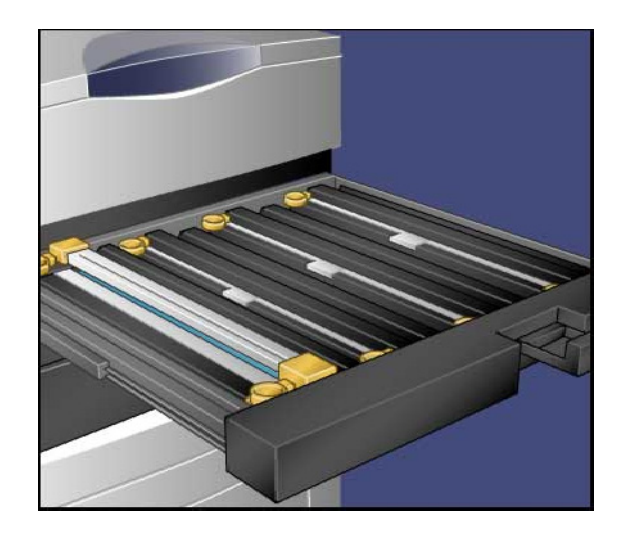

Remova o cartucho antigo segurando os anéis nas duas 8. extremidades do cartucho do fotorreceptor e levantando com cuidado.

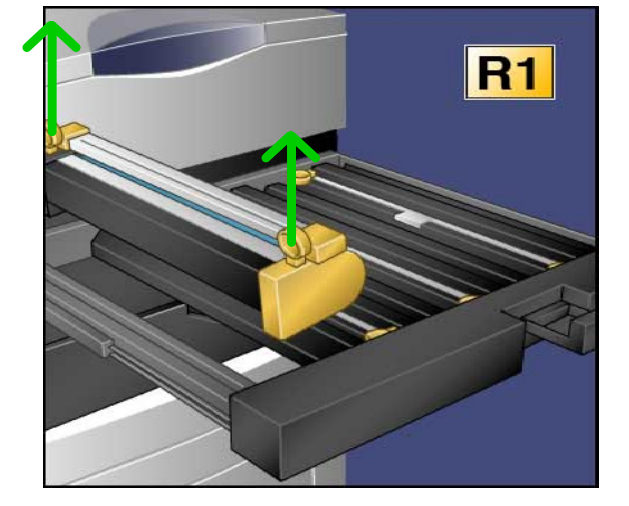

Coloque o novo cartucho do fotorreceptor na máquina 9.seguindo as guias com o lado marcado voltado para a frente.

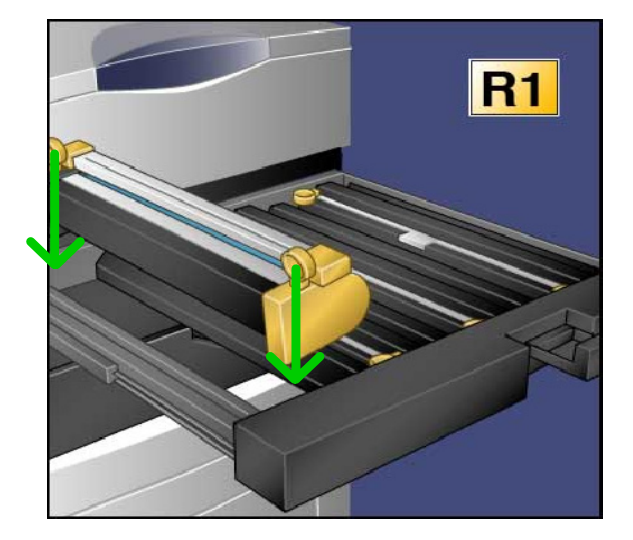

- Pressione as duas extremidades do cartucho para colocá-lo em posição horizontal. 10.
- Feche imediatamente a Gaveta do Fotorreceptor para proteger da luz os outros fotorreceptores. 11.

#### **CUIDADO:**

Não esqueça de fechar a Gaveta do Fotorreceptor - Não exponha os cartuchos do fotorreceptor à luz do sol ou a uma luz forte proveniente de luminosidade fluorescente interna. Não toque nem arranhe a superfície do fotorreceptor. Isso poderá resultar em impressão insatisfatória.

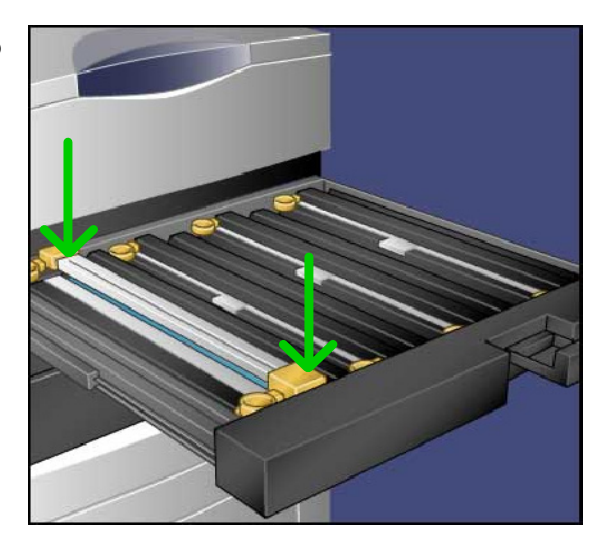

- 12. Retorne a Alavanca de Liberação à posição original.
- Retorne a alavanca R1-R4 à posição original e feche a porta dianteira. 13.
- Insira o cartucho usado em um recipiente vazio para reciclar. 14.

Concluímos assim o procedimento para substituição dos Cartuchos do Fotorreceptor.

# Substituição do Cartucho de Toner

Este procedimento mostra como remover um cartucho de toner usado e substituí-lo por um novo. A máquina informará o momento de solicitar um novo cartucho de toner e quando instalá-lo. Se você continuar copiando ou imprimindo sem substituir o cartucho de toner, uma mensagem será exibida e a máquina irá parar depois de copiar ou imprimir cerca de 1.800 páginas em Preto ou 1.200 páginas em Ciano, Magenta e Amarelo.

Siga as instruções fornecidas no novo cartucho para descartar o cartucho usado.

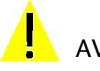

AVISO:

Antes de iniciar o procedimento, assegure-se de que a máquina tenha esfriado. A falha neste procedimento pode resultar em queimaduras se determinadas peças forem tocadas.

Substitua o cartucho de toner enquanto a máquina estiver 1. ligada. Abra a tampa do toner, localizada logo acima da porta dianteira da máquina.

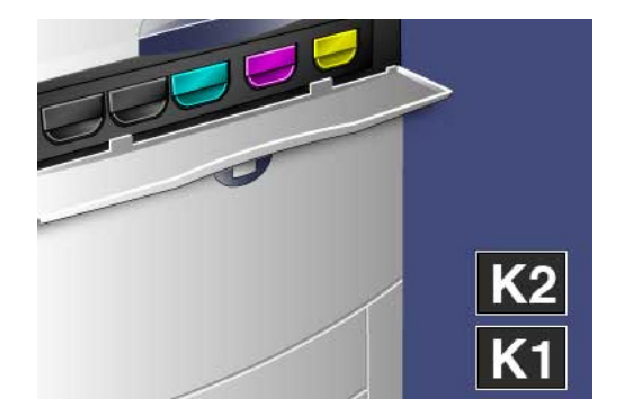

Cubra o chão com um pano de forro antes de remover o 2.cartucho. Assim, o excesso de toner cairá no pano. Segure a alavanca da cor indicada na mensagem e puxe-a com cuidado.

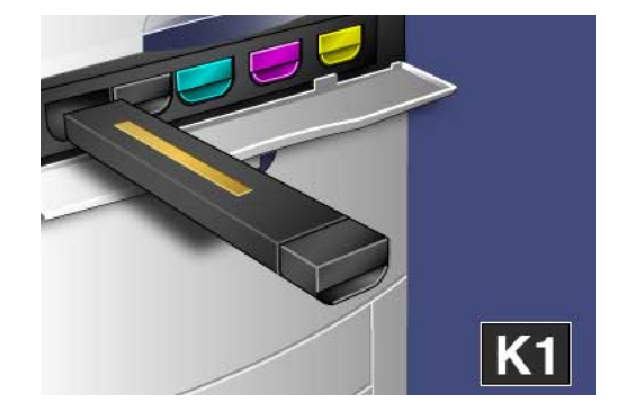

- Manutenção Impressora digital em cores Xerox 700
- Remova o cartucho de toner segurando a alavanca na 3. parte superior do cartucho e puxando-a com cuidado para fora. Cuidado para que o toner não caia na sua roupa.
- Descarte o cartucho de toner como outro objeto normal de 4. escritório ou envie-o para reciclagem.
- 5. Retire o novo cartucho de toner da embalagem.
- Sacuda cuidadosamente o novo cartucho para cima, para 6. baixo, para a esquerda e para a direita, a fim de redistribuir o toner.
- Instale o cartucho de toner alinhando as setas no cartucho 7. com a impressora até ouvir um clique.
- Feche a Porta Dianteira. Se a porta não fechar por 8.completo, certifique-se de que o cartucho esteja na posição travada e de que o cartucho de toner esteja instalado no local apropriado.

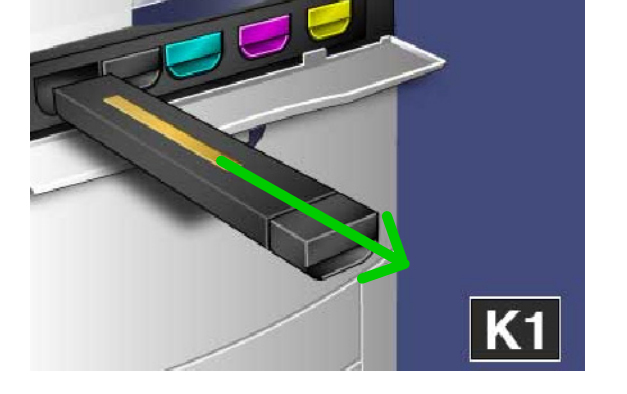

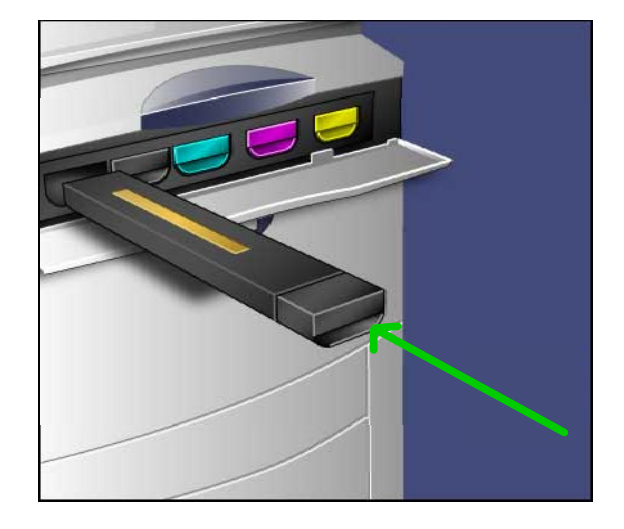

#### CUIDADO:

Nunca use um aspirador de pó para limpar o toner derramado. Isso pode causar explosão quando o toner entrar no aspirador e soltar centelhas. Use uma escova ou um pano umedecido com detergente neutro.

Concluímos assim o procedimento para substituição do cartucho de toner.

# Substituição do Fusor

Este procedimento mostra como remover um Fusor usado e substituí-lo por um novo. A máquina informará o momento de instalar um novo Fusor. O Fusor pode ser reciclado; por isso, siga as instruções fornecidas no novo cartucho para descartar o cartucho usado.

Certifique-se de que a máquina parou de funcionar e abra 1. a Porta Dianteira.

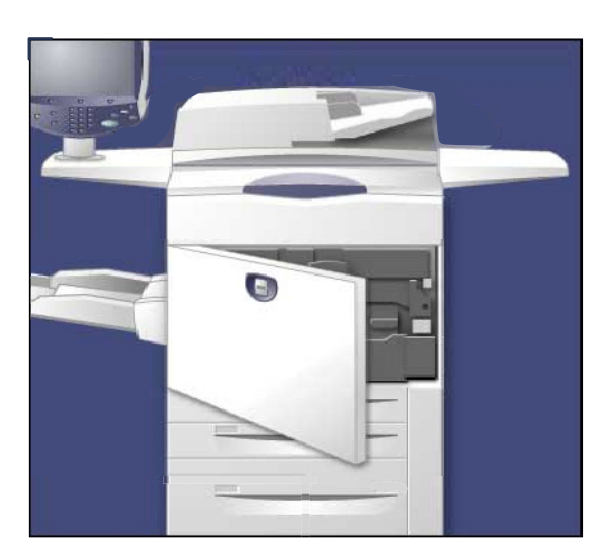

2. Segure a Alavanca 2 e gire-a até a posição destravada.

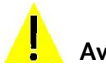

#### **Aviso**:

Para evitar queimaduras, espere de 5 a 10 minutos após o desligamento da impressora para o fusor esfriar e observe as etiquetas de aviso dentro dela.

Com cuidado, puxe o Módulo de Transferência para fora. 3.

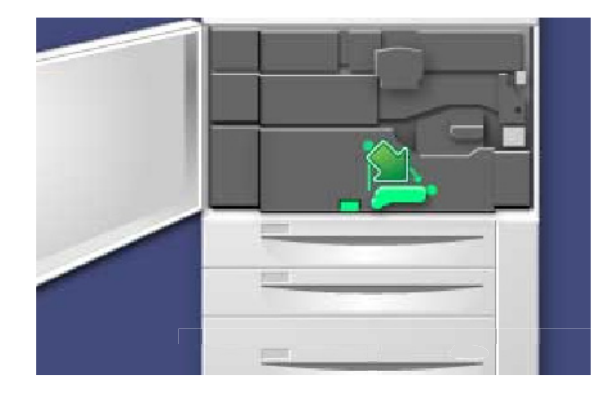

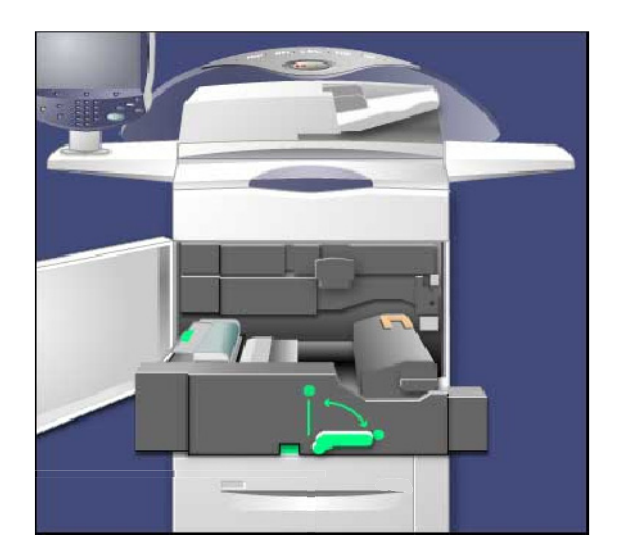

4. Retire a Alça do Fusor.

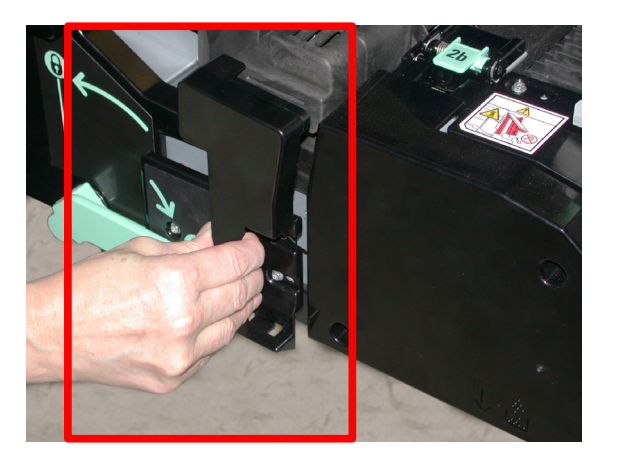

Segure e levante apenas a alavanca âmbar. Em seguida, levante e puxe para cima e para fora o Módulo de Transferência. 5.

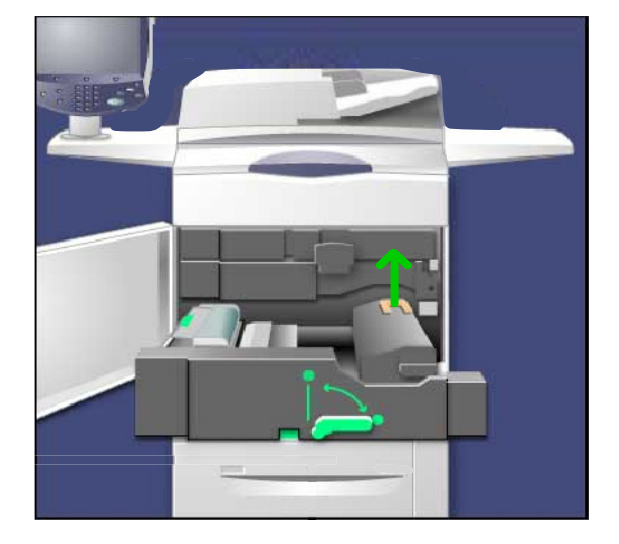

- Descarte o fusor como outro objeto normal de escritório ou 6. envie-o para reciclagem.
- 7. Remova o novo fusor da embalagem.

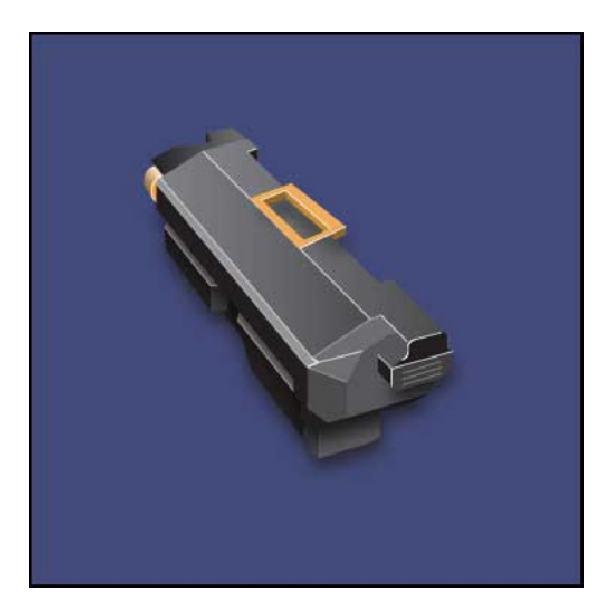

- Insira o Fusor no Módulo de Transferência segurando a 8. alavanca âmbar.
- Feche o módulo de transferência. 9.
- 10. Gire a Alavanca 2 para a posição travada.
- 11. Feche a Porta Dianteira da impressora.

Concluímos assim o procedimento para substituição do Fusor.

# Substituição do Corotron de Carga

Este procedimento mostra a você como remover o Corotron de Carga usado e substituí-lo por um novo. A máquina o informará quando for necessário pedir um novo e instalá-lo.

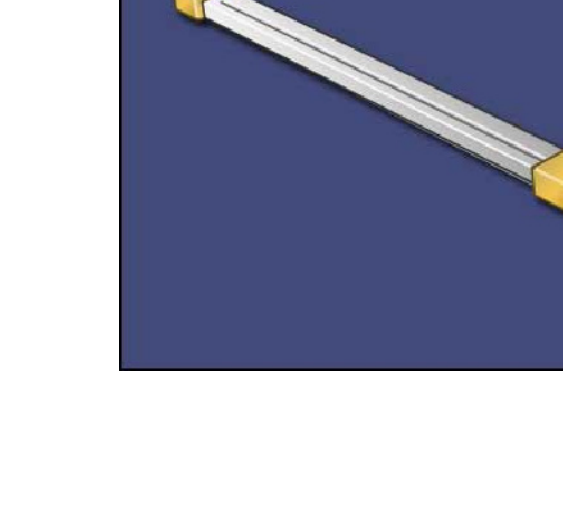

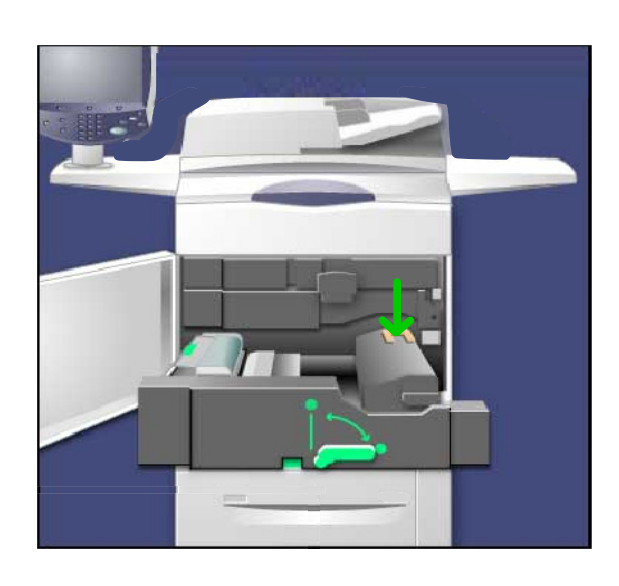

 $\mathbf{I}$ 

### CUIDADO:

Não exponha este item à luz solar direta nem à luz forte da iluminação fluorescente interna. A qualidade de imagem pode deteriorar quando esses itens forem expostos à luz por mais de dois minutos.

Certifique-se de que a máquina parou e abra a Porta 1.Dianteira.

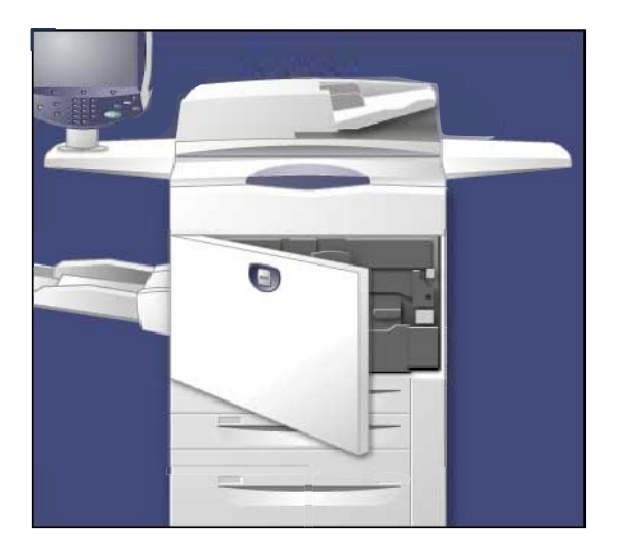

2. Puxe para baixo a alavanca R1-R4.

3. Levante a Alavanca de Liberação.

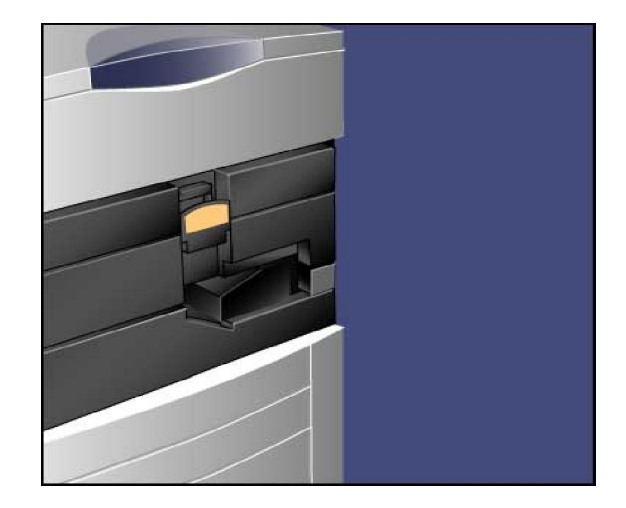

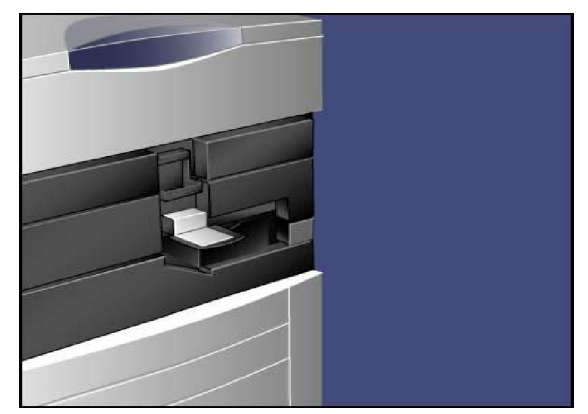

- Abra a embalagem do novo Corotron de Carga e coloque-4. o com cuidado sobre uma superfície plana perto da máquina.
- Puxe a gaveta do fotorreceptor para fora. 5.

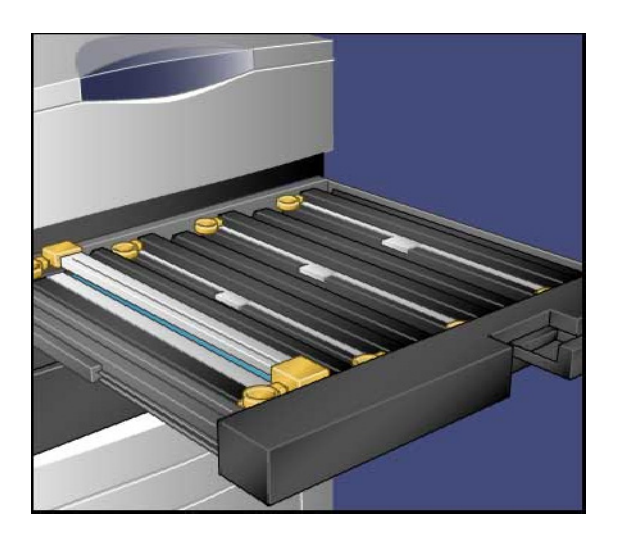

### CUIDADO:

 $\mathbf{I}$ 

Lembre-se de reduzir a quantidade de tempo que os cartuchos do fotorreceptor ficam expostos à luz. A exposição por mais de dois minutos pode resultar em choque de luz nos fotorreceptores.

Segure o invólucro âmbar no Corotron de Carga antigo e puxe em direção à parte traseira da máquina. Você ouvirá um clique indicando que ele foi liberado. 6.

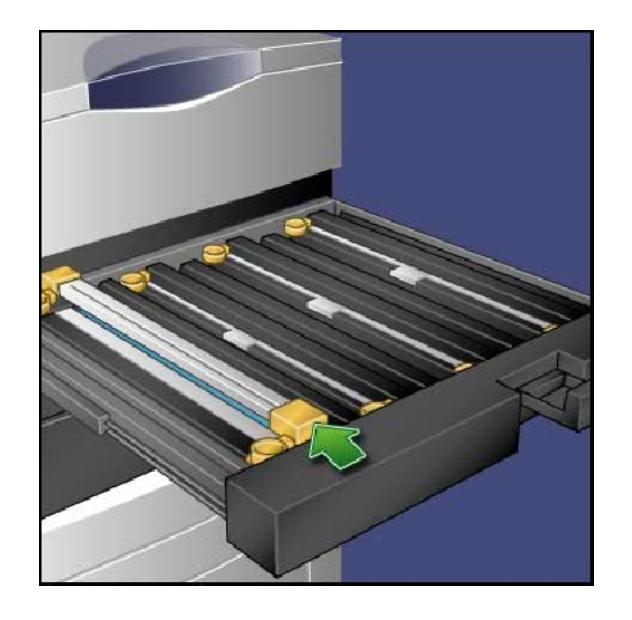

7. Remova o cartucho do Corotron de Carga antigo segurando os anéis nas duas extremidades do Corotron de Carga e puxando com cuidado para cima.

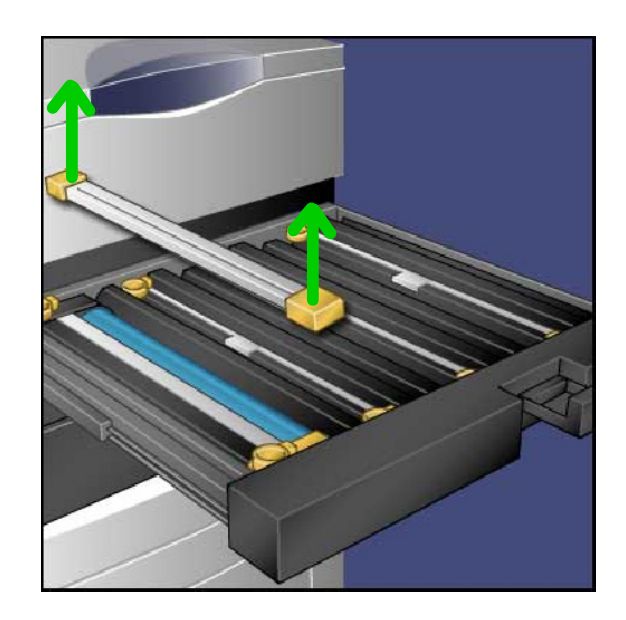

Coloque o novo Corotron de Carga dentro da máquina em linha reta, e não enviesado. 8.

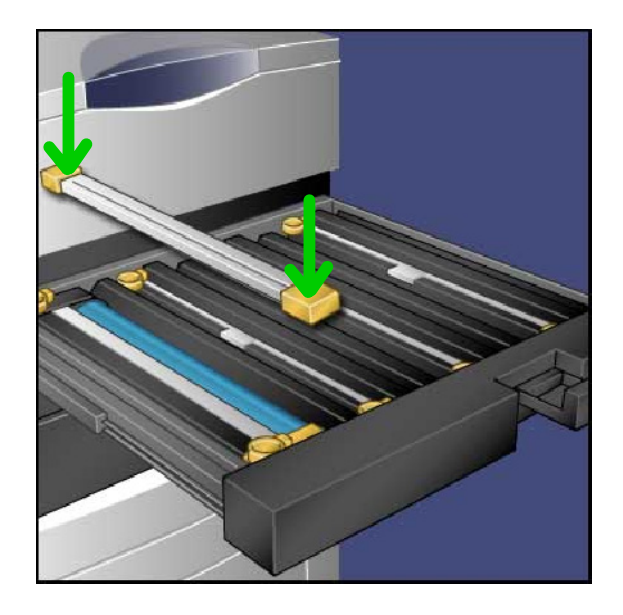

- 10. Empurre a Gaveta do Fotorreceptor completamente. Retorne a Alavanca de Liberação à posição original.
- 11. Retorne a alavanca R1-R4 à posição original e feche a porta dianteira.
- 12. Insira o Corotron de Carga usado em um recipiente vazio para reciclar.

Concluímos assim o procedimento para substituição do Corotron de Carga.

# Substituição do Recipiente de Toner Usado

Este procedimento mostra como remover um Recipiente de Toner Usado e substituí-lo por um novo. A máquina informará o momento de solicitar um novo recipiente e quando instalá-lo.

- Certifique-se de que a máquina parou de funcionar e abra 1. a Porta Dianteira.
- Abra a tampa do recipiente de toner usado, localizado à 2. direita da alavanca da Área 2.

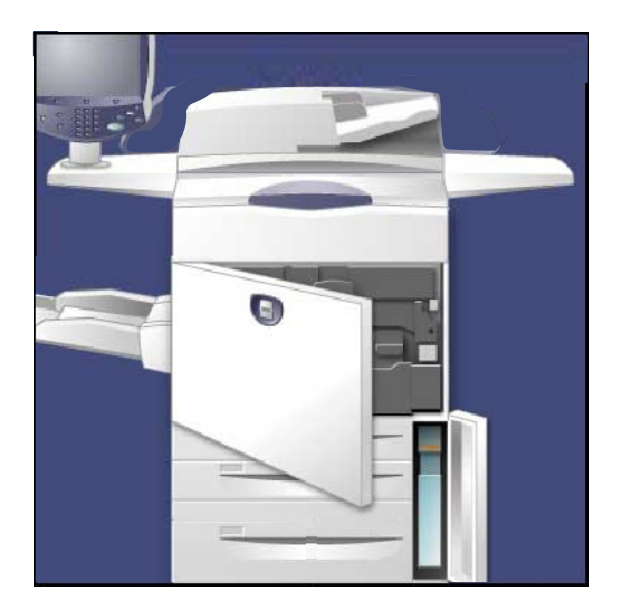

- Segure a alavanca do recipiente de toner usado e puxe 3. metade dela para fora.
- 4. Segure a parte central na parte superior do recipiente e em seguida remova-o.

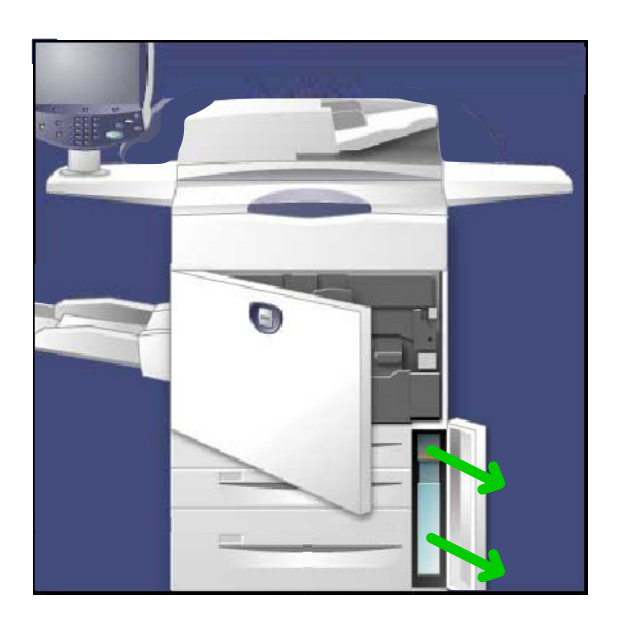

### CUIDADO:

Nunca use um aspirador de pó para limpar o toner derramado. Isso pode causar explosão quando o toner entrar no aspirador e soltar centelhas. Use uma escova ou um pano umedecido com detergente neutro.

- 5. Segure o recipiente de toner usado com as duas mãos e coloque-o no saco plástico fornecido.
- 6. Segure o novo recipiente pela parte superior central e insira-o até ele parar.
- Feche a tampa do recipiente de toner usado. 7.
- Feche a porta da tampa dianteira. 8.

# Esvaziamento dos Resíduos do Perfurador

O recipiente de resíduos de papel do perfurador é uma bandeja coletora que contém todas as sobras de perfurações. A máquina lhe avisará quando ele precisar ser esvaziado. Ao puxar o recipiente de resíduos do perfurador para jogar fora sobras de papel, verifique se todos os pedaços de papel foram descartados. Caso contrário, o recipiente poderá ficar cheio antes que a próxima mensagem seja exibida. Isso pode resultar em falha na máquina.

Este procedimento mostra como esvaziar o recipiente de resíduos de papel do perfurador.

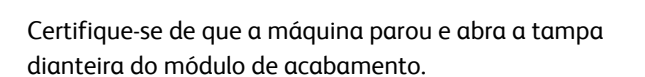

- 1. Puxe o recipiente de resíduos do perfurador.
- 2. Jogue fora os resíduos de papel perfurado na lixeira.
- 3. Instale o recipiente de resíduos de papel do perfurador vazio certificando-se de tê-lo inserido corretamente.

Concluímos assim o procedimento para esvaziar o recipiente de resíduos de papel do perfurador.

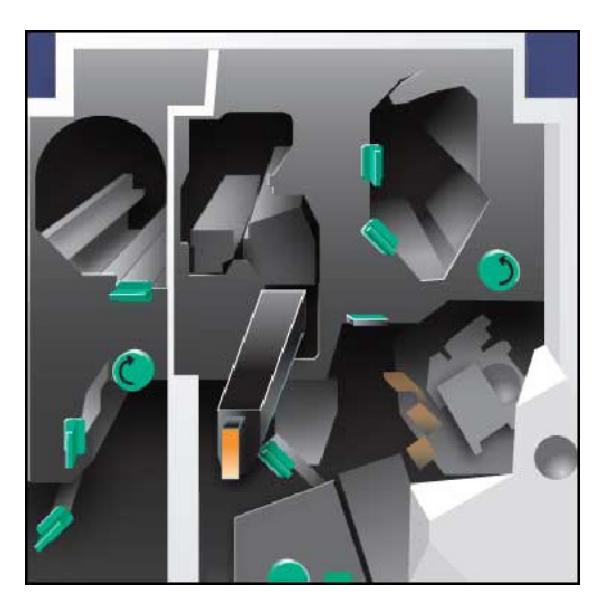

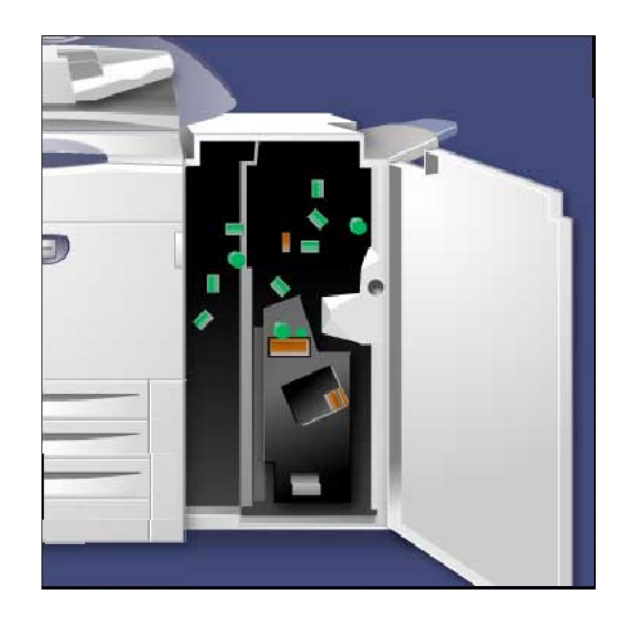

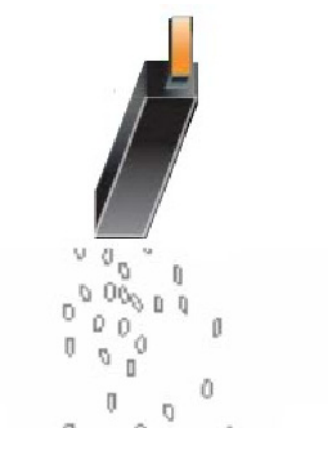

# Esvaziamento do Recipiente para Grampos

O Recipiente para Grampos Usados deve ser esvaziado diariamente para garantir eficiência operacional ideal da impressora digital.

- 1. Verifique se a máquina parou de copiar e imprimir e então abra a Tampa Direita do Módulo de Acabamento.
- 2. Localize o Recipiente de Grampos Usados (R5) no Módulo de Acabamento.

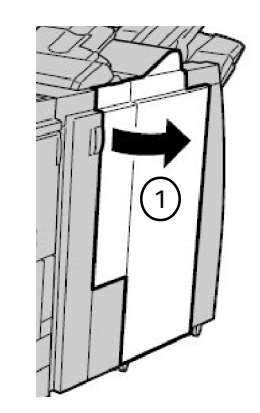

3. Segure o recipiente e mova a alavanca para a direita, para a posição Desbloquear.

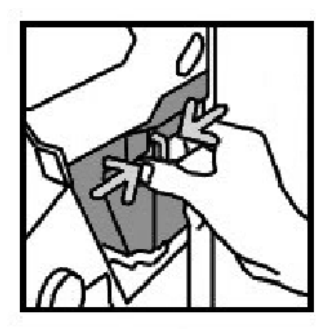

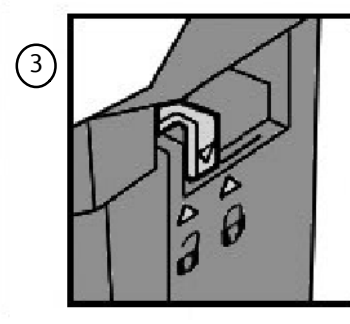

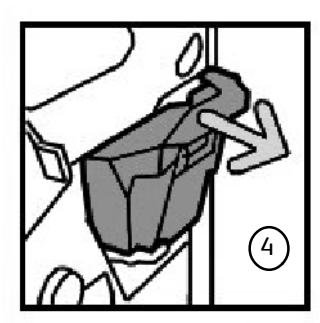

- 4. Remova o recipiente do Módulo de Acabamento.
- 5. Remova o novo recipiente da embalagem. Para descartar o recipiente cheio, coloque-o na embalagem do recipiente novo.

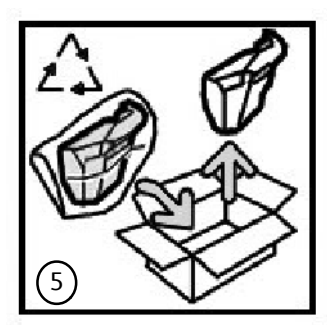

- 6. Insira o novo recipiente no Módulo de Acabamento.
- 7. Mova a alavanca para a esquerda, para a posição bloqueada.
- 8. Feche a Tampa Direita do Módulo de Acabamento.

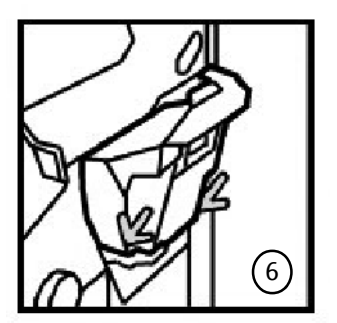

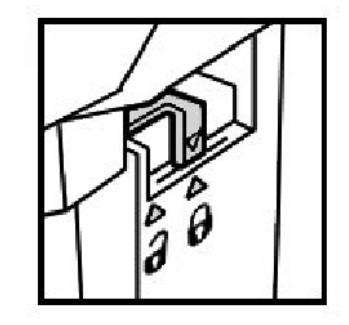

# Solução de problemas Eliminação de Atolamentos

### Atolamentos de Papel

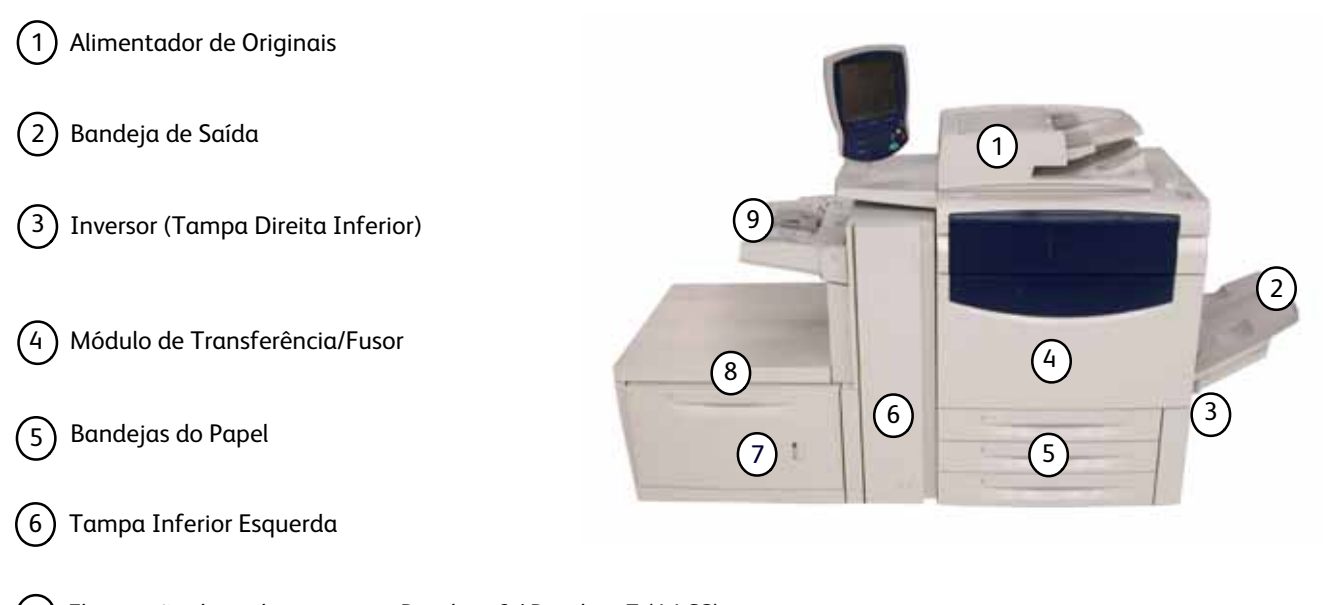

 $(7)$ Eliminação de atolamentos na Bandeja 6 / Bandeja 7 (AACS)

8 Eliminação de atolamentos na Bandeja 6 (AAC)

9 Eliminação de atolamento na Bandeja Manual (Bandeja 5)

A máquina possui áreas de eliminação de atolamento do papel designadas que estão destacadas na figura acima. Se ocorrer um atolamento do papel, uma tela de falha é aberta exibindo uma mensagem que indica a área em que o atolamento se encontra. As etapas a seguir mostram como os atolamentos de papel são eliminados nessas áreas.

### **Alimentador de Originais**

Esta seção descreve como eliminar atolamentos de papel no Alimentador de Originais.

1. Abra a Tampa Superior do Alimentador de Originais até ela parar.

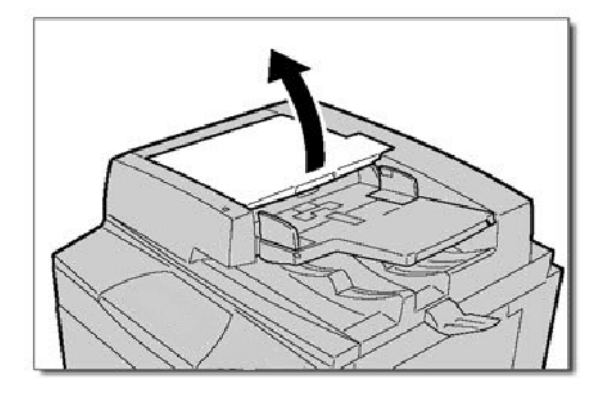

2. Abra a Tampa Esquerda até ela parar.

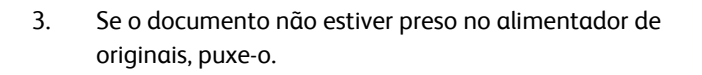

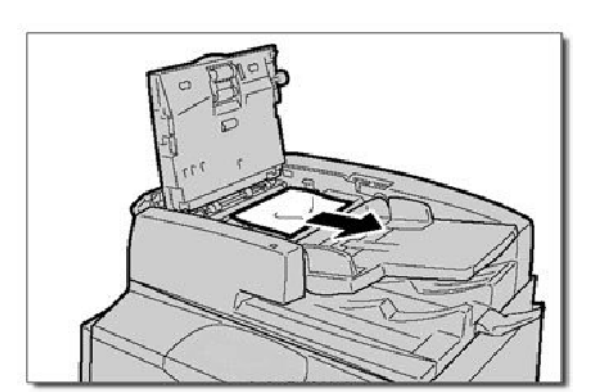

4. Levante a alavanca e abra a Tampa Interna. Remova o documento atolado.

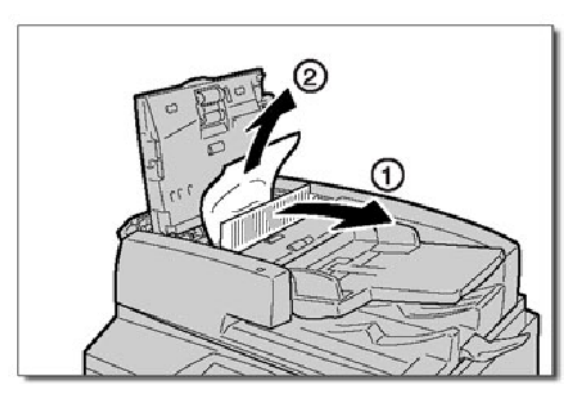

5. Feche a Tampa Interna. Feche a Tampa Superior até ouvir um clique. Feche a Tampa Esquerda até ouvir um clique.

6. Se não encontrar o documento, levante o Alimentador de Originais lentamente. Puxe a alavanca e remova o documento. Retorne a alavanca à posição original e feche o Alimentador de Originais.

7. Se ainda assim você não encontrar o documento, levante a Bandeja do Alimentador de Originais e remova o documento.

8. Retorne a Bandeja do Alimentador de Originais com cuidado à posição original.

> Verifique se o documento não está rasgado, amassado ou dobrado e coloque-o novamente seguindo as instruções exibidas na tela.

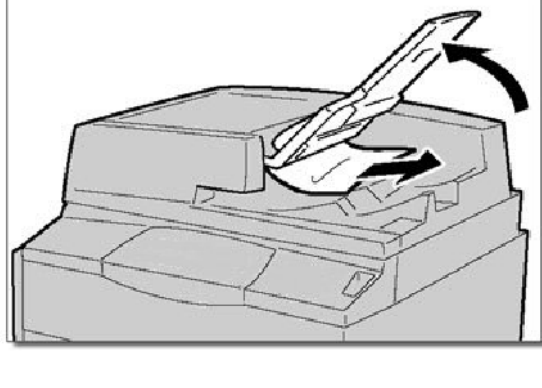

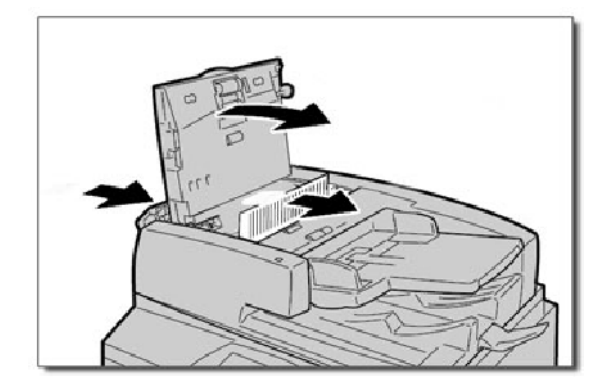

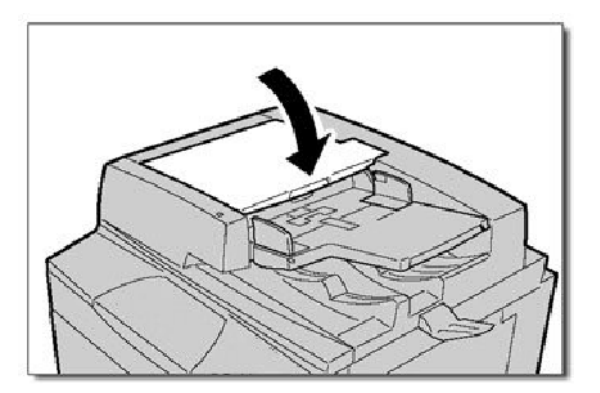

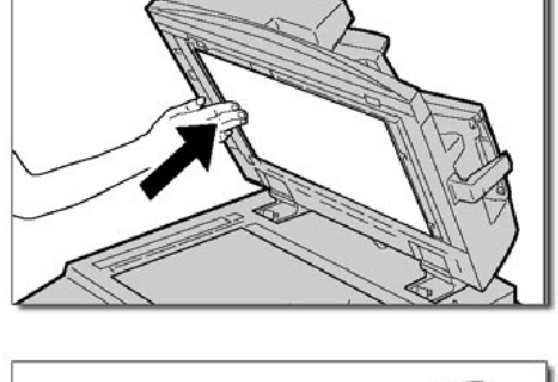

### **Eliminação de atolamentos no Módulo de Transferência e Fusor**

Esta seção descreve como eliminar os atolamentos de papel que ocorrem na área do Módulo de Transferência e Fusor.

1. Abra a Tampa Direita Inferior e retire a Borda de Ataque de qualquer folha atolada. Além disso, elimine qualquer folha atolada do alimentador da Bandeja Manual (Bandeja 5). Em seguida, abra a Porta Dianteira.

2. Gire a **Alavanca 2** para a direita até que esteja na posição horizontal e puxe o módulo de transferência.

3. Aviso: Nunca toque em uma área com etiquetas (na unidade do fusor ou próximo a ela) indicando "Temperatura Alta" e "Cuidado". Você pode se queimar.

Remova o papel atolado visível.

Após eliminar a folha atolada, verifique se não há pedaços de papel na máquina e então execute 5 folhas em branco para limpar o toner deixado no rolo do Fusor. 4.

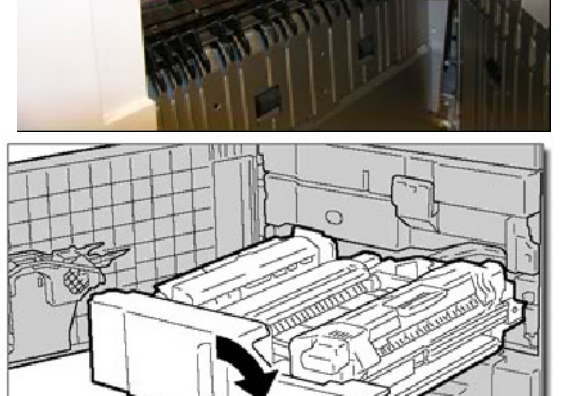

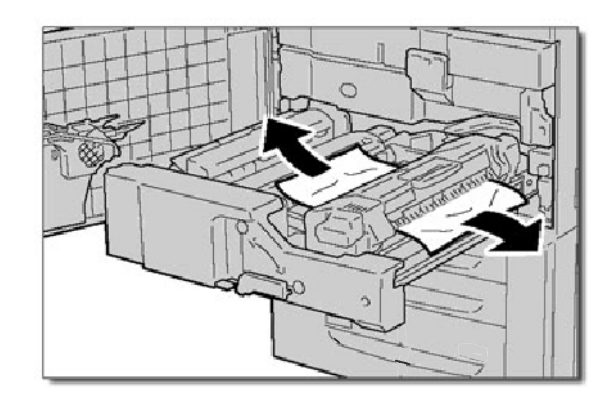

5. Mova a **Alavanca 2a** para a direita e remova o papel atolado.

6. Puxe para baixo a **Alavanca 2b** e remova o papel atolado.

7. Retorne as Alavancas 2a e 2b à posição original. Empurre o módulo de transferência e gire a **Alavanca 2** para a esquerda.

8. Feche a tampa dianteira.

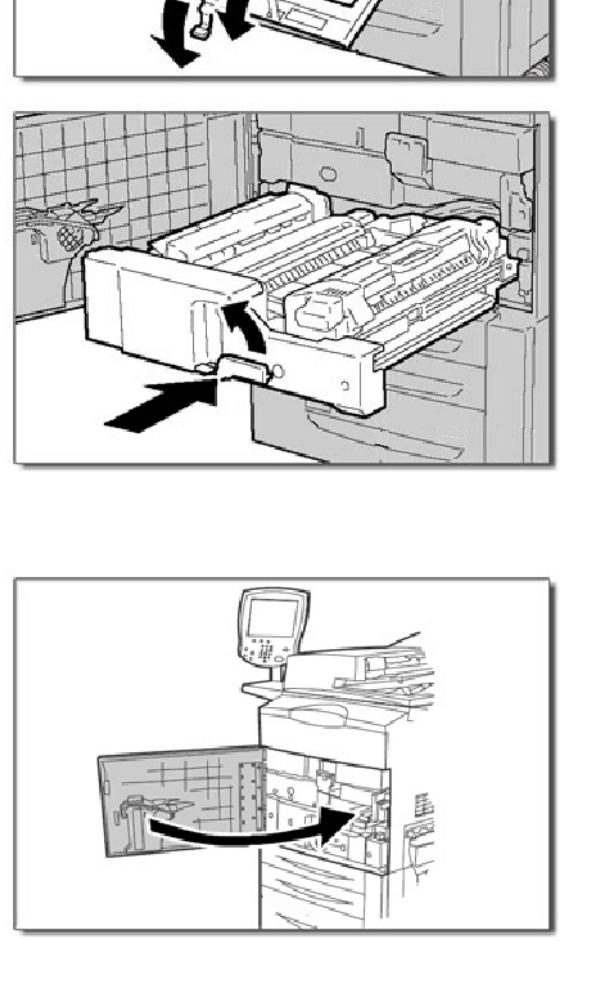

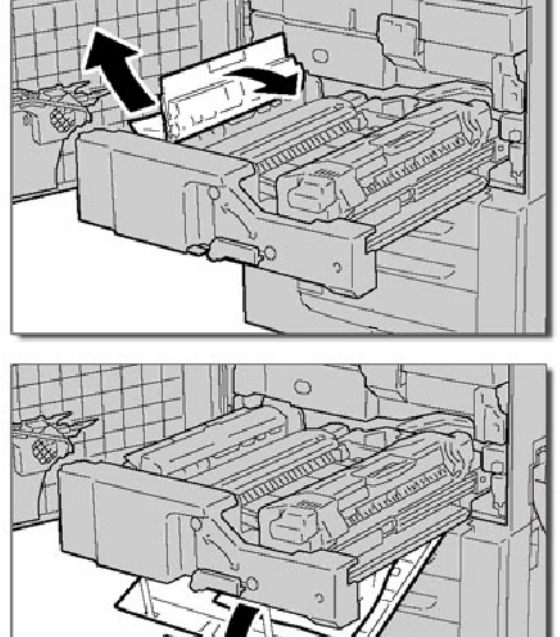

### **Eliminação de atolamentos nas Bandejas 1 a 3**

Esta seção descreve como eliminar os atolamentos de papel que ocorrem nas Bandejas de Papel 1 a 3.

1. Abra a bandeja onde ocorreu o atolamento de papel.

#### Nota

Se você abrir uma bandeja sem verificar a posição do atolamento, o papel pode rasgar e permanecer dentro da máquina. Isso pode resultar em falha na máquina. Verifique onde o atolamento de papel ocorreu antes de eliminar o problema.

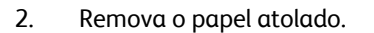

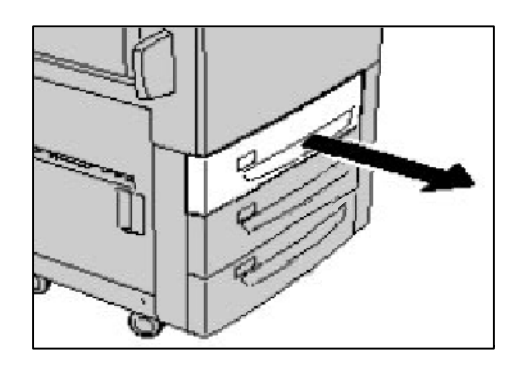

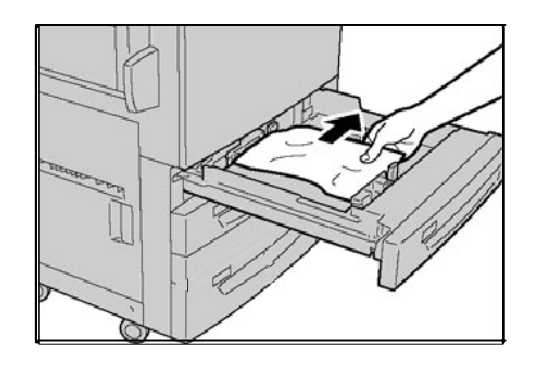

3. Empurre a bandeja com cuidado até ela parar.

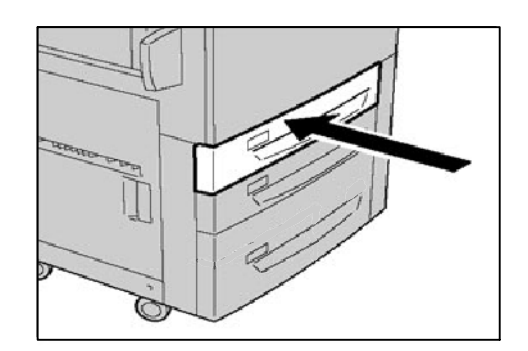

#### **Eliminação de atolamento na Bandeja Manual (Bandeja 5)**

Esta seção descreve como eliminar os atolamentos de papel que ocorrem na Bandeja Manual (Bandeja 5).

1. Abra a Tampa da Bandeja 5. Inspecione a área de entrada de papel e remova o papel atolado.

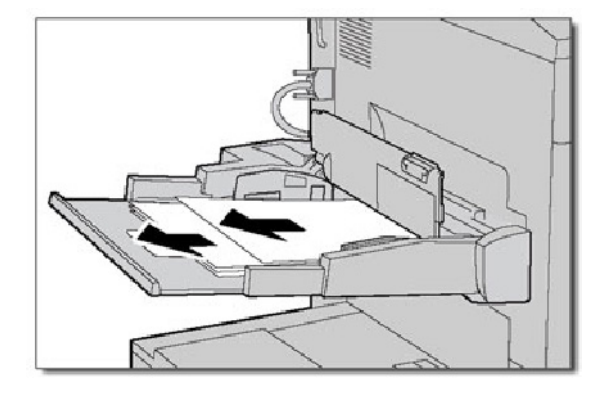

2. Quando duas ou mais folhas de papel estiverem colocadas, remova todas as folhas da bandeja. Feche a Tampa da Bandeja 5.

#### Nota

Se o papel estiver rasgado, verifique se há pedaços de papel dentro da máquina.

3. Ventile o papel removido, verificando se todos os quatro cantos estão perfeitamente alinhados.

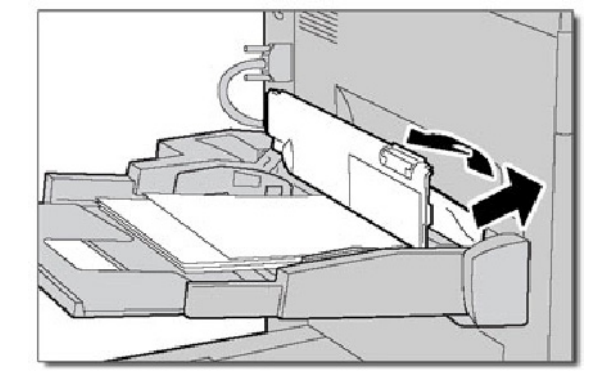

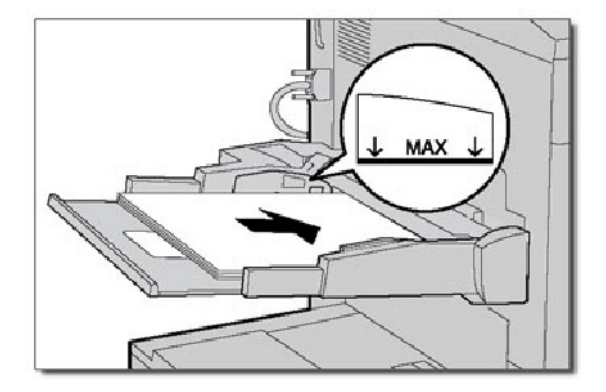

### **Eliminação de Atolamento na Tampa Inferior Esquerda**

Esta seção descreve como eliminar atolamentos de papel na Tampa Inferior Esquerda.

1. Se a Bandeja 6 estiver instalada, mova-a com cuidado para a esquerda até que pare. Abra a Tampa Inferior Esquerda com cuidado, segurando a alavanca de liberação.

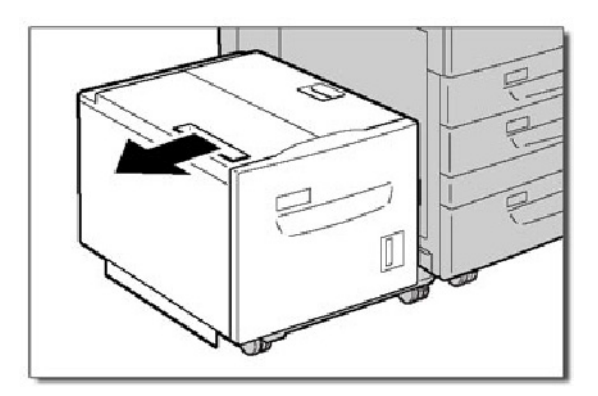

2. Remova o papel atolado.

#### Nota

Se o papel estiver rasgado, verifique se há pedaços de papel dentro da máquina.

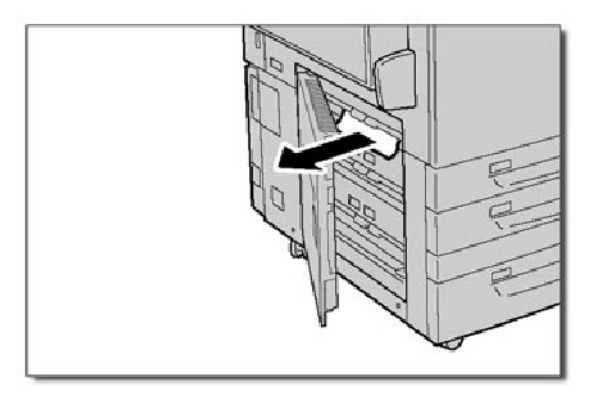

3. Feche a Tampa Inferior Esquerda com cuidado. Se a Bandeja 6 estiver instalada, mova-a com cuidado de volta para a posição.

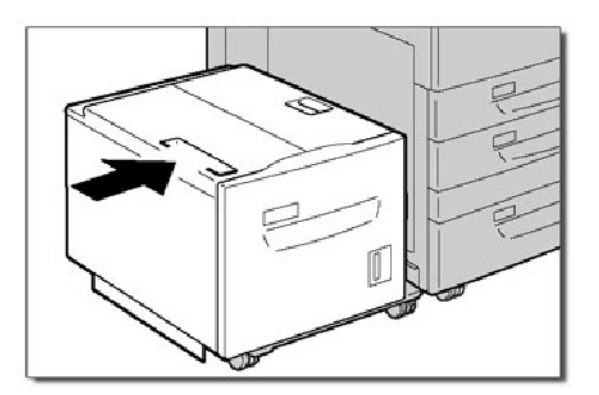
## **Eliminação de atolamentos na Bandeja 6 (AAC)**

Esta seção descreve como eliminar os atolamentos de papel que ocorrem na Bandeja do Papel 6 (AAC).

1. Abra a Bandeja 6 e remova o papel atolado.

#### Nota

Se o papel estiver rasgado, verifique se há pedaços de papel dentro da máquina.

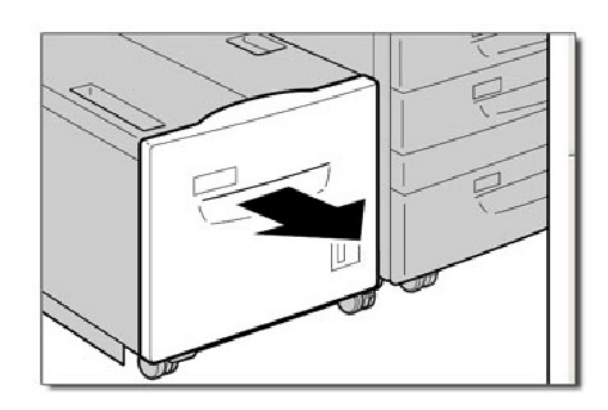

- 2. Feche a Bandeja 6 com cuidado.
- 3. Mova a Bandeja 6 com cuidado para a esquerda até que pare.

Abra a Tampa Superior da Bandeja 6 e remova o papel atolado.

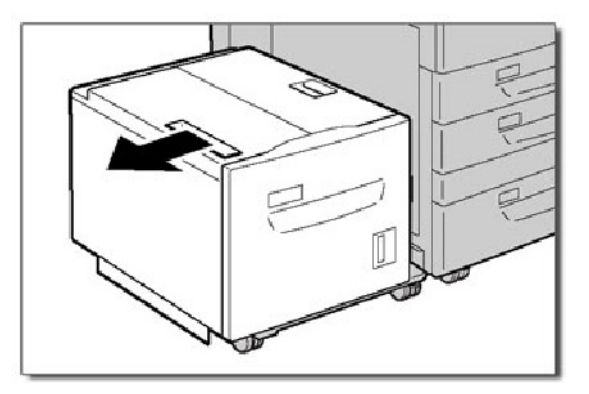

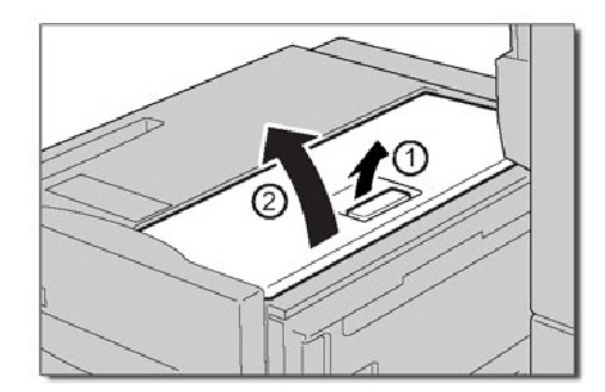

4. Feche a Tampa Superior da Bandeja 6 e mova a bandeja com cuidado para a posição original.

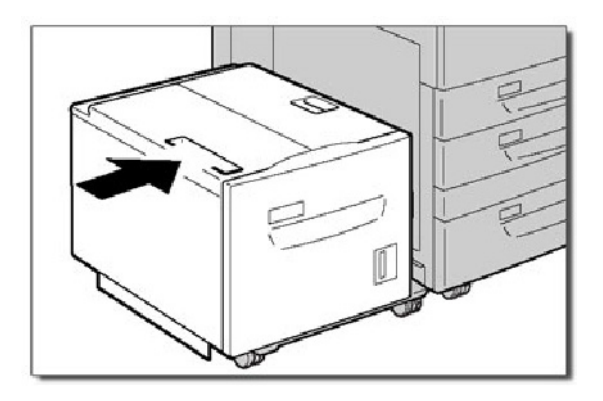

### **Eliminação de atolamentos na Bandeja 6 / Bandeja 7 (AACS)**

Esta seção descreve como eliminar os atolamentos de papel que ocorrem nas Bandejas do Papel 6 e 7 (AACS). A Bandeja 7 no AACS pode não estar presente.

1. Retire a bandeja onde o atolamento de papel ocorreu.

#### Nota

Para evitar rasgar o papel, verifique o local em que ocorreu o atolamento antes de retirar a bandeja. O papel rasgado que permanecer no interior da máquina pode causar um mau funcionamento.

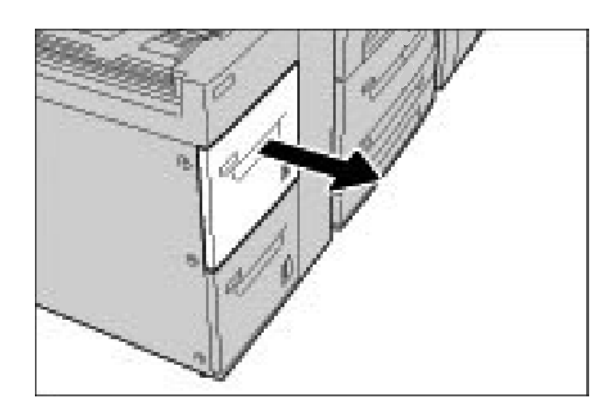

2. Remova o papel atolado.

#### Nota

Se o papel estiver rasgado, verifique o interior da máquina e remova todos os pedaços.

3. Empurre a bandeja com cuidado até que encontre resistência.

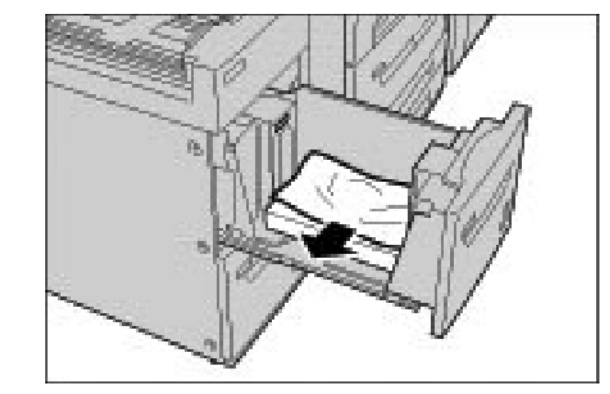

## **Inversor (Tampa Inferior Direita)**

Esta seção descreve como eliminar atolamentos de papel na Tampa Inferior Direita.

1. Se um módulo de acabamento estiver instalado, abra a porta dianteira do módulo e em seguida abra a Tampa Direita Inferior pressionando o botão de seta para baixo.

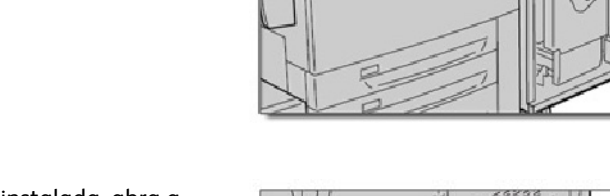

 $\circledcirc$ 

2. Se a Bandeja Coletora da Saída estiver instalada, abra a Tampa Direita Inferior enquanto pressiona o botão de seta para baixo.

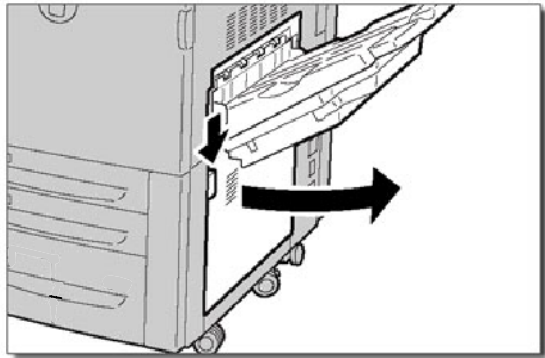

## **Aviso**:

Ao eliminar este atolamento, a folha deve ser puxada em direção ao chão. Puxar a folha em ângulo em direção à parte dianteira da máquina pode causar dano ao rolo do Fusor.

3. Puxe a folha em direção ao chão.

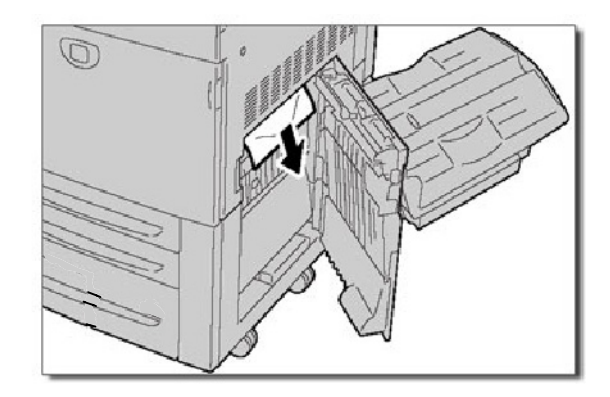

4. Feche a Tampa Inferior Direita.

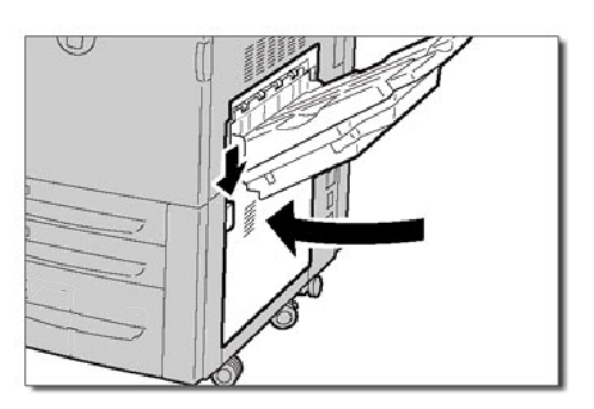

5. Se o módulo de acabamento estiver instalado, retorne a **Alavanca 1a** à posição original e feche a porta dianteira do módulo.

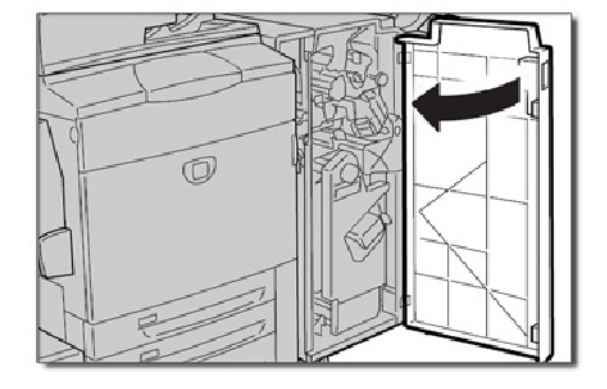

### **Bandeja de Saída**

Esta seção descreve como eliminar atolamentos de papel na Bandeja de Saída.

1. Remover papel atolado da bandeja de saída. Se o papel estiver rasgado, verifique se há pedaços de papel dentro da máquina.

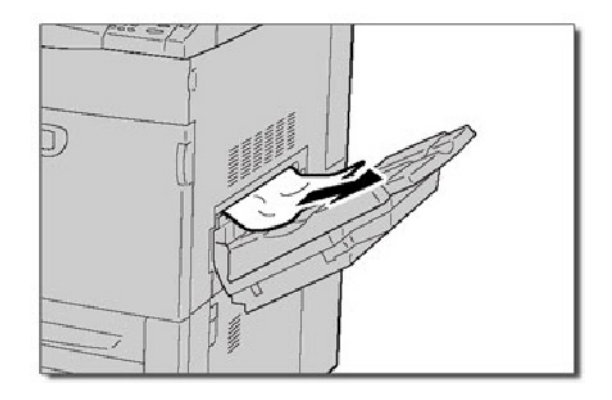

## Atolamento de grampos

### **Atolamento de grampo no módulo de acabamento avançado/módulo de acabamento**

1. Certifique-se de que a máquina parou antes de abrir a tampa dianteira do módulo de acabamento.

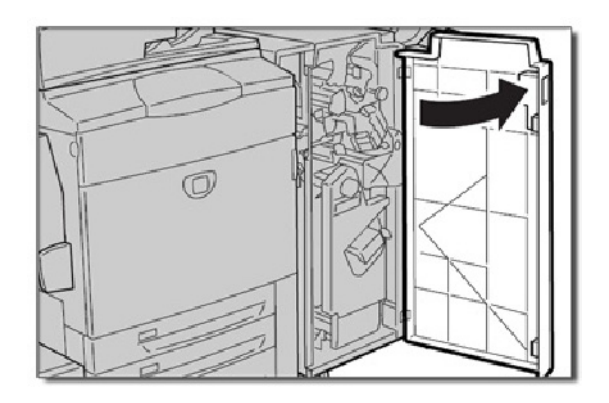

2. Segure a Alavanca R1 do suporte para cartucho de grampos e puxe o suporte para a direita em sua direção.

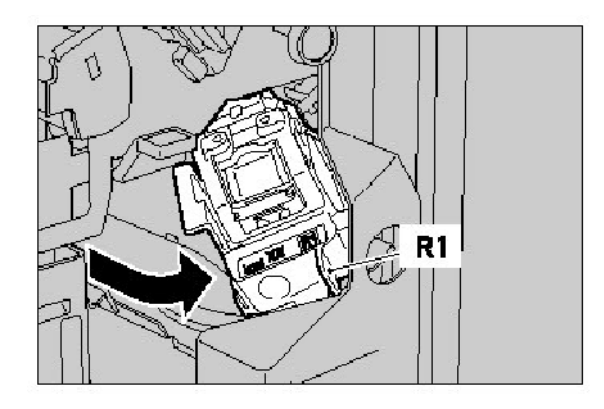

3. Remova o suporte para cartucho de grampos segurando a alavanca laranja.

O cartucho de grampos está bem seguro no lugar. Você precisará usar um pouco de força para puxar o cartucho.

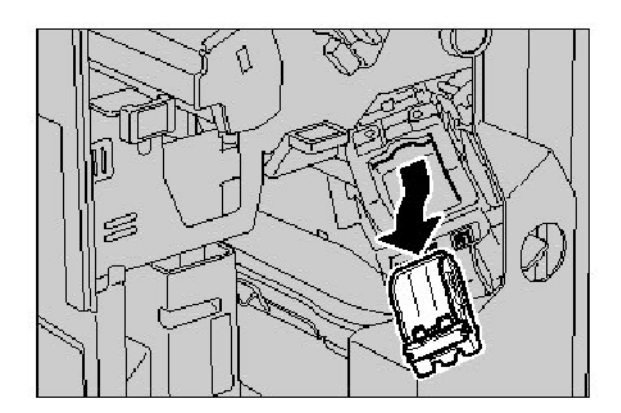

4. Depois de remover o cartucho de grampos, verifique se há grampos soltos no interior do módulo de acabamento.

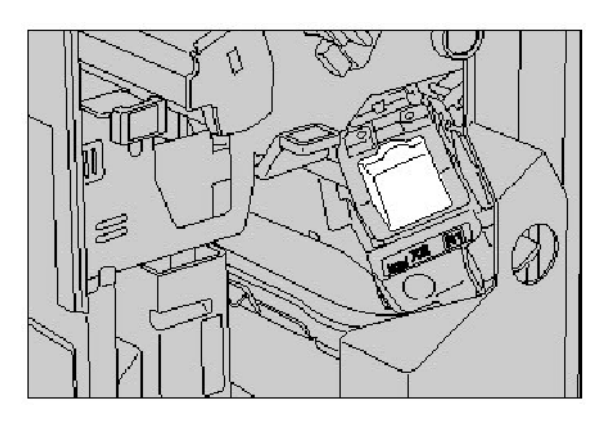

5. Puxe a parte metálica do cartucho de grampos. Remova os grampos atolados e retorne a parte metálica à posição original.

6. Insira o cartucho de grampos, segurando a alavanca laranja até ouvir um clique.

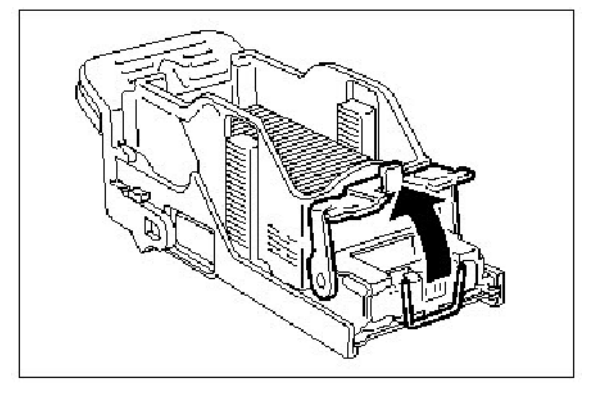

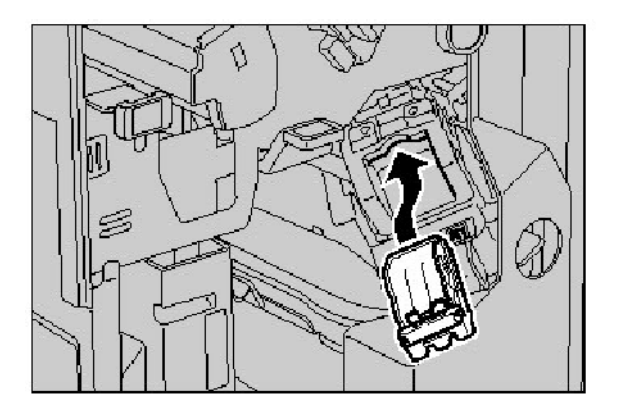

## **Módulo de Acabamento C de Produção Leve**

1. Certifique-se de que a máquina parou antes de abrir a tampa dianteira do módulo de acabamento.

2. Puxe o cartucho de grampo para fora.

Depois de remover o cartucho de grampos, verifique se há grampos soltos no interior do módulo de acabamento.

3. Abra a tampa do cartucho de grampo e remova o grampo atolado.

> Se não for possível remover o grampo atolado, empurre o grampo na direção indicada pela seta.

4. Recoloque o cartucho de grampo em sua posição original, até que trave no lugar certo.

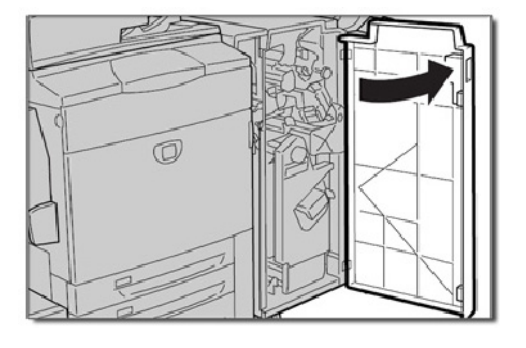

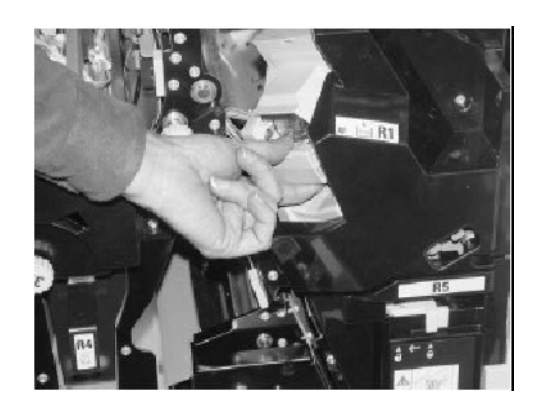

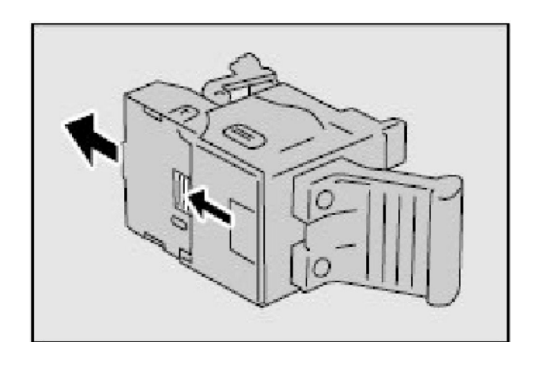

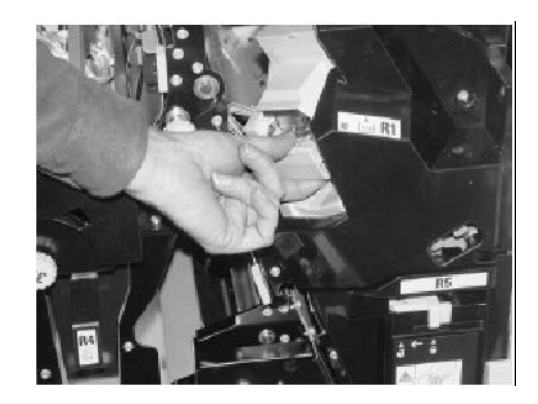

## **Atolamento de grampo do criador de livretos**

- 1. Certifique-se de que a máquina parou antes de abrir a tampa dianteira do módulo de acabamento.
- $\circledcirc$
- 2. Pressione as alavancas juntas e puxe para fora o cartucho de grampo do criador de livretos.
- 
- 3. Segure as guias do cartucho de grampo do criador de livretos para levantá-lo e removê-lo.

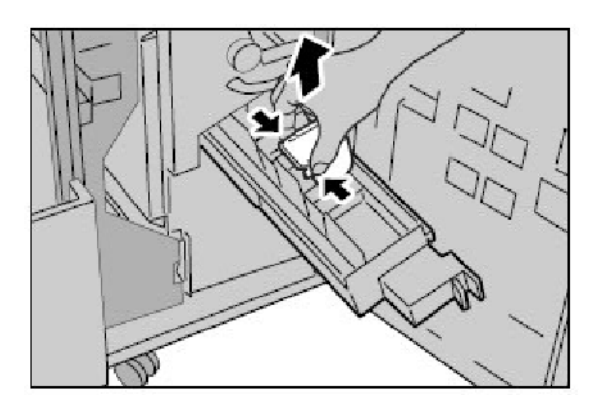

4. Remova os grampos atolados.

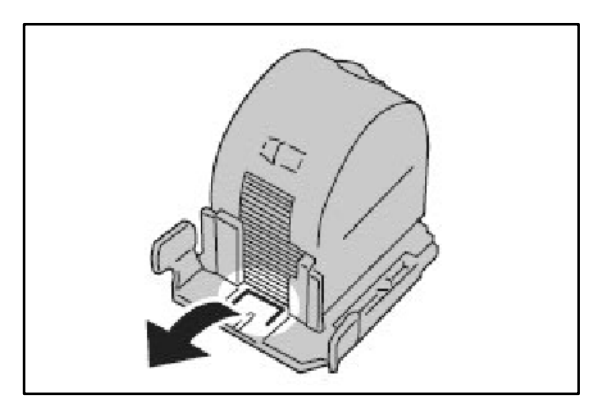

5. Segurando as guias do cartucho de grampo do criador de livretos, empurre cuidadosamente o cartucho para sua posição original, até que ele trave no lugar certo.

Retorne a unidade à posição original e feche a porta do módulo de acabamento.

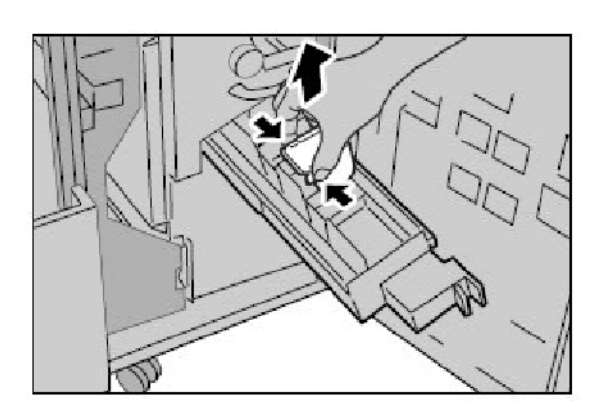

## **Atolamento no perfurador**

1. Se houver atolamentos na função de perfuração, remova e esvazie a bandeja de resíduos de papel além de remover o atolamento de papel.

Para obter mais informações sobre como remover atolamentos de papel, consulte o tópico **Atolamentos de Papel** neste módulo.

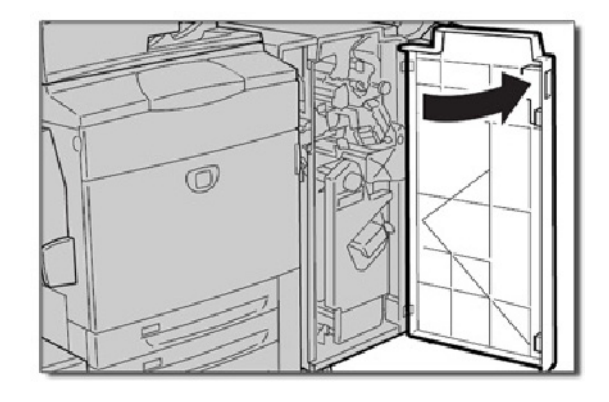

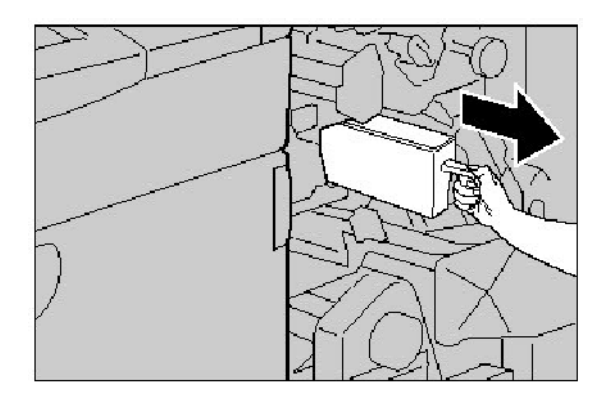

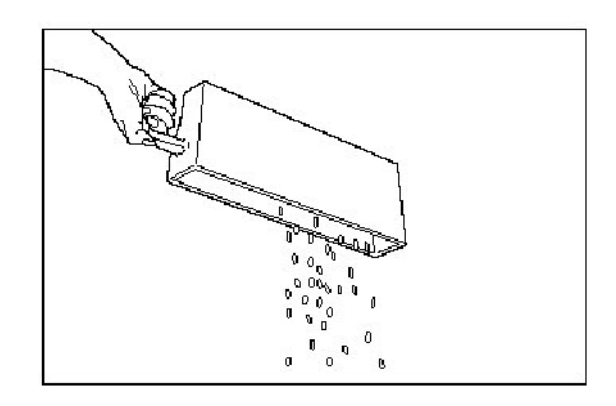

## Atolamento no Alimentador de Originais

Se ocorrer um **atolamento no Alimentador de Originais**, a tela de seleção por toque exibirá uma mensagem identificando a área de atolamento. Se, depois que o atolamento for eliminado, o alimentador de originais atolar novamente, siga as etapas nas páginas a seguir.

1. Verifique seus originais. Certifique-se de que seus originais sejam de boa qualidade.

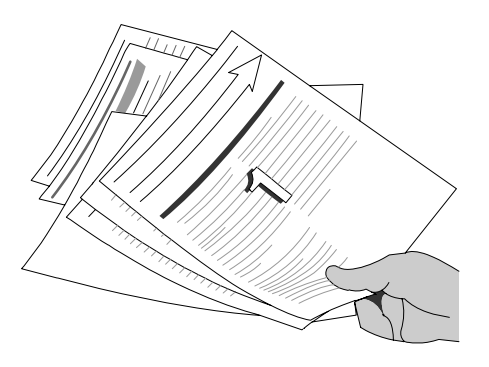

#### **Nota**

Se tiver originais de baixa qualidade, use o Vidro de Originais para copiar um novo jogo.

Se estiver usando formulários contínuos, certifique-se de que os furos de cada lado da folha foram removidos. Quando forem removidos, os formulários podem ser abastecidos com alimentação pela borda curta ou longa.

2. Certifique-se de que as guias do Recirculador de Originais estejam em contato com as bordas dos originais carregados.

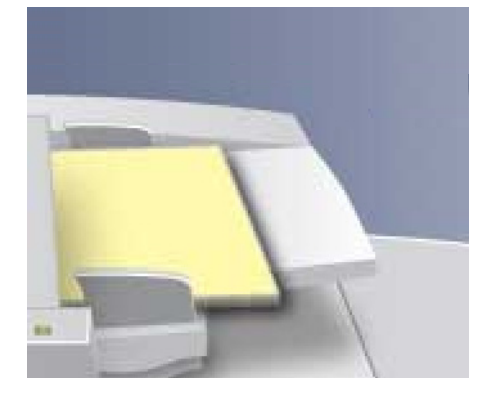

3. Verifique se os originais estão dentro das especificações e se os originais inseridos não ultrapassam a linha de preenchimento máximo nas guias do recirculador de originais.

## Atolamento na Bandeja Manual (Bandeja 5) ou Prevenção de falhas de alimentação

1. Os atolamentos na Bandeja Manual (Bandeja 5) ocorrem nas áreas de eliminação do trajeto do papel. A máquina exibirá uma mensagem indicando a área de eliminação.

Para obter mais informações sobre a remoção de atolamentos do papel nessas áreas, consulte o tópico Eliminação de atolamentos neste capítulo.

Se após eliminar o atolamento, o alimentador da Bandeja 5 apresentar atolamentos ou falhas de alimentação novamente, siga as etapas nas páginas a seguir.

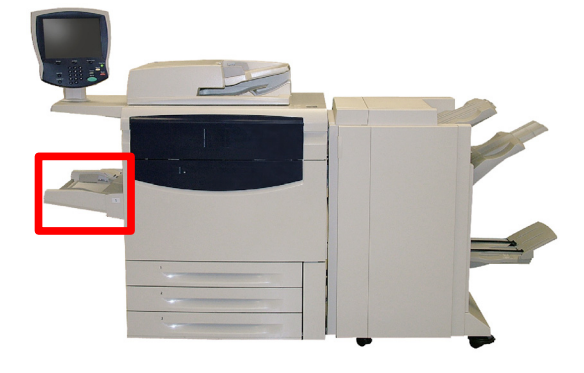

2. Ventile o papel e carregue-o na bandeja manual. Certifique-se de que o papel não está acima da linha de preenchimento máximo.

#### Nota

Não coloque papel na bandeja quando já houver papel. Ao invés disso, remova o papel e junte os papéis que deseja adicionar com os da bandeja, depois coloque-os de volta.

3. Certifique-se de que as guias da bandeja manual estejam em contato com as bordas do papel carregado.

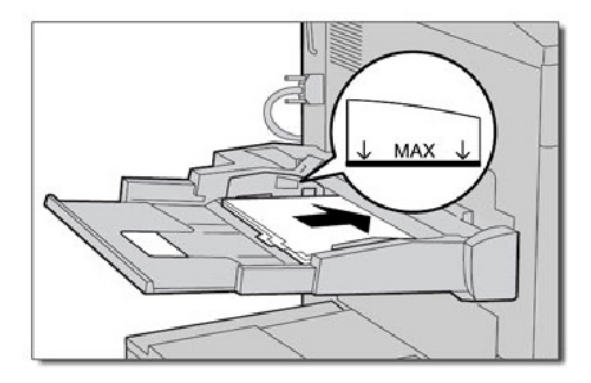

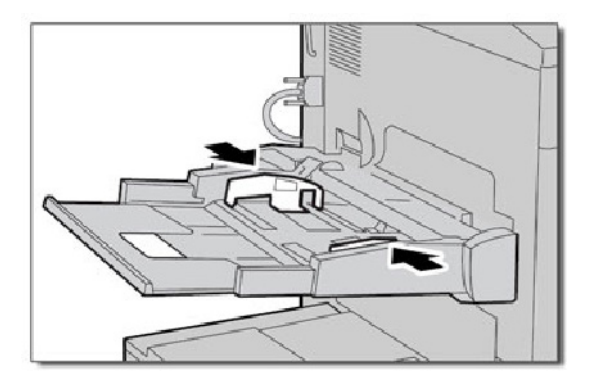

4. Verifique se os atributos de papel da Bandeja Manual estão definidos corretamente.

Verifique se o papel está dentro das especificações.

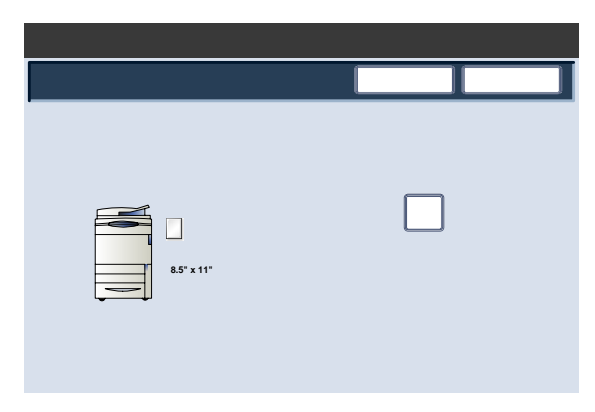

## Atolamento de Envelopes

Os atolamentos de envelopes ocorrem nas áreas de eliminação do caminho do papel. A máquina exibe uma mensagem, indicando a área de eliminação.

Para obter mais informações sobre como remover atolamentos de papel dessas áreas, consulte o tópico **Atolamentos de Papel** neste módulo.

Se após eliminar o atolamento, os atolamentos de envelopes ocorrerem novamente, siga as etapas nas páginas a seguir.

1. Certifique-se de que as guias estão tocando nas bordas dos envelopes.

> Verifique se os atributos da bandeja de papel estão definidos corretamente.

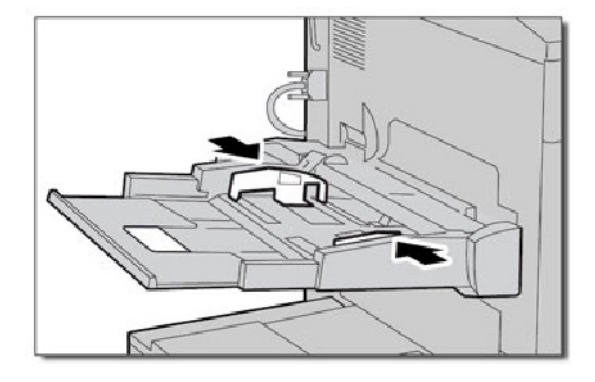

2. Envelopes podem ser alimentados **somente** a partir da Bandeja Manual. Verifique se os envelopes estão dentro das especificações. Para obter mais informações sobre especificações de envelopes, consulte o Capítulo 3, seção Envelopes (Papéis e materiais).

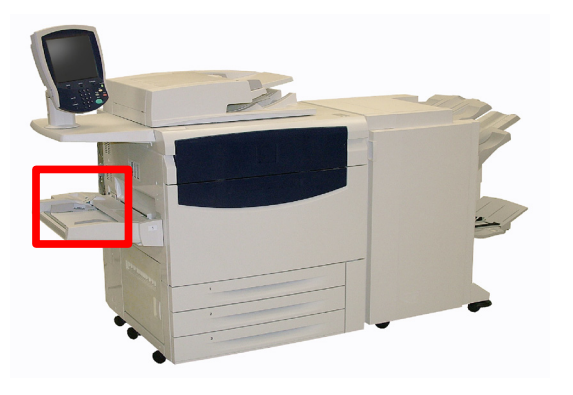

#### Nota

É comum haver algum enrugamento na parte traseira do envelope alimentado.

# Relatos de problemas

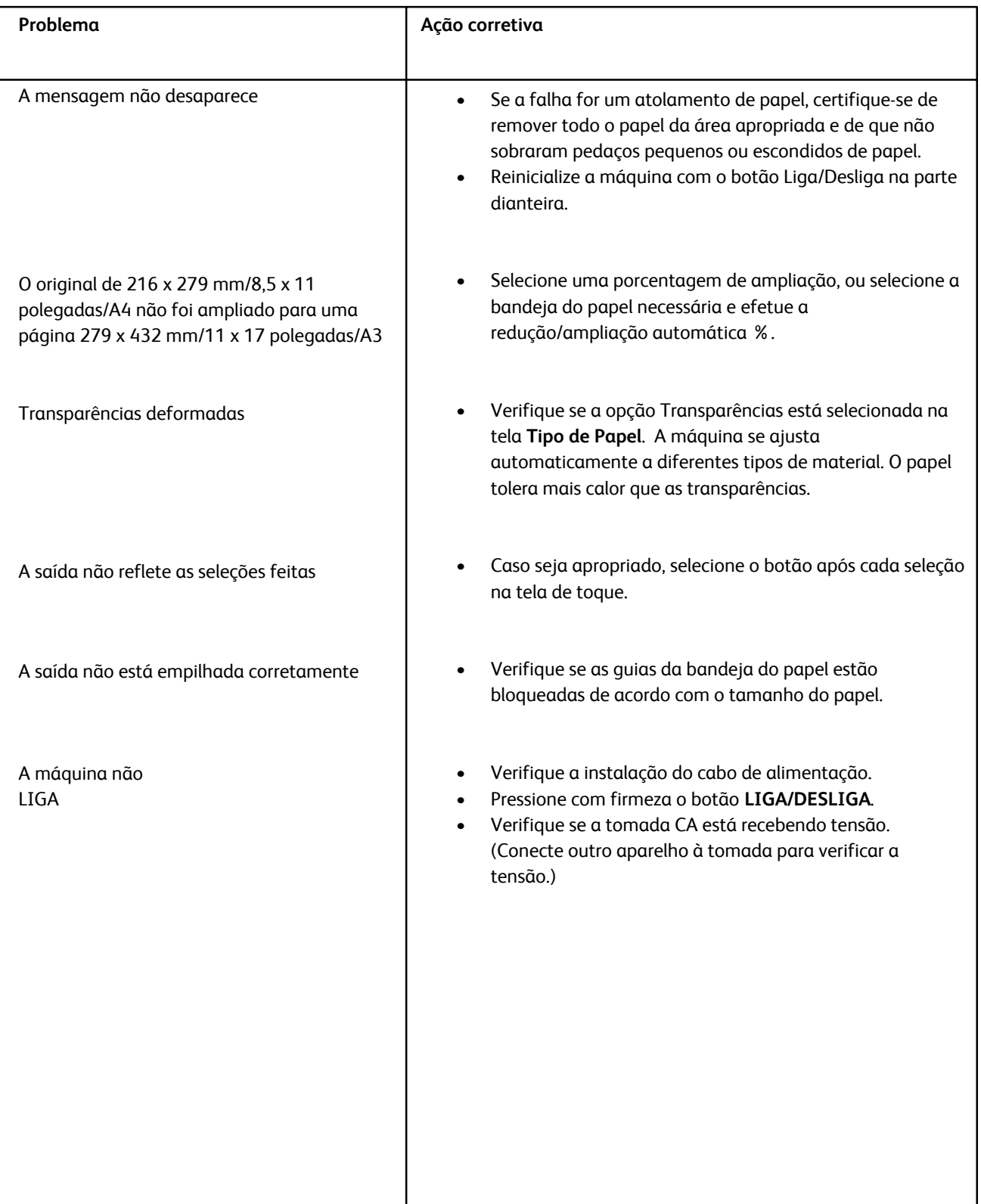

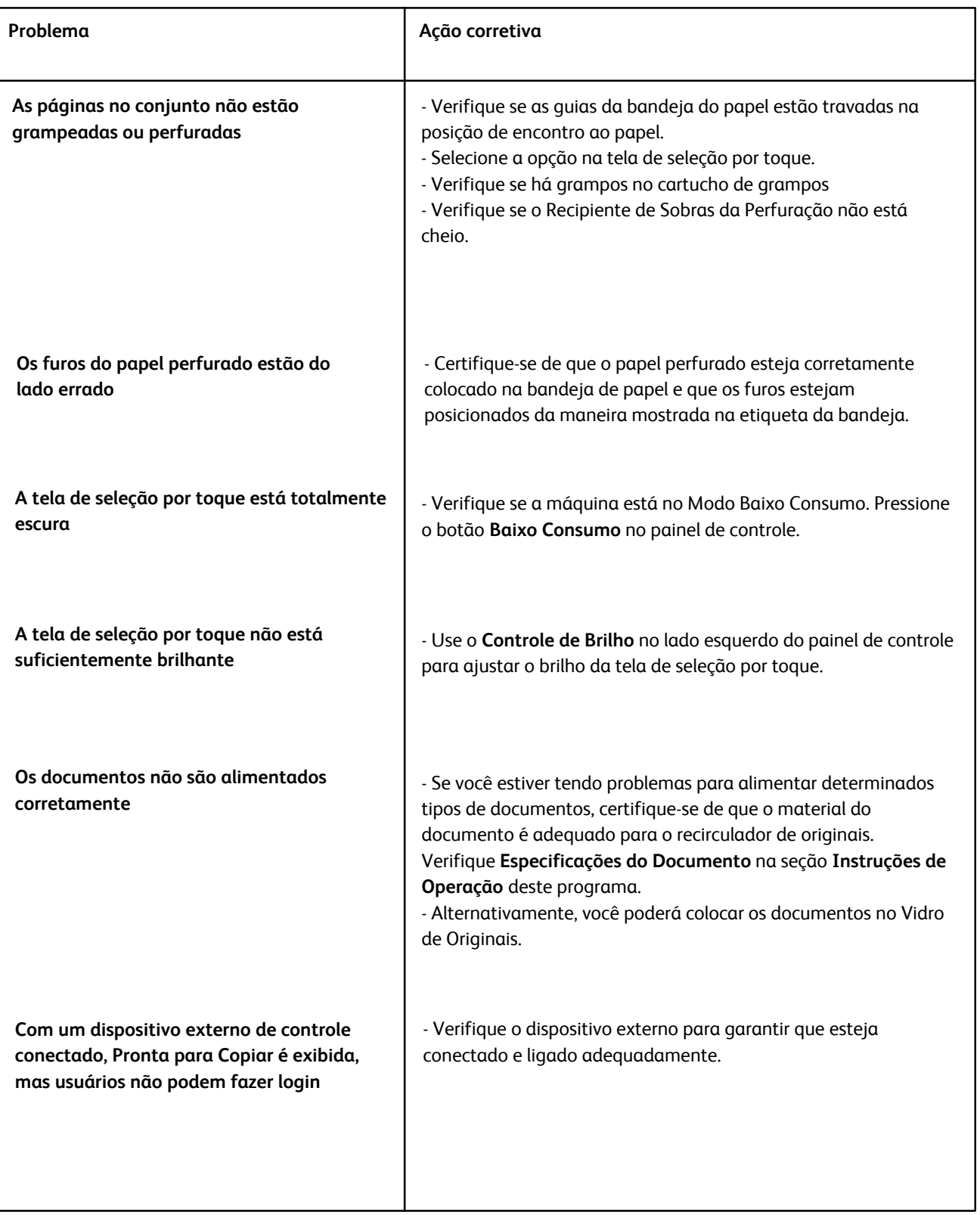

## Códigos de Falha

Um código de erro é exibido quando o encerramento anormal da impressão foi causado por um erro, ou se ocorreu mau funcionamento da máquina.

Entre em contato com o Centro Xerox de Atendimento ao Cliente se aparecer um código de erro que não esteja listado na tabela abaixo, ou se um erro persistir mesmo após a aplicação da solução listada.

Quando um código de erro é exibido, todos os dados de impressão da máquina, bem como os dados de impressão armazenados na memória incorporada da máquina são descartados.

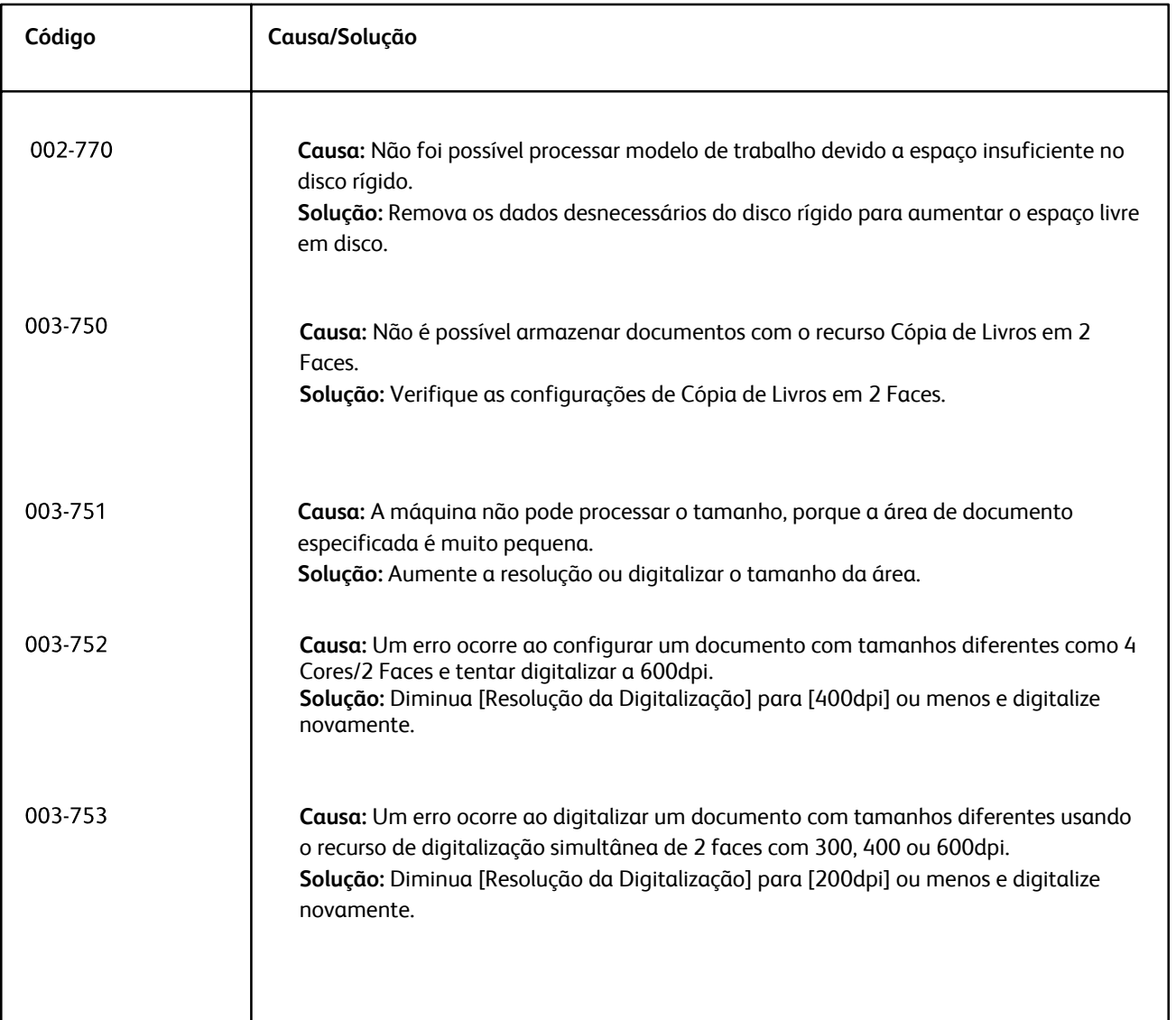

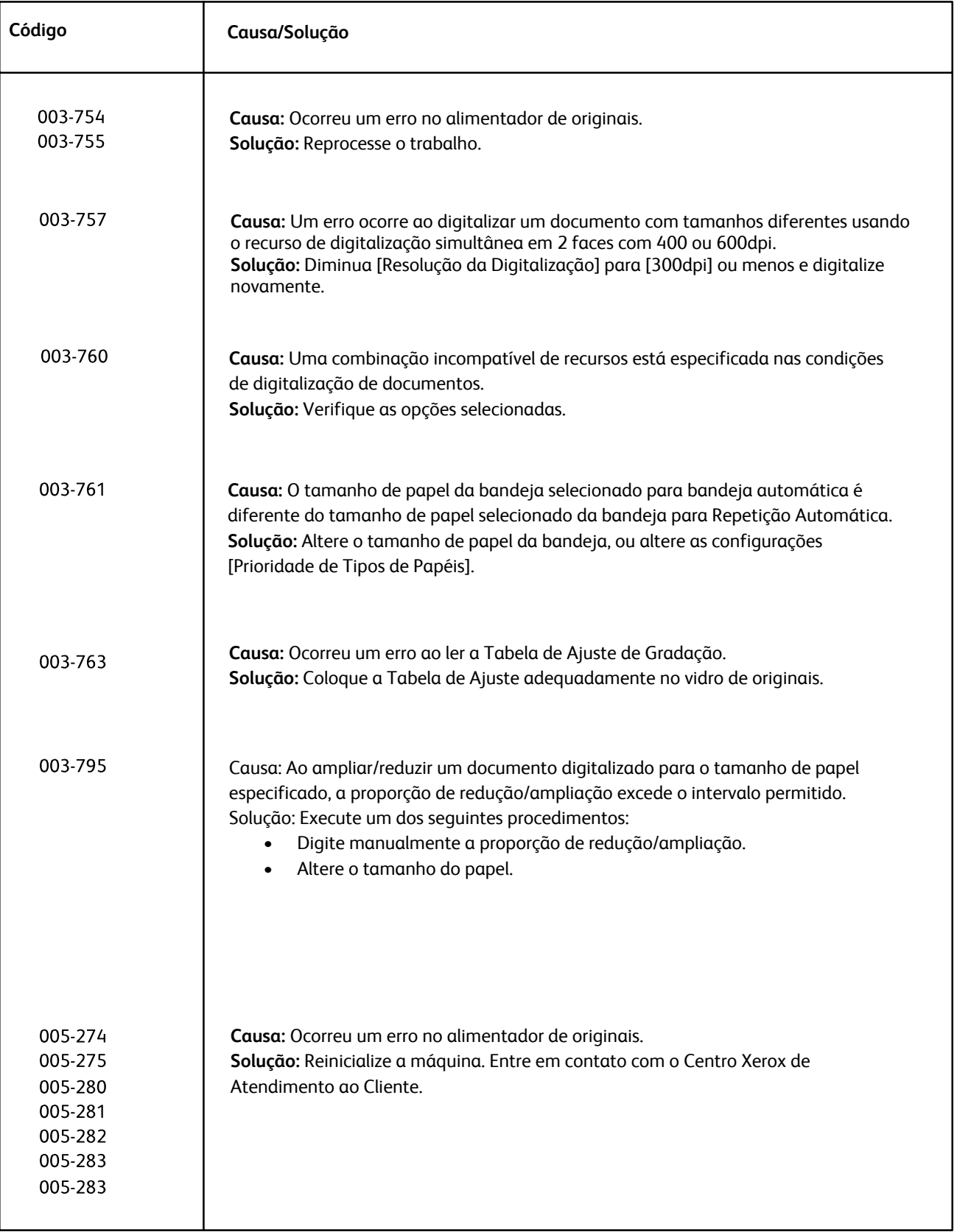

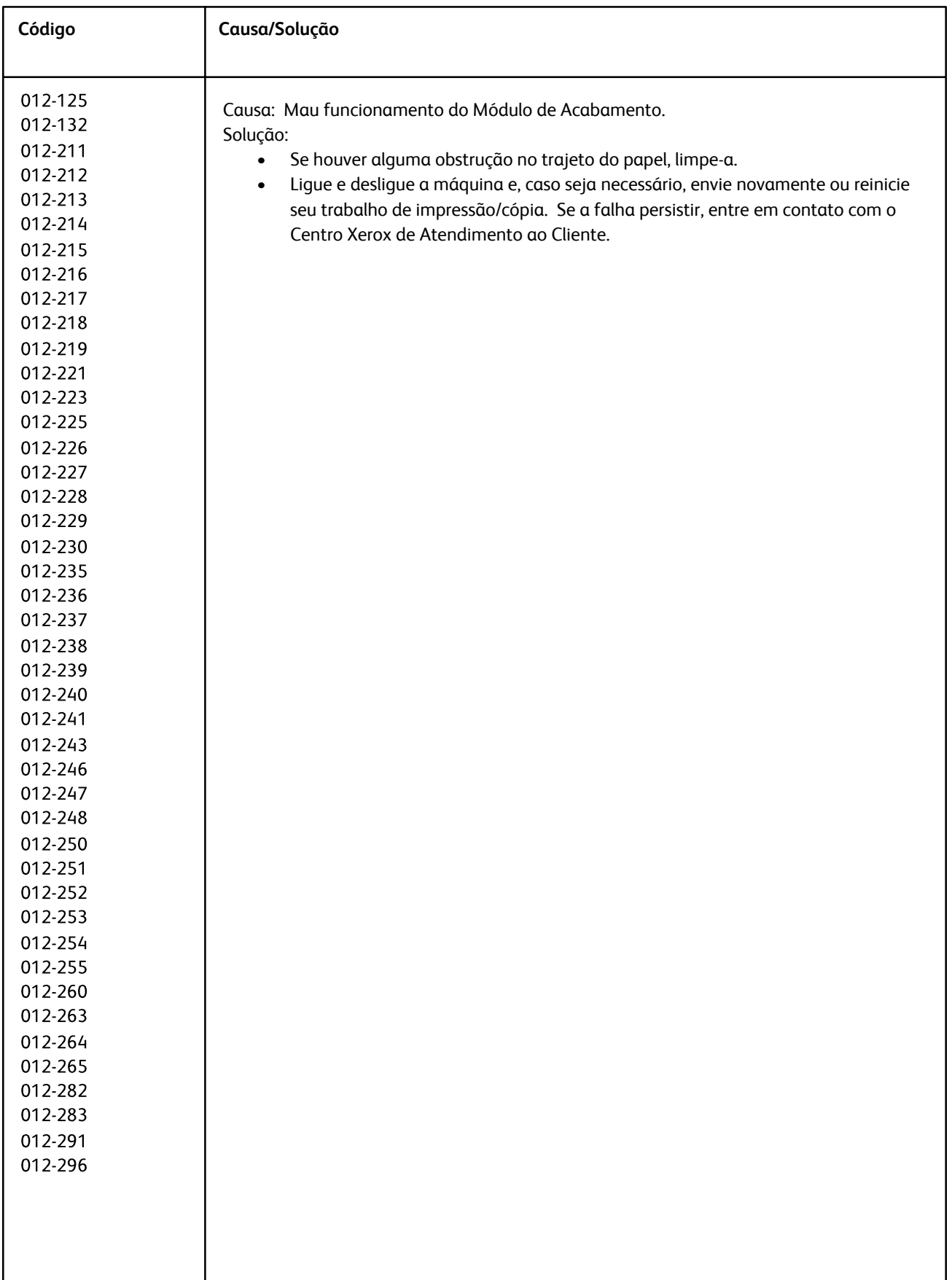

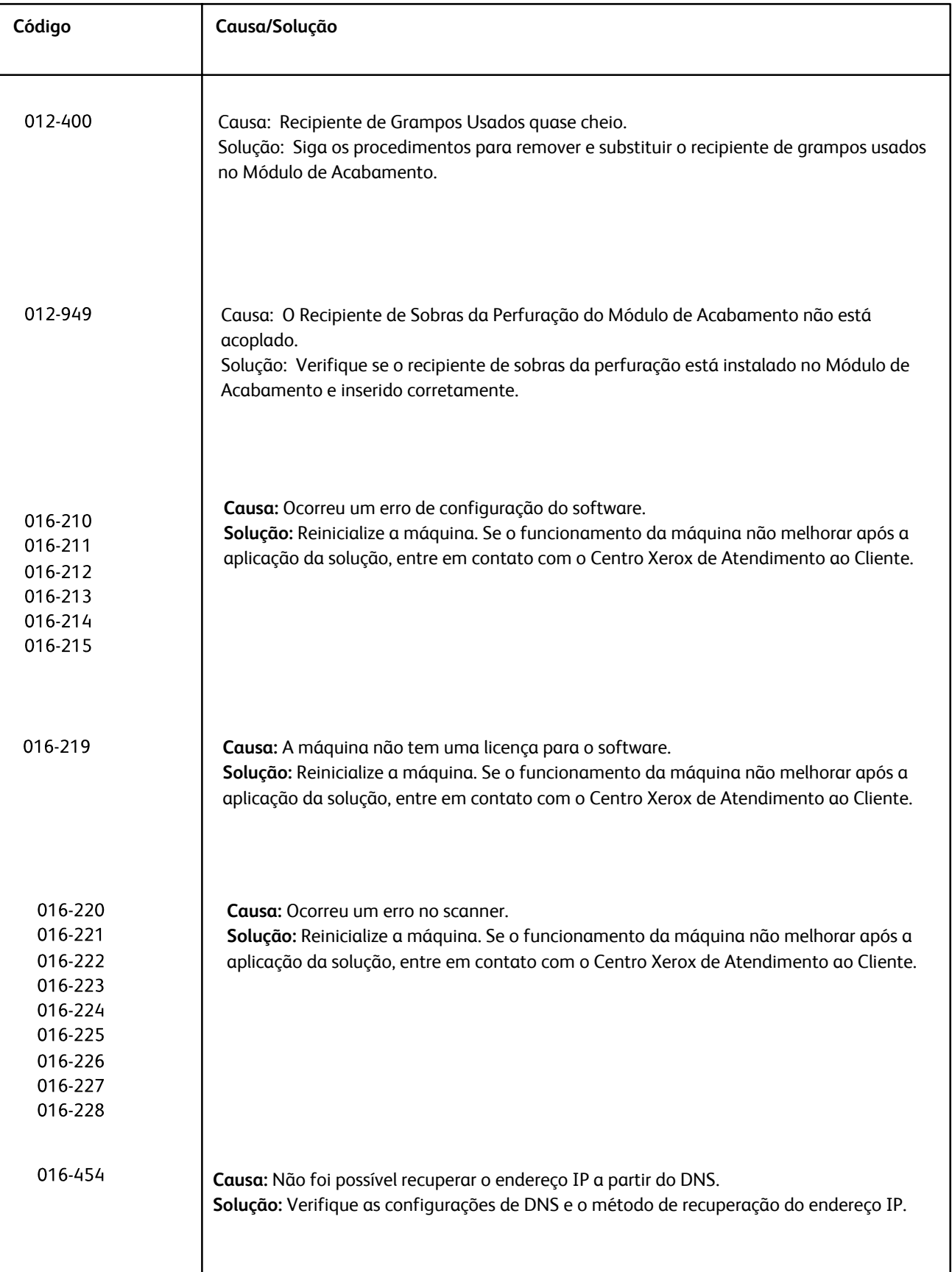

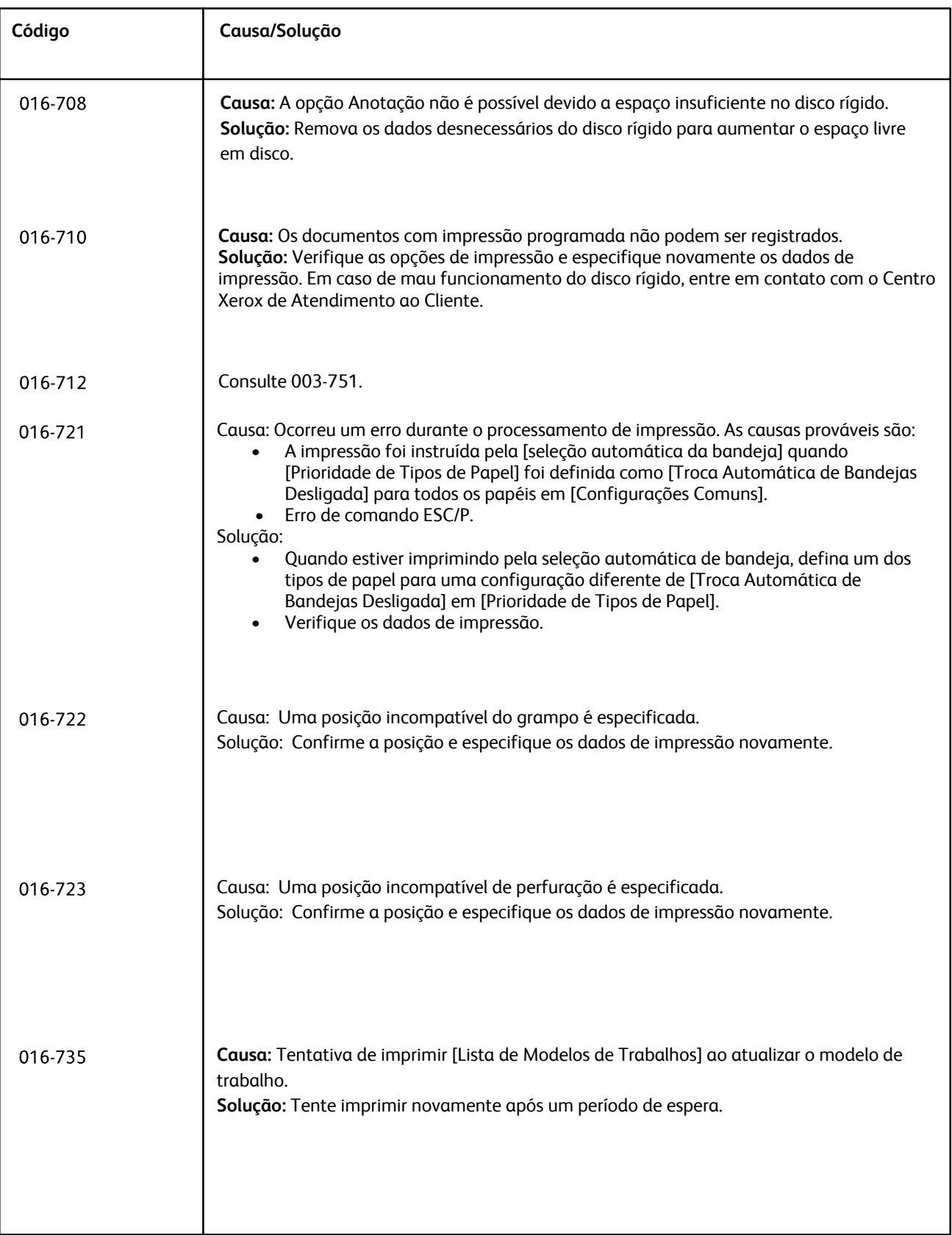

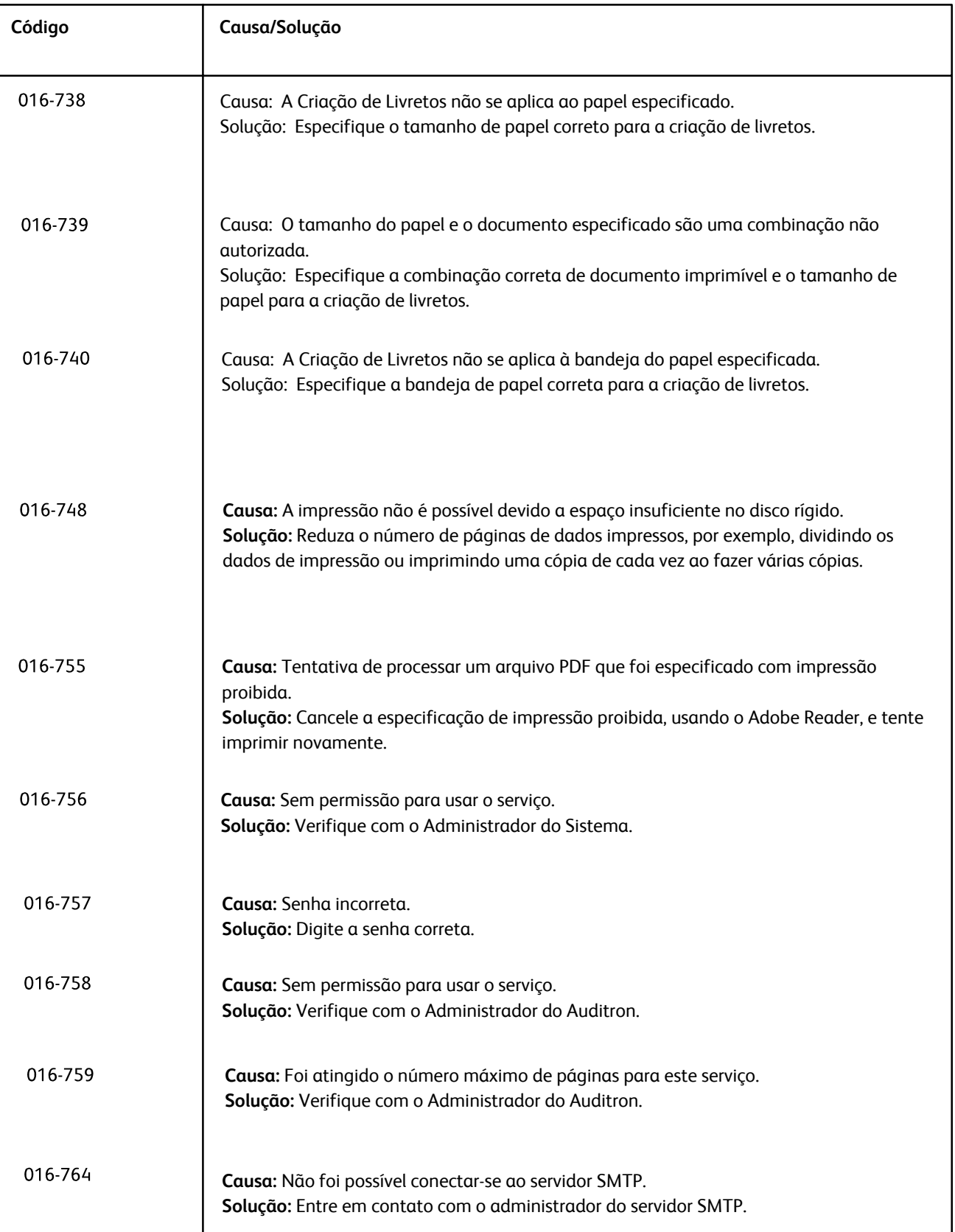

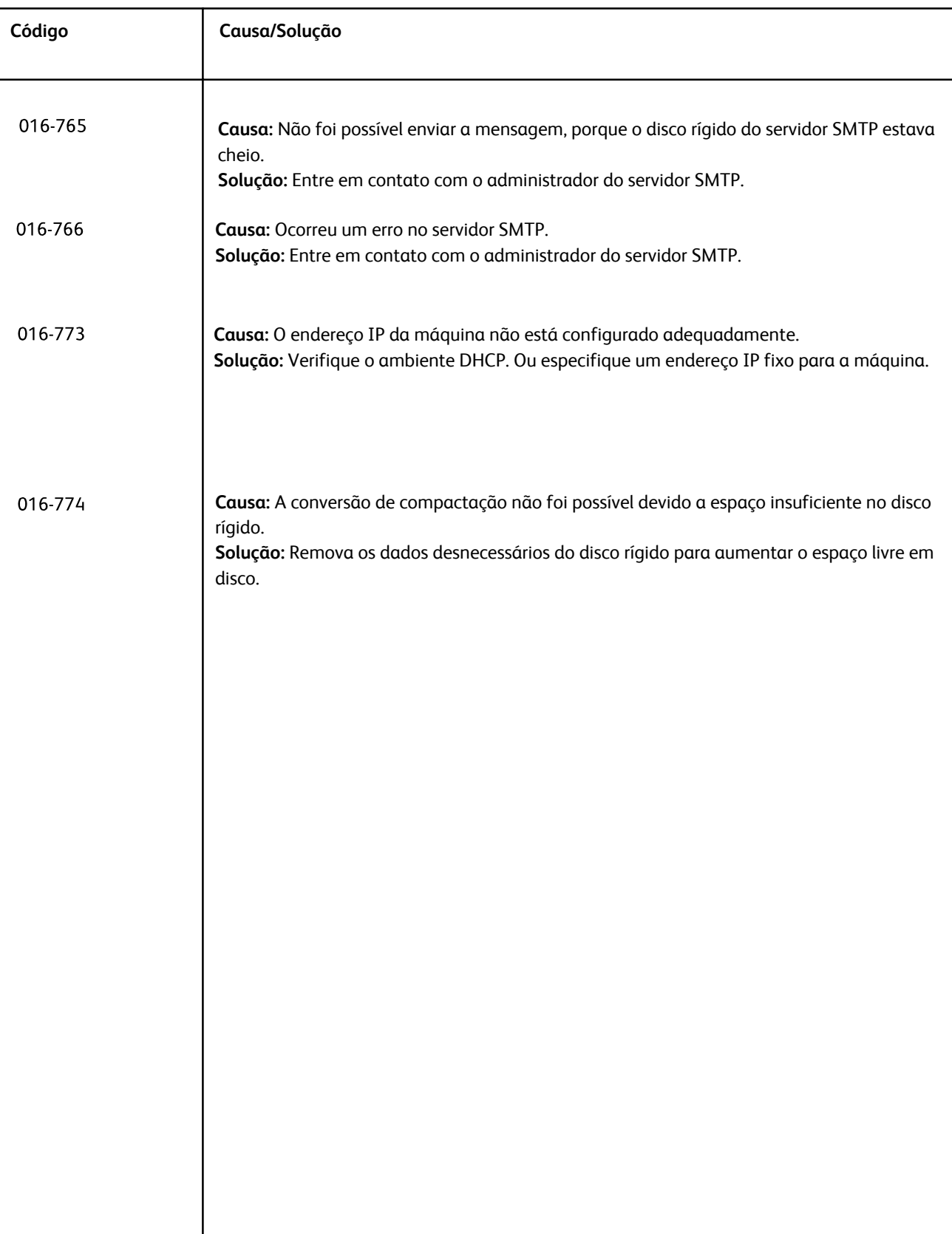

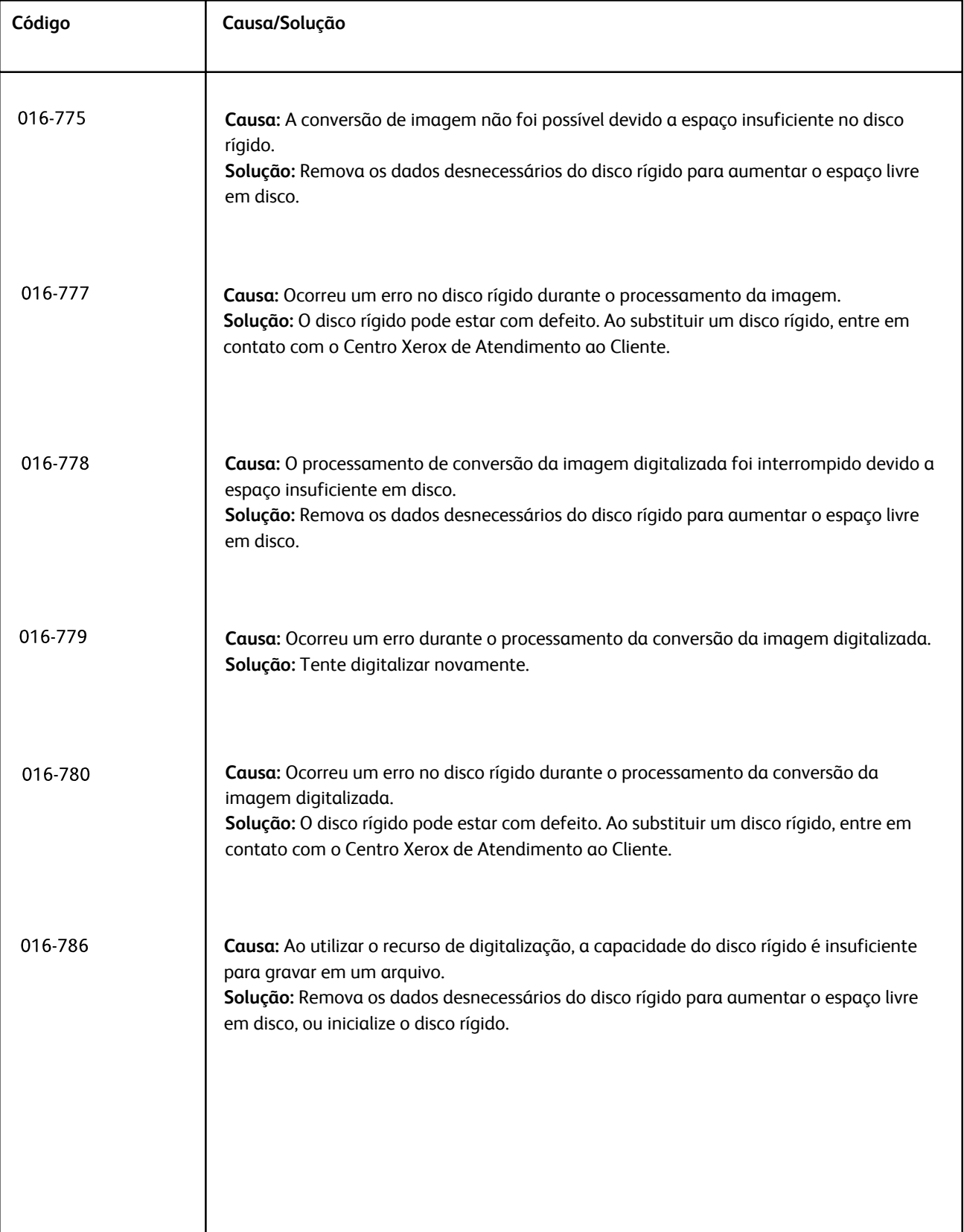

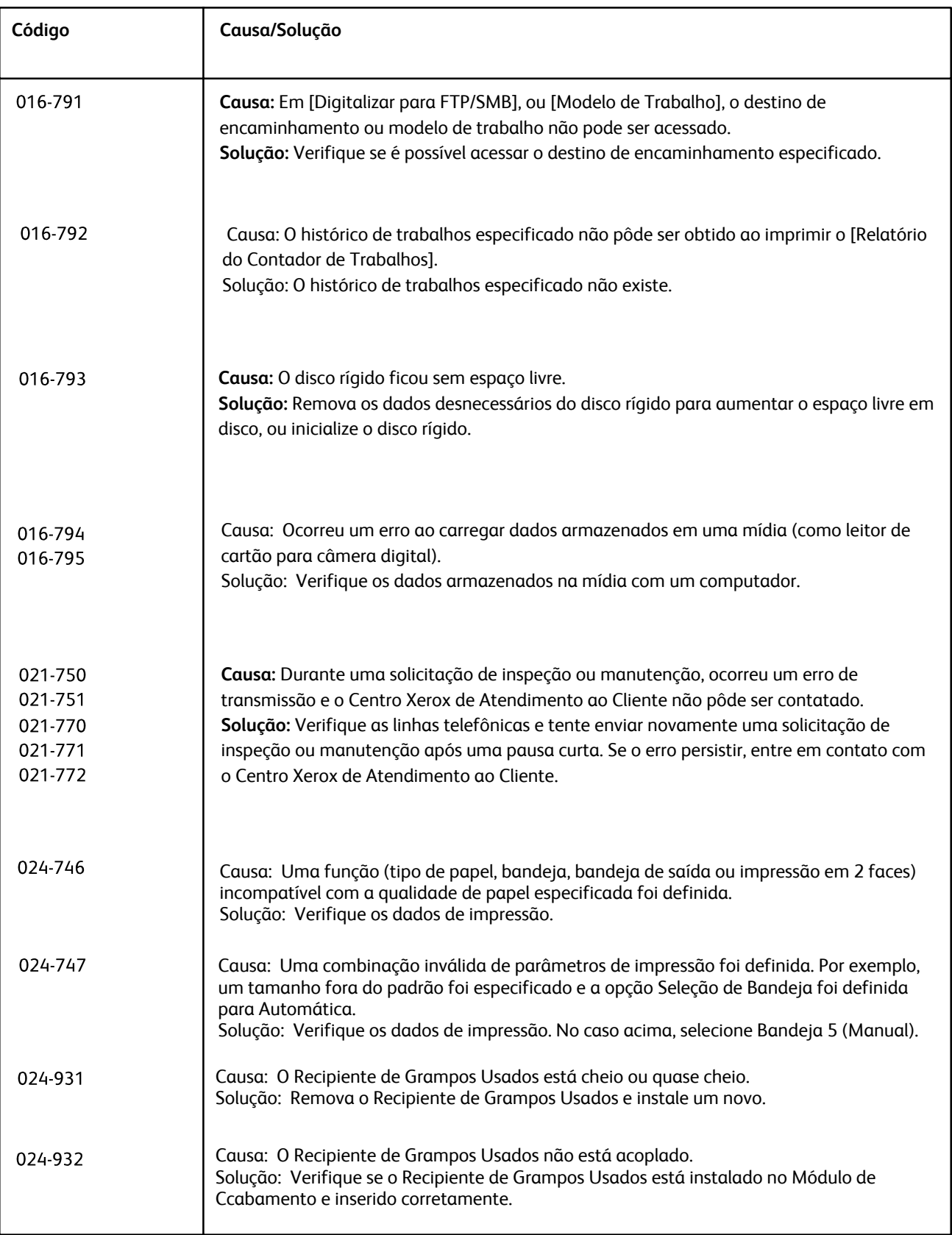

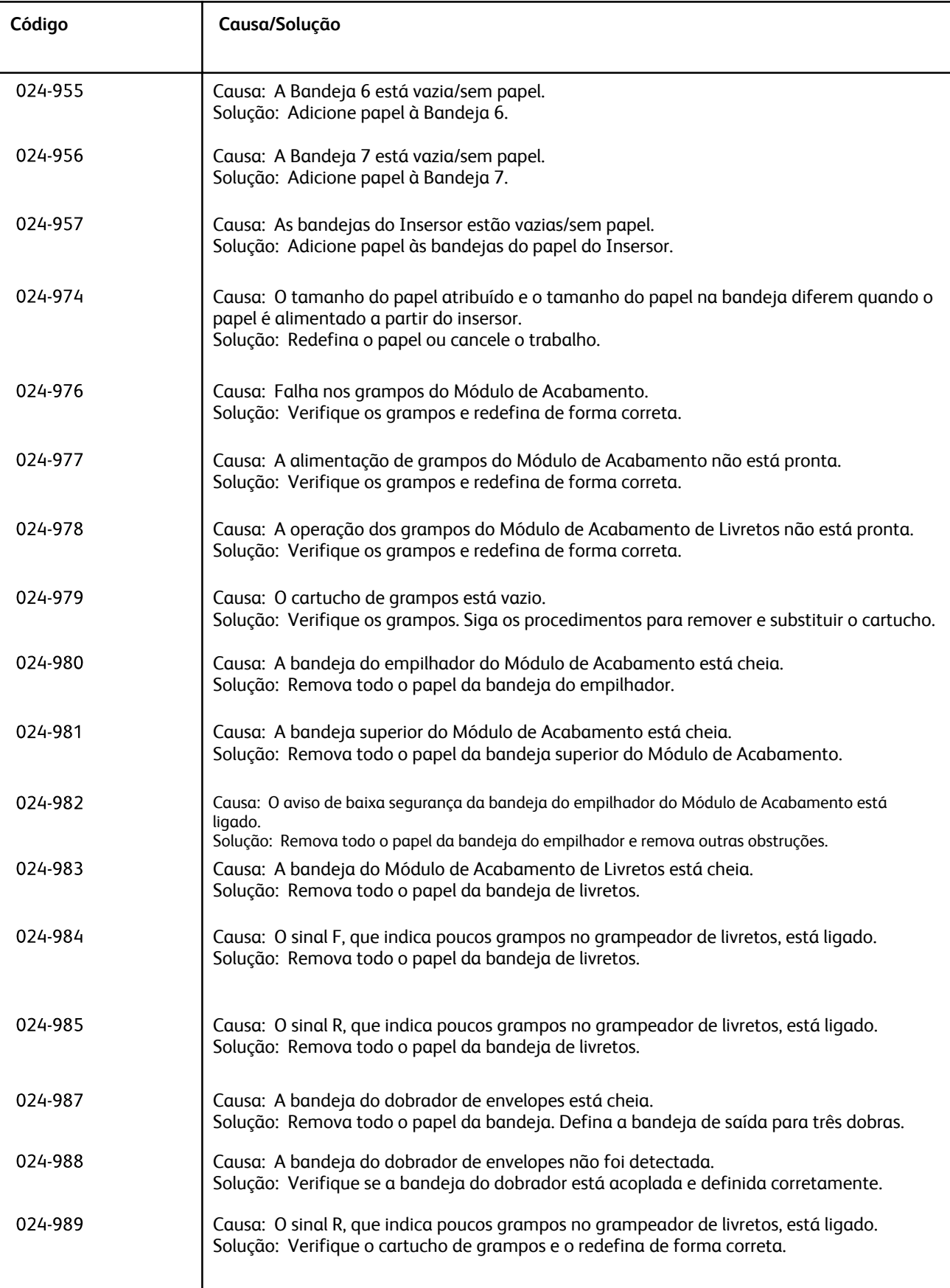

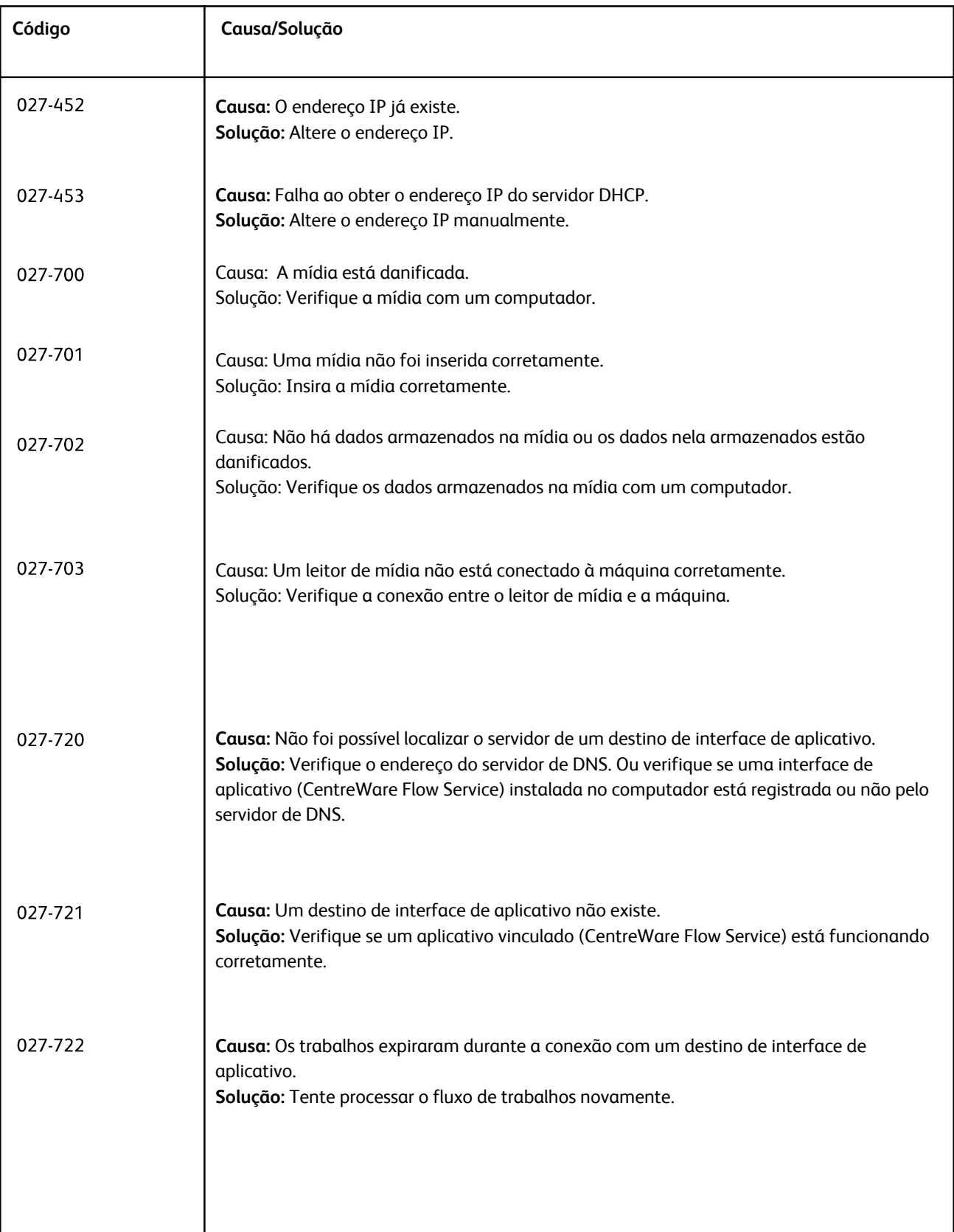

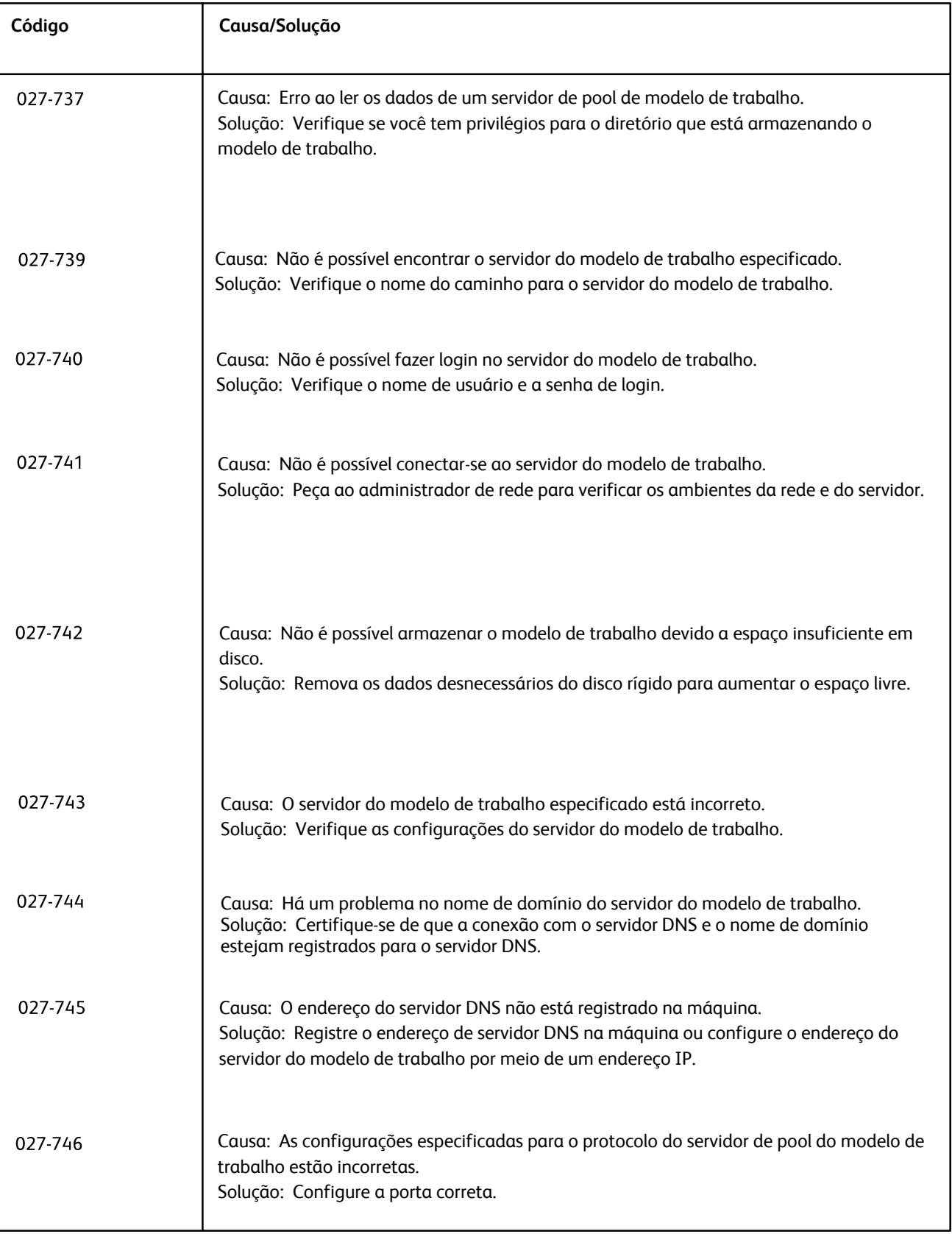

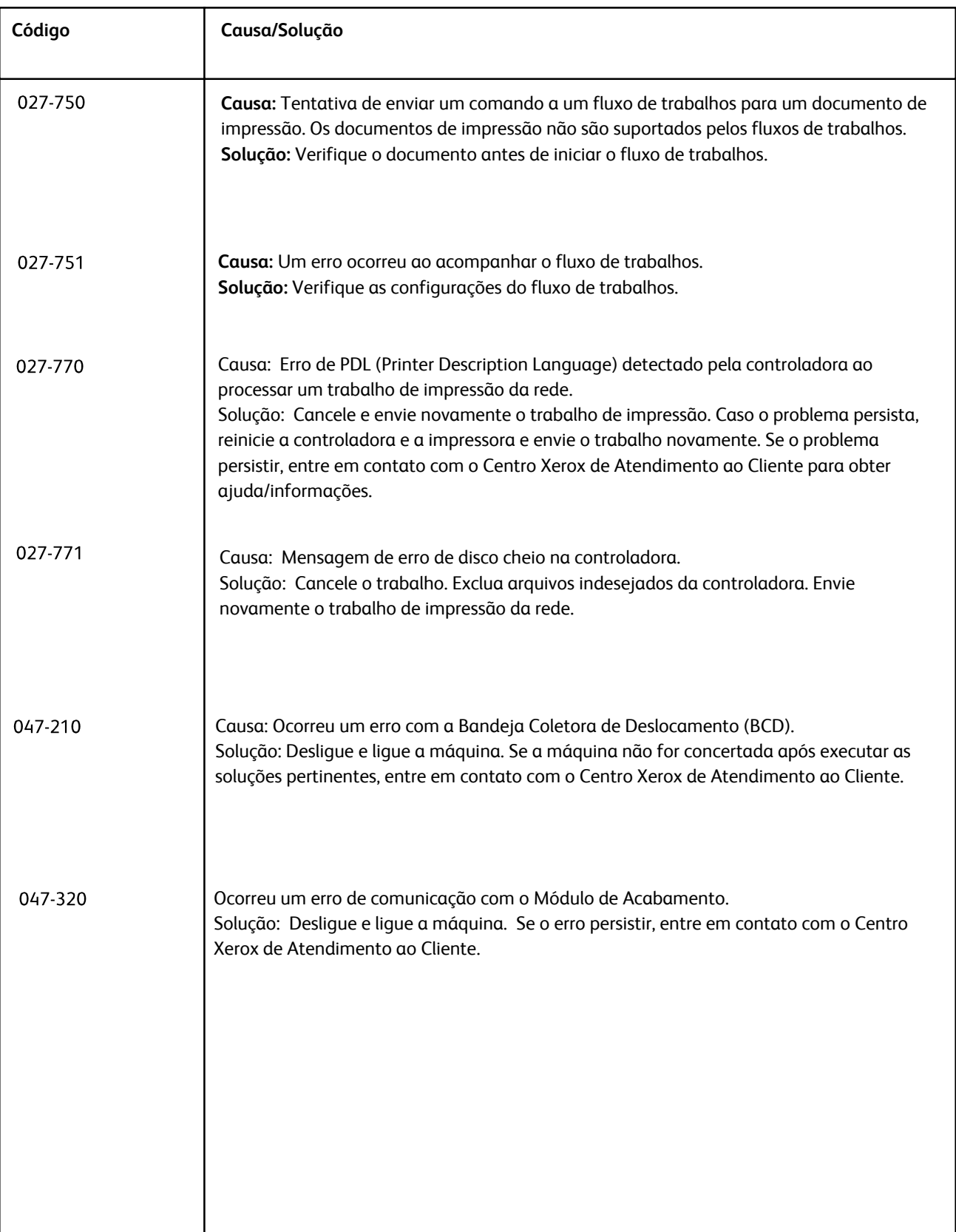

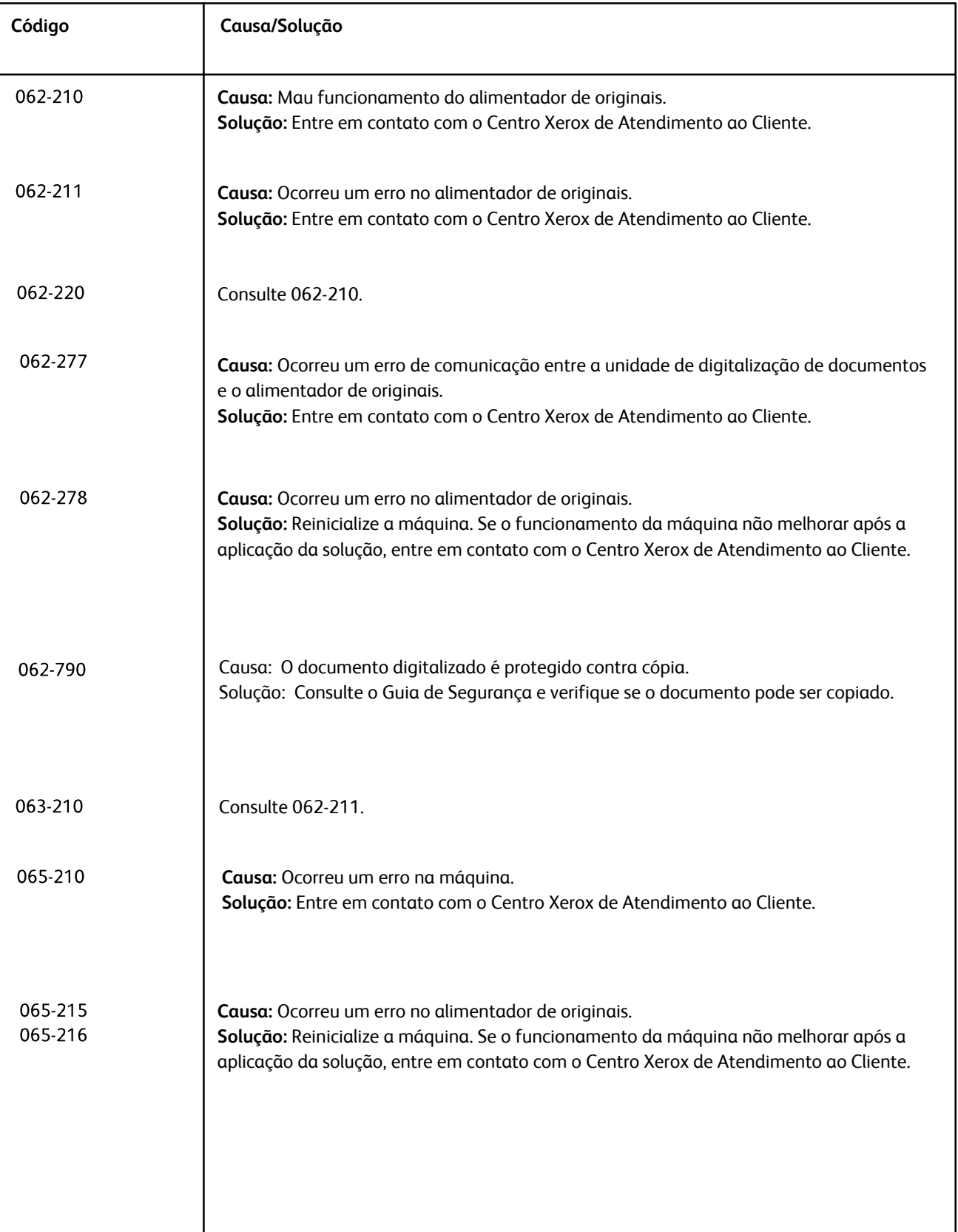

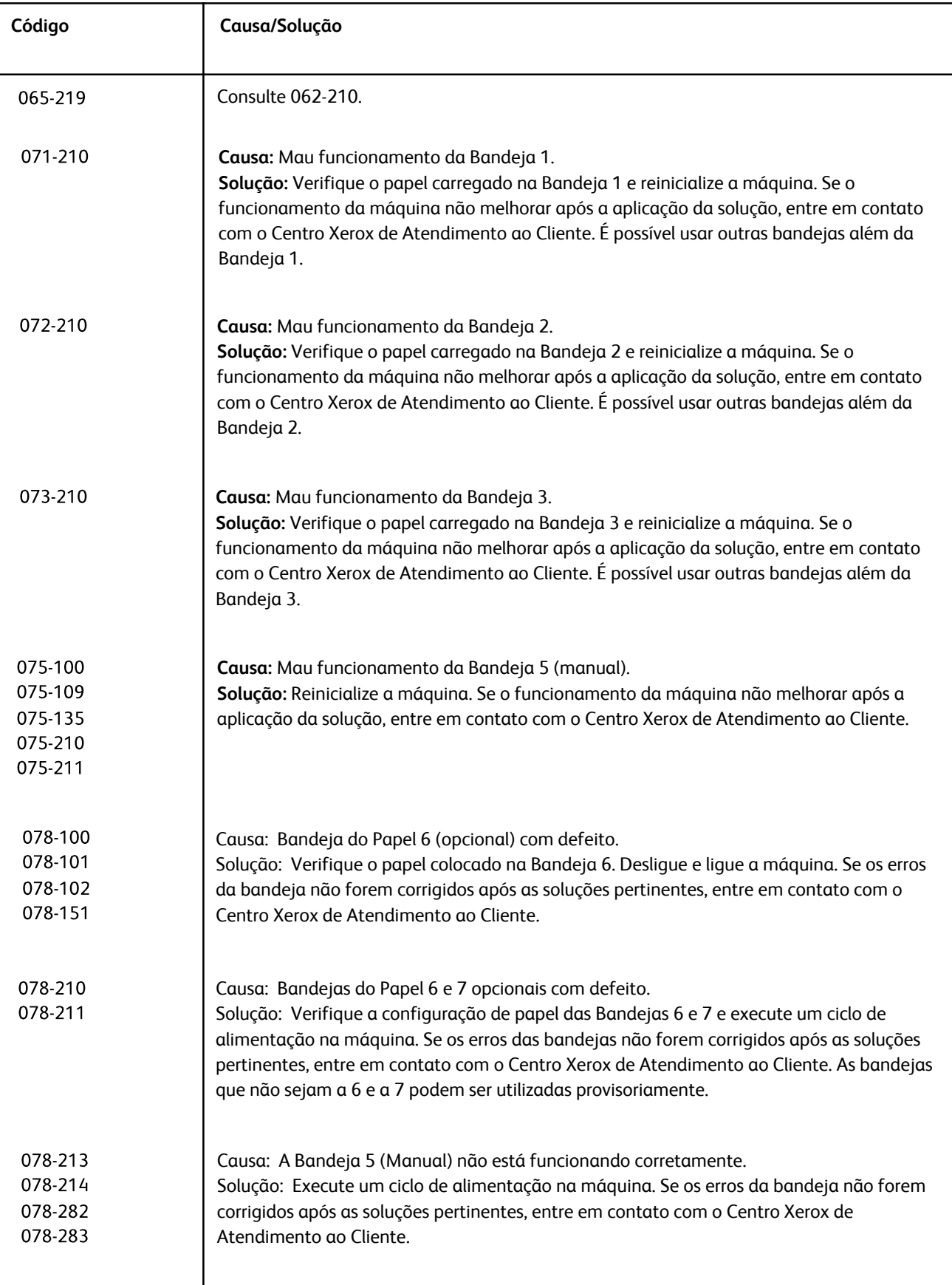

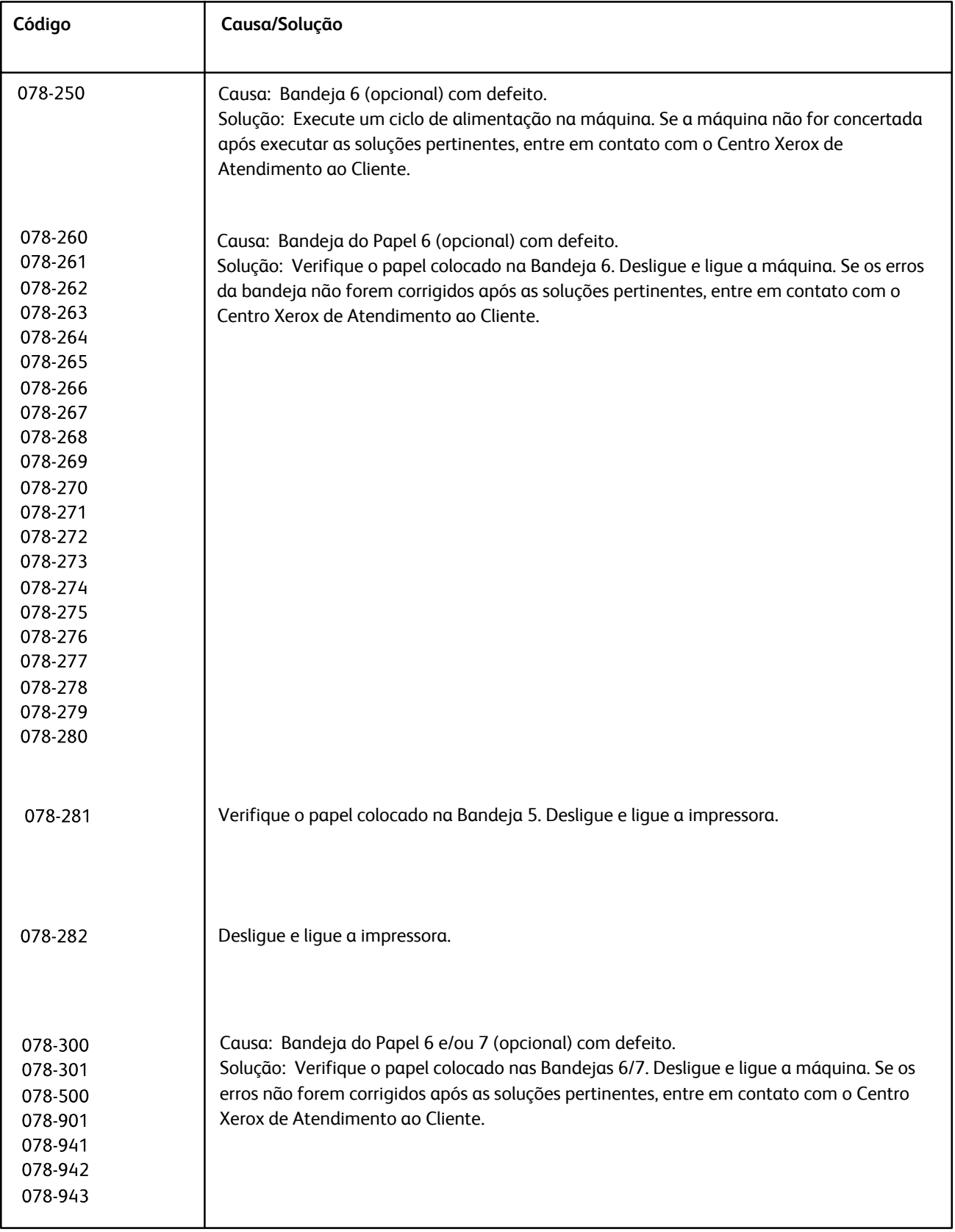

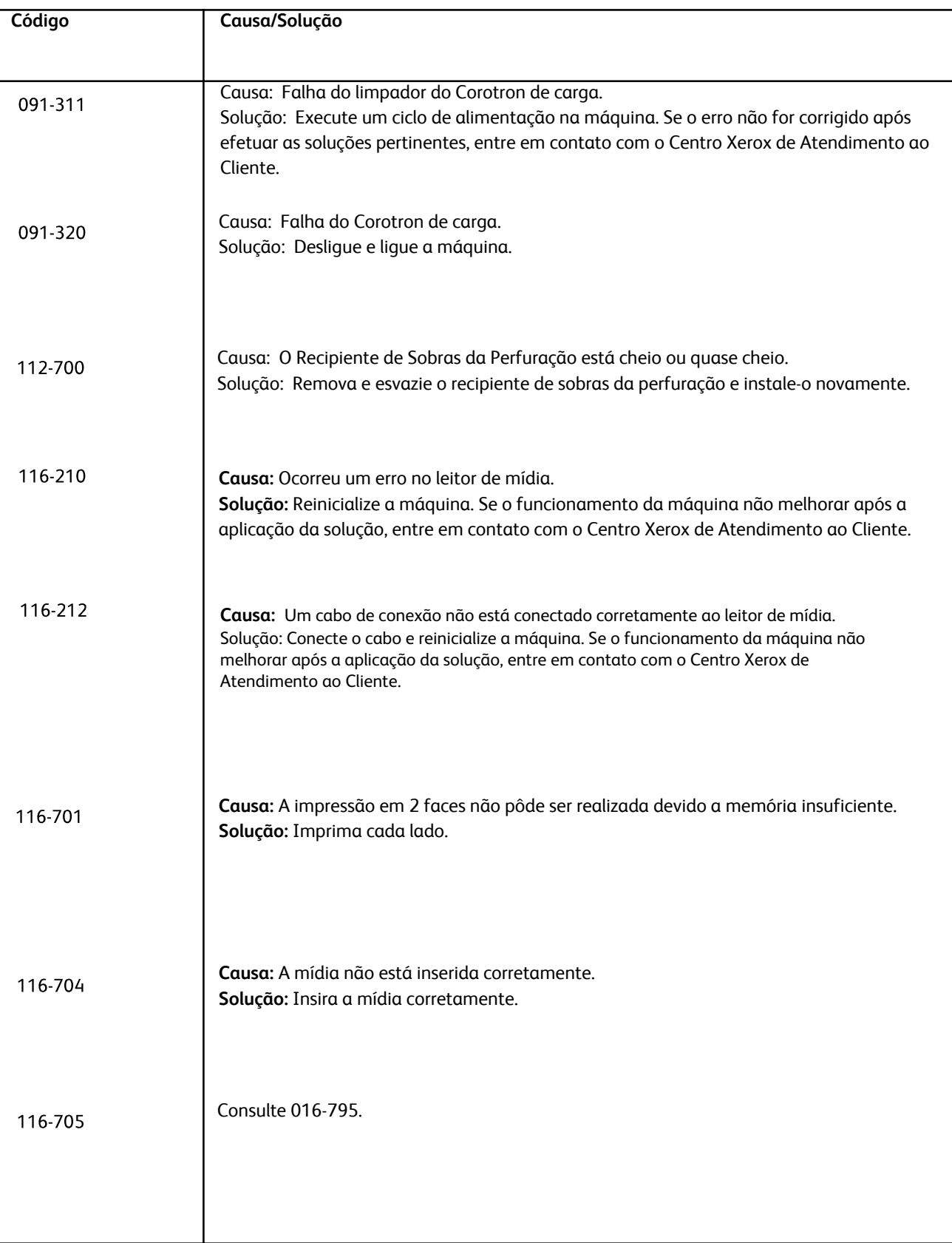

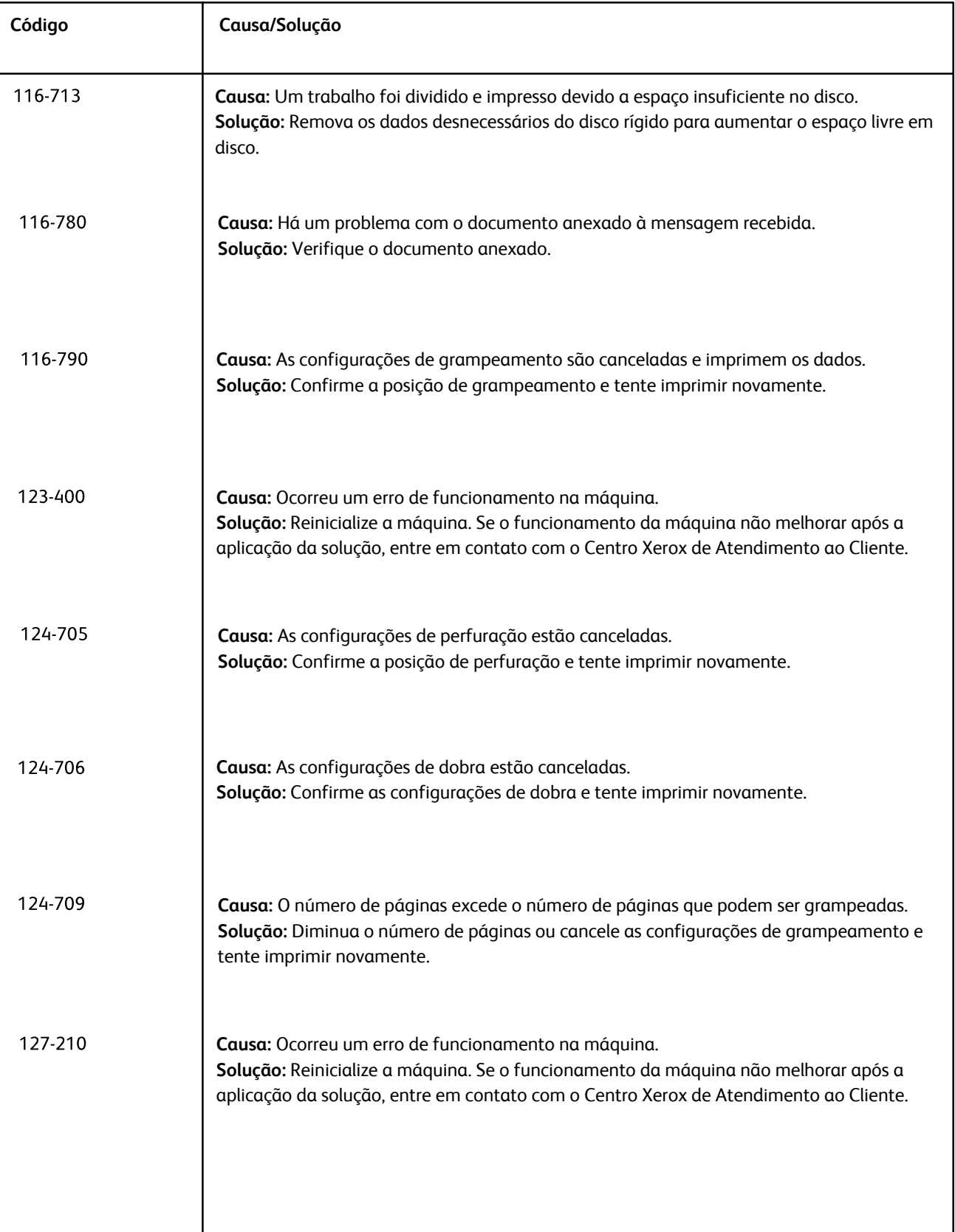

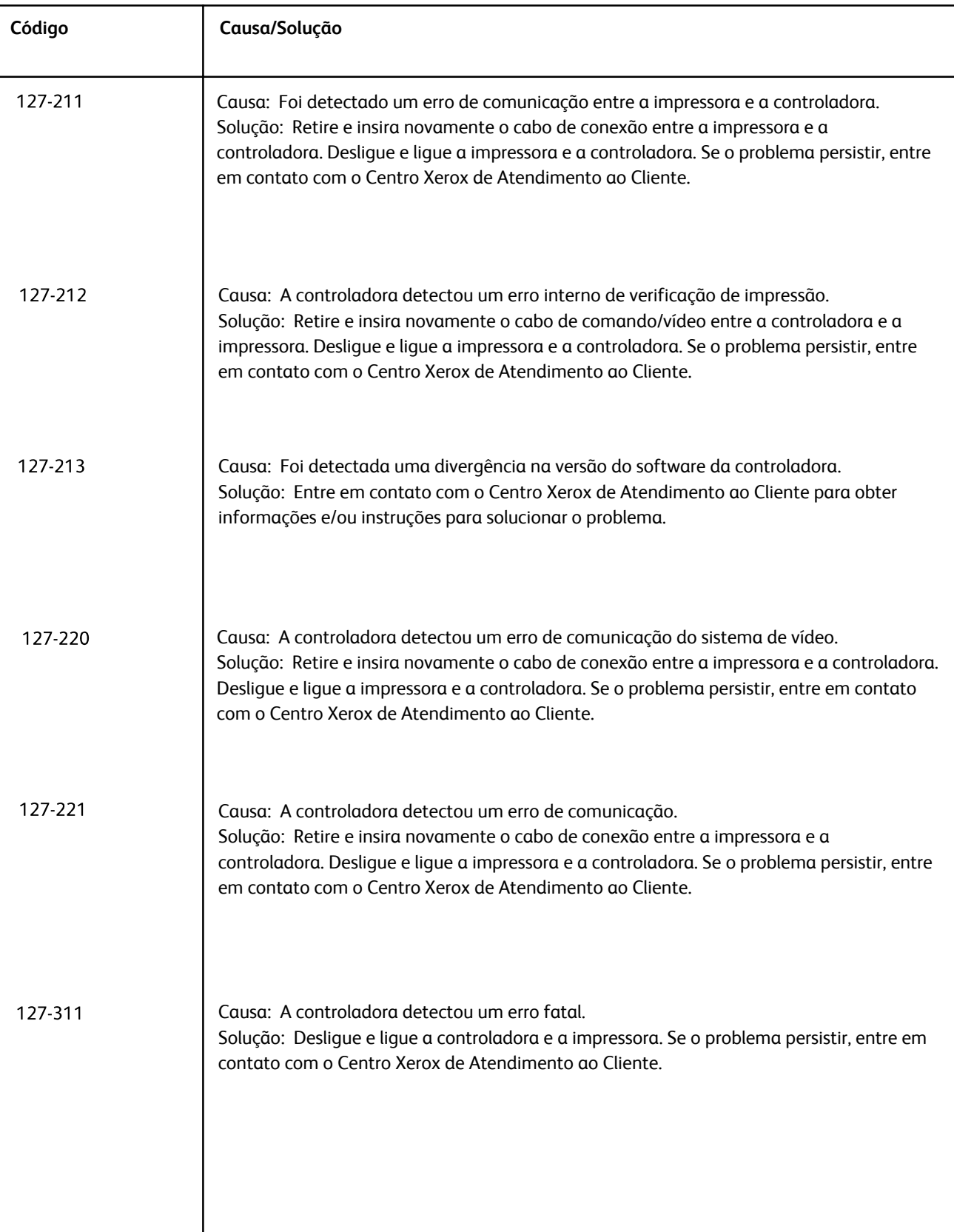

## Outras falhas

Esta seção contém uma tabela de solução de problemas para ajudá-lo a localizar e resolver um problema. Localize o defeito na coluna Problema e execute a tarefa na coluna Ação corretiva.

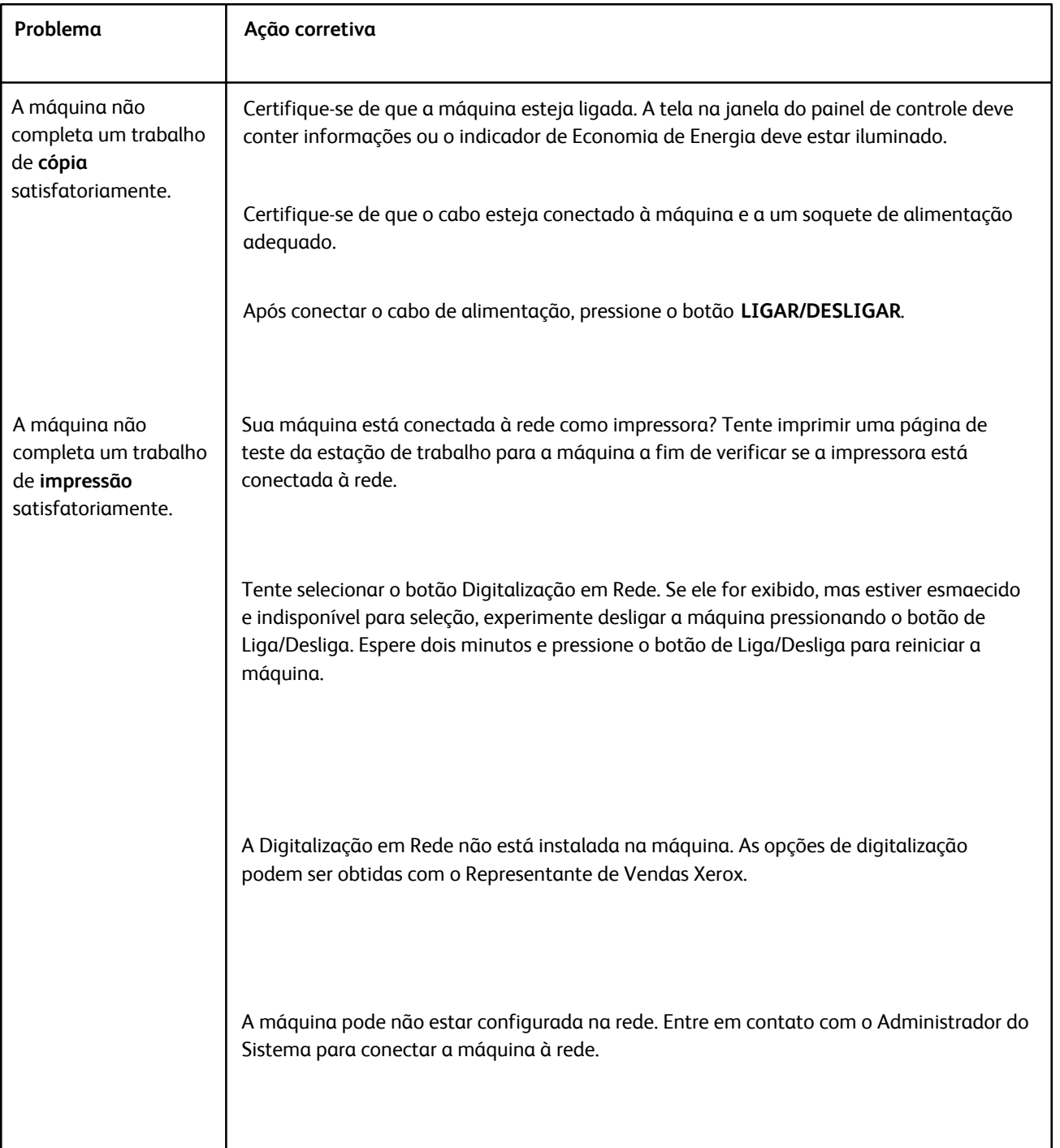

# Qualidade de Imagem

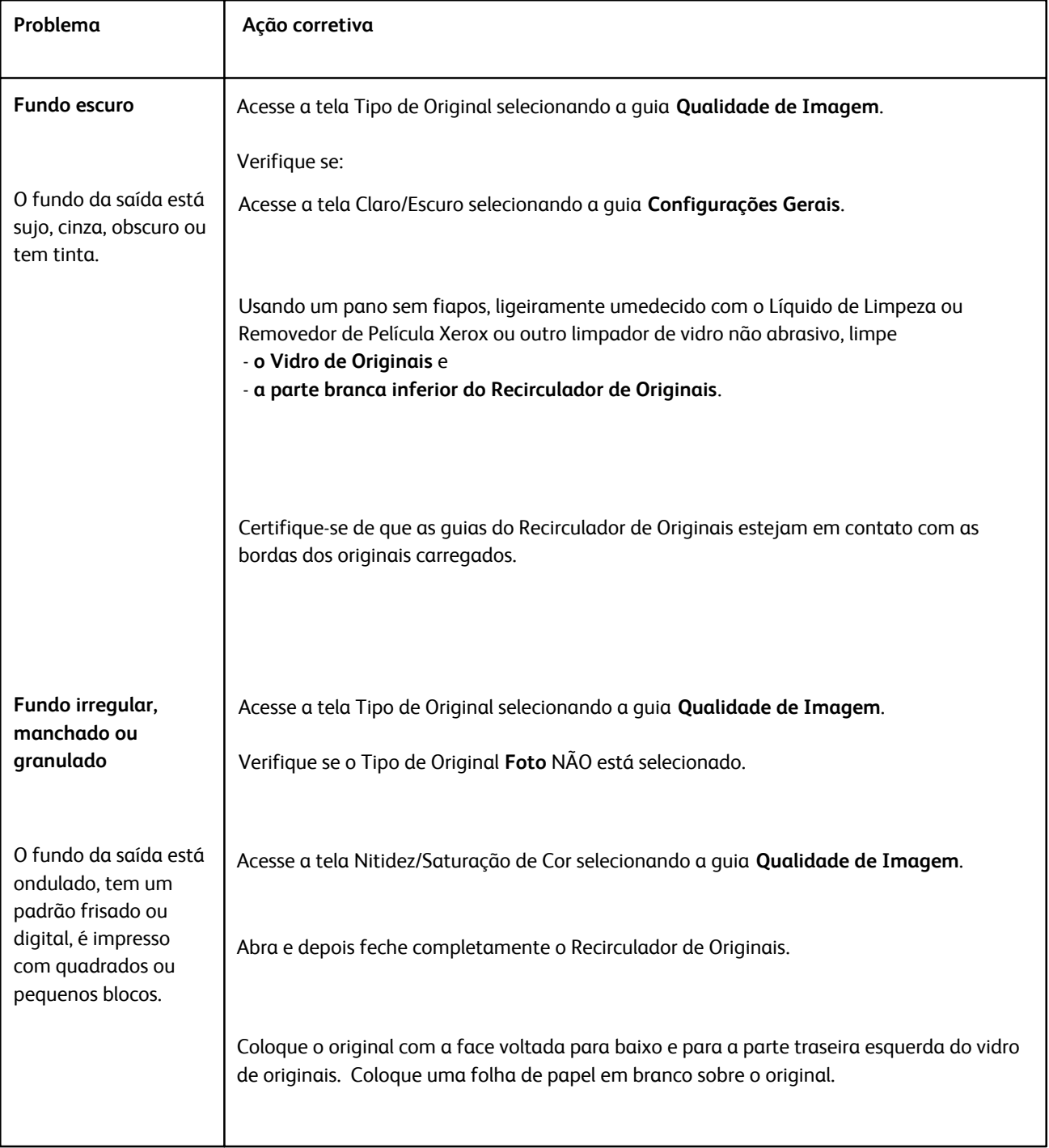
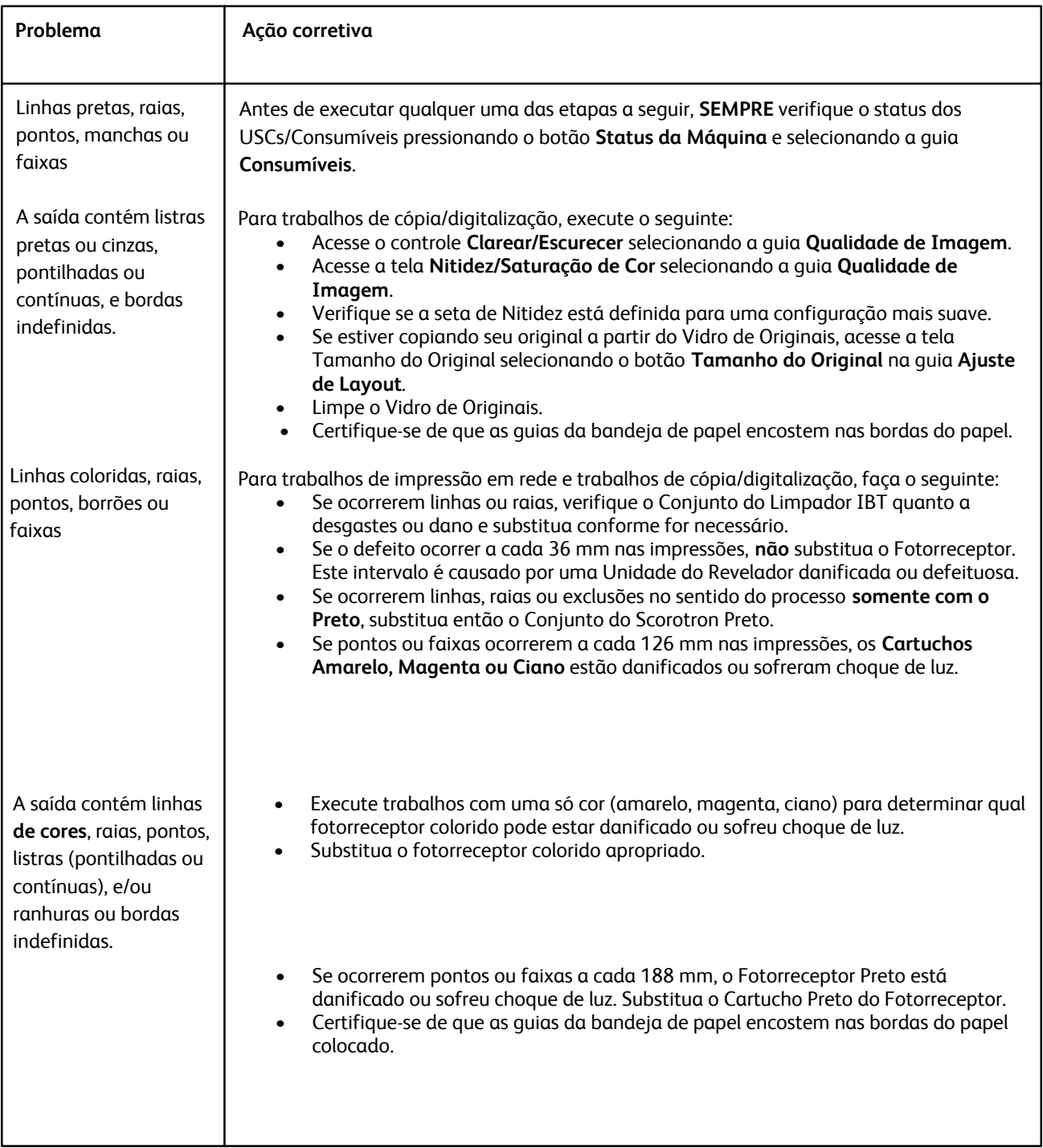

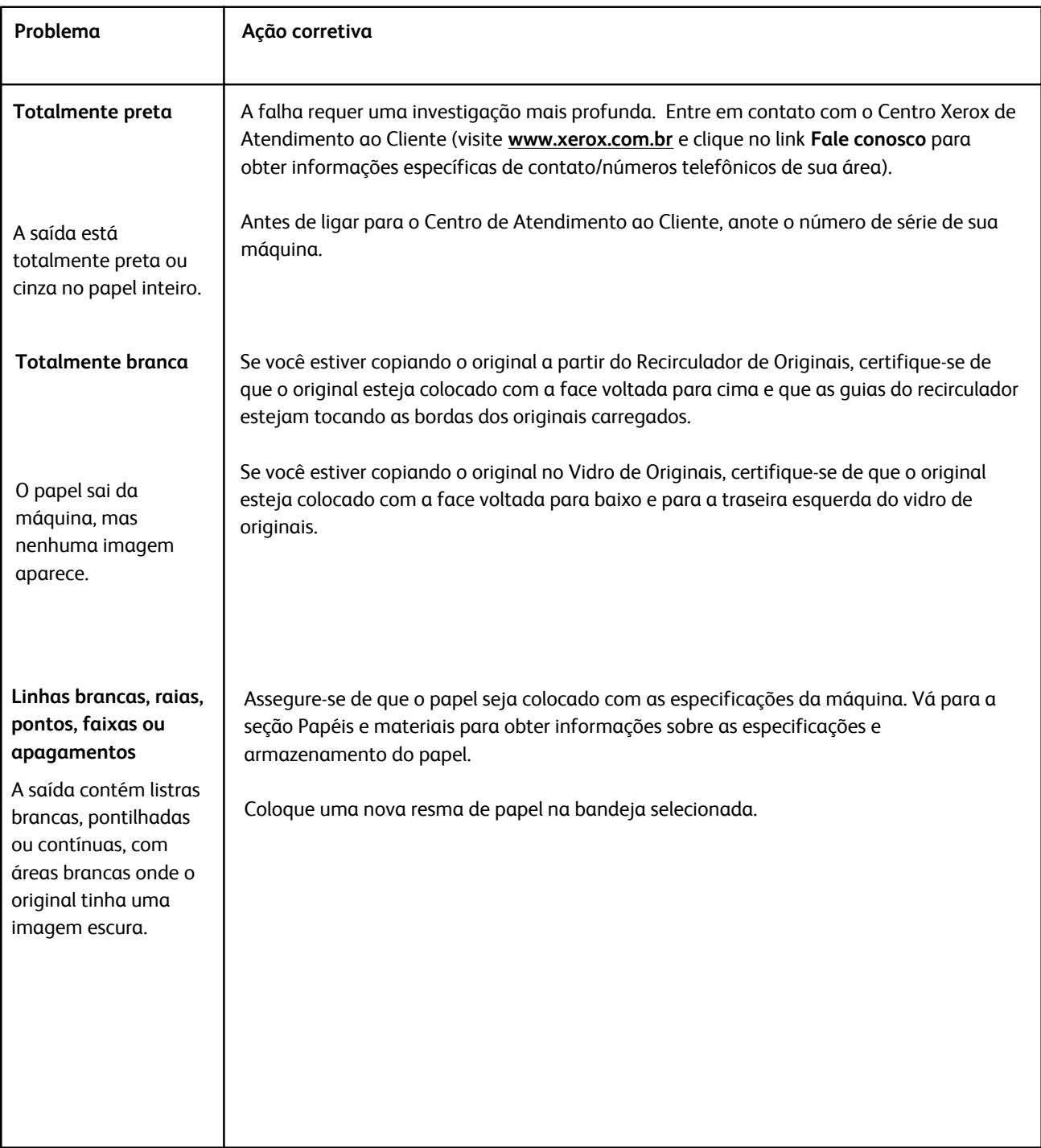

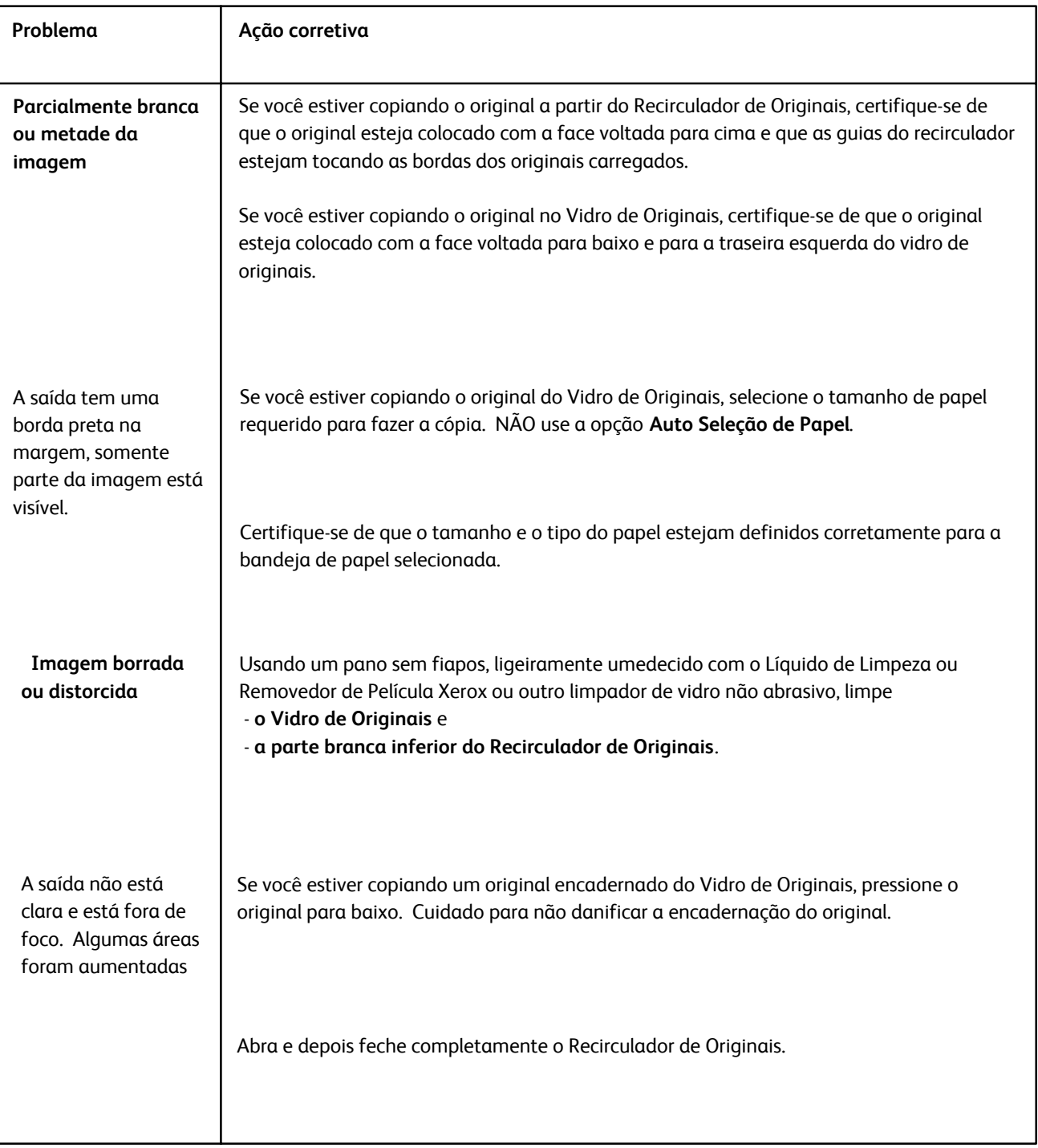

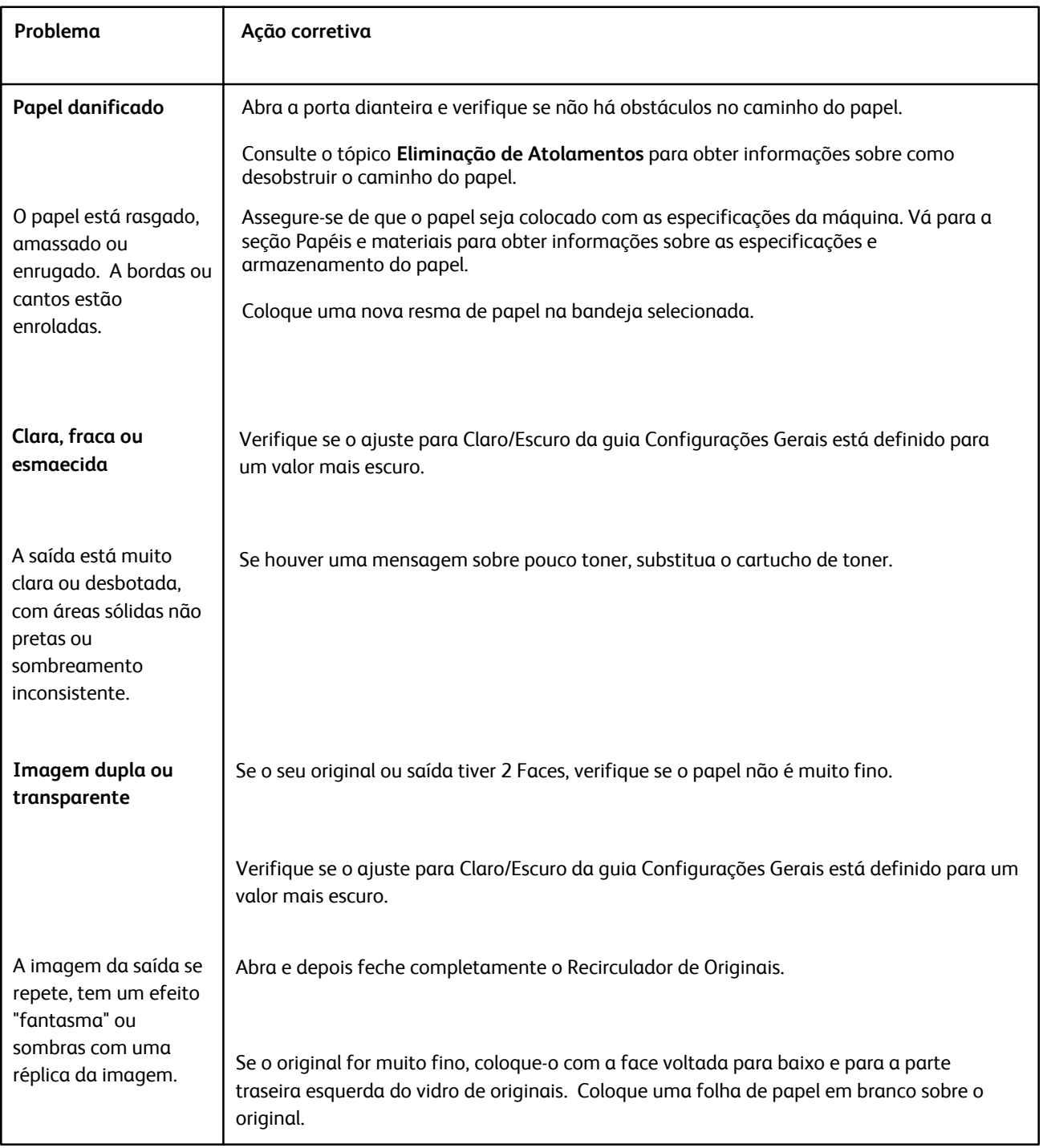

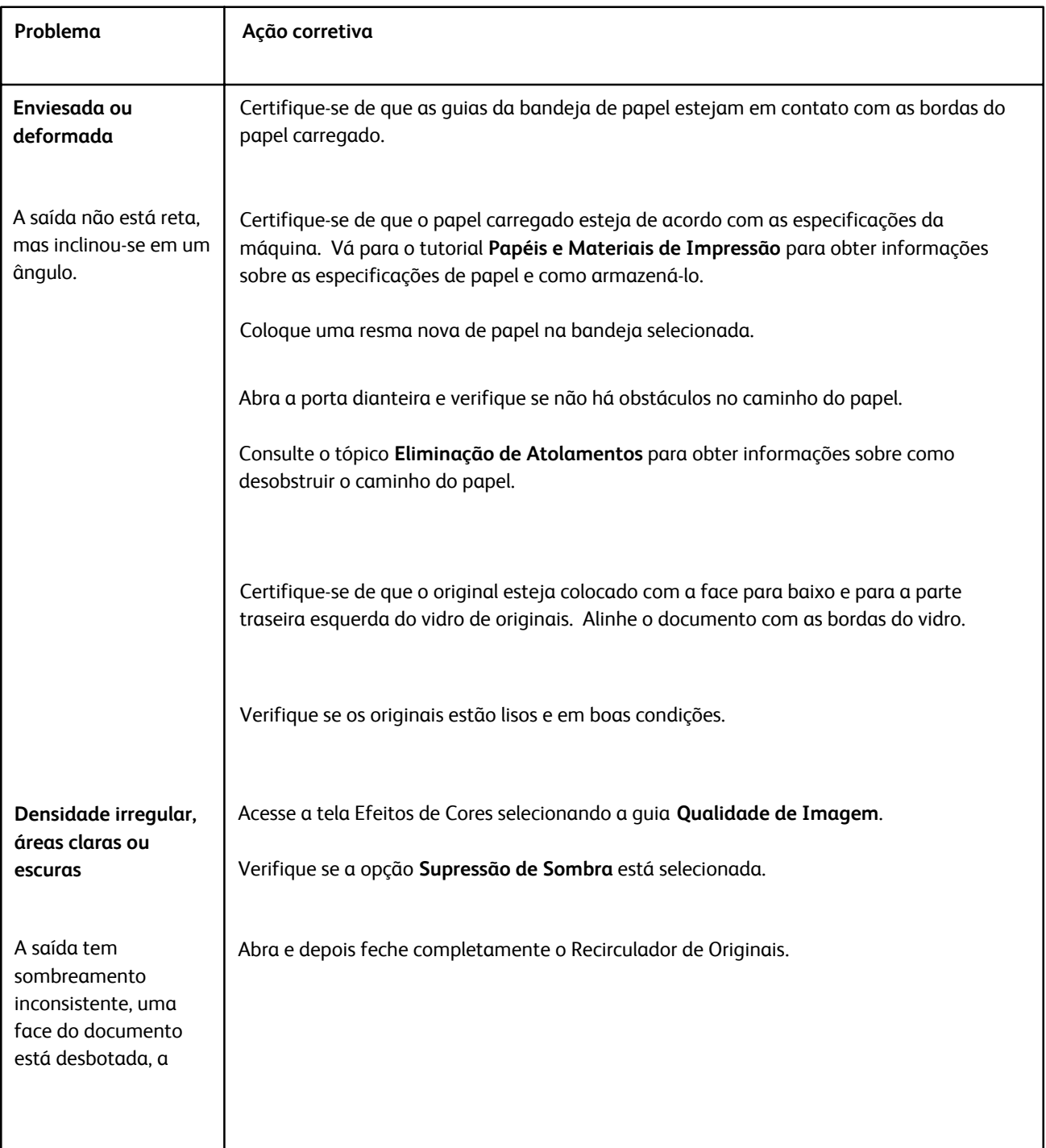

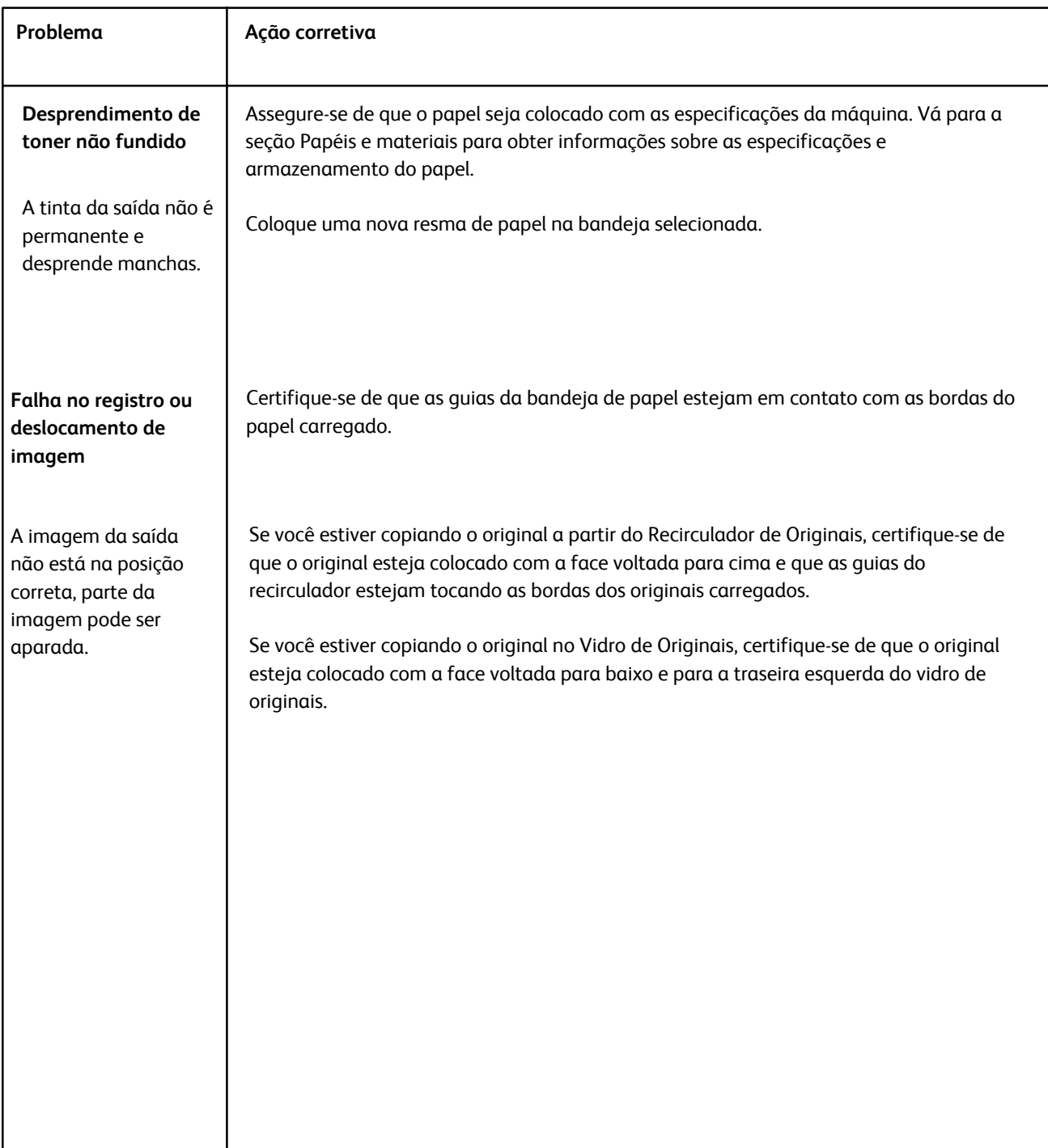

# Dicas e sugestões

#### Fusor

#### **Ampliar a vida útil do fusor**

Para ampliar a vida útil do fusor, a Xerox recomenda o uso de vários fusores. Vários fusores oferecem saída máxima de cópia/impressão por períodos mais longos e garantem que sejam evitados defeitos na imagem no momento da saída. Dependendo do tipo de trabalho executado e sua frequência, pode ser que você queira que mais de um fusor esteja disponível:

- Um rolo de fusor para papéis menores
- Um fusor para papéis maiores

#### **Como evitar atolamentos no Fusor**

1. Vários tipos de material especial (por exemplo, todos os papéis Revestidos, Etiquetas e papéis Alta Gramatura 2) devem ser alimentados com a face para cima (não invertidos). Se forem alimentados de forma errada com a face para baixo, é muito provavel que ocorram atolamentos na entrada para o Inversor. Vários desses atolamentos podem resultar em dano ao Fusor. É importante definir o tipo de material pela g/m². Ao selecionar o material, observe a g/m² do papel e selecione o tipo de papel apropriado (modo).

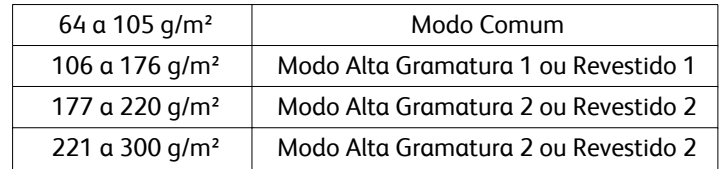

#### **Nota**

A configuração do tipo de material na Interface de Usuário da máquina não se aplica à impressão a partir da área de trabalho do cliente. Se o cliente tentar enviar um trabalho de impressão e selecionar Usar Configurações da Máquina, na tela de propriedades da impressão, então é possível que o tipo de material não seja o da gramatura correta na bandeja de papel e poderão ocorrer atolamentos no Fusor ou Inversor. Portanto, é recomendado que o cliente selecione o tipo de material apropriado no driver de impressão e nunca selecione Usar Configurações da Máquina.

2. Alimentações de várias folhas a partir da Bandeja Manual: ventile a pilha de papel antes de colocá-la na Bandeja Manual para evitar alimentação de várias folhas. Se este problema persistir, substitua o papel por uma resma fresca.

- Alimentações de várias folhas a partir da Bandeja Manual: ventile a pilha de papel antes de colocá-la na Bandeja Manual para evitar alimentações de várias folhas. Se o problema persistir, substitua o papel por uma nova resma.
- Execução de papéis "Fibra Longa" Alta Gramatura 1 ou Revestido 1:
	- papéis de 432 mm/17 polegadas ou maior Alta Gramatura 1 / Revestido 1 (105 a 176 g/m²) podem algumas vezes ser cortados como "Fibra Longa". Os papéis Alta Gramatura 1/Revestido 1 cortados desta maneira serão praticamente tão rígidos quanto os papéis Alta Gramatura 2 e, provavelmente, apresentarão atolamentos se forem alimentados nos modos Alta Gramatura 1 ou Revestido 1, porque serão alimentados com a face para cima no inversor.
	- Ao verificar o tamanho do papel na embalagem da resma, é possível identificar o papel de Fibra Longa. O segundo número no tamanho indica o sentido da fibra. Por exemplo, 279 x 432 mm/11 x 17 polegadas/A3 indica que a fibra está no sentido de 431,8 mm/17 polegadas. Este papel é Fibra Longa. 432 x 279 mm/17 x 11 polegadas indica que a fibra está no sentido de 279,4 mm/11 polegadas. Este papel é Fibra Curta.
	- Papéis de Alta Gramatura 1 ou Revestido 1 designados como 279 x 432 mm/11 x 17 polegadas/A3, 304,8 x 457,2 mm/12 x 18 polegadas, 330,2 x 482,6 mm/13 x 19 polegadas etc. são de Fibra Longa e devem ser alimentados no modo Alta Gramatura 2/Revestido 2. Se o papel não for fornecido em uma embalagem, consulte o fornecedor sobre o sentido da fibra.

Para papéis Alta Gramatura 1 ou Revestido 1 de 106 a 176 g/m² (431,8 mm/17 polegadas) ou maiores

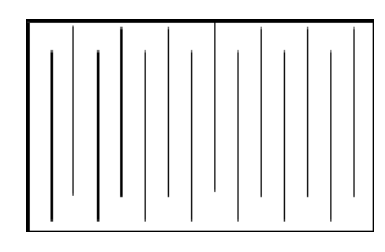

Alimente-os nos modos Alta Gramatura 1/Revestido 1

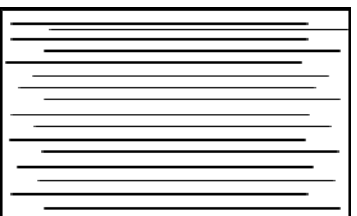

Alimente-os nos modos Alta Gramatura 2/Revestido 2

#### **Como evitar danos no Fusor**

- 1. Para evitar linhas e marcas de desgaste em material de 279,4 mm/11 polegadas, pode ser necessário o uso de dois Fusores: um ao utilizar material de 216 x 279 mm/8,5 x 11 polegadas/A4, e outro ao utilizar material de 304,8 x 457,2 mm/12 x 18 polegadas ou maior. Isso se aplica especialmente às pessoas que trabalham com Artes Gráficas.
- 2. Defeitos de qualidade de imagem, como marcas ou pontos, ocorrerão a cada 110 mm/4,3 polegadas nas impressões se o rolo do Fusor estiver danificado. Defeitos que ocorrem a cada 98 mm/3,89 polegadas indicam uma correia do Fusor danificada.

# Miscellaneous

- Mensagens de requisitos do sistema (por exemplo, "Encomendar Recipiente de Toner Usado", "Recipiente de Sobras de Perfuração Cheio") às vezes podem ser bloqueadas pela tela de interface do usuário atual. Feche a tela Status do Trabalho e abra a tela Status da Máquina/Consumíveis para verificar o status dos consumíveis.
- Se a máquina parar de funcionar no meio do trabalho ou não começar a imprimir após o trabalho ter sido enviado, verifique a tela Status da Máquina/Consumíveis para confirmar se é necessário substituir algum consumível. O sistema será interrompido se não houver consumíveis suficientes para um trabalho enviado. Se o problema persistir, verifique a tela Status da Máquina/Falha, selecione a falha e clique no botão Instruções.
- Se a máquina parar de funcionar no meio do trabalho ou não iniciar a impressão após um trabalho ser enviado, verifique se a bandeja de papel apropriada não está vazia. O sistema será interrompido se não houver material suficiente para um trabalho enviado. Se o problema persistir, verifique a tela Status da Máquina/Falha, selecione a falha e clique no botão Instruções.
- O sistema não proíbe o processamento frente e verso de substratos revestidos a partir das bandejas internas (Bandejas 1 a 3); entretanto, pode haver um aumento significativo de atolamentos ou várias alimentações. Se grandes quantidades de papel revestido precisarem ser processadas, a AACS opcional, se disponível, é recomendada para a alimentação de papel.
- Ao usar papel 279 x 432 mm/11 x 17 polegadas/A3 com revestimento pesado, fechar as Bandejas 1 a 3 com muita força resultará em uma leitura irregular do tamanho do papel. Abra e feche devagar a bandeja para permitir que os sensores identifiquem corretamente o tamanho do papel.
- Se houver algum obstáculo para os braços de ajuste enquanto estiverem recarregando papel na Bandeja 5 (Manual), a configuração do tamanho do papel retornará ao padrão e fará com que o trabalho pare até que o usuário corrija a configuração do tamanho do papel.

# 

# Especificações

Esta máquina está de acordo com especificações, aprovações e certificações estritas. Essas especificações mostram as funções para as quais a máquina foi desenvolvida.

Se necessitar de informações adicionais, entre em contato com um Representante da Xerox.

# Especificações da Máquina

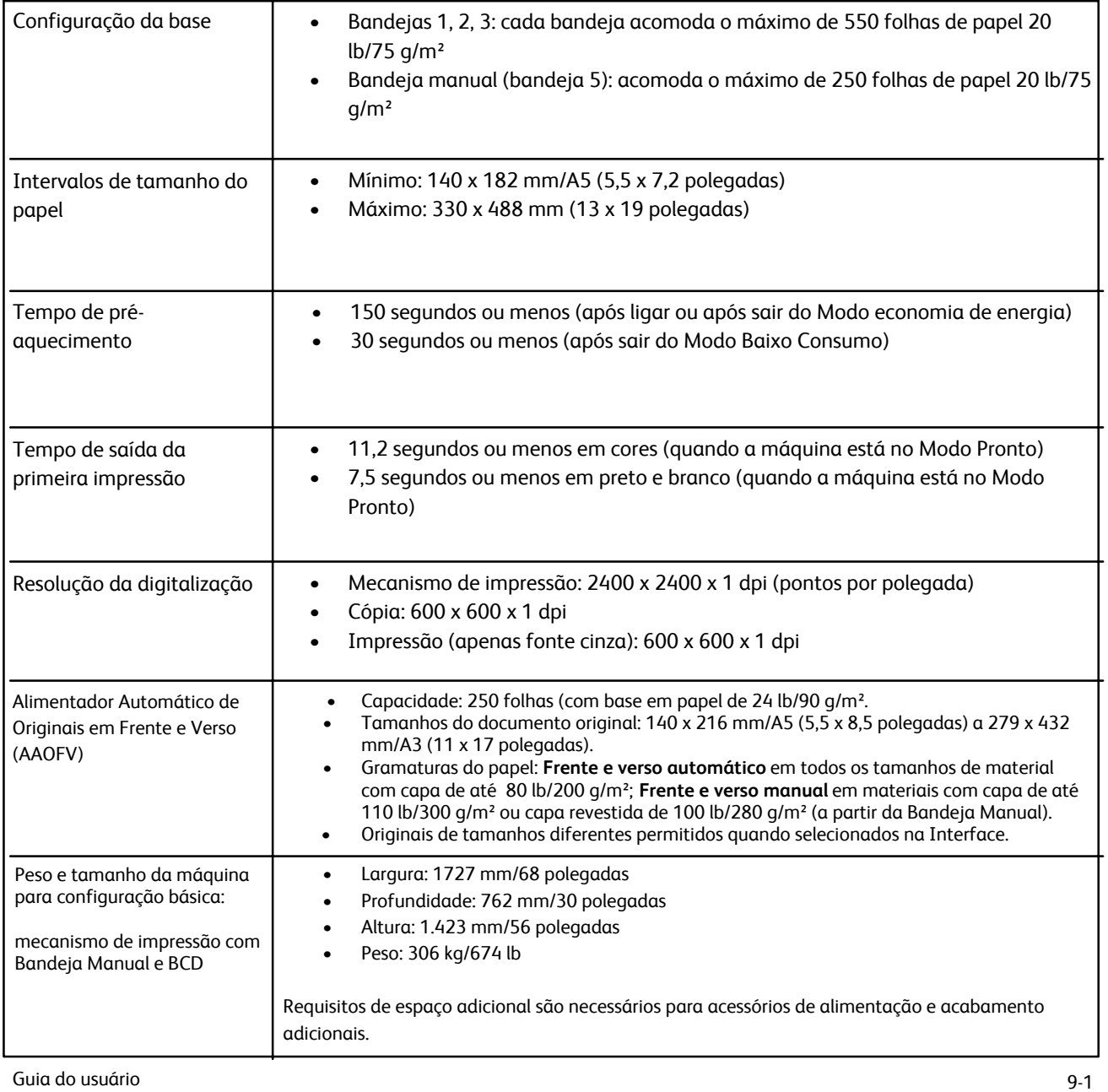

# Acessórios opcionais de alimentação

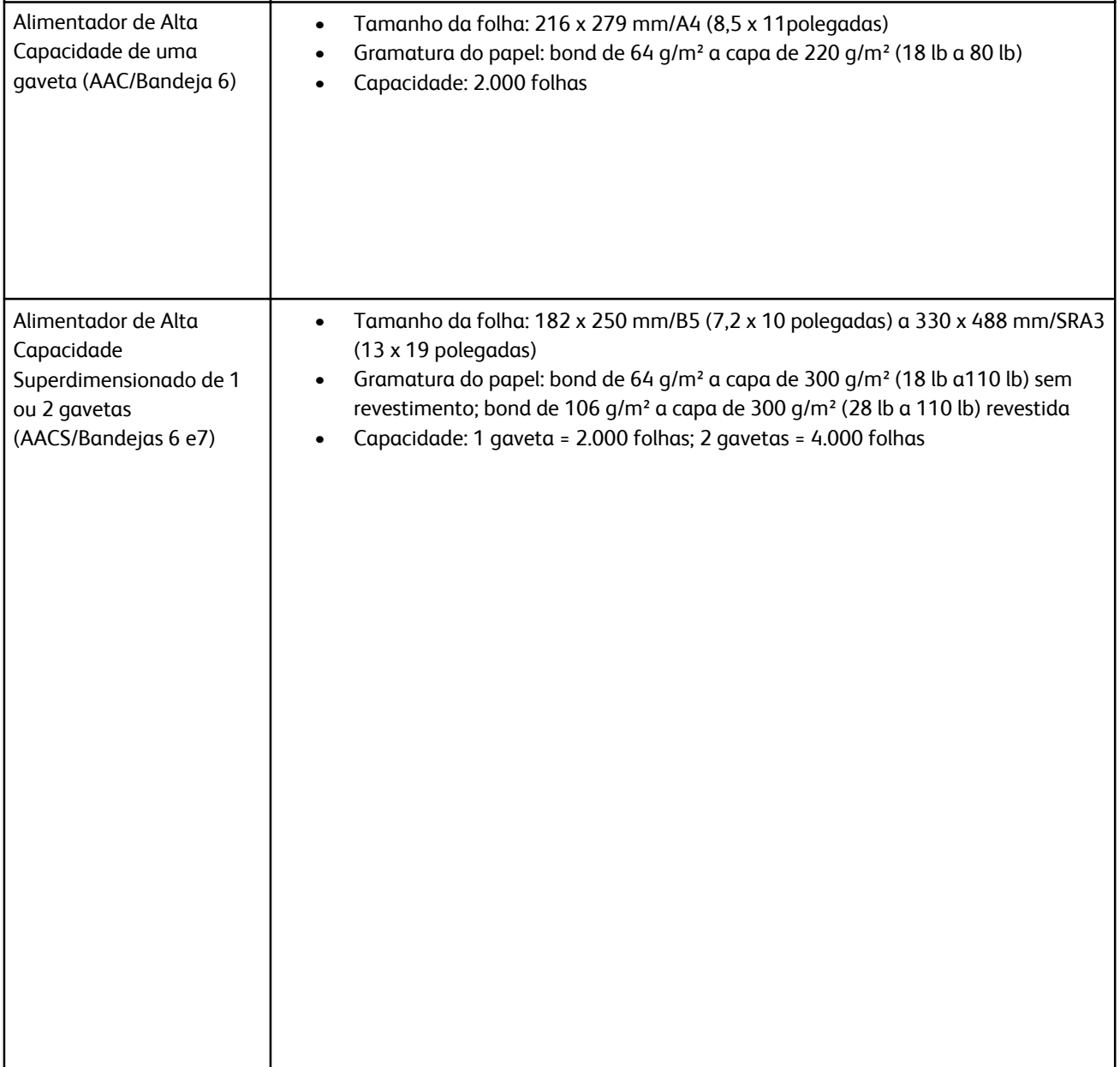

# Acessórios opcionais de acabamento

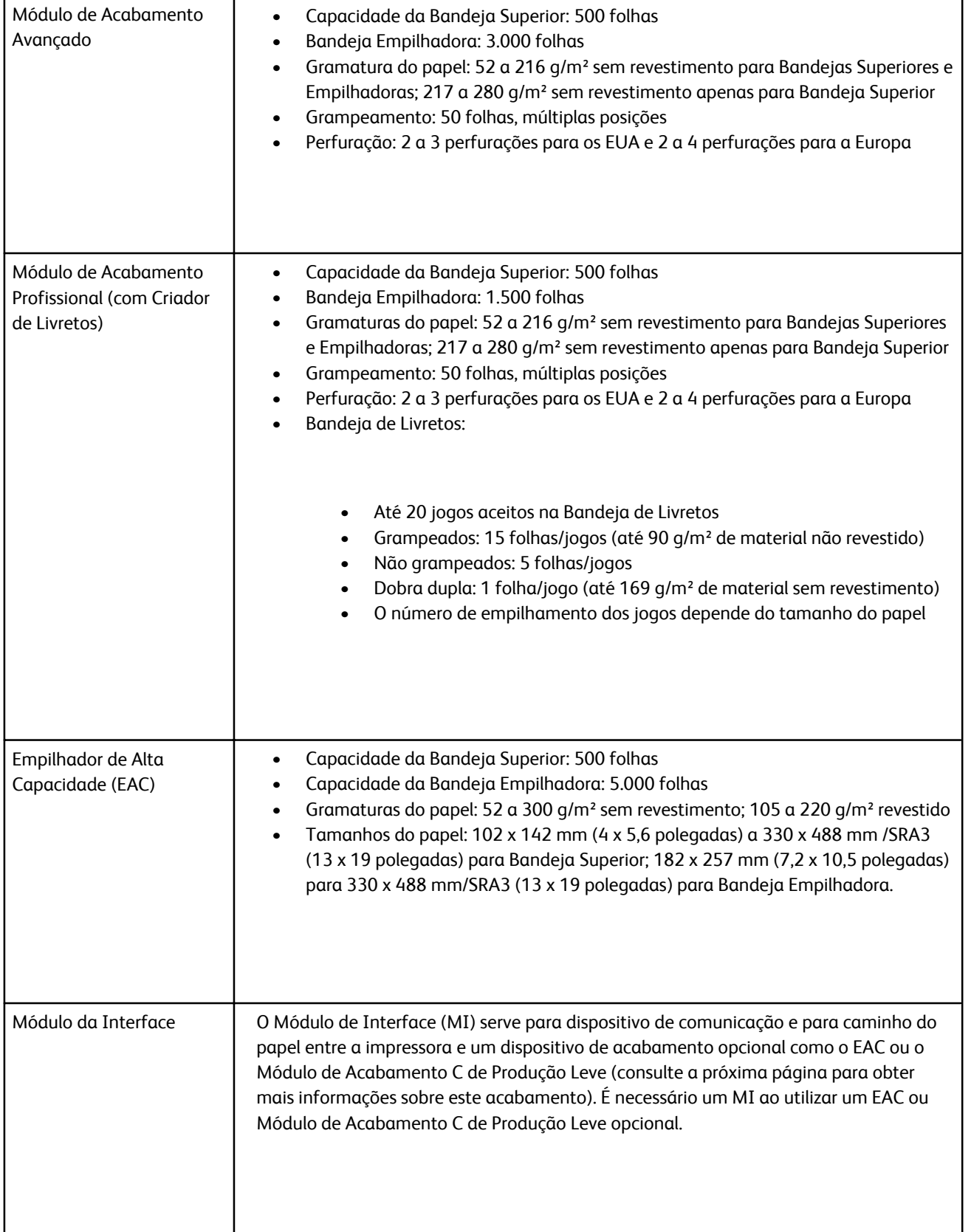

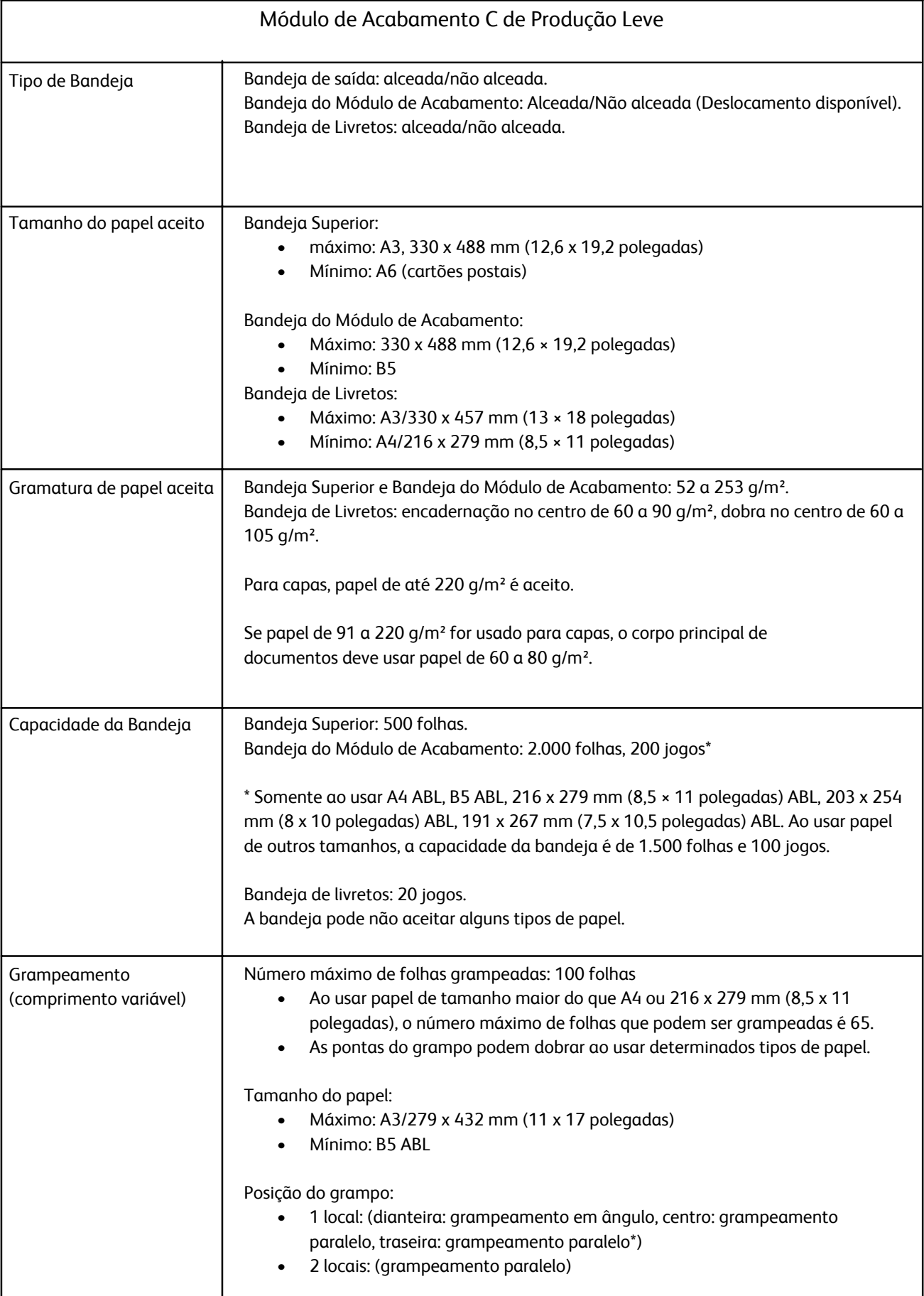

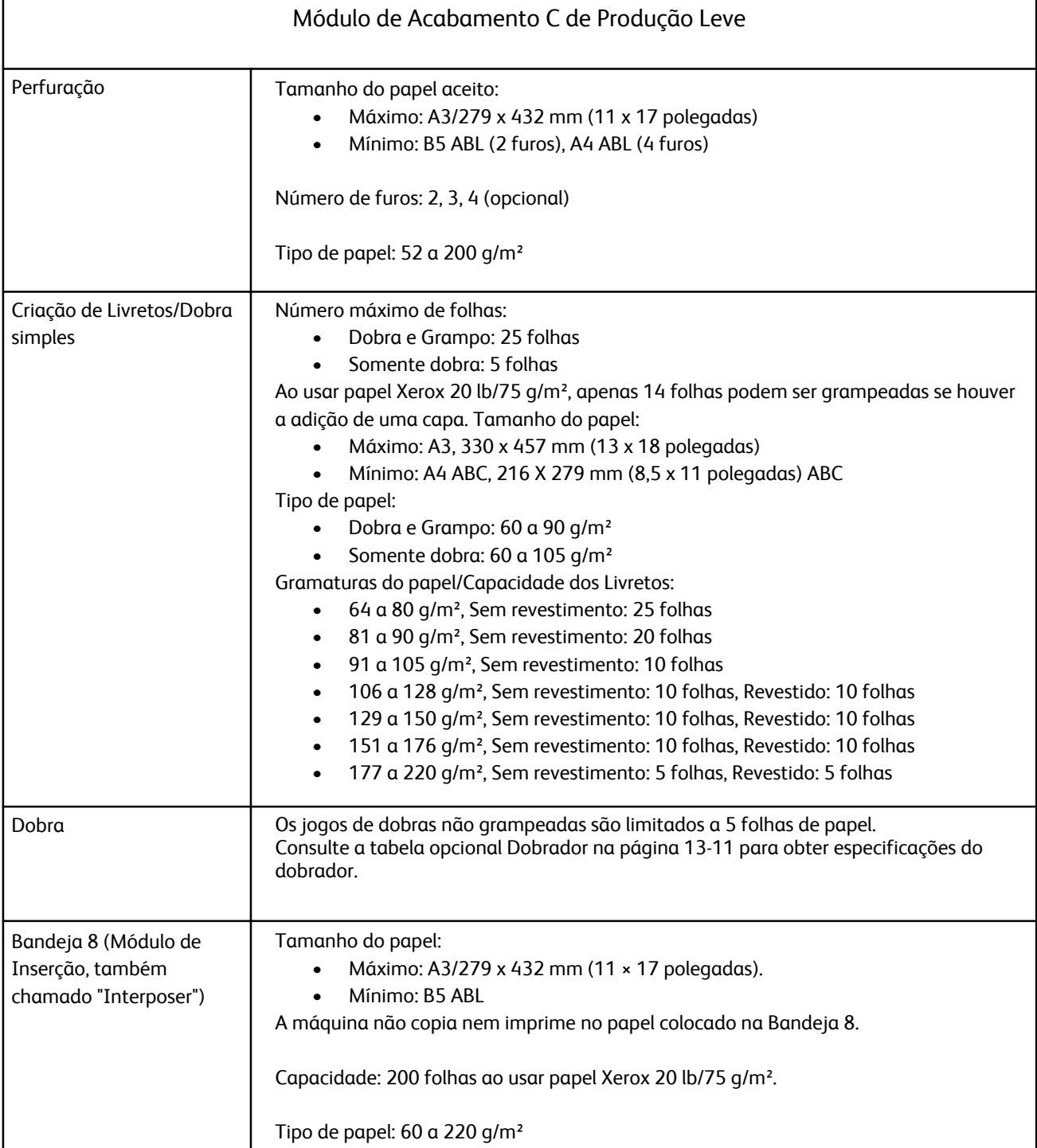

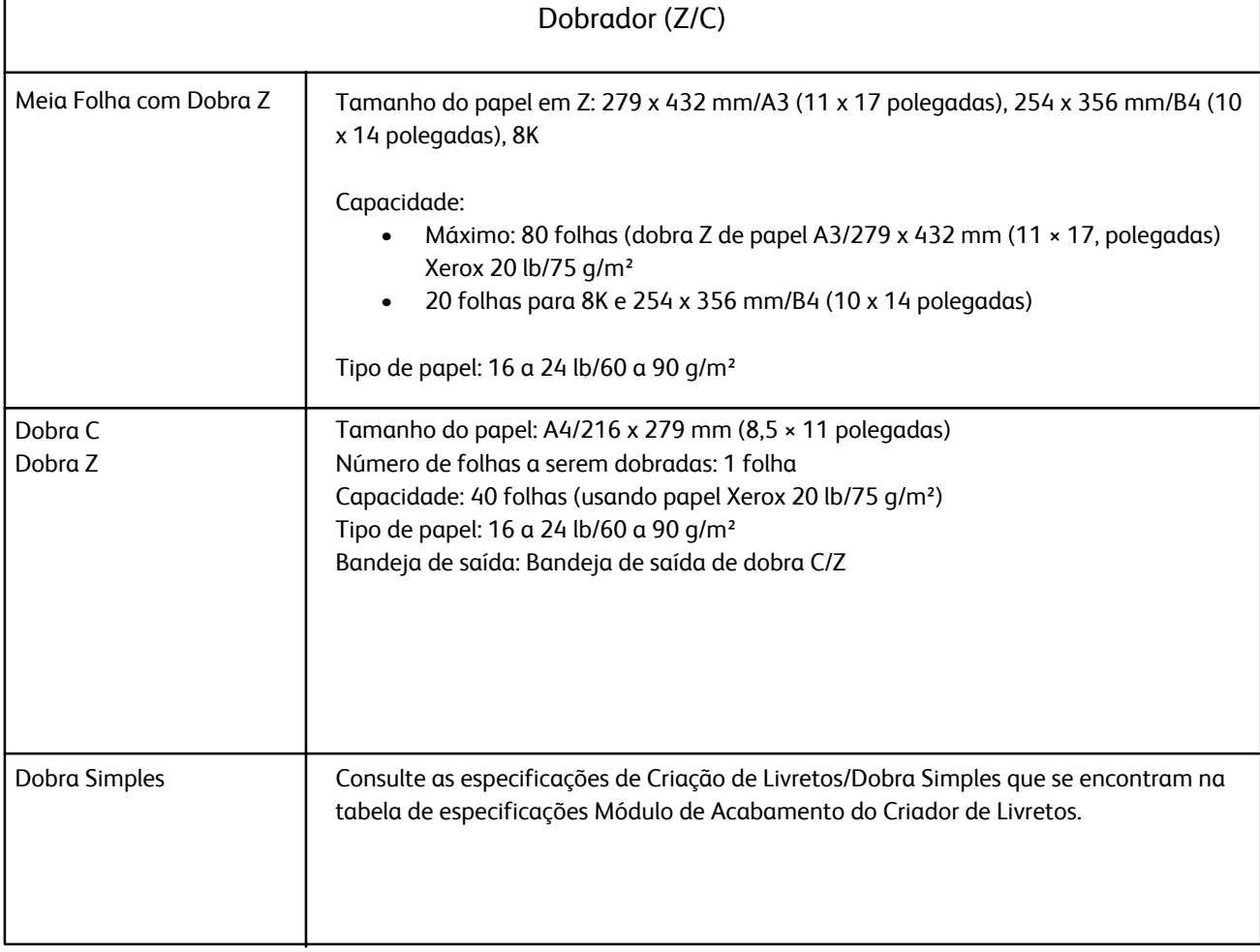

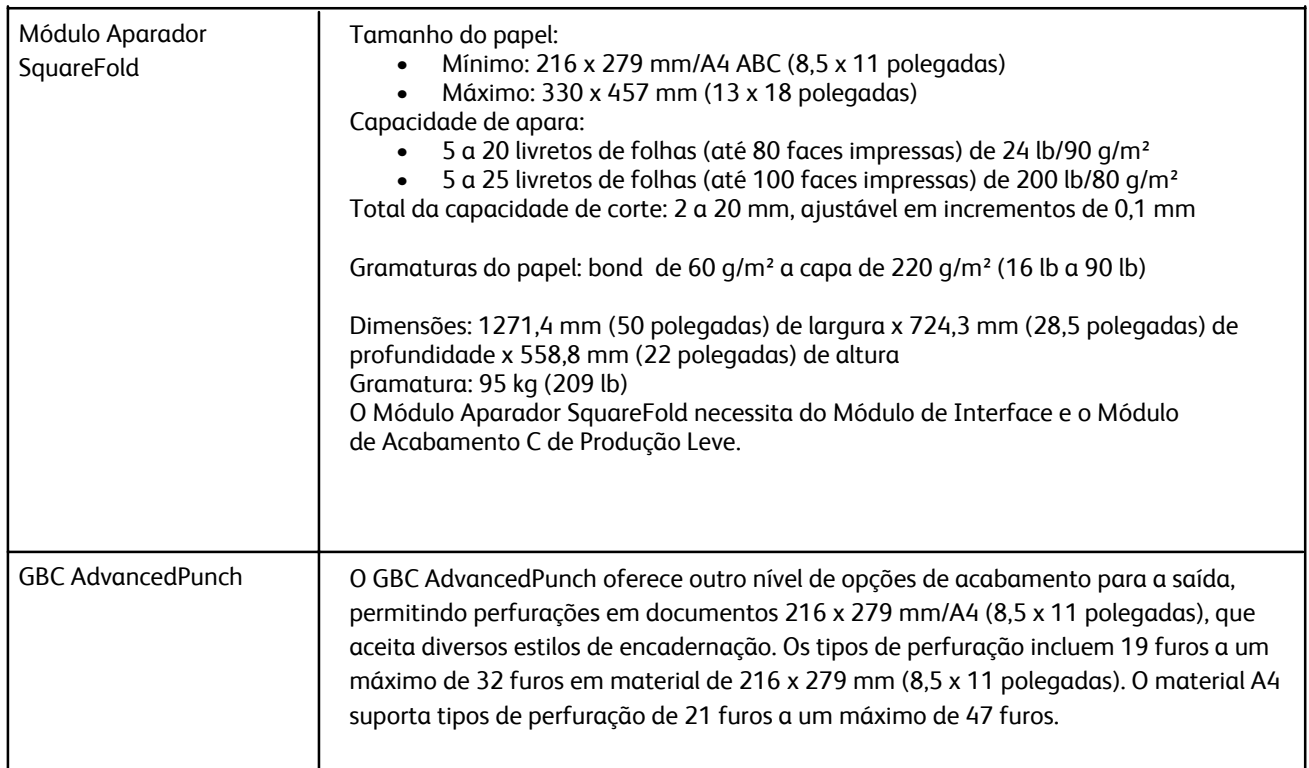

# Mais acessórios opcionais

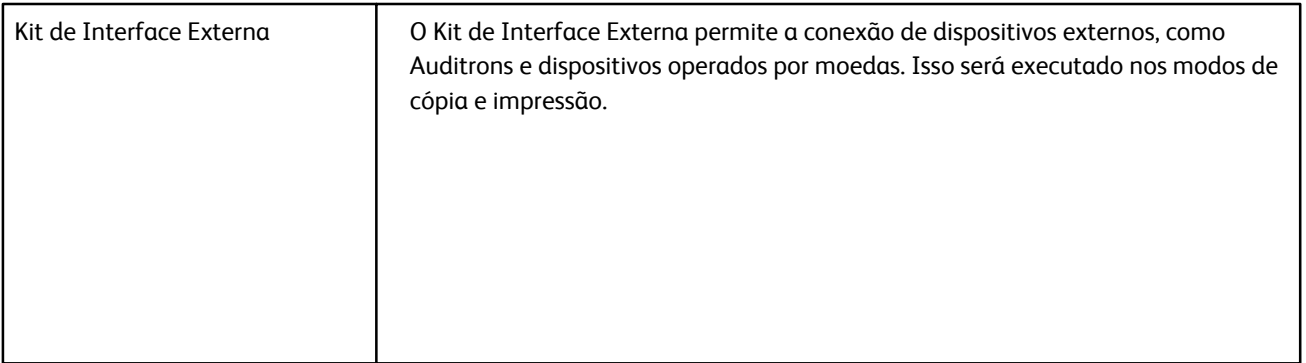

# Especificações elétricas

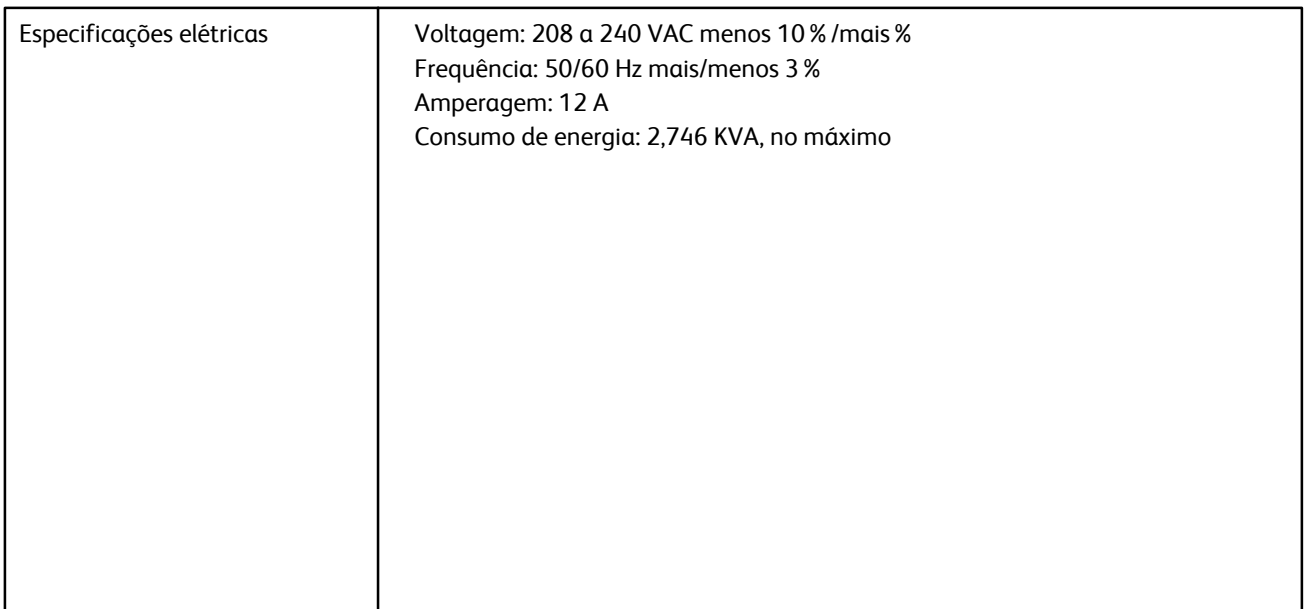

# Adenda

# Módulo da Interface

## Visão geral

O Módulo da Interface é um acessório de acabamento opcional que é usado em conjunto com outros acessórios de acabamento opcionais, como o Empilhador de Alta Capacidade ou o Módulo de Acabamento Básico com Criador de Livretos.

O Módulo da Interface oferece o seguinte:

- Um trajeto do papel entre a máquina e o dispositivo de acabamento conectado (por exemplo, o Empilhador de Alta Capacidade ou o Módulo de Acabamento Básico com Criador de Livretos)
- Funções de correção da curvatura do papel
- Comunicação entre a máquina e os diversos dispositivos de acabamento conectados

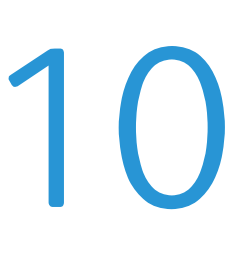

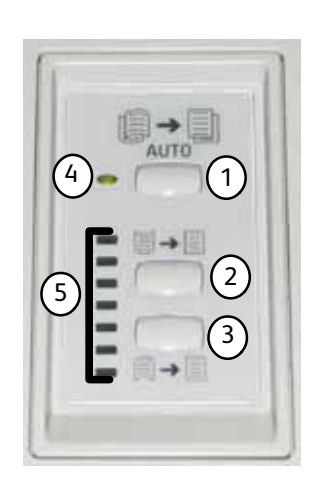

**Empilhador de Alta Capacidade (EAC)**

**Módulo da Interface**

# Painel de controle

O Painel de Controle consiste no seguinte:

**1 Botão de Curvatura Automática:** Este botão seleciona a função de Eliminação de curvatura automática.

**2 Botão de Curvatura para cima Manual:** Este botão seleciona os três valores de curvatura para cima manual.

**3 Botão de Curvatura para baixo Manual:** Este botão seleciona os três valores de curvatura para baixo manual.

**4 Indicador de Curvatura Automático:** Indica que o Modo de Curvatura Automático está selecionado.

**5 Indicadores de Curvatura para cima/para baixo:** Indicam a quantidade de curvatura manual (para cima ou para baixo) que está selecionada.

# Trajeto do papel

Quando o material entra no Módulo da Interface, ele é alimentado para o Eliminador de curvatura para ocorrer a correção da curvatura. O Eliminador de curvatura possui rolos de eliminação de curvatura superior e inferior que aplicam pressão ao material com base no seguinte:

- Padrão do sistema
- Seleções de eliminação de curvatura feitas no modo de recursos na Interface com o Usuário
- Seleções manuais feitas no Painel de Controle do Eliminador de curvatura

Com base nas configurações de eliminação de curvatura, a Porta do Eliminador de curvatura direciona o papel para o trajeto de curvatura para cima (convexa) ou para o trajeto de curvatura para baixo (côncava). A pressão então é aplicada ao papel para remover a curvatura para cima ou para baixo. O papel é então deslocado do eliminador de curvatura para o dispositivo de acabamento conectado.

## Curvatura do papel

Quando o papel é exposto ao calor, ele perde umidade e encurva em direção à fonte de calor. Os trabalhos de alta cobertura tendem a encurvar mais devido ao efeito de plastificação do toner na superfície do papel. O sistema tenta reduzir isso usando um dispositivo de eliminação de curvatura mecânico, localizado no Módulo da Interface.

Alguns fatores que afetam a curvatura do papel:

- A gramatura do papel e/ou o fato de ele ser ou não revestido.
- A quantidade de toner e a área de cobertura por folha.
- A forma como o papel é colocado na bandeja.
- As condições atmosféricas do ambiente de armazenamento do papel e o local da impressora.

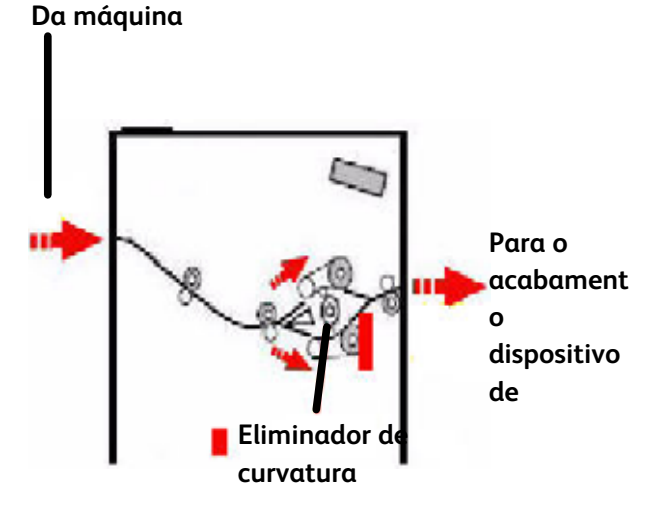

### Eliminador de curvatura automático

No modo Eliminador de curvatura automático, as configurações de eliminação de curvatura apropriadas são selecionadas no Modo Recursos na IU com:

- 1. Fazendo login como Administrador
- 2. Selecionando Caminho de Recursos
- 3. Selecionando Padrões da Máquina 2 e
- 4. Selecionando Configuração do Eliminador de curvatura

#### **Configurações predefinidas do Eliminador de curvatura**

O sistema também foi projetado com diversos pré-ajustes automáticos para controlar a curvatura do papel. Ao usar essas configurações, a máquina define automaticamente a quantidade de correção de curvatura no Eliminador. Portanto, se a curvatura do papel for um problema, use uma das configurações predefinidas do Eliminador de curvatura para eliminar o problema.

Quando o material passa pelo eliminador de curvatura, você é notificado da quantidade atual de correção de curvatura pelos diversos LEDs no Painel de Controle do Módulo da Interface. Além do modo Eliminador de curvatura automático, você pode selecionar manualmente a correção de curvatura no Painel de Controle do Módulo da Interface.

## Eliminador de curvatura manual

O modo Eliminador de curvatura manual possui sete níveis de correção de curvatura disponíveis no Painel de Controle do Módulo da Interface:

- Três níveis de correção de curvatura para cima
- Três níveis de correção de curvatura para baixo e
- Um nível sem correção.

A quantidade de correção de curvatura é alterada selecionando-se um botão relacionado. A quantidade selecionada atual de correção de curvatura é exibida pelos LEDs do Painel de Controle.

## Eliminação de atolamentos

Se um atolamento ao correr, a máquina pára de imprimir e uma mensagem é exibida na Interface com o Usuário (IU). Siga completamente todas as instruções exibidas e na seqüência mostrada.

#### **Atolamentos no Módulo da Interface**

Siga as etapas a seguir para eliminar o atolamento no Módulo da Interface e retomar a impressão.

- 1. Abra a Tampa Dianteira do Módulo da Interface.
- $2.$ Levante as alças verdes e/ou gire o botão verde e remova todo o papel atolado e pedaços de papel.
- $3.$ Feche a Tampa Dianteira do Módulo da Interface.
- 4. Se a interface com o usuário indica um atolamento na impressora digital, siga as instruções que aparecem na tela para remover qualquer papel na área indicada. Consulte a seção Eliminação de Atolamento no capítulo Solução de Problemas deste manual.

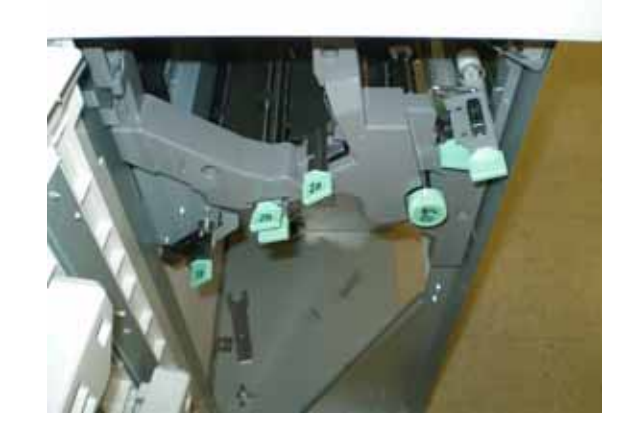

5. Siga as instruções exibidas na interface com o usuário da impressora digital para retomar a impressão.

# Solução de problemas básica

Quando um problema ocorrer com o Módulo da Interface, as instruções podem aparecer na IU; consulte as informações nesta seção para ajudá-lo a resolver o problema.

A tabela de códigos de falha, que inicia na página a seguir, lista os problemas e as soluções sugeridas que se aplicam ao Módulo da Interface. Se o problema persistir após seguir todas as instruções, ligue para o representante Xerox.

# Códigos de falha

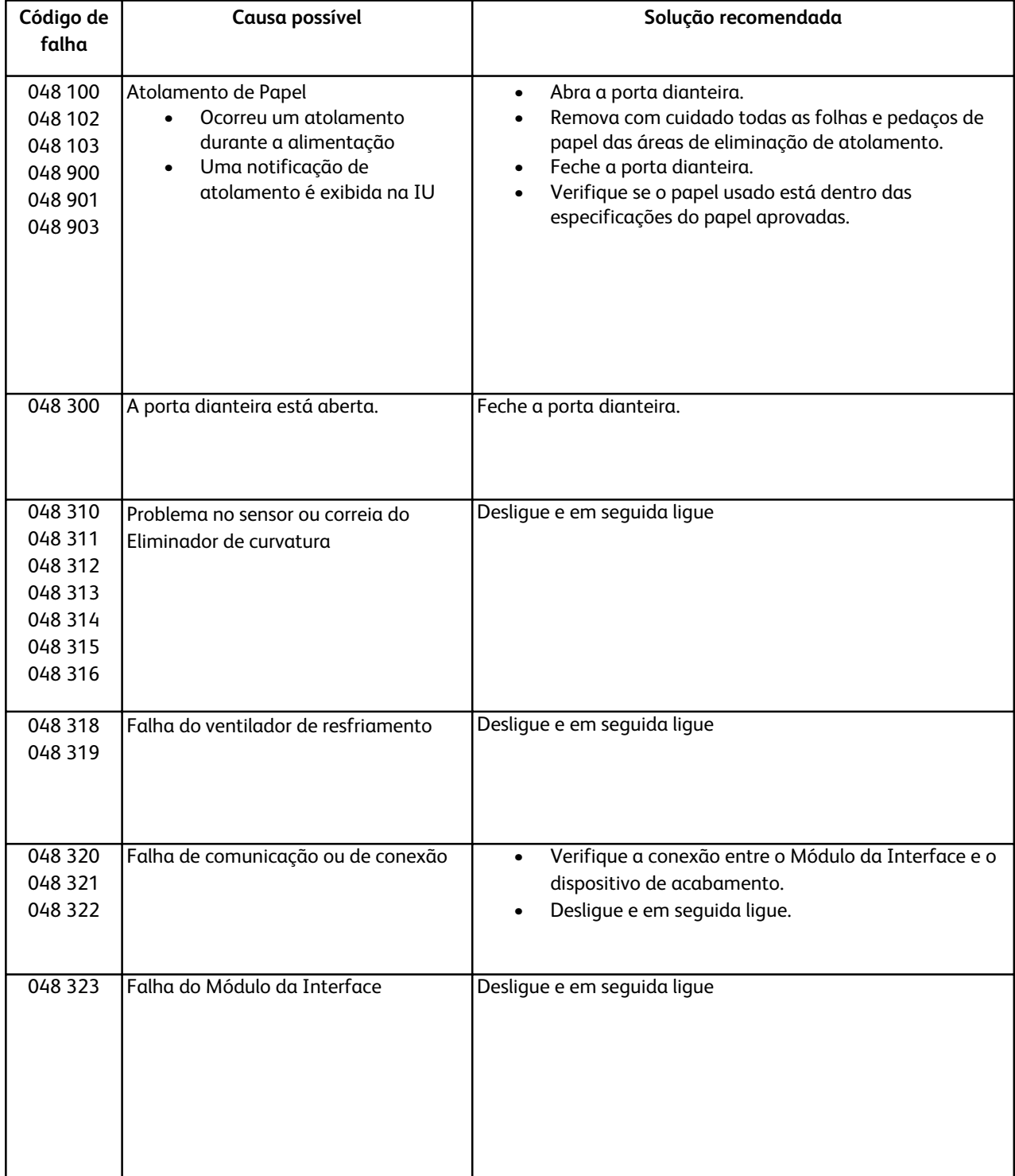

# Especificações

#### **Sistema elétrico**

100V a 240V Freqüência: 50/60 Hz

#### **Temperatura e umidade**

10 a 32°C, 15 a 85UR 50 a 90°F, 15 a 85UR

Acima de 28°C, a umidade reduzida é necessária para manter o desempenho especificado.

# Empilhador de Alta Capacidade (EAC)

## Visão geral

O Alimentador de Alta Capacidade (AAC) é um dispositivo de acabamento opcional que fornece recursos de empilhamento e deslocamento para saída em uma Bandeja do Empilhador. O AAC se acopla ao lado direito da impressora digital por meio do Módulo da Interface. O AAC substitui a Bandeja Coletora.

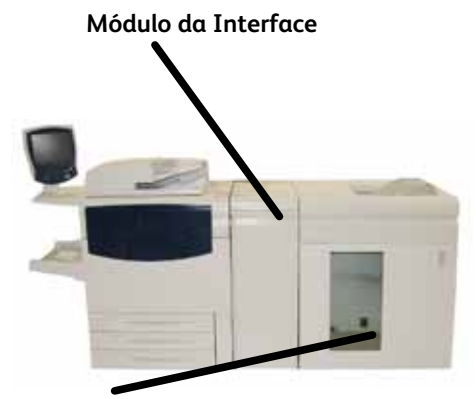

**Empilhador de Alta Capacidade (EAC)**

## Identificação dos componentes

Os componentes principais do AAC são os seguintes:

- $\mathbf{1}$ . Painel de Controle - Fornece controle manual das diversas funções do AAC.
- $2.$ Bandeja Superior - Até 500 folhas são transportadas para a Bandeja Superior:
	- Quando folhas são removidas após um atolamento do papel.
	- Quando o botão Jogo de Amostra é selecionado
	- Quando selecionado como um Local da Saída.
	- Etiquetas têm que ser enviadas para a Bandeja Superior.
- $3.$ Bandeja Manual - Usada somente quando um segundo dispositivo de empilhamento/acabamento estiver instalado. Este caminho transporta jogos alceados pelo AAC para um dispositivo de acabamento conectado ou para outro AAC.
- 4. Bandeja/Carrinho do Empilhador - Os jogos alceados (até um total de 5000 folhas) são transportados para a Bandeja do Empilhador localizada em um Carrinho do Empilhador móvel.

Se a configuração do sistema tiver dois empilhadores, a bandeja manual no segundo empilhador não será usada.

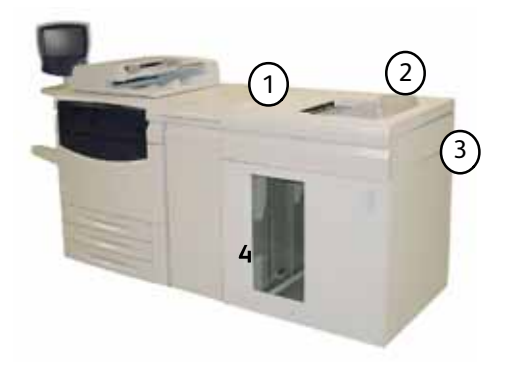

## Painel de controle

O Painel de Controle do AAC consiste em:

- $1<sub>1</sub>$ **Indicador de amostra:** Este indicador pisca até que um jogo de prova seja entregue na Bandeja Superior.
- $2.$ **Botão de amostra:**

Pressione este botão para fazer com que o AAC forneça o jogo alceado seguinte na bandeja superior.

 $3<sub>1</sub>$ **Botão Descarregar:**

> Pressione uma vez para abaixar a Bandeja do Empilhador e destravar a porta dianteira.

4. **Indicador Descarregar:**

> Este indicador se acende quando a Bandeja do Empilhador alcança a posição inferior e a porta dianteira pode ser aberta.

- 5. **Área de atolamento da Bandeja Superior:** Pisca quando há um atolamento na área da bandeja superior (E7).
- 6. **Área de atolamento da Saída:** Pisca quando há um atolamento na área da saída (E8).
- $7.$ **Área de atolamento da Entrada do Empilhador:** Pisca quando há um atolamento na área da Entrada do Empilhador (E1, E2, ou E3).
- 8. **Área de atolamento do Transporte do Empilhador:** Pisca quando há um atolamento na área do Transporte do Empilhador (E4, E5, ou E6).

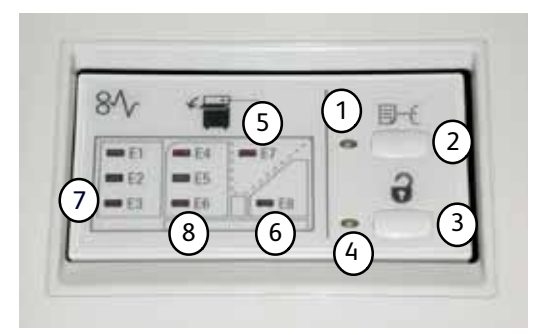

# Bandejas EAC

#### **Bandeja Superior**

A Bandeja Superior oferece o seguinte:

- As cópias/impressões são alinhadas facilmente sem dobra ou vinco na saída.
- Para possibilitar a coleta mais fácil das cópias/impressões da saída, o AAC pode ser parado selecionando-se o botão **Parar** na IU da máquina.

#### **Função Impressão de Amostra**

Duas opções estão disponíveis para o usuário:

**• Amostra de página designada:** Ao selecionar a saída para o AAC, os usuários podem designar uma página específica e também podem selecionar a impressão de um jogo de amostra. Os usuários podem escolher um máximo de três páginas de amostra.

*Nota: A capacidade de escolher um jogo de amostra em adição ao número designado de jogos de amostra é ativado através das configurações do sistema; consulte o Administrador do Sistema para obter mais informações.*

**• Amostra dinâmica da saída:** Quando o botão Amostra no AAC é pressionado, uma folha de amostra é enviada a Bandeja Superior.

*Nota: A escolha para incluir automaticamente uma folha de amostra com as cópias/impressões da saída pode ser definida por padrão. Consulte o representante Xerox para obter mais informações.*

#### **Como descarregar a Bandeja do Empilhador**

Use o procedimento a seguir para descarregar a Bandeja do Empilhador quando estiver cheia, ou para recuperar um trabalho concluído.

- $1.$ Pressione o botão Descarregar no Painel de Controle do AAC. A luz de Espera pisca até que a Bandeja do Empilhador alcance a posição inferior.
- $2.$ Abra a porta dianteira quando a luz Descarregar se iluminar.
- $3<sub>1</sub>$ Posicione a barra de travamento na parte superior do papel empilhado.

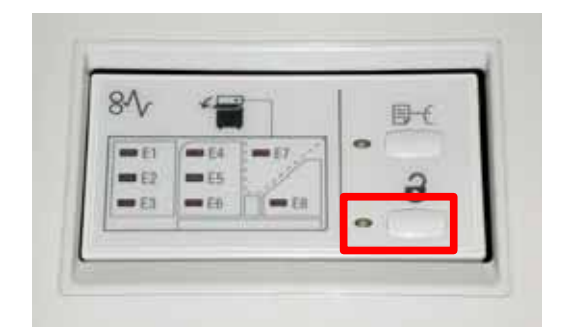

- 4. Puxe o Carrinho de forma reta. Remova a barra de travamento.
- $5<sub>1</sub>$ Remova o papel da Bandeja do Empilhador.
- 6. Empurre o Carrinho vazio de forma reta para o AAC.
- $7.$ Posicione a barra de travamento na área fixa no interior do AAC.
- 8. Feche a porta. A bandeja irá se levantar para a posição de operação.

## Eliminação de atolamentos

Se um atolamento ao correr, a máquina pára de imprimir e uma mensagem é exibida na Interface com o Usuário (IU). Siga completamente todas as instruções exibidas e na seqüência mostrada.

#### **Atolamentos na Entrada do AAC (E1, E2 e E3)**

Execute as etapas a seguir para eliminar o atolamento na Entrada do EAC e retomar a impressão.

- $\mathbf{1}$ . Abra a Tampa Dianteira do EAC. Siga as instruções localizadas no interior da Tampa Dianteira para eliminar o atolamento E1, E2 ou E3.
- $2.$ Levante a alça verde e/ou gire o botão verde e remova todo o papel da área de entrada.
- $3<sub>1</sub>$ Coloque a alça verde no lugar.
- 4. Feche a Tampa Dianteira do EAC.
- $5<sub>1</sub>$ Se a interface com o usuário indica um atolamento na impressora digital, siga as instruções que aparecem na tela para remover qualquer papel na área indicada. Consulte a seção Eliminação de Atolamento no capítulo Solução de Problemas deste manual.
- 6. Siga as instruções exibidas na interface com o usuário da impressora digital para retomar a impressão.

#### **Atolamentos no Transporte do AAC (E4, E5 e E6)**

Execute as etapas a seguir para eliminar o atolamento no Transporte do EAC e retomar a impressão.

- $1<sub>1</sub>$ Abra a Tampa Dianteira do EAC. Siga as instruções localizadas no interior da Tampa Dianteira para eliminar o atolamento E4, E5 ou E6.
- $2.$ Levante a alça verde e/ou gire o botão verde e remova todo o papel da área de transporte.
- $3.$ Coloque a alça verde no lugar.
- Feche a Tampa Dianteira do EAC. 4.
- 5. Se a interface com o usuário indica um atolamento na impressora digital, siga as instruções que aparecem na tela para remover qualquer papel na área indicada. Consulte a seção Eliminação de Atolamento no capítulo Solução de Problemas deste manual.
- 6. Siga as instruções exibidas na interface com o usuário da impressora digital para retomar a impressão.

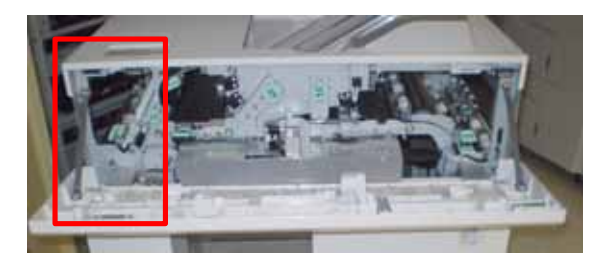

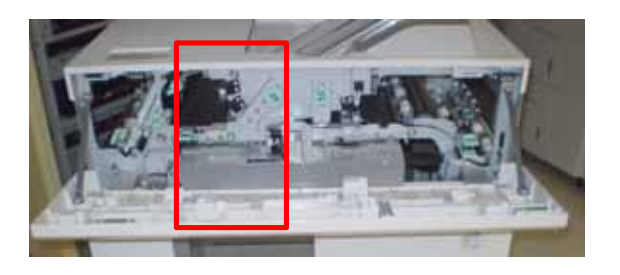

#### **Atolamentos na Bandeja Superior do AAC (E7)**

Execute as etapas a seguir para eliminar o atolamento na Bandeja Superior do EAC e retomar a impressão.

- $1.$ Abra a Tampa Dianteira do EAC. Siga as instruções localizadas no interior da Tampa Dianteira para eliminar o atolamento E1, E2 ou E3.
- $2.$ Remova o papel atolado da Bandeja Superior.
- $3.$ Feche a Tampa Dianteira do EAC.
- 4. Se a interface com o usuário indica um atolamento na impressora digital, siga as instruções que aparecem na tela para remover qualquer papel na área indicada. Consulte a seção Eliminação de Atolamento no capítulo Solução de Problemas deste manual.
- 5. Siga as instruções exibidas na interface com o usuário da impressora digital para retomar a impressão.

#### **Atolamentos na Saída do AAC (E8)**

Execute as etapas a seguir para eliminar o atolamento na Saída do EAC e retomar a impressão.

- $1.$ Abra a Tampa Dianteira do EAC. Siga as instruções localizadas no interior da Tampa Dianteira para eliminar o atolamento E8.
- $2<sub>1</sub>$ Levante a alça verde e/ou gire o botão verde e remova todo o papel da área de saída.
- $3.$ Feche a Tampa Dianteira do EAC.
- 4. Se a interface com o usuário indica um atolamento na impressora digital, siga as instruções que aparecem na tela para remover qualquer papel na área indicada. Consulte a seção Eliminação de Atolamento no capítulo Solução de Problemas deste manual.
- $5<sub>1</sub>$ Siga as instruções exibidas na interface com o usuário da impressora digital para retomar a impressão.

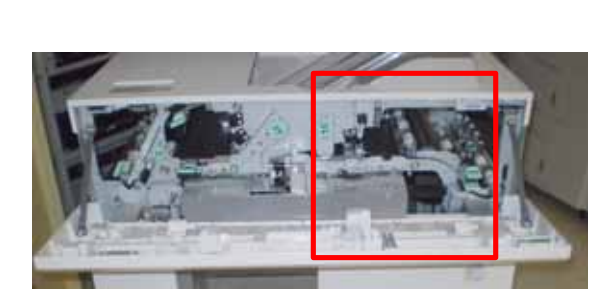

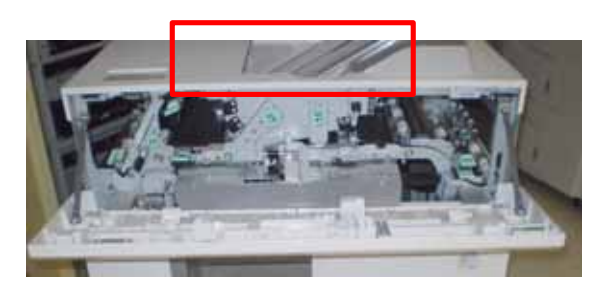

# Códigos de falha

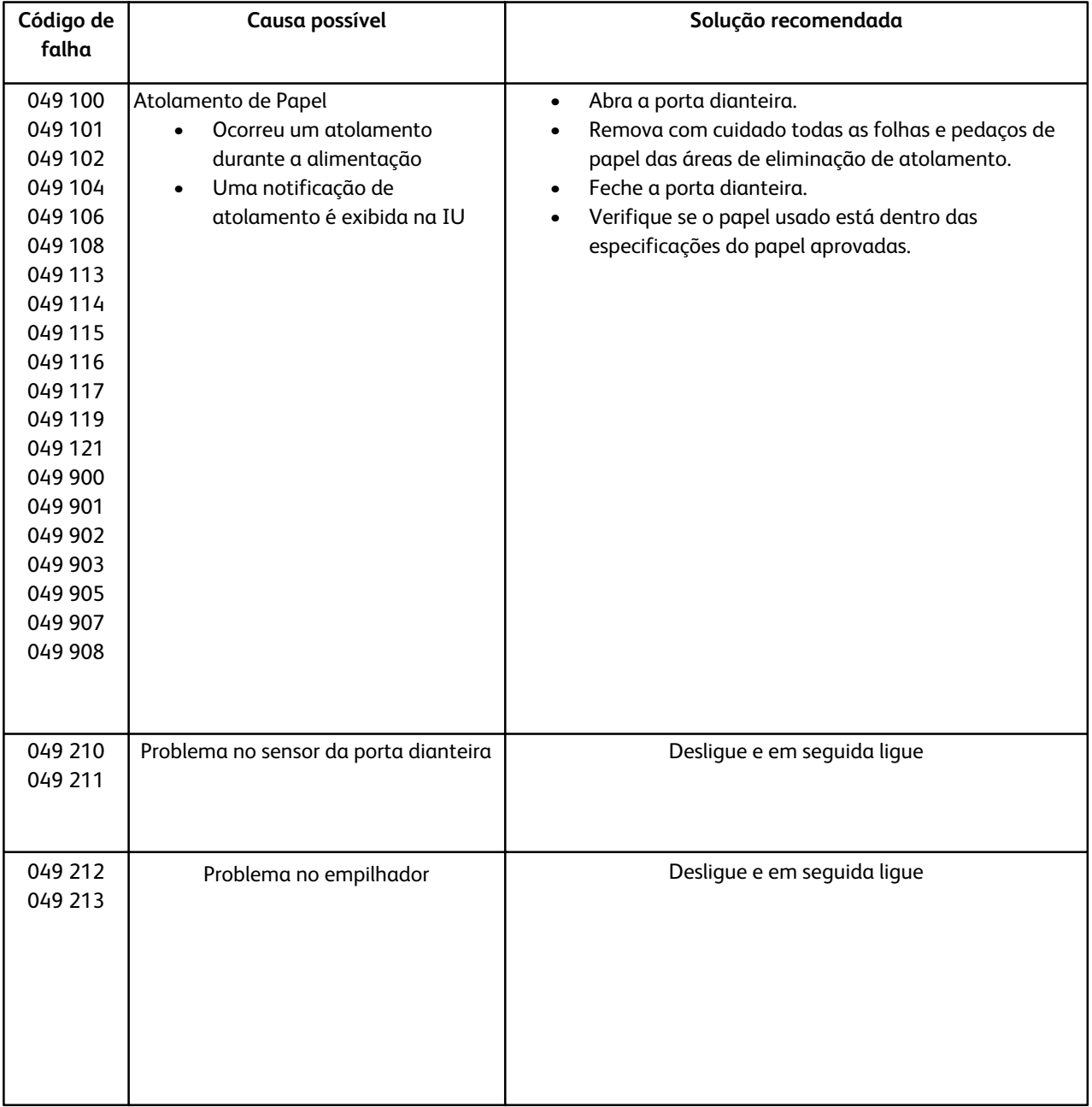

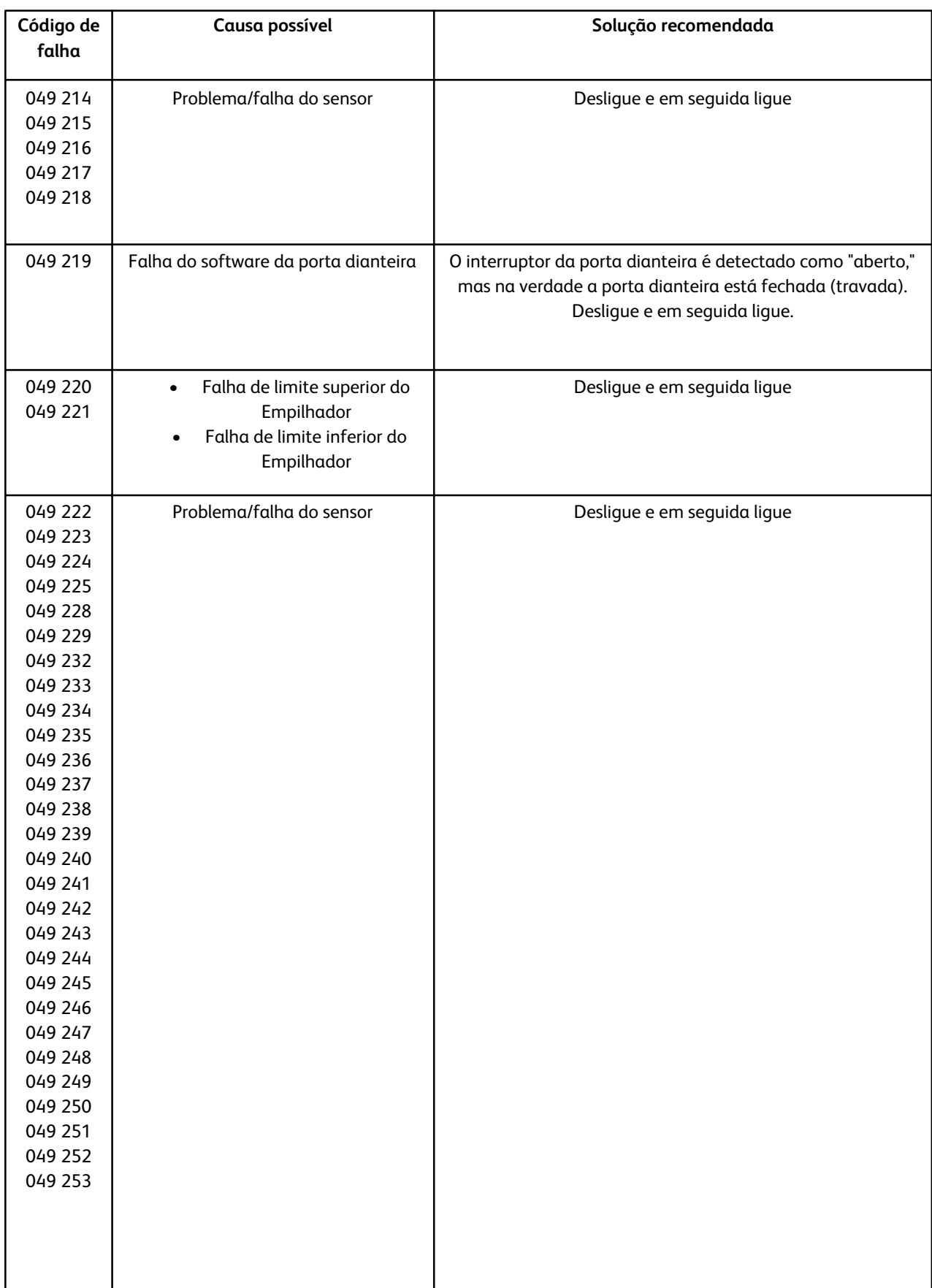

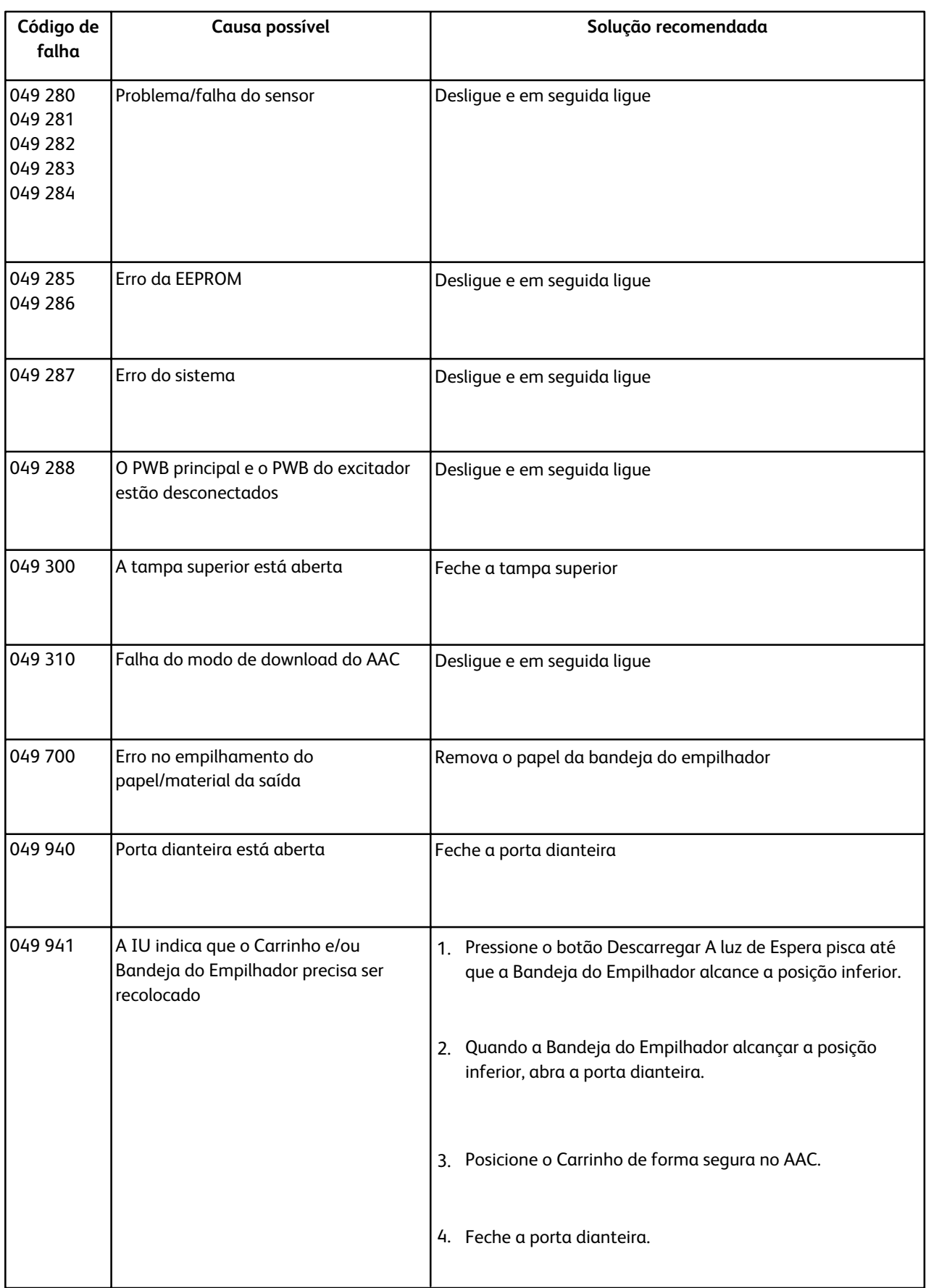

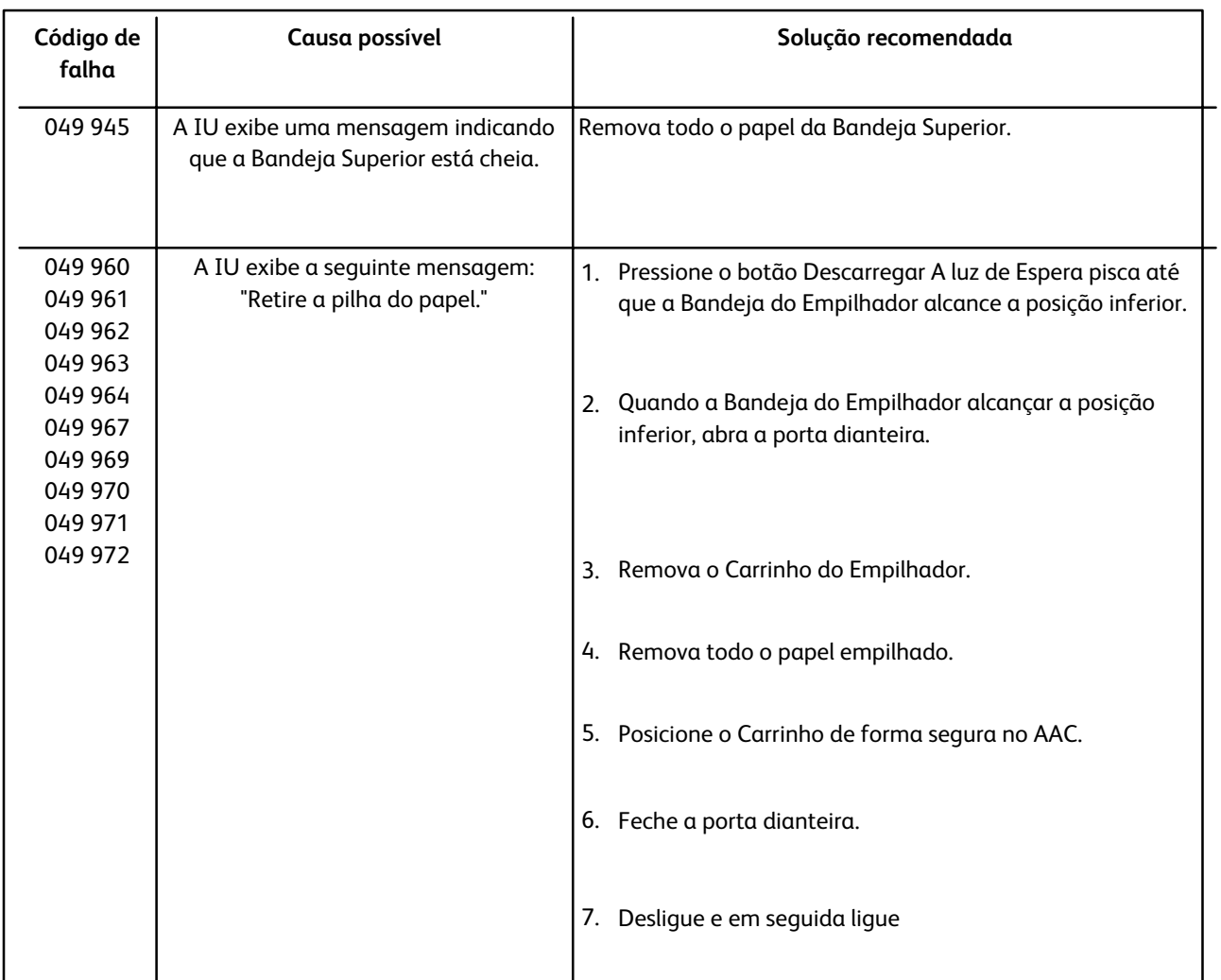

## Perda de alimentação

Se a alimentação para o AAC for interrompida:

- Assegure-se de que o cabo de alimentação esteja conectado no recptáculo de parede apropriado
- Assegure-se de que a alimentação da máquina esteja "Ligada"
- Assegure-se de que o Indicador de Falha de Aterramento esteja na posição "Ligado"
- Se a alimentação não tiver sido restaurada com a verificação dos itens acima, ligue então para o atendimento

# Especificações

#### **Diretrizes do papel**

- A Bandeja do Empilhador aceitará material de 64 a 280 g/m2 (revestido ou não) com a possibilidade de qualidade do material deteriorada e taxa maior de atolamento
- As transparências podem ser executadas para a Bandeja Superior ou para a Bandeja do Empilhador. A altura da pilha deve ser limitada a 100 transparências.
- O papel revestido de gramatura inferior a 100 g/m2 pode não ser executado de forma tão confiável quanto o papel revestido de gramatura superior a 100 g/m2.
- Os papéis fora do padrão maiores que 305 mm (12") no sentido da alimentação exigem uma medição mínima de 210 mm (8,3") transversal ao sentido da alimentação.
- Os papéis fora do padrão menores que 254 mm (10") no sentido tranversal à alimentação exigem uma medição mínima de 330 mm (13") no sentido da alimentação.

#### **Sistema elétrico**

100V a 240V Freqüência: 50/60 Hz

#### **Temperatura e umidade**

10 a 32°C, 15 a 85UR 50 a 90°F, 15 a 85UR
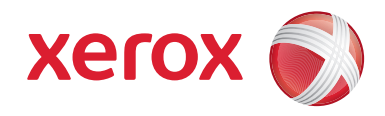